# **Центр управления Mageia**

The tools to configure the Mageia system

Тексты и скриншоты в данном руководстве, предоставляются вам в соответствии с условиями лицензирования CC BY-SA 3.0, [http://creativecommons.org/licenses/by-sa/3.0/.](http://creativecommons.org/licenses/by-sa/3.0/)

Это руководство было создано с помощью [Calenco CMS](http://www.calenco.com) [[http://](http://www.calenco.com) [www.calenco.com](http://www.calenco.com)], разработанное компанией [NeoDoc](http://www.neodoc.biz) [[http://www.neodoc.biz\]](http://www.neodoc.biz).

Это руководство было написано добровольцами в свободное от основной работы время. Пожалуйста, обратитесь к [команде до](https://wiki.mageia.org/en/Documentation_team)[кументирования](https://wiki.mageia.org/en/Documentation_team) [\[https://wiki.mageia.org/en/Documentation\\_team](https://wiki.mageia.org/en/Documentation_team)], если хотите помочь в улучшении этого руководства.

## **Центр управления Mageia**

## **Содержание**

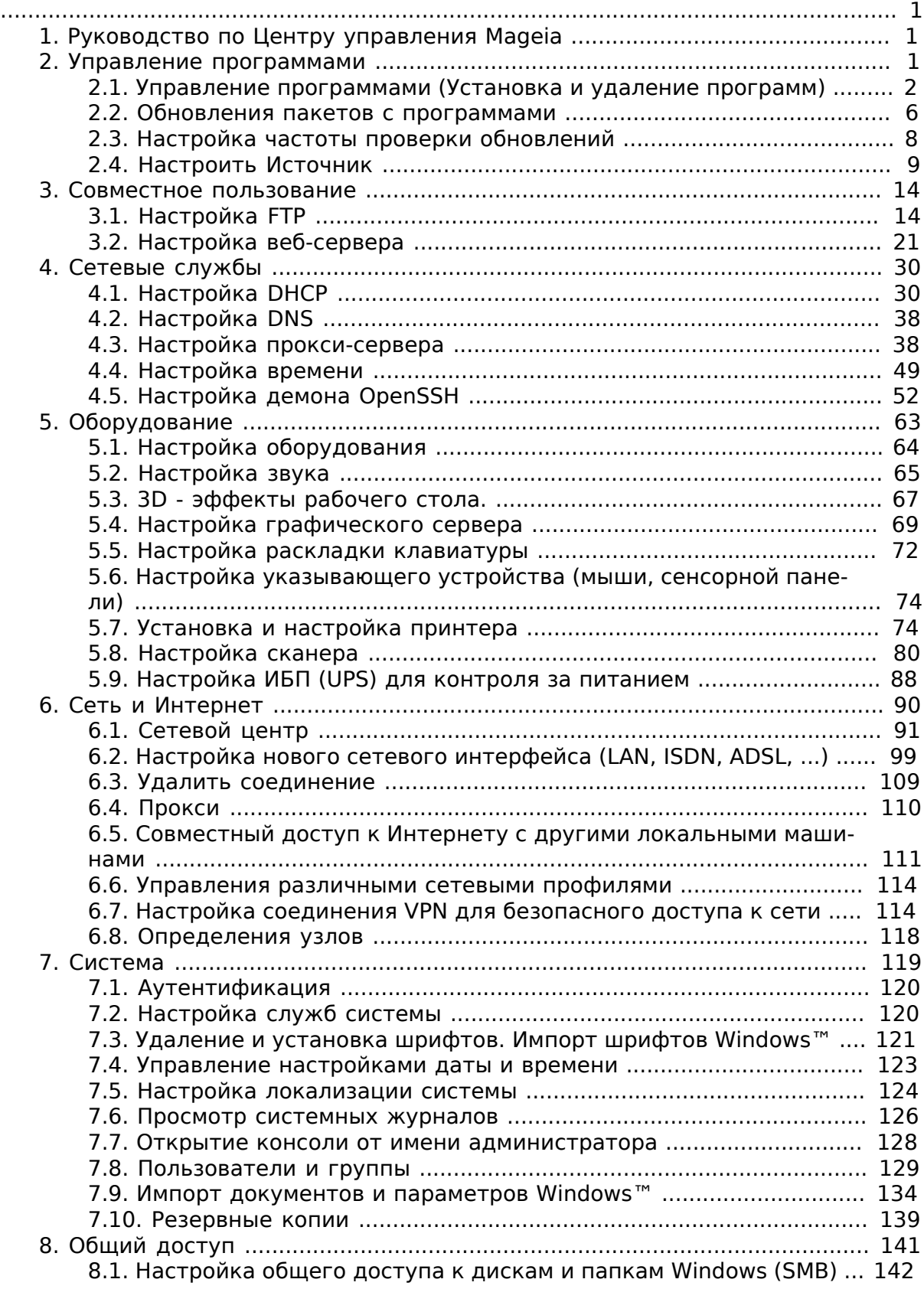

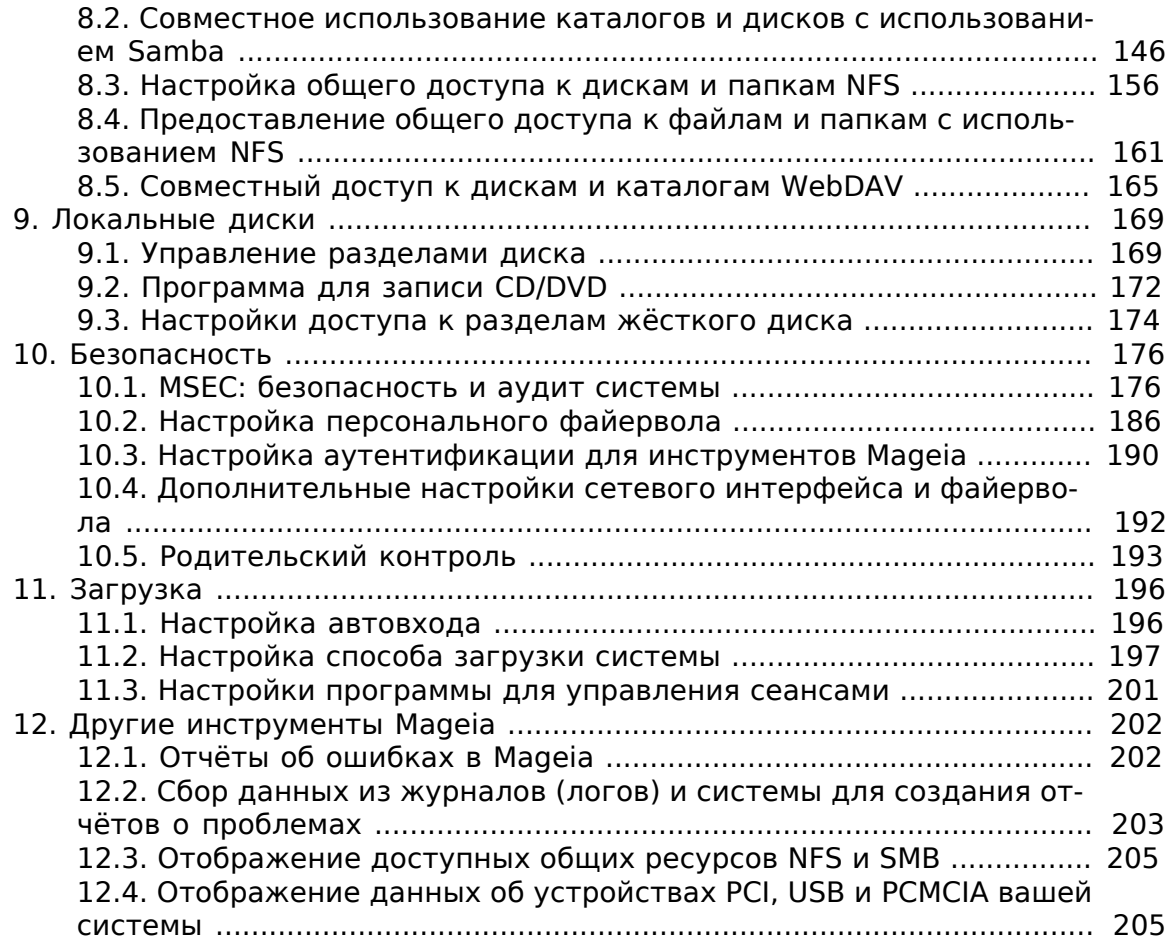

# **Список иллюстраций**

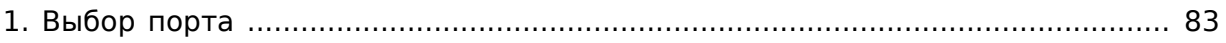

# Список таблиц

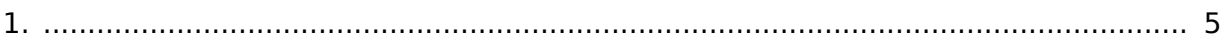

## <span id="page-6-0"></span>**1. Руководство по Центру управления Mageia**

В Центре управления Mageia (MCC) предусмотрено восемь пунктов, выбрать которые можно в левой колонке окна программы. Если установлен пакет drakwizard, таких пунктов будет десять. Каждый из этих пунктов предлагает набор инструментов, которые можно выбрать в правой стороне окна программы.

Следующие десять глав посвящены этим десяти пунктам и связанными с ними инструментами.

Последняя глава посвящена другим инструментам Mageia, которые не могут быть выбраны с помощью страниц Центра управления Mageia (MCC).

Названия пунктов на этих страницах иногда совпадают с заголовками окон соответствующих инструментов.

Кроме того, можно воспользоваться кнопкой «Поиск» этого руководства, которая находится справа от кнопки «Содержание».

## <span id="page-6-1"></span>**2. Управление программами**

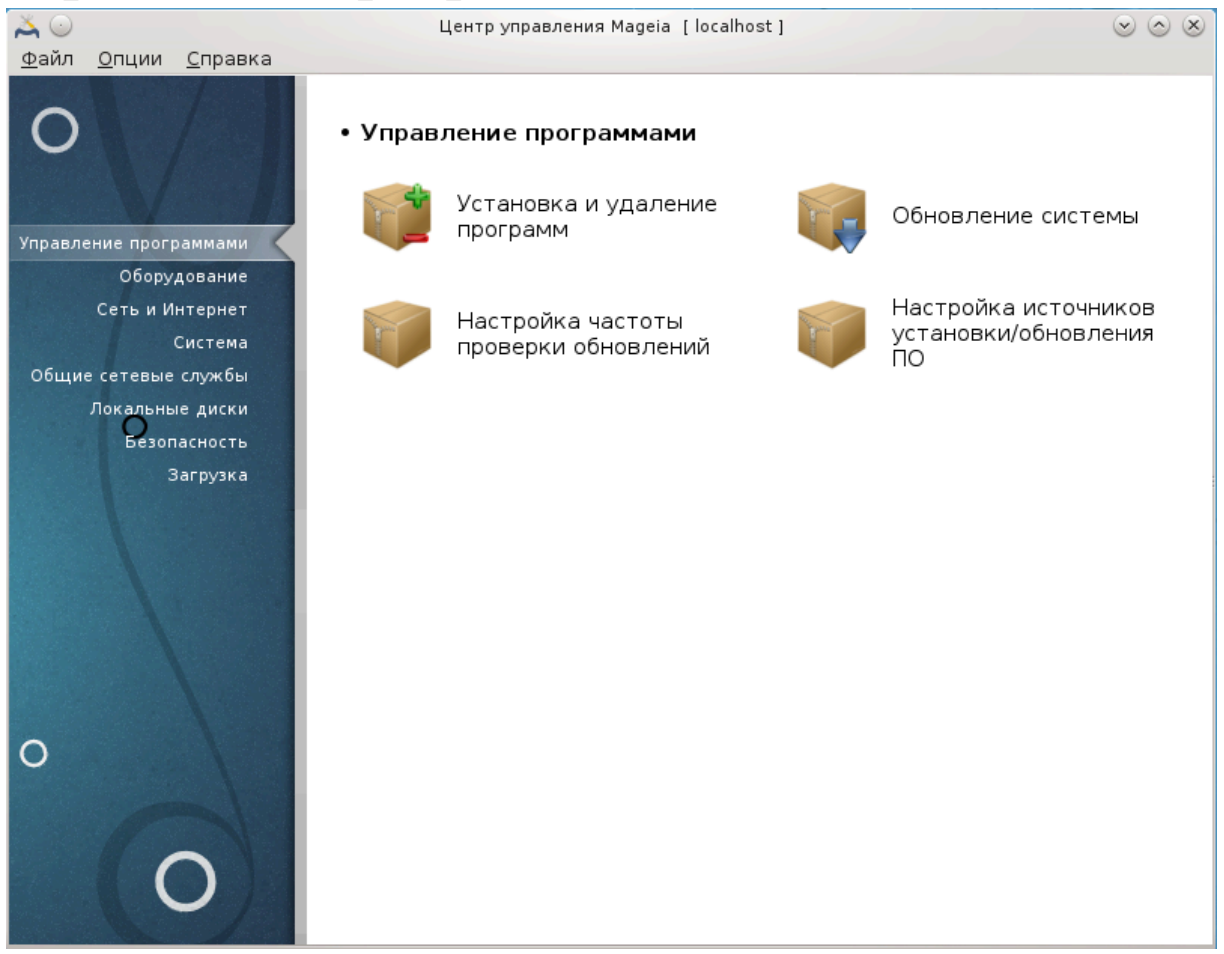

С помощью этой страницы можно получить доступ к нескольким инструментам управления пакетами с программным обеспечением. Нажмите на ссылке, расположенной ниже, чтобы узнать больше.

#### Управление программами

- 1. [Раздел 2.1, «Управление программами \(Установка и удаление программ\)»](#page-7-0)
- 2. [Раздел 2.2, «Обновления пакетов с программами»](#page-11-0) = ######## ########
- 3. [Раздел 2.3, «Настройка частоты проверки обновлений»](#page-13-0)
- 4. [Раздел 2.4, «Настроить Источник»](#page-14-0) = ООООООООО ООООООООО ООООООООО О ОООООООООО

## <span id="page-7-0"></span>**2.1. Управление программами (Установка и удаление программ)**

## rpmdrake

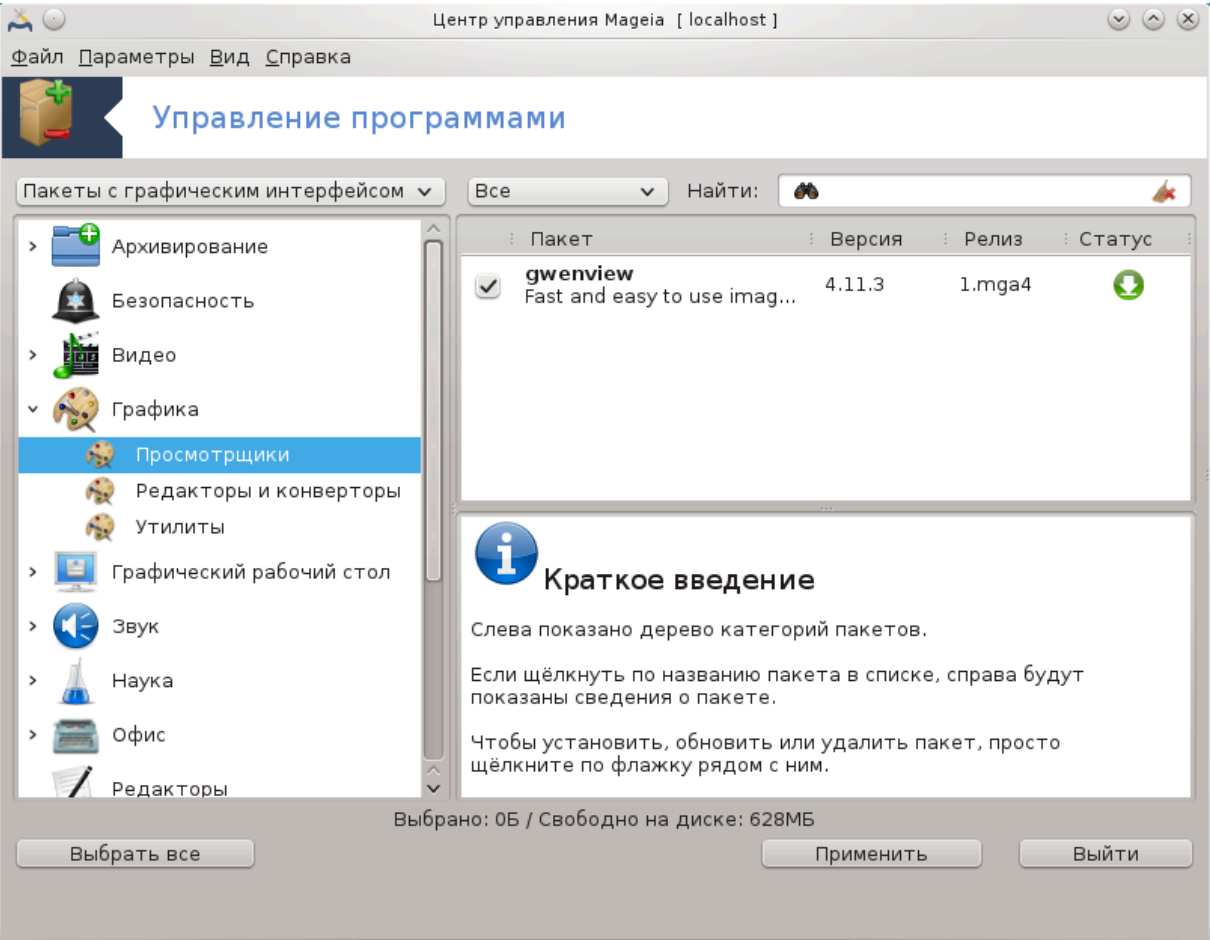

### **2.1.1. Введение в rpmdrake**

С помощью этого инструмента $^{\text{\text{1}}}$ , также известного под названием drakrpm, можно устанавливать, удалять и обновлять пакеты с программным обеспечением. Программа является графическим интерфейсом к URPMI. Во время каждого запуска она будет проверять списки пакетов в интернете (которые называются «источниками» пакетов), полученные непосредственно с официальных серверов Mageia и будет показывать список самых свежих пакетов с программным обеспечением для вашей системы. Система фильтрации предоставляет вам возможность просматривать списки пакетов только определенного типа: вы можете просмотреть

<sup>1</sup> Запустить эту программу можно с помощью терминала: достаточно ввести команду **rpmdrake** от имени администратора (root).

список установленных пакетов (фильтрация по умолчанию) или только доступные обновления. Также можно ознакомиться со списком неустановленных пакетов. Вы можете найти пакет по названию или слову в резюме описания пакета, а также по названиям файлов, которые являются частью пакета.

Для надлежащей работы rpmdrake следует настроить параметры репозиториев с помощью Раздел 2.4, «Настроить Источник».

При установке настроенным репозиторием является носитель, с которого происходит установка, например DVD или компакт-диск. Если вы ничего не будете менять, то rpmdrake будет просить вас вставить носитель каждый раз, когда вам нужно будет установить пакет с помощью такого контекстного окна:

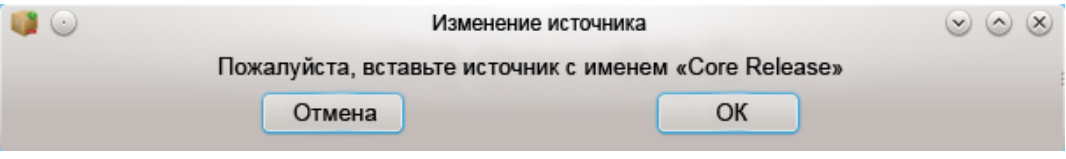

. Если приведённое выше сообщение раздражает вас и у вас есть хорошие условия соединения с интернетом без ограничений по получению данных, стоит изъять запись начального носителя и заменить его репозиториями в сети с помощью Раздел 2.4, «Настроить Источник».

Кроме того, репозитории в сети всегда содержат свежие пакеты, широкий их диапазон и предоставляют возможность обновлять уже установленные пакеты.

## 2.1.2. Основные части окна

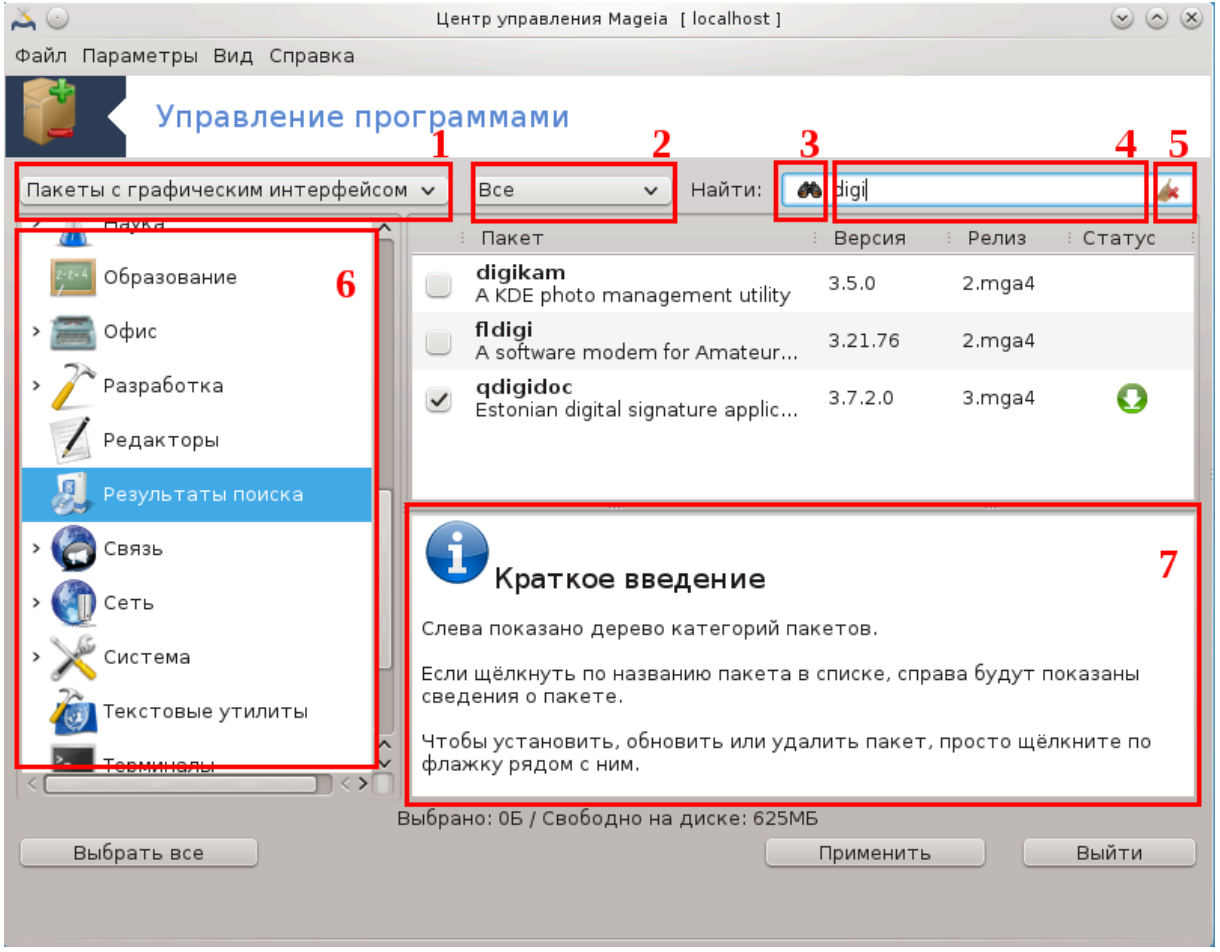

#### 1. Фильтрация по типу пакета:

Этот фильтр позволяет сузить список пакетов до определенного типа. Во время первого запуска программы для управления пакетами в списке будут только программы с графическим интерфейсом. Вы можете предписать программе отображать все пакеты и все зависимости этих пакетов вместе с библиотеками или предписать показывать только группы пакетов (цельные программные комплексы), только обновления или только пакеты из более новых версий Mageia.

Режим фильтрации по умолчанию предназначен для пользователей, не имеющих значительного опыта использования Linux или Mageia. то есть для тех, кому не нужны программы, которые руководствуются командной строкой, программы для специалистов. Поскольку вы читаете это руководство, вы очевидно заинтересованы в расширении ваших знаний по Мадеіа, следовательно, лучше выбрать вариант «Все».

#### 

При помощи этого фильтра вы можете приказать программе показывать только установленные пакеты, пакеты которые еще не установлены или все пакеты, установленные и неустановленные.

#### 3. Режим поиска:

Нажмите этот значок, чтобы выбрать данные, в которых будет выполняться поиск: названия пакетов, резюме, полные описания или списки файлов, содержащихся в пакетах.

#### 4. Поле «Найти»:

В этом поле можно указать одно или несколько ключевых слов. Если для поиска вы хотите использовать несколько ключевых слов, отделите их символом «I». Например, если вы хотите найти пакеты для mplayer или xine, укажите: «mplayer | xine» (без кавычек).

#### 5. Стереть все:

Нажав на этот значок, можно удалить все ключевые слова в поле «Найти».

#### 6. Список категорий:

На этой панели приведён список всех программ и пакетов, распределённых по категориям и подкатегориям.

#### 7. Панель описания:

Эта панель отображает имя пакета, его краткое и полное описание. Здесь много полезных данных о выбранном пакете, а также точные данные относительно пакета, включенных в него файлов и список изменений, созданный сопровождающим пакета.

### 2.1.3. Столбец состояния

После определения параметров фильтрации вы сможете искать программное обеспечение либо по категориям (в области 6 на рисунке), либо по названию/резюме/описанию в области 4. Список пакетов, которые соответствуют вашему запросу на указанных вами носителях пакетов, будет показан с пометками состояния установлено/не установлено/обновление. Чтобы изменить это положение, просто отметьте или снимите отметку с пункта перед названием пакета в списке и нажмите кнопку Применить.

<span id="page-10-0"></span>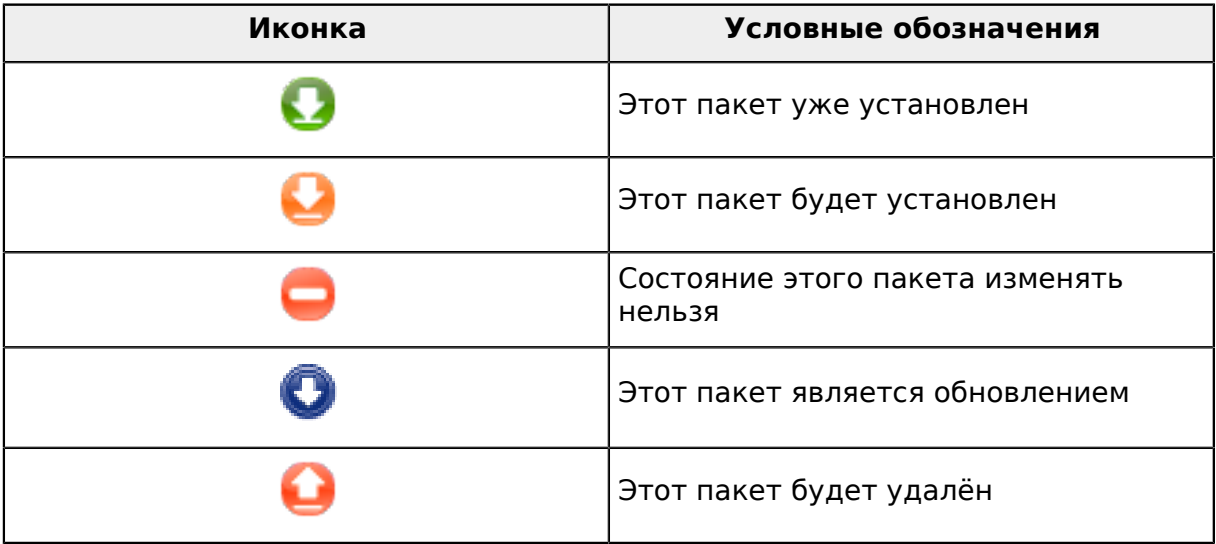

Таблина 1.

Примеры на приведенном скриншоте:

- Если снять отметку с пункта digikam (зелёная стрелка вниз означает, что пакет установлен), значок состояния станет красным с изображением стрелки вверх. Пакет будет удален сразу после нажатия кнопки Применить.
- Если отметить пункт qdigidoc (пакет не установлен, как видно из колонки статуса), в колонке статуса появится оранжевая пиктограмма состояния со стрелкой вниз. Пакет будет установлен сразу после нажатия кнопки Применить.

## **2.1.4. Зависимости**

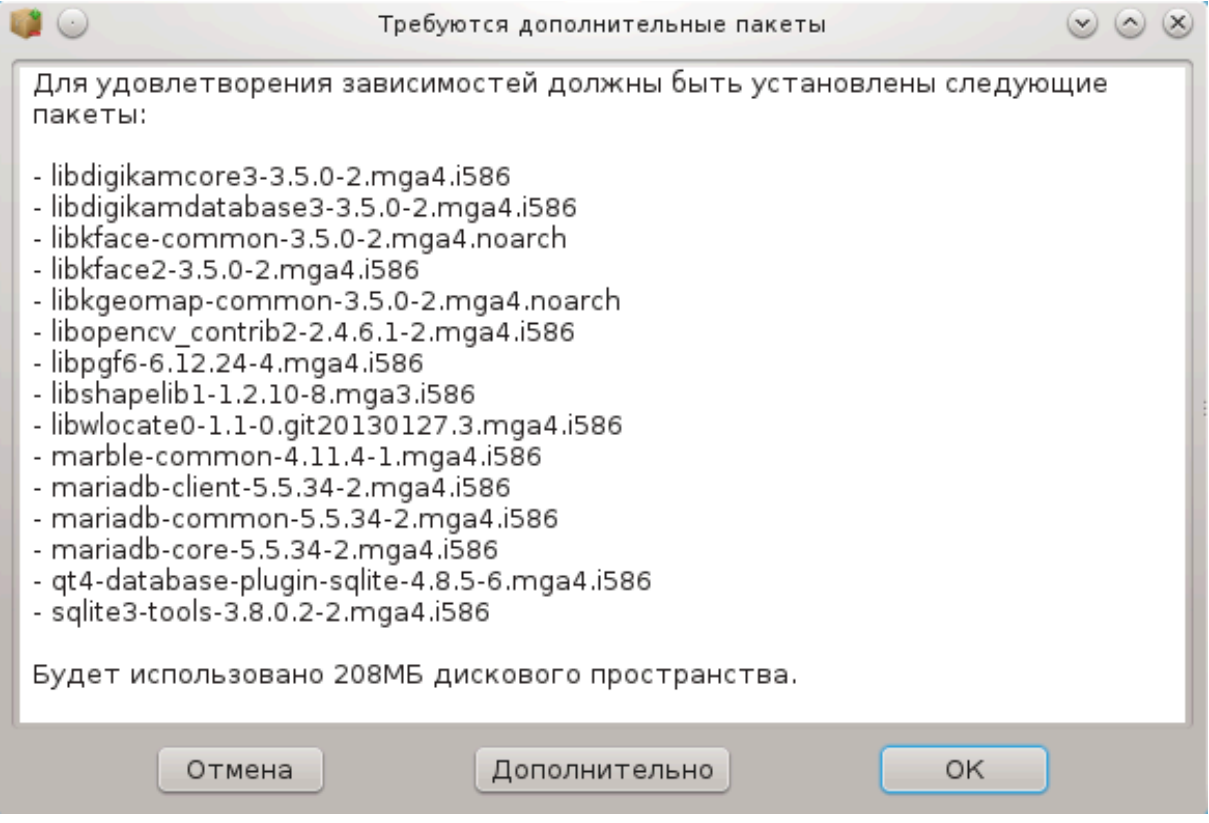

Для правильной работы некоторых пакетов придётся установить другие пакеты, которые называют зависимостями. Эти пакеты содержат библиотеки или дополнительные инструменты. Если вам попадётся такой пакет, rpmdrake покажет информационное окно, с помощью которого вы сможете согласиться с установкой зависимостей, отменить установку или получить дополнительные данные (см. выше). Также вы сможете выбрать нужный вам пакет, если зависимости можно удовлетворить в несколько способов, то rpmdrake просто покажет вам окно со списком вариантов удовлетворения зависимостей и кнопками получения дополнительных данных и выбора пакета, который следует установить.

# <span id="page-11-0"></span>**2.2. Обновления пакетов с программами**

MageiaUpdate или drakrpm-update

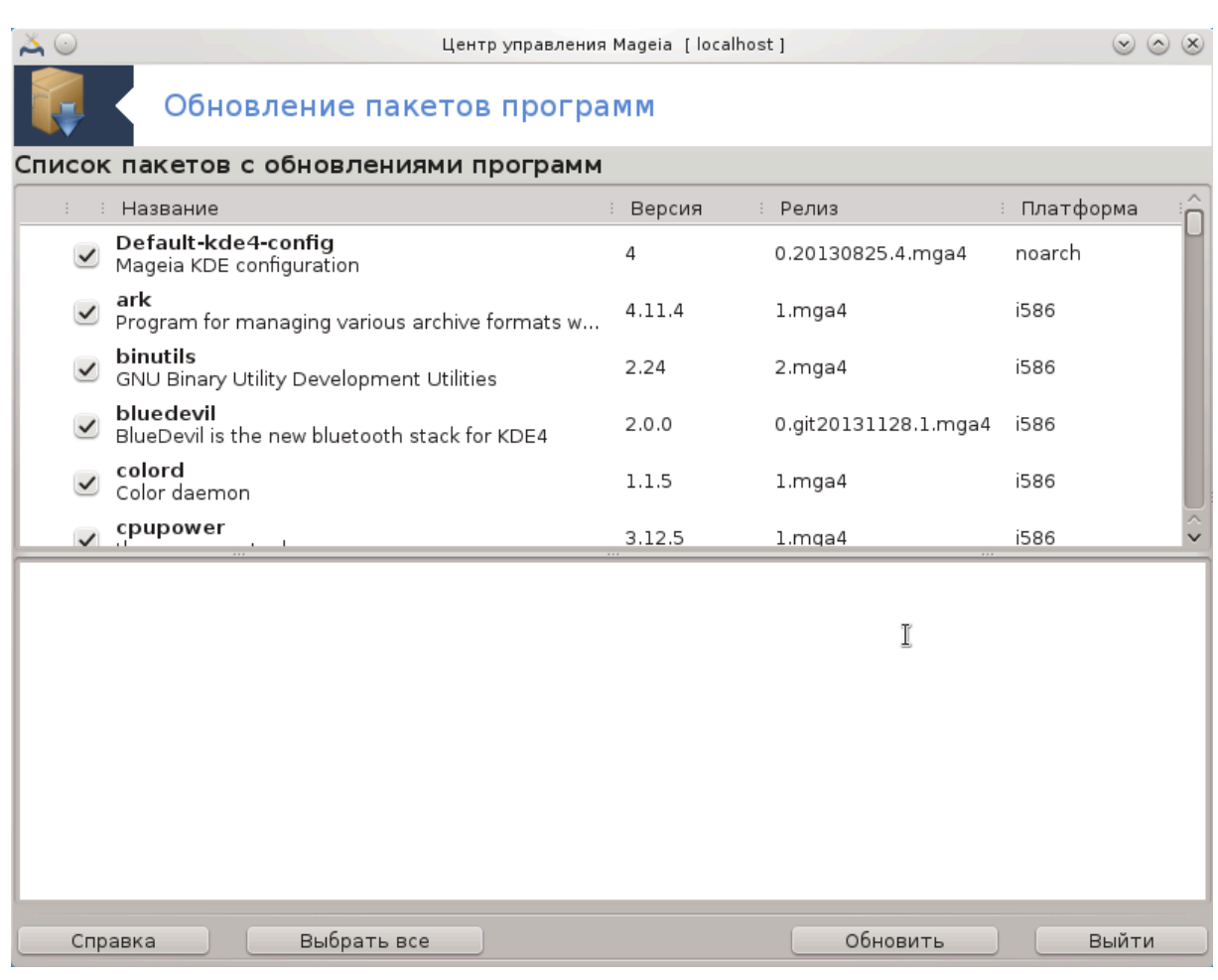

Доступ к этой программе<sup>2</sup> можно получить из Центра управления Mageia, пункт **Управление программами**.

00000000

Для обеспечения работоспособности MageiaUpdate следует должным образом настроить репозитории, воспользовавшись drakrpm-editmedia и указав определённые источники пакетов для обновления. Если вы ещё этого не сделали, программа попросит вас выполнить соответствующую настройку.

После запуска этого инструмента программа выполняет сканирование установленных пакетов и показывает список пакетов, обновления которых появились в репозитории дистрибутива. По умолчанию все пункты пакетов будут помечены для автоматической загруки и установки. Нажмите кнопку Обновить, чтобы начать эту процедуру.

Если вы нажмёте на пакете, в нижней части окна будут показаны дополнительные данные относительно пакета. Символ **>** перед заголовком в списке данных означает, что после нажатия этой стрелочки можно просмотреть дополнительный информационный блок.

<sup>2</sup> Запустить эту программу можно с помощью терминала: достаточно ввести команду **MageiaUpdate** или **drakrpm-update** от имени администратора (root).

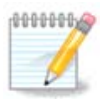

Когда в репозитории дистрибутива будут появляться обновления, апплет системного лотка будет предупреждать вас, показывая значок . Наведите указатель мыши на этот значок и щелкните левой кнопкой мыши, введите свой пароль пользователя, чтобы обновить пакеты системы.

## <span id="page-13-0"></span>2.3. Настройка частоты проверки обновлений  $max_{\alpha}$

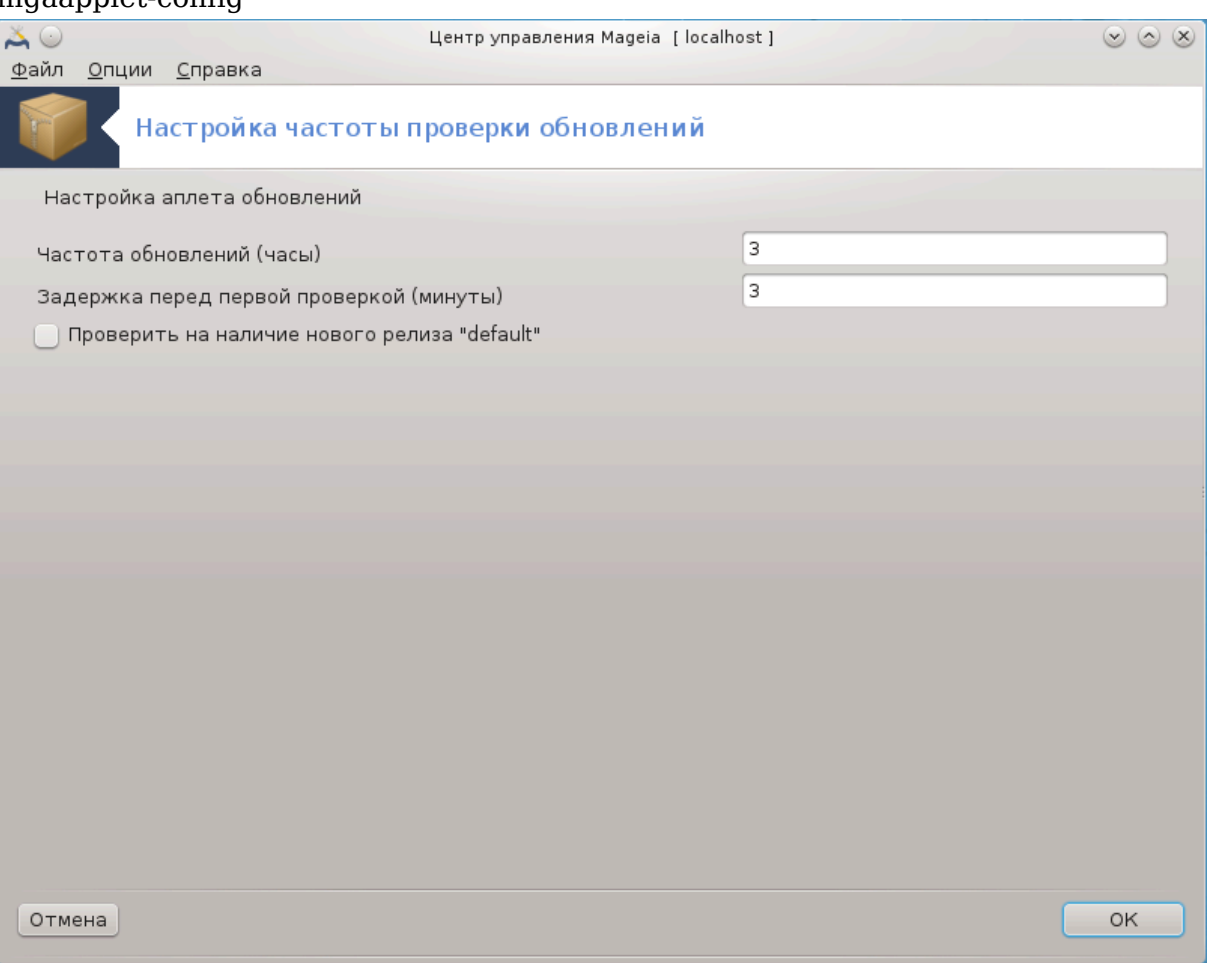

Доступ к этому модулю<sup>3</sup> можно получить с помощью Центра управления Mageia, пункт Управление программами. Также окно этой программы открывается с помощью щелчка правой кнопки мыши на красном значке в системном трее ( с последующим выбором пункта Настройка обновлений.

С помощью первого ползунка вы можете изменить частоту, с которой Мадеіа будет проверять наличие обновлений, а с помощью второго - промежуток между завершением загрузки и первой проверкой наличия обновлений. С помощью обозначения или снятия отметки с соответствующего пункта вы можете приказать системе предупреждать вас о новых выпусках Мадеја.

<sup>33</sup>апустить эту программу можно с помощью терминала: достаточно ввести команду mgaapplet-config от имени администратора (root).

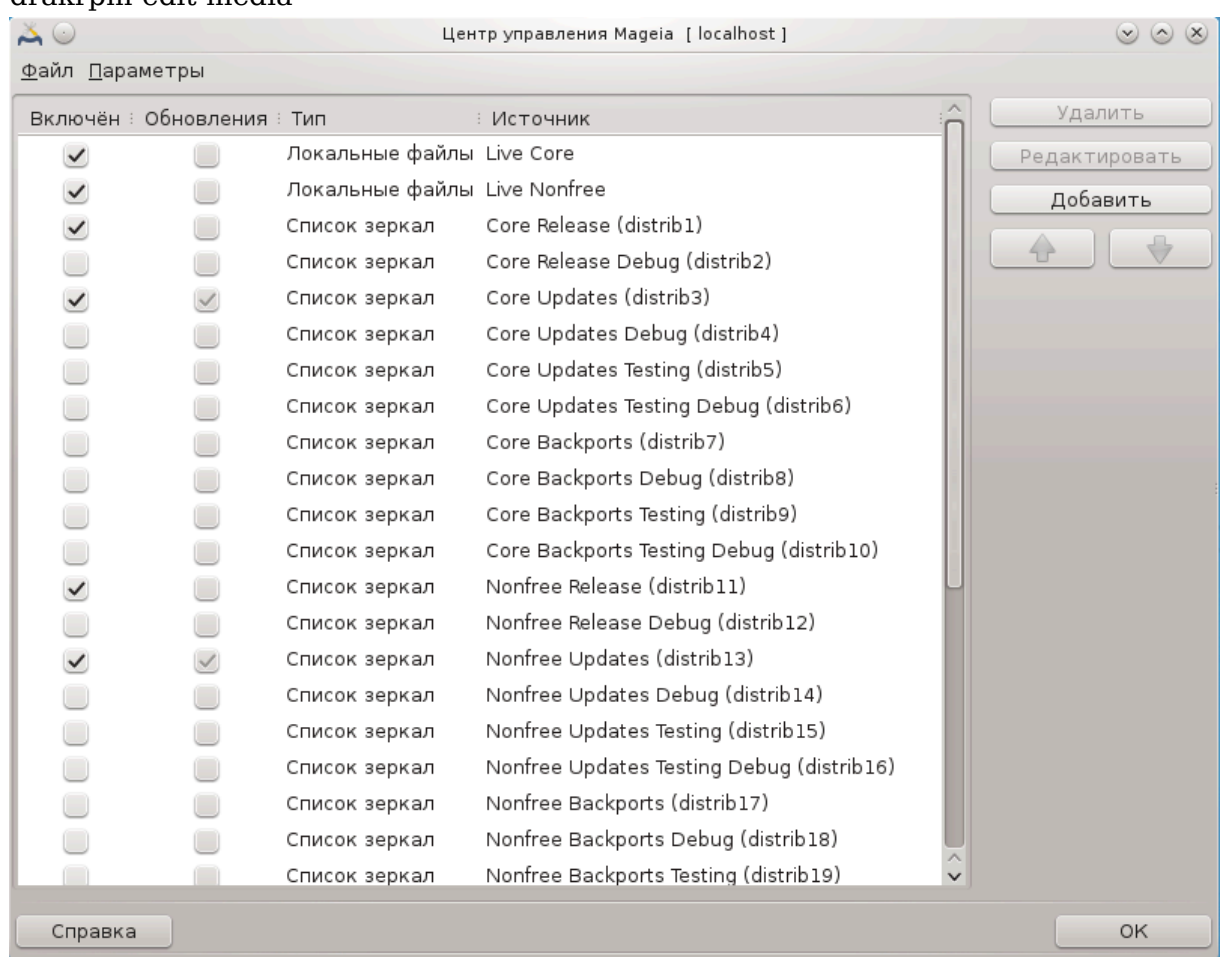

## <span id="page-14-0"></span>2.4. Настроить Источник

drakrpm-edit-media

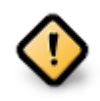

Сразу после установки системы следует добавить записи источников программного обеспечения (их также называют репозиториями, носителями данных, зеркалами). Это означает, что вам следует выбрать источники программного обеспечения, которые будут использованы для установки и обновления пакетов и программ (см. кнопку Добавить, описанную ниже).

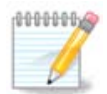

Если вы устанавливаете (или обновляете) Мадеіа с помощью оптического носителя данных (DVD или компакт-диска) или устройства хранения данных USB, автоматически настроено запись источника пакетов с программным обеспечением на использованном носители данных. Чтобы избежать просьб по вставке этого носителя при установке новых пакетов, вам следует выключить (или удалить) соответствующую запись в списке. (Запись принадлежит к типу носителя CD-Rom).

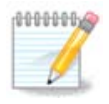

Ваша система может работать на 32-битной аппаратной архитектуре, так называемый дистрибутив i586 или 64-битной архитектуре, так называемый дистрибутив х86 64. Вам следует выбрать репозитории, которые соответствуют вашей системе и репозитории для пакетов, которые не зависят от архитектуры (их еще называют noarch). Такие пакеты не имеют собственных каталогов noarch в репозиториях, они хранятся в каталогах обеих архитектур, i586 и x86\_64.

Доступ к этой программе можно получить из Центра управления Mageia, пункт .<br>**Управление программами<sup>4</sup>** 

#### **2.4.1. Столбцы**

**Столбец «Включён»:**

Обозначенные источники будут использованы для установки новых пакетов. Специальные источники, в частности Testing и Debug, выбирать не стоит, поскольку их использование может привести к неработоспособности системы.

**Столбец «Обновления»:**

Если источник будет использован для обновления пакетов, его следует обозначить в этом столбце. Должны быть обозначены лишь источники со словом «Update» (обновление) в названии. Из соображений безопасности значение в этом столбце нельзя изменять с помощью этой программы. Вам придётся открыть консоль и от имени администратора (root) выполнить команду **drakrpm-editmedia --expert**.

#### **Столбец «Источник»:**

Здесь будет показано название источника. Официальные репозитории Mageia для окончательных выпусков содержат по крайней мере следующие элементы:

- **Core** (основной) репозиторий, содержащий большинство программ, которые поддерживаются сообществом Mageia.
- **Nonfree** (несвободное ПО) репозиторий, содержащий некоторые из программ, доступ к коду которых ограничен правилами лицензирования.
- **Tainted** (свободный) репозиторий со свободным программным обеспечением, в отношении использования которого, в некоторых странах могут применяться патентные ограничения.

Каждая запись источников содержит 4 подраздела:

- **Release** (выпуск) репозиторий пакетов на день выпуска вашей версии Mageia.
- **Updates** (обновления) пакеты, обновлённые со времени выпуска из соображений безопасности или устранения недостатков. Этот источник стоит включить всем, даже если соединение с интернетом является очень медленным.
- **Backports** (обратное портирование) для некоторых пакетов новые версии поступают из репозитория Cauldron (репозиторий следующей версии дистрибутива, разработка которой ещё не завершена).
- **Testing** (тестирование) репозиторий, который используется для промежуточного тестирования обновлений, чтобы дать возможность тем, кто отчитывается о недостатках и участникам команды по обеспечению качества, проверить работоспособность исправленных пакетов.

<sup>4</sup> Запустить эту программу можно с помощью терминала: достаточно ввести команду **drakrpm-edit-media** от имени администратора (root).

#### **2.4.2. Кнопки на панели справа**

#### Удалить:

Чтобы удалить источник, наведите на его пункт указатель мыши и щелкните левой кнопкой мыши, затем нажмите эту кнопку. Иногда стоит удалить пункт носителя, который был использован для установки системы (компакт-диск или DVD), поскольку все пакеты с этого носителя можно установить из официального источника основных пакетов (Core), соответствующего выпуска.

#### Редактировать:

Позволяет изменить параметры выбранного носителя, (URL-адрес, загрузчик и параметры прокси-сервера).

#### Добавить:

Кнопка для добавления официальных репозиториев из интернета. В официальных репозиториях содержатся только надёжные и хорошо проверенные пакеты. После нажатия кнопки Добавить программа откроет контекстное окно, с помощью которого вы сможете выбрать набор источников для установки. Если вы отдаёте предпочтение определенному зеркалу, добавьте его при помощи пункта «Добавить указанное зеркало источников» из меню «Файл».

Кнопки со стрелками вверх и вниз:

Эти кнопки предназначены для упорядочивания списка. Во время поисков пакетов программой Drakrpm выполняется загрузка списка репозиториев в указанном порядке, пакет устанавливается из репозитория, который будет стоять выше в списке (если номер выпуска пакета является одинаковым во всех репозиториях; если номер будет разным, программа установит пакет с самого свежего выпуска). Итак, если можно, располагайте репозиторий с самым быстрым доступом в начале списка.

#### **2.4.3. Меню программы**

Файл -> Обновить:

В ответ на выбор этого пункта будет открыто окно со списком источников. Выберите те из них, данные которых требуется обновить и нажмите кнопку Обновить.

Файл -> Добавить указанное зеркало источников:

Предположим, что вам чем-то не нравится текущее зеркало основного репозитория. Причиной, например, может быть то, что репозиторий работает слишком медленно или часто недоступен. Тогда вы можете выбрать другое зеркало. Отметьте пункты всех текущих источников пакетов и нажмите кнопку Удалить, чтобы убрать их. Далее, выберите пункт меню Файл -> Добавить особое зеркало источников, сделайте выбор только между обновлениями и полным набором (если не уверены, выберите Полный набор источников) и подтвердите возможность соединения нажатием кнопки Да. В ответ будет показано следующее окно:

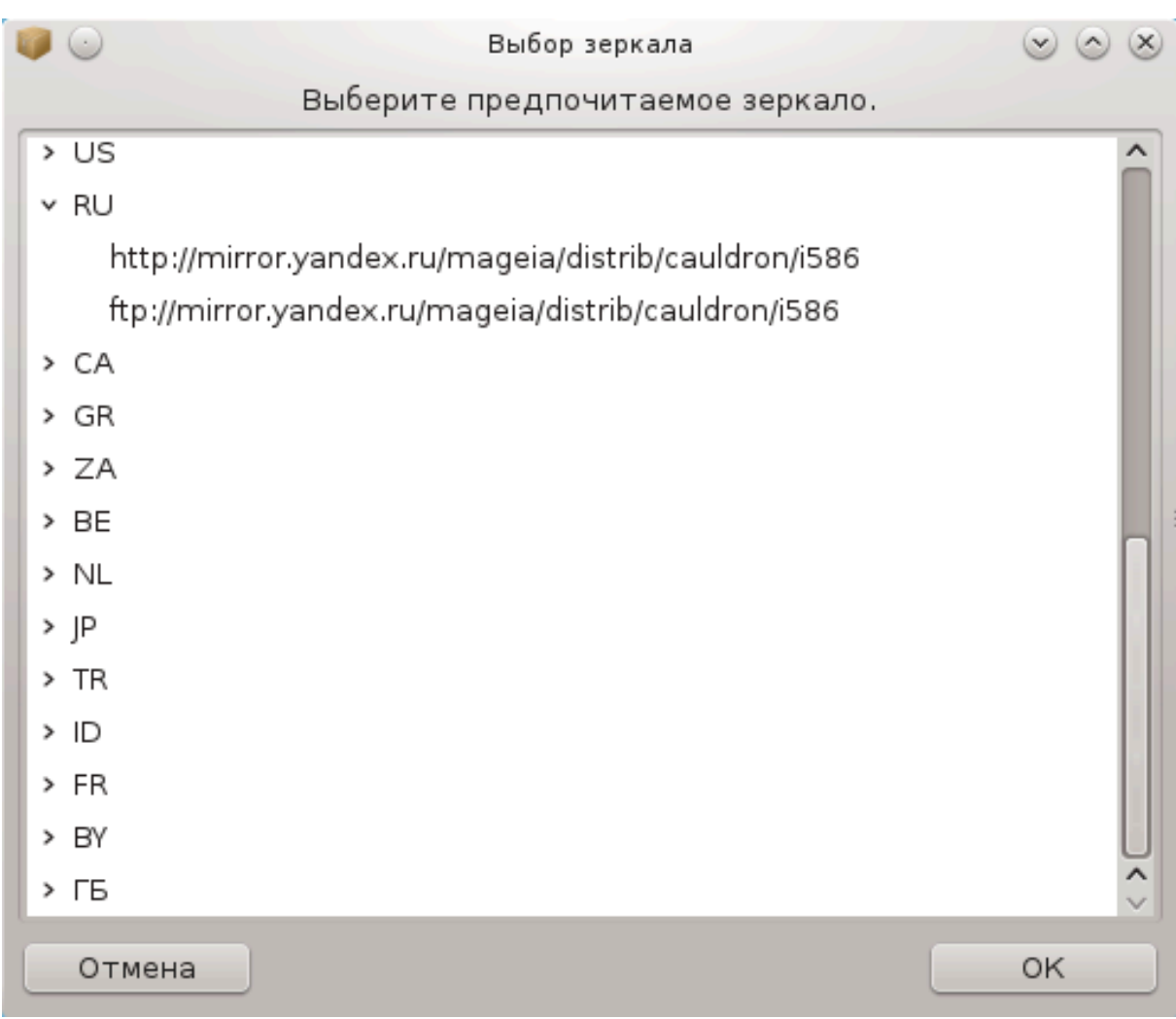

Слева будет показан список стран. Выберите вашу страну или близкую к ней нажатием кнопки >. В ответ будет развернут список зеркал, расположенных в этой стране. Отметьте одно из них и нажмите кнопку OK.

Файл -> Добавить собственный источник:

Вы можете выполнить установку нового источника (например, из стороннего репозитория сообщества), который не поддерживается официальным сообществом Mageia. В ответ на выбор этого пункта меню будет показано новое окно:

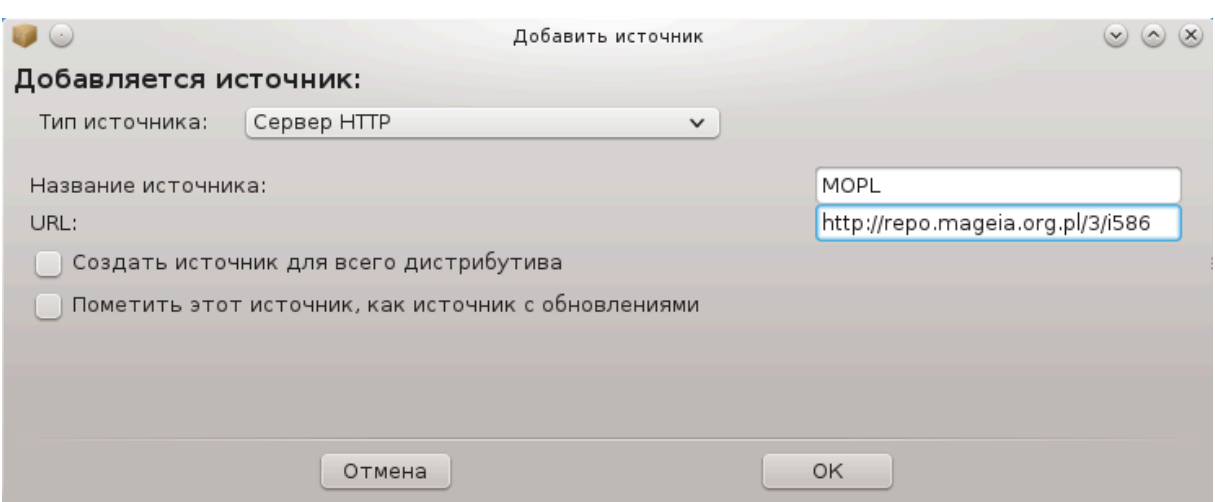

Выберите тип источника, укажите краткое название, которое хорошо описывает соответствующий репозиторий и добавьте URL-адрес (или путь к источнику, в зависимости от его типа).

Настройки -> Общие настройки:

С помошью этого пункта меню вы можете определить, когда следует Проверять пакеты, которые устанавливаются (всегда или никогда), определить программу для загрузки пакетов (curl, wget или aria2) и указать правила получения данных о пакетах на запрос (вариант по умолчанию, только обновления, всегда или никогда).

Настройки -> Управление ключами:

С целью обеспечения лучшей безопасности для распознавания источника используются цифровые ключи. Для каждого из источников можно разрешить или запретить использование ключа. В окне, которое будет открыто, выберите нужный источник и нажмите кнопку Добавить, чтобы сделать возможным использование нового ключа, или отметьте пункт ключа и нажмите кнопку Удалить, чтобы запретить его использование.

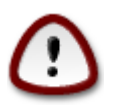

Будьте осторожны, как и со всеми другими вопросами, связанными с безопасностью.

Настройки -> Прокси:

Если для доступа к интернету с вашего компьютера следует пользоваться прокси-сервером, вы можете указать параметры его работы. Вам следует указать Название прокси и если нужно, указать Логин и Пароль.

Подробнее о настройке репозиториев пакетов, ознакомьтесь с с соответствующей страницей в вики Mageia [https://wiki.mageia.org/en/Software management].

<span id="page-19-0"></span>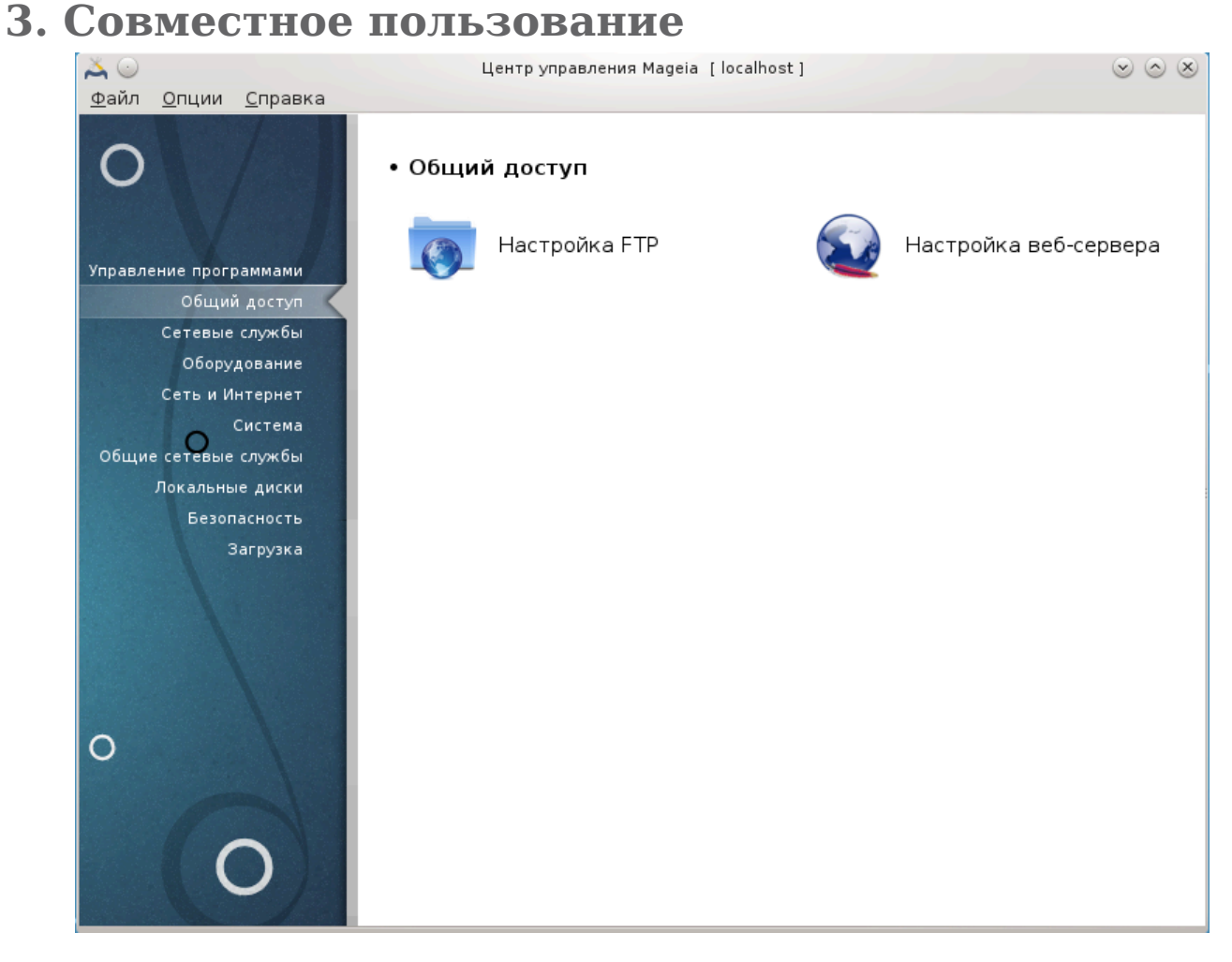

Это окно и окно ####### ###### можно будет увидеть, только если установлен пакет δρακωιζαρδ. С помощью этих окон можно выбрать инструмент настройки различ-ных серверов. Нажмите на ссылку, приведенную ниже или на ссылку [Раздел 4,](#page-35-0) [«Сетевые службы»](#page-35-0),чтобы узнать больше.

Совместное пользование

- 1. [Раздел 3.1, «Настройка FTP»](#page-19-1)
- 2. [Раздел 3.2, «Настройка веб-сервера»](#page-26-0)
- <span id="page-19-1"></span>**3.1. Настройка FTP** drakwizard proftpd

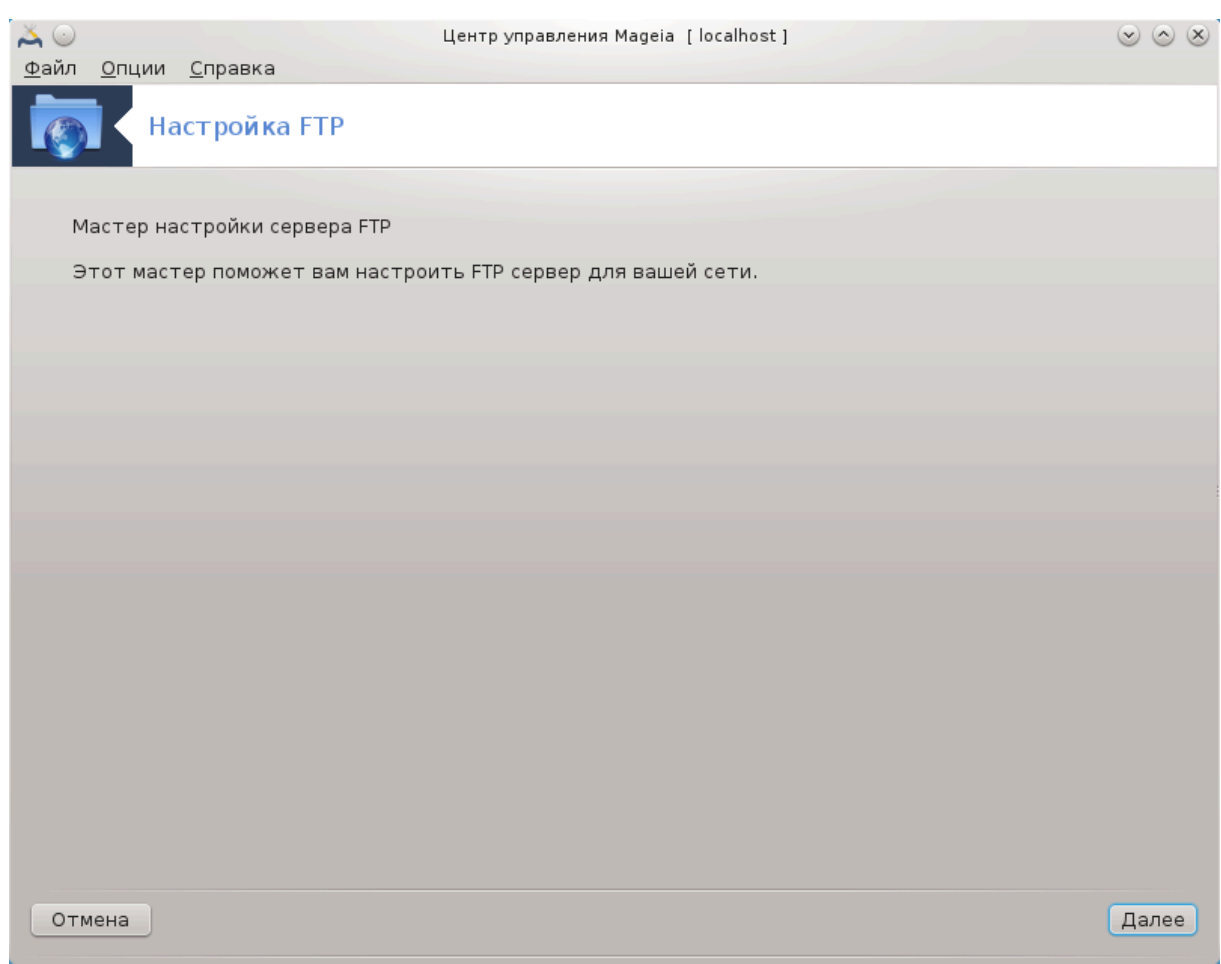

Эта утилита <sup>5</sup> может помочь вам настроить FTP сервер.

#### **3.1.1. Что такое FTP?**

Протокол передачи файлов (File Transfer Protocol или FTP) - стандартный протокол работы в сети, которая используется для передачи файлов с одного компьютера на другой в сети, основанной на TCP, в частности, в Интернете (из Википедии).

### **3.1.2. Настройка сервера FTP с помощью drakwizard proftpd**

Добро пожаловать в мастер настройки FTP.

<sup>5</sup> Запустить эту программу можно с помощью терминала: достаточно ввести команду **drakwizard proftpd** от имени администратора (root).

#### 1. **Введение**

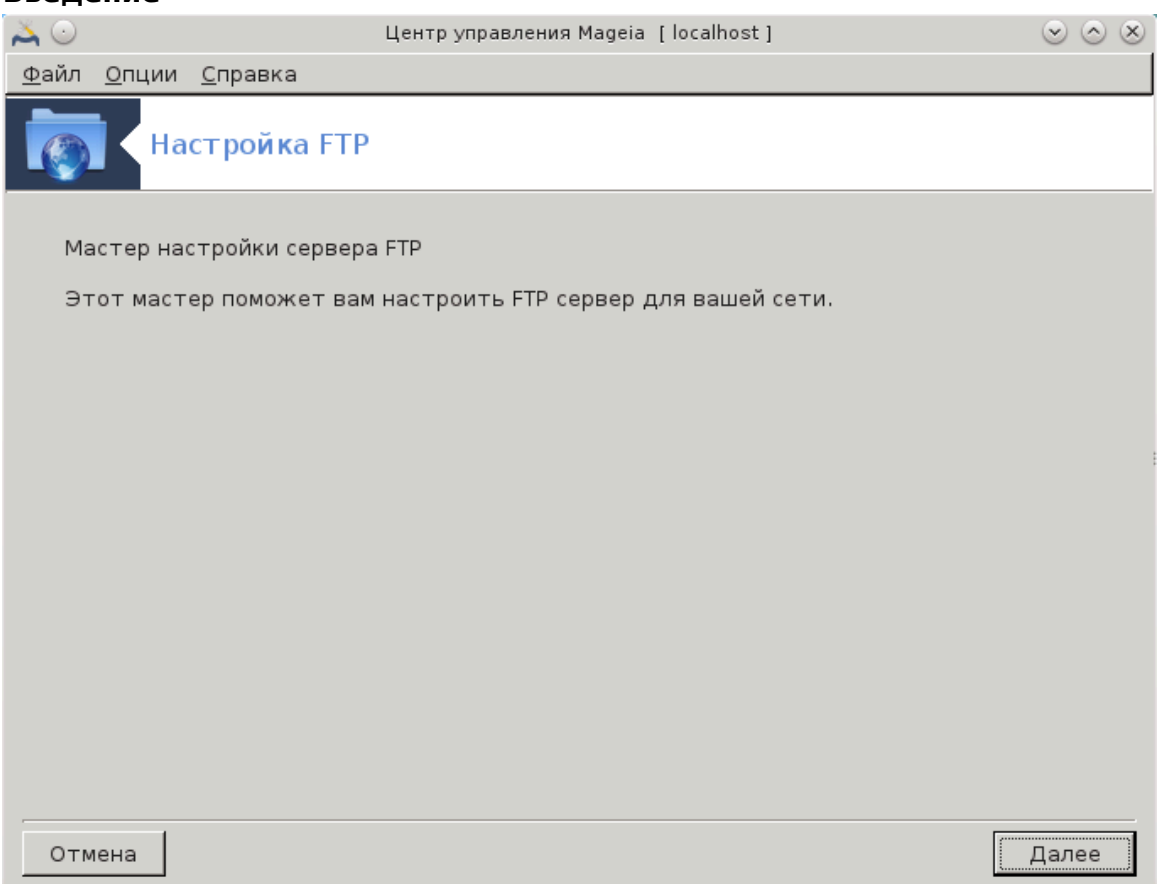

Первая страница - это только инструкция, нажмите Далее.

### 2. **Выбор вида сервера: локальная сеть и/или мир**

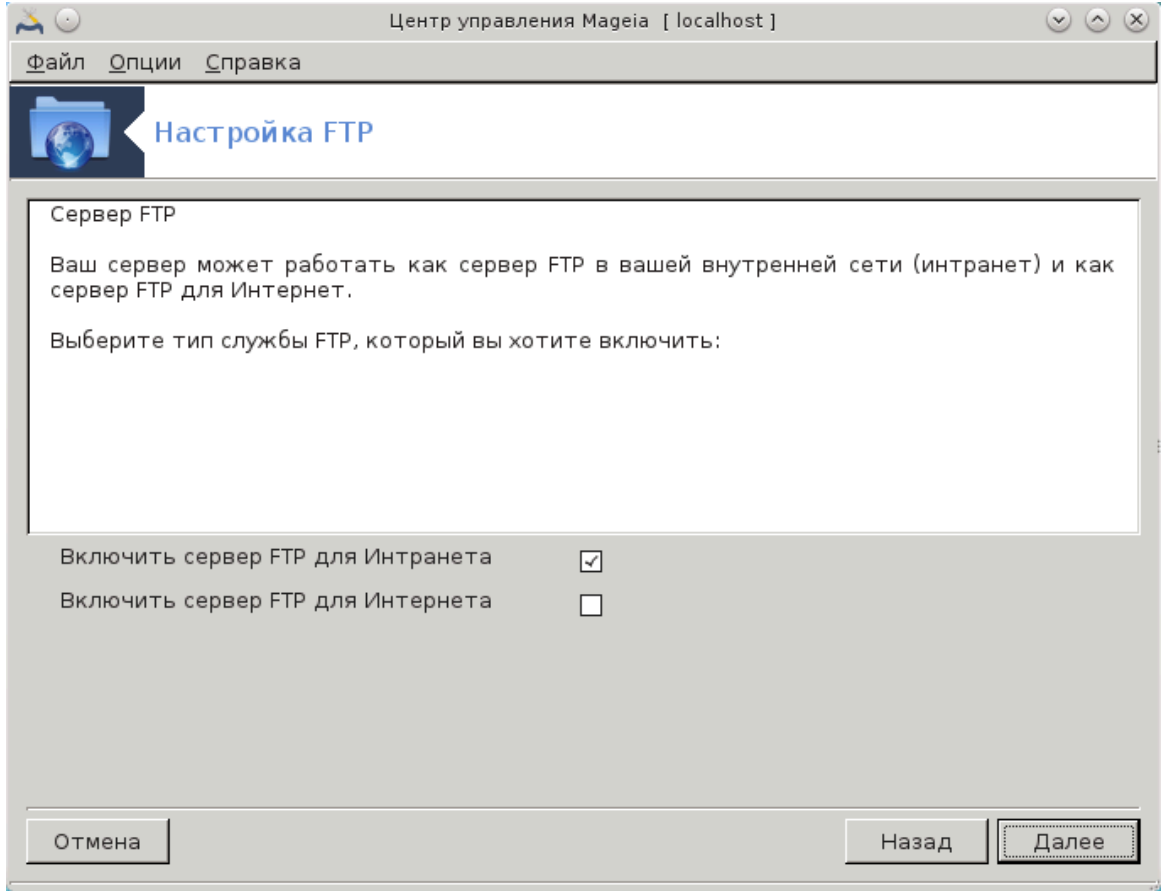

Предоставление доступа к данным сервера FTP из Интернета является рискованным делом. Вам следует позаботиться о защите, если вы решите предоставить такой доступ.

#### 3. Информация о сервере

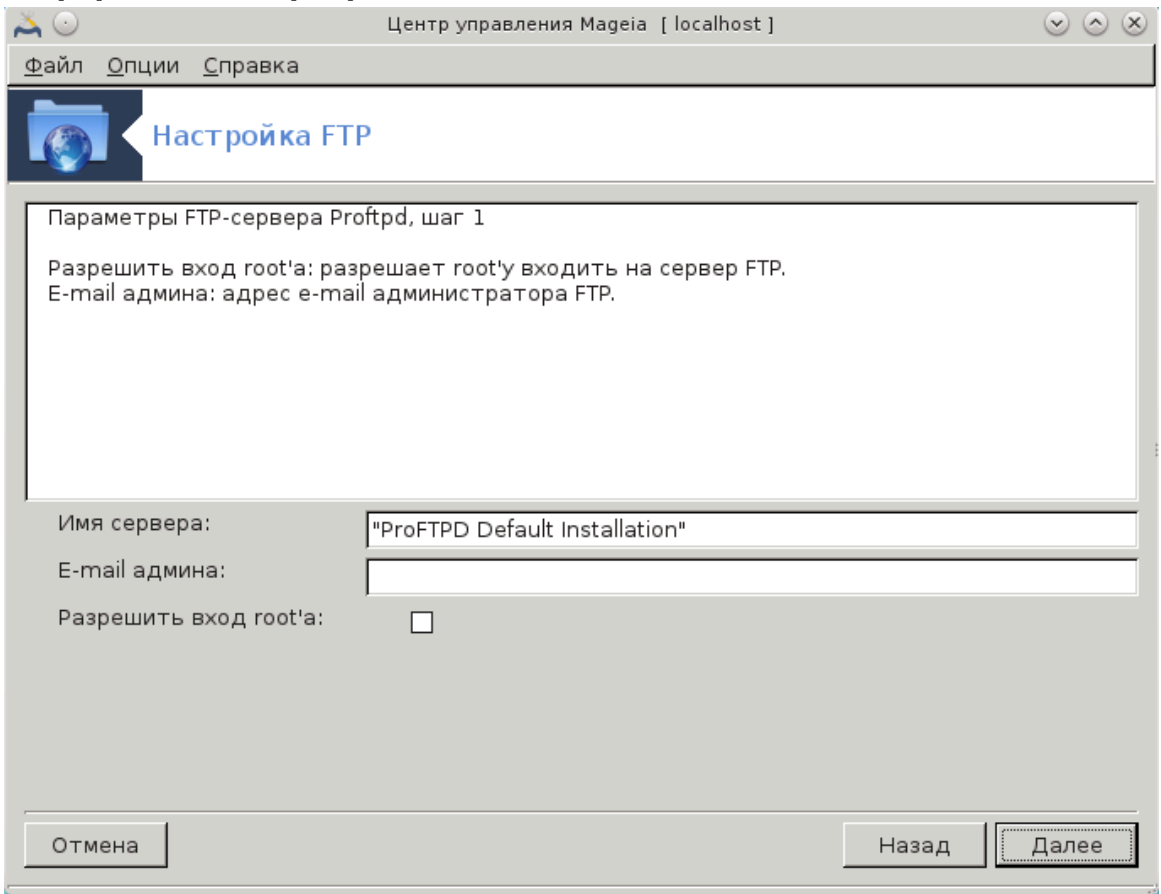

Укажите название, которое сервер будет использовать для собственной идентификации, адрес электронной почты для направления жалоб и будет ли предоставлен доступ к входу в систему от имени администратора (пользователя root).

### 4. **Параметры сервера**

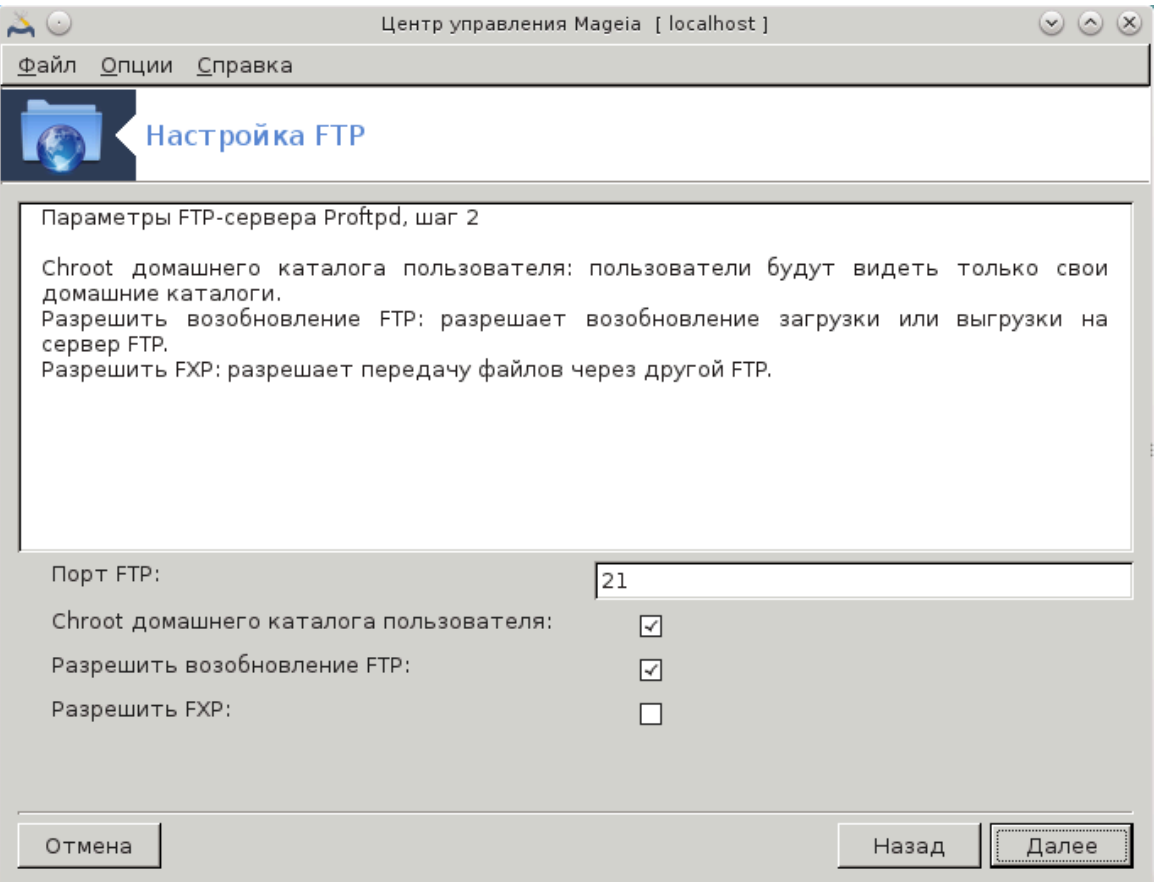

Укажите порт для ожидания данных, параметры ограниченной записи пользователя и то, следует ли разрешать возобновления получения данных и/или FXP (File eXchange Protocol).

#### 5. Сводка

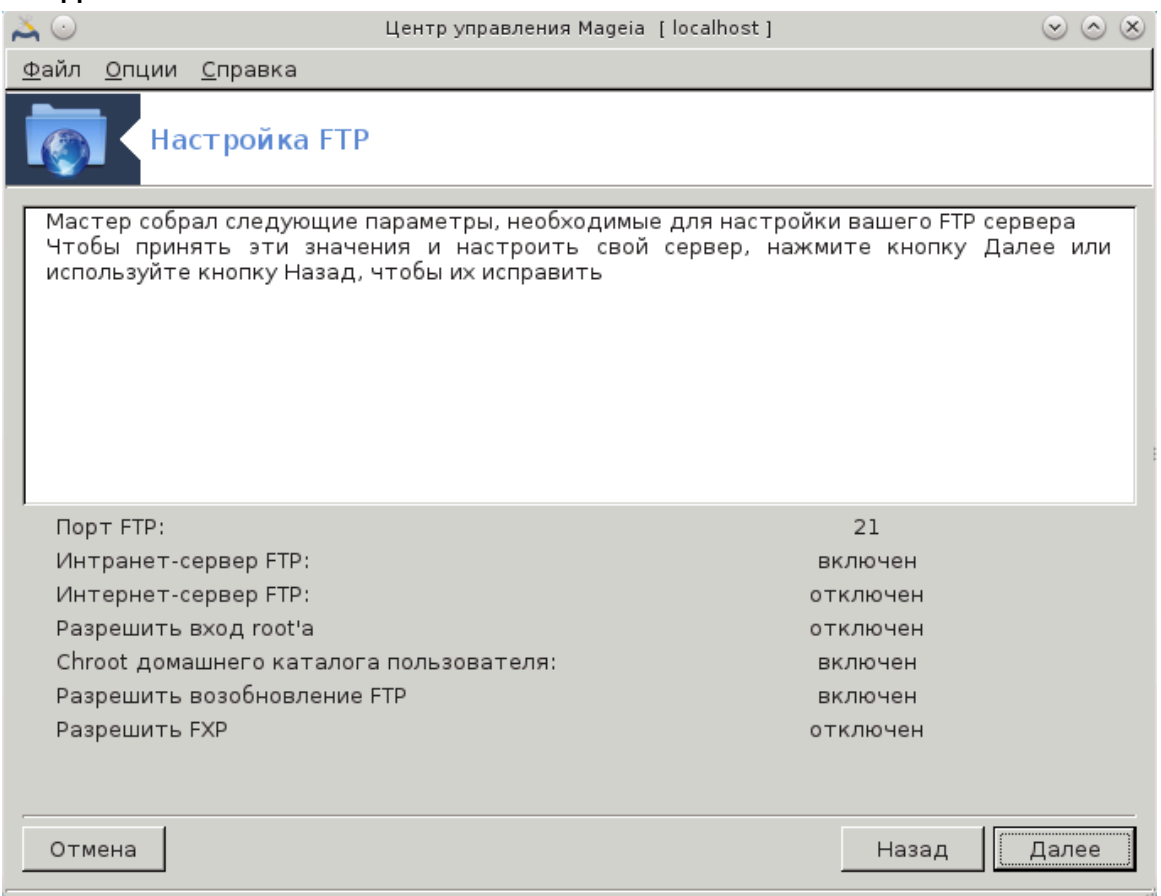

Ознакомьтесь с резюме по изменению параметров и нажмите кнопку Далее.

#### **6.** Финиш

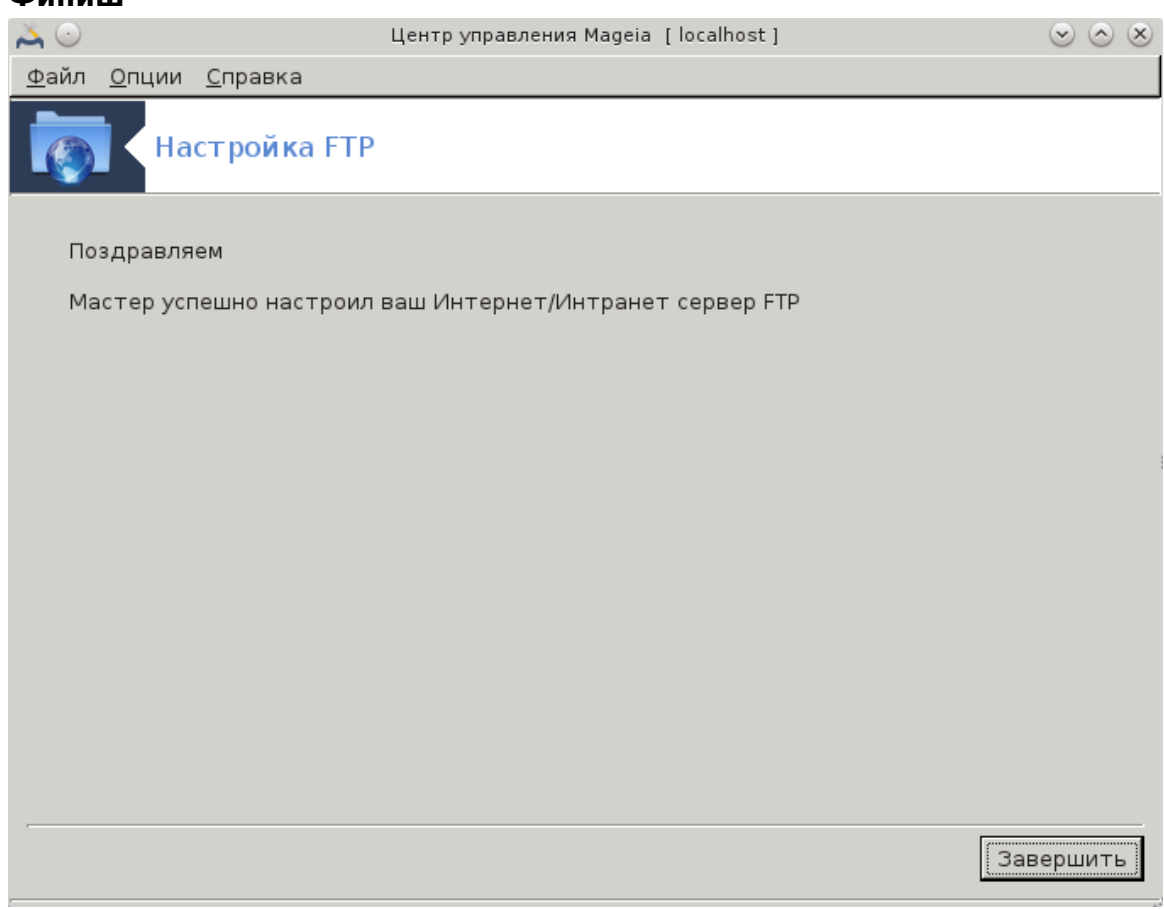

Завершено! Нажмите Финиш.

## <span id="page-26-0"></span>3.2. Настройка веб-сервера drakwizard apache2

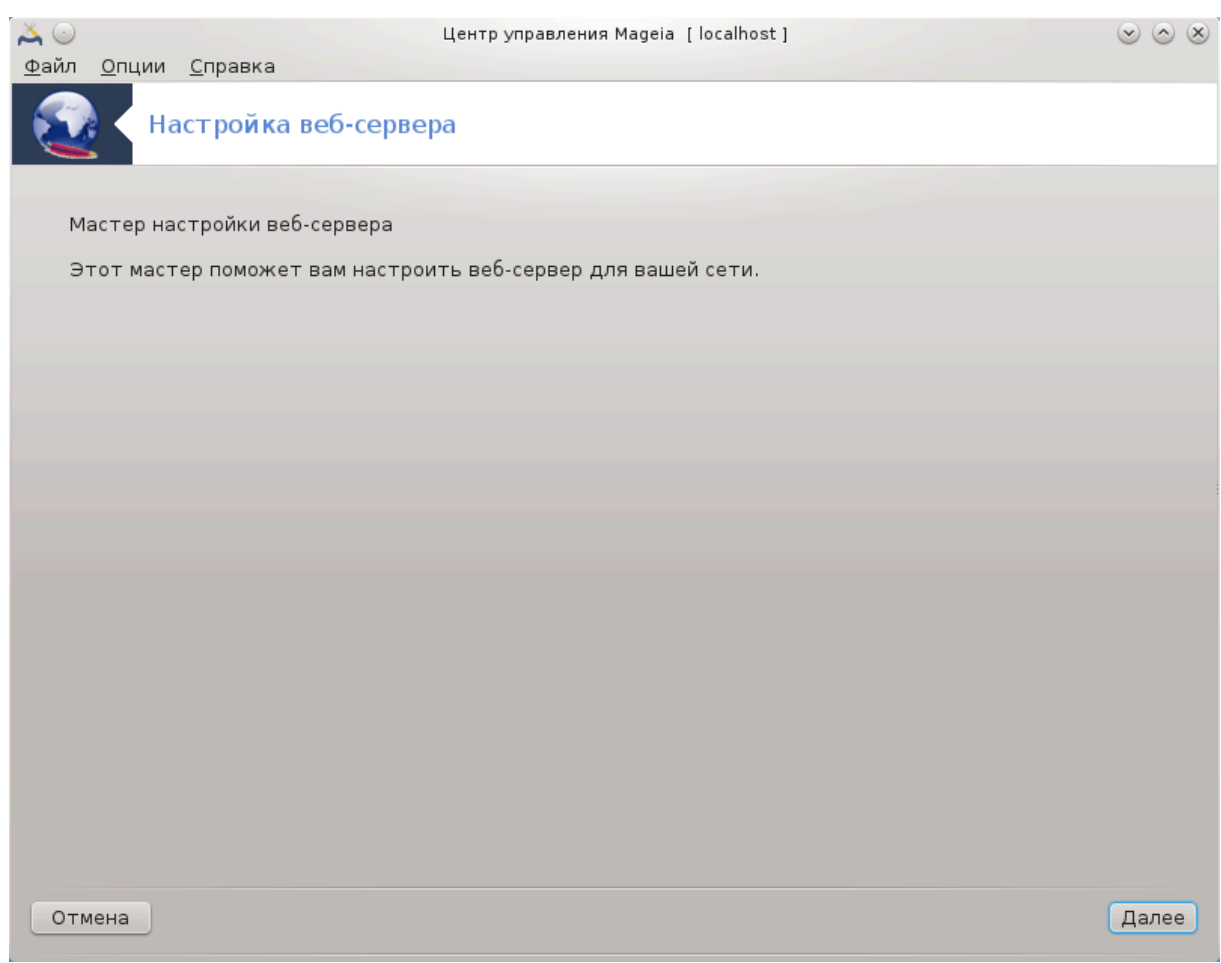

Эта утилита <sup>6</sup> может помочь вам настроить веб-сервер.

## **3.2.1. Что такое веб-сервер?**

Веб-сервер представляет собой программное обеспечение, которое помогает поставить веб содержимое, которое может быть доступно через Интернет. (Материал из Википедии)

## **3.2.2. Настройка веб-сервера с drakwizard apache2**

Добро пожаловать в мастер веб-сервера.

<sup>6</sup> Запустить эту программу можно с помощью терминала: достаточно ввести команду **drakwizard apache2** от имени администратора (root).

#### 1. **Введение**

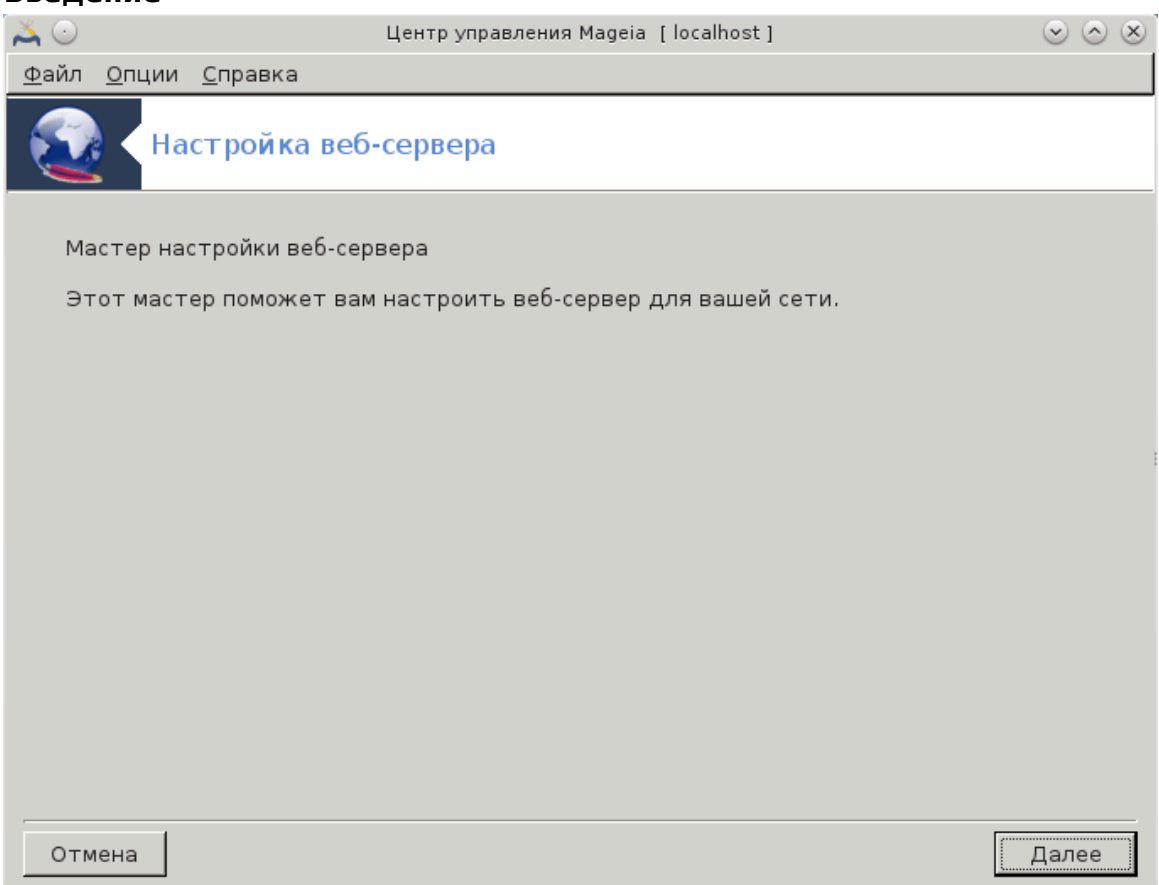

Первая страница - это только инструкция, нажмите Далее.

### 2. **Выбор вида сервера: локальная сеть и/или мир**

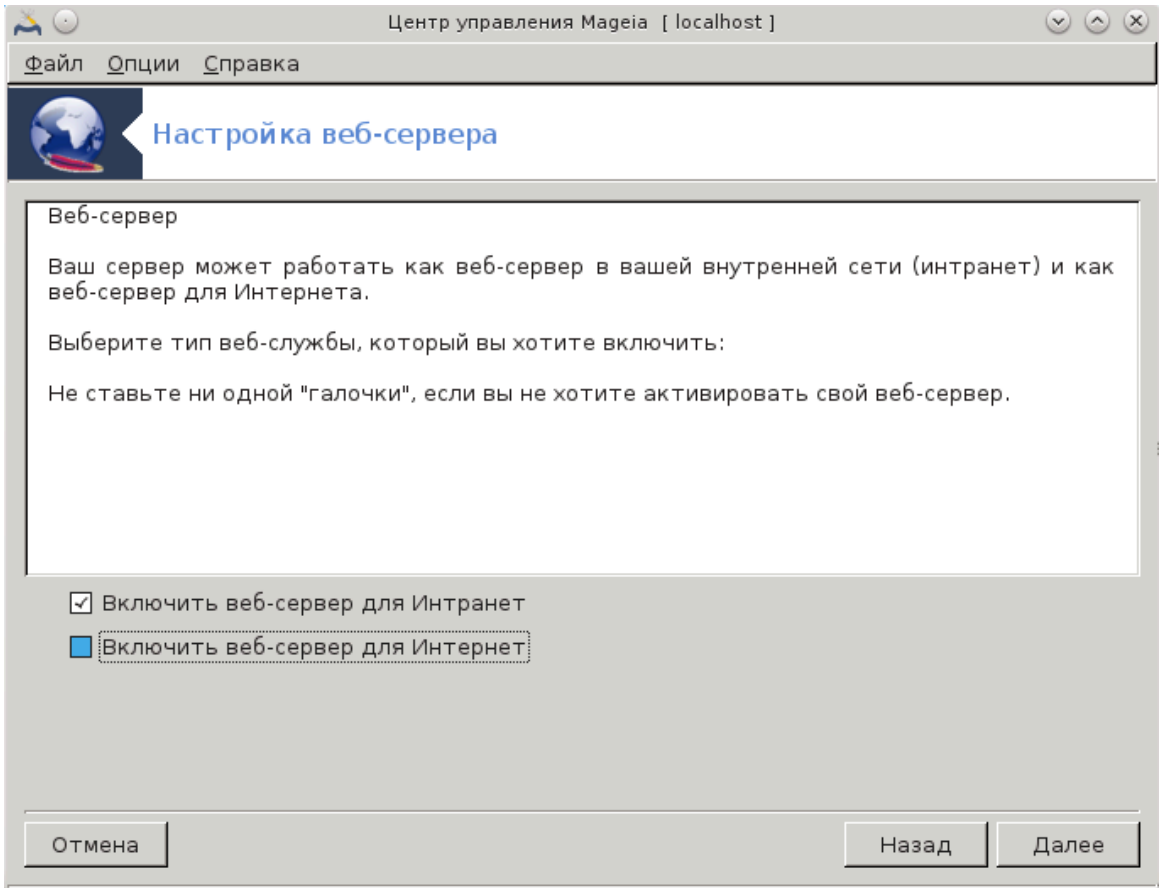

Предоставление доступа к данным веб-сервера из Интернета является рискованным делом. Вам следует позаботиться о защите, если вы решите предоставить такой доступ.

## 3. **Модуль пользователя сервера**

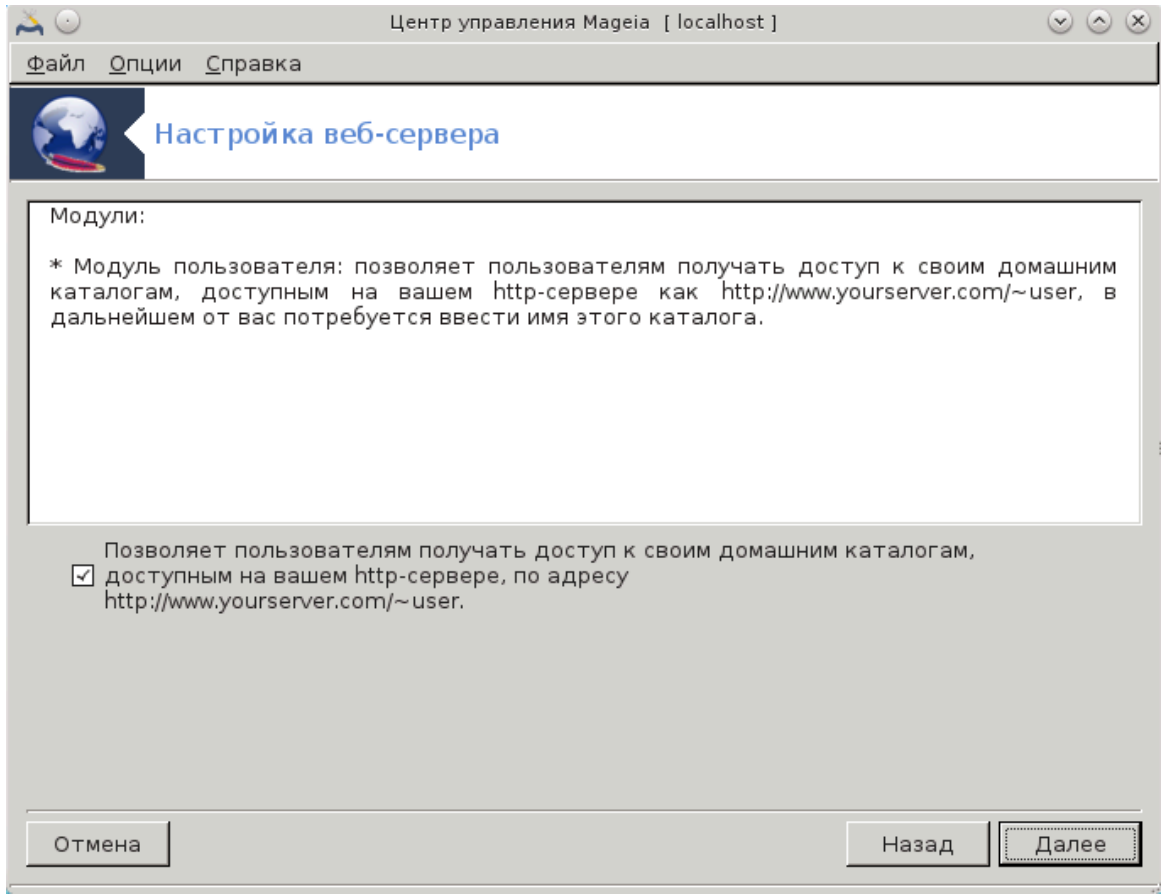

Позволяет пользователям создавать свои собственные сайты.

#### 4. **Название веб-каталога пользователя**

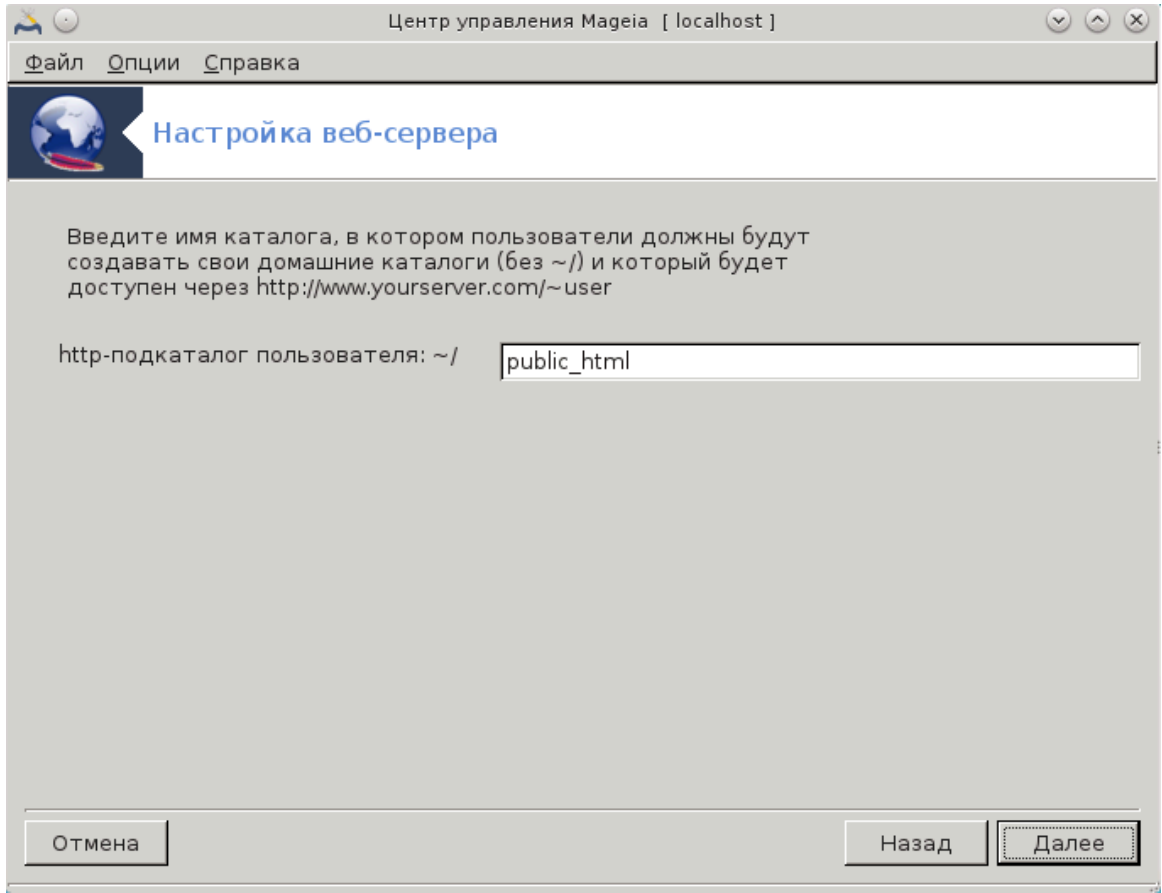

Пользователю необходимо создать и заполнить этот каталог, затем сервер будет отображать его.

## 5. **Корень документации сервера**

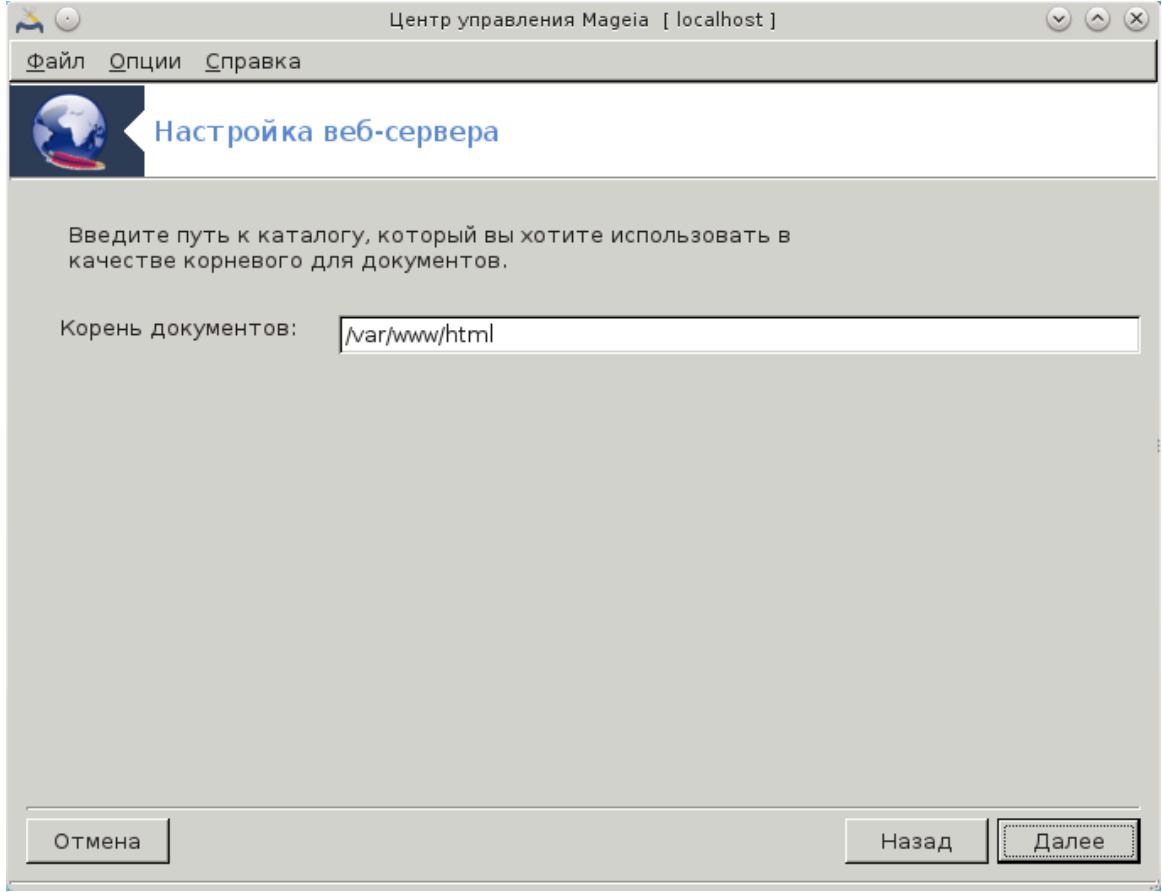

Позволяет настроить путь к дефолтным документам веб-сервера.

#### 6. Сводка

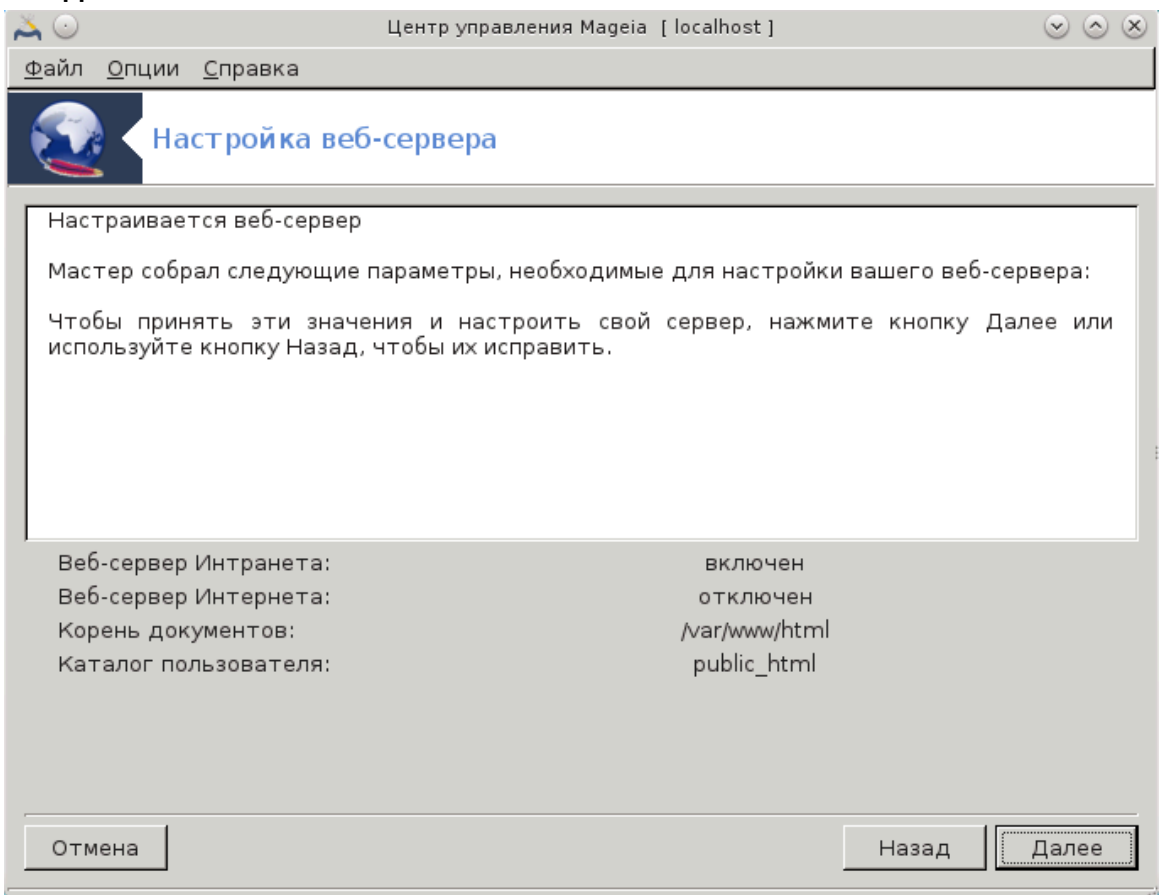

Ознакомьтесь с резюме по изменению параметров и нажмите кнопку Далее.

#### 7. Финиш

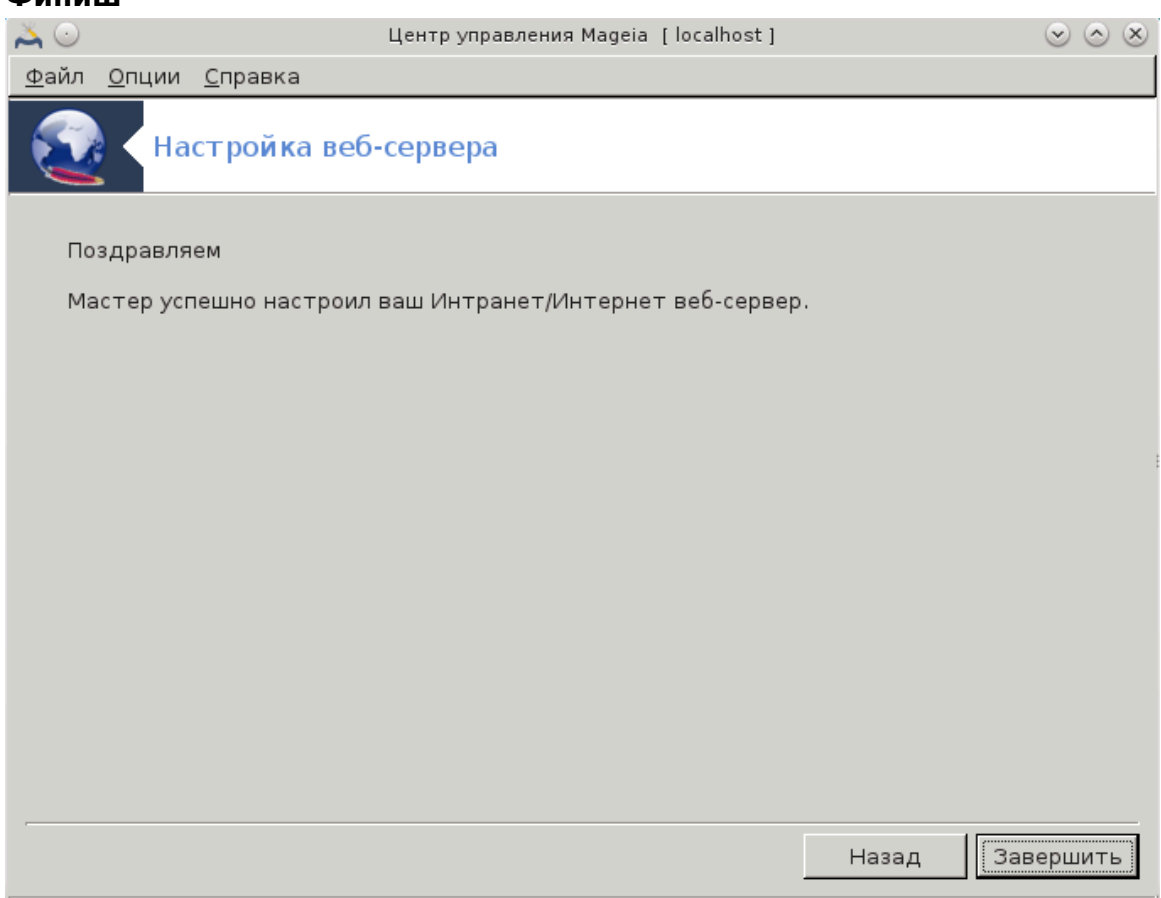

Завершено! Нажмите Финиш.

<span id="page-35-0"></span>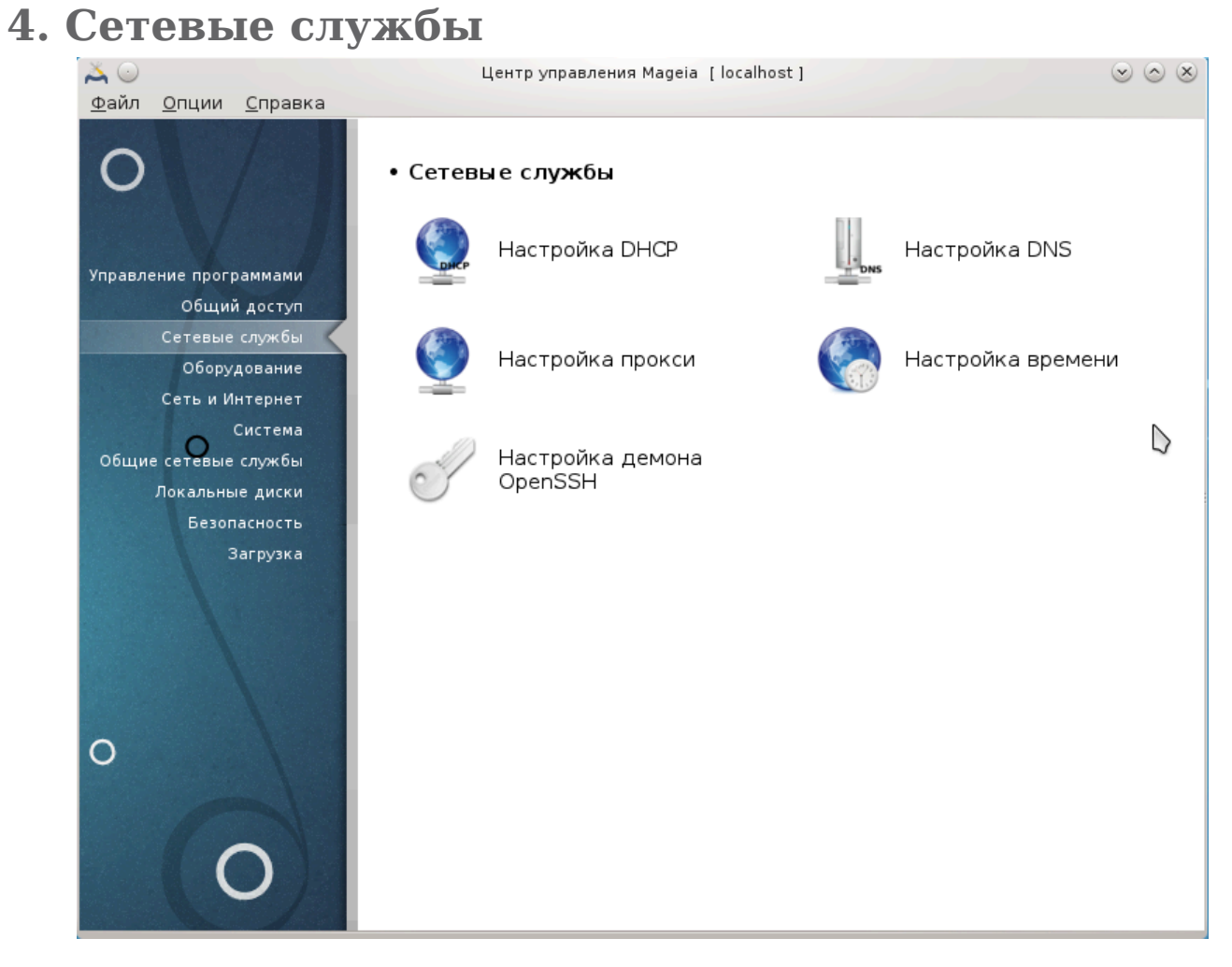

Это окно и окно *##### ######* можно будет увидеть, только если установлен пакет δρακωιζαρδ. С помощью этих окон можно выбрать инструмент настройки различных серверов. Нажмите на ссылку, приведенную ниже или на ссылку [Раздел 3,](#page-19-0) [«Совместное пользование»,](#page-19-0)чтобы узнать больше.

Сетевые службы

- 1. [Раздел 4.1, «Настройка DHCP»](#page-35-1)
- 2. [Раздел 4.2, «Настройка DNS»](#page-43-0)
- 3. [Раздел 4.3, «Настройка прокси-сервера»](#page-43-1)
- 4. [Раздел 4.4, «Настройка времени»](#page-54-0)
- 5. [Раздел 4.5, «Настройка демона OpenSSH»](#page-57-0)

## <span id="page-35-1"></span>**4.1. Настройка DHCP**

drakwizard dhcp
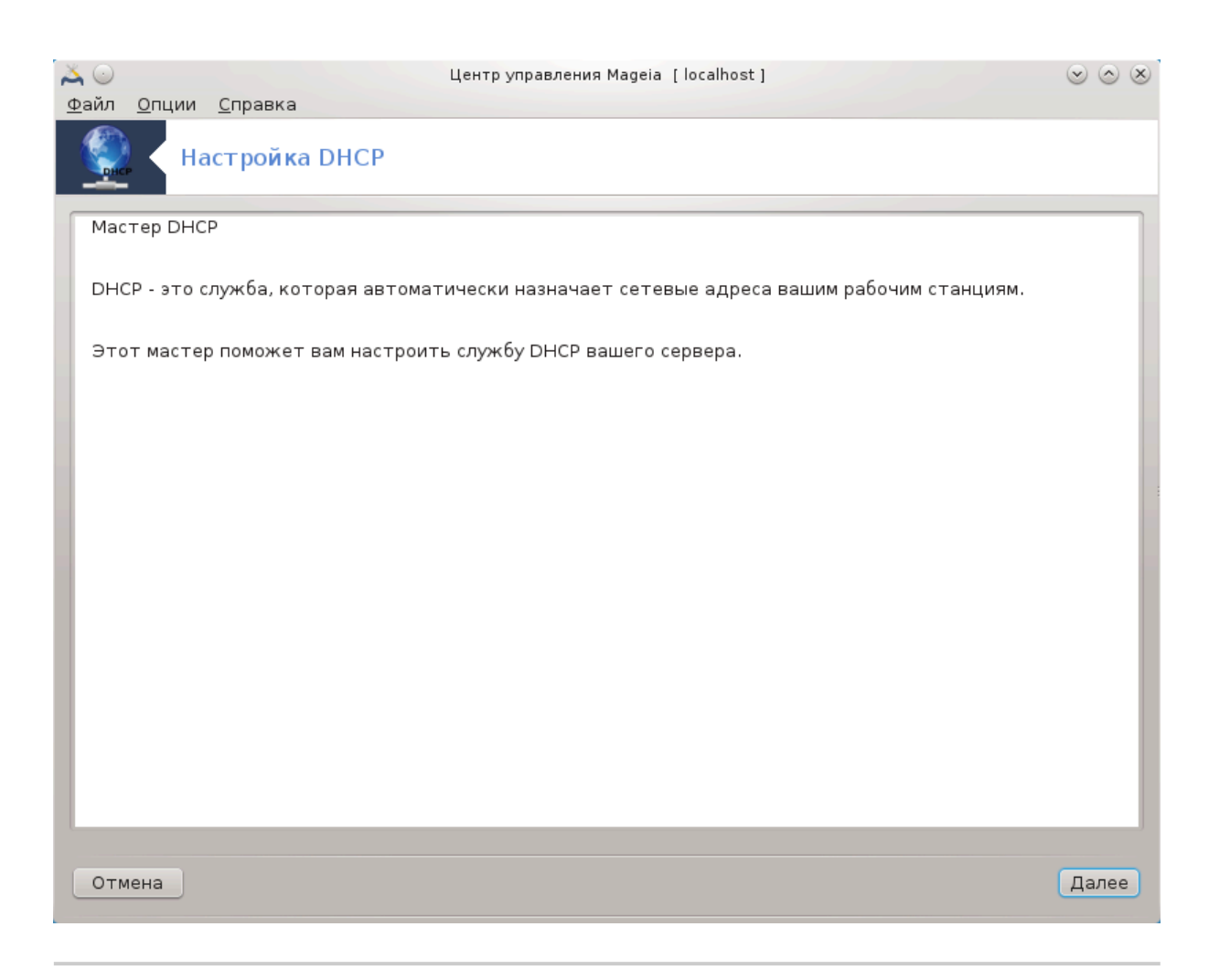

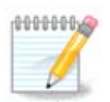

Этот инструмент не способен работать в Mageia 4, поскольку схему именования интерфейсов сети изменили.

Эта утилита <sup>7</sup> может помочь вам настроить DHCP сервер. Этот компонент drakwizard следует установить до того, как вы сможете им воспользоваться.

### **4.1.1. Что такое DHCP?**

Протокол динамической конфигурации хоста (DHCP) представляет собой стандартизированный сетевой протокол, используемый на IP сетях, который динамически настраивает IP-адреса и другую информацию, необходимую для интернет-общения. (Материал из Википедии)

### **4.1.2. Настройка DHCP сервера с drakwizard dhcp**

Добро пожаловать в мастер DHCP сервера.

<sup>&</sup>lt;sup>7</sup>Запустить эту программу можно с помощью терминала: достаточно ввести команду **drakwizard dhcp** от имени администратора (root).

#### 1. **Введение**

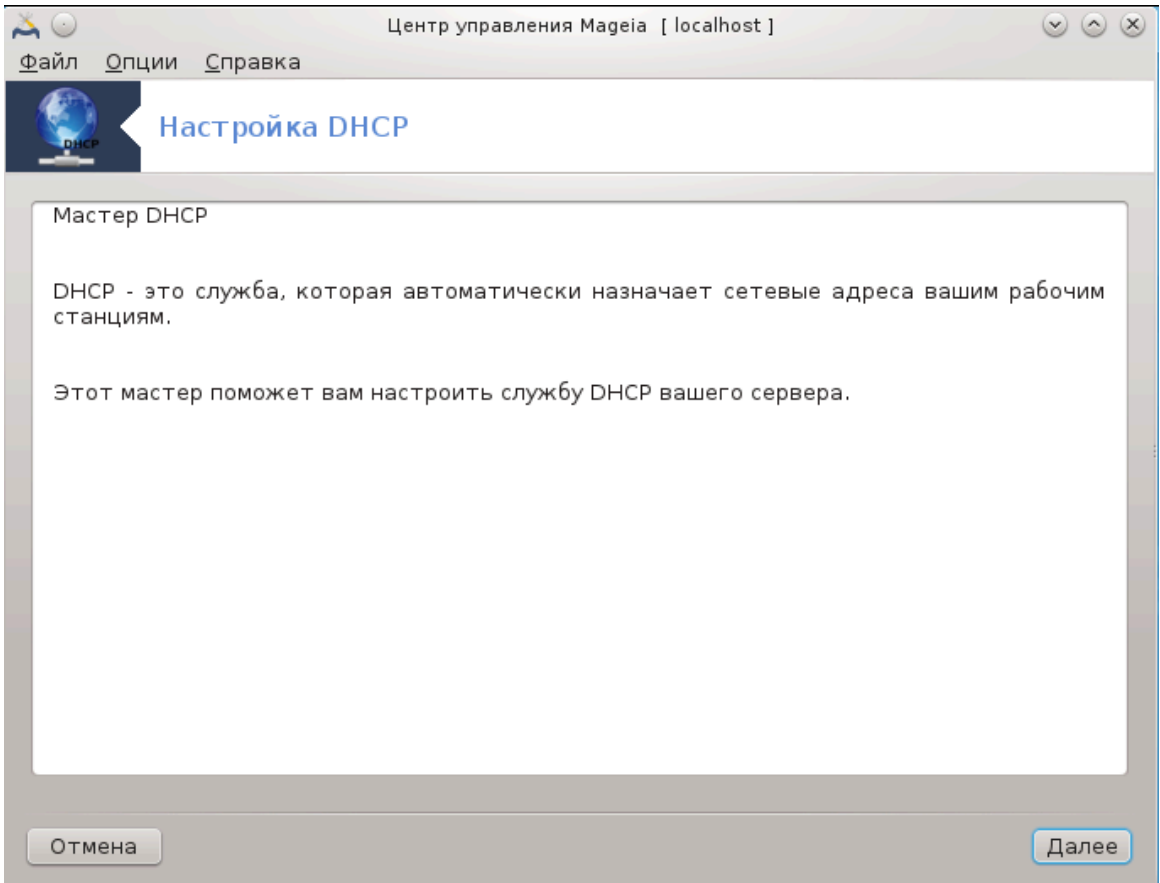

Первая страница - это только инструкция, нажмите Далее.

## 2. Выбор адаптера

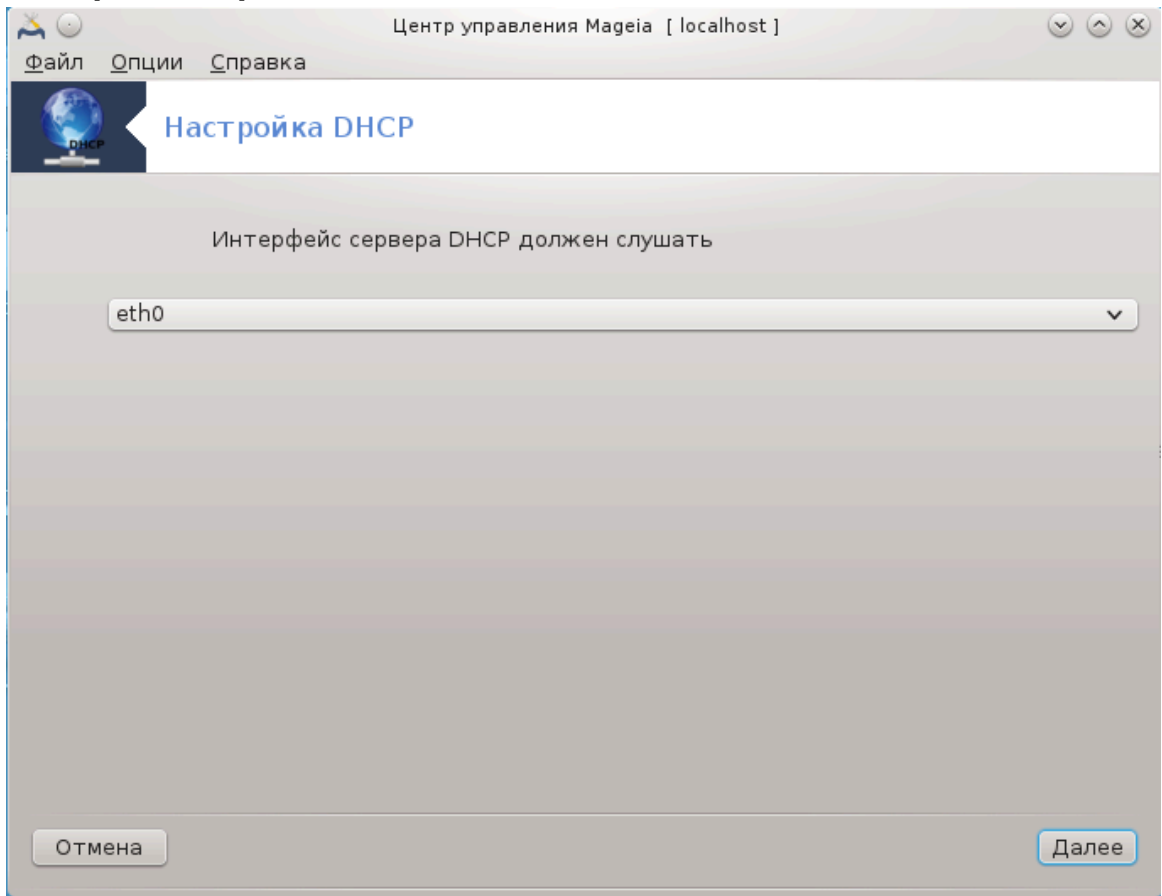

Выберите сетевой интерфейс, соединённый с подсетью, в которой будет про-<br>исходить назначение IP-адресов, и нажмите кнопку Далее.

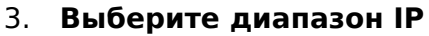

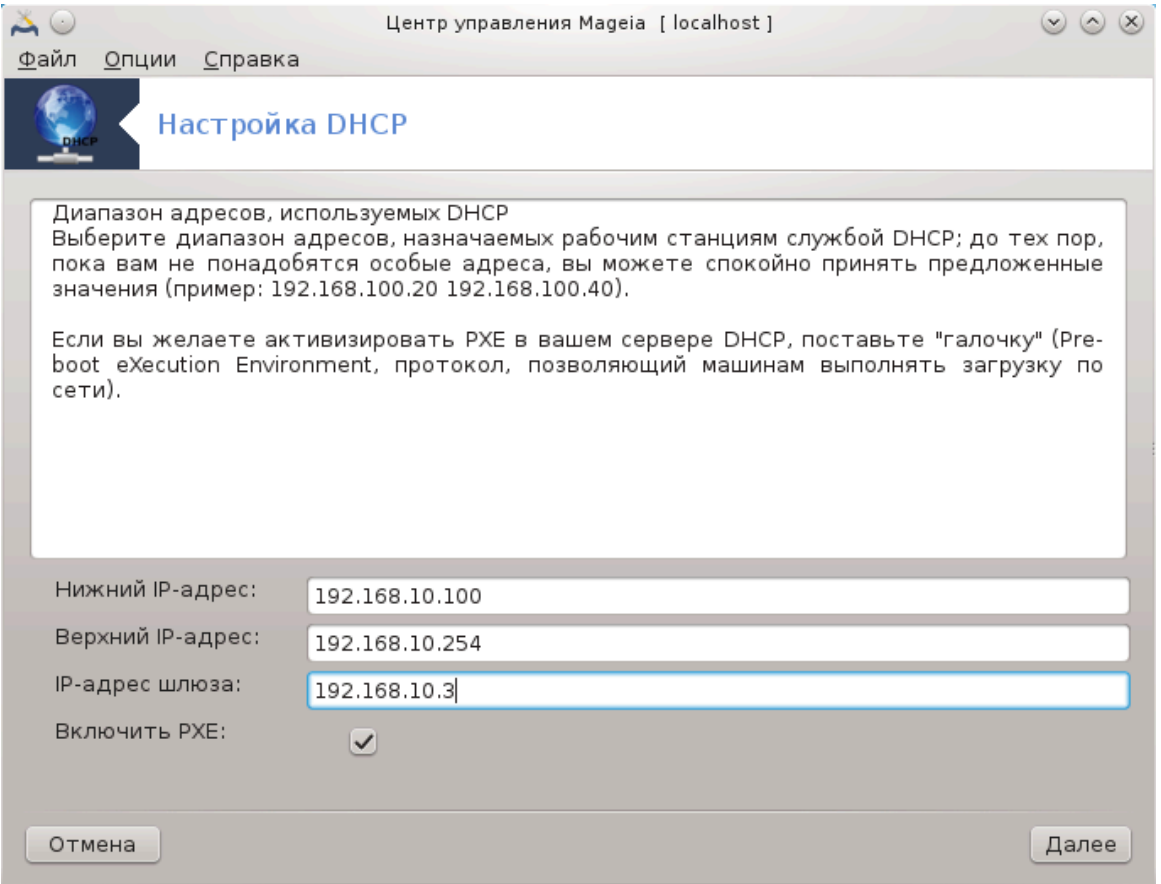

Выберите начальные и конечные IP-адреса из диапазона адресов, которые должен предоставлять сервер, а также IP-адрес шлюза, компьютера, который будет соединяться с внешними компьютерами вне локальной сети, желательно непосредственно с компьютерами в интернете. Нажмите кнопку Далее.

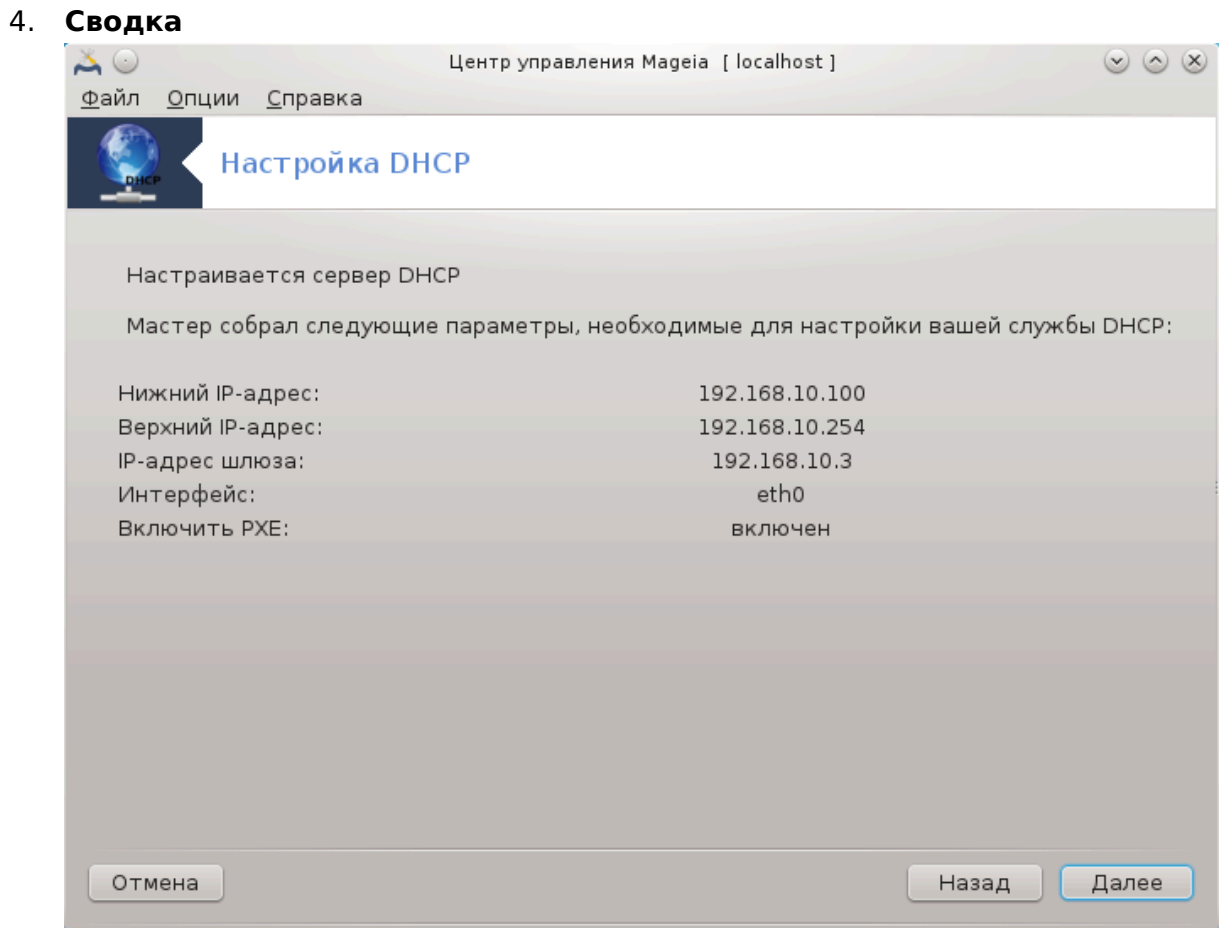

Ознакомьтесь с резюме по изменению параметров и нажмите кнопку Далее.

# 5. Подождите...

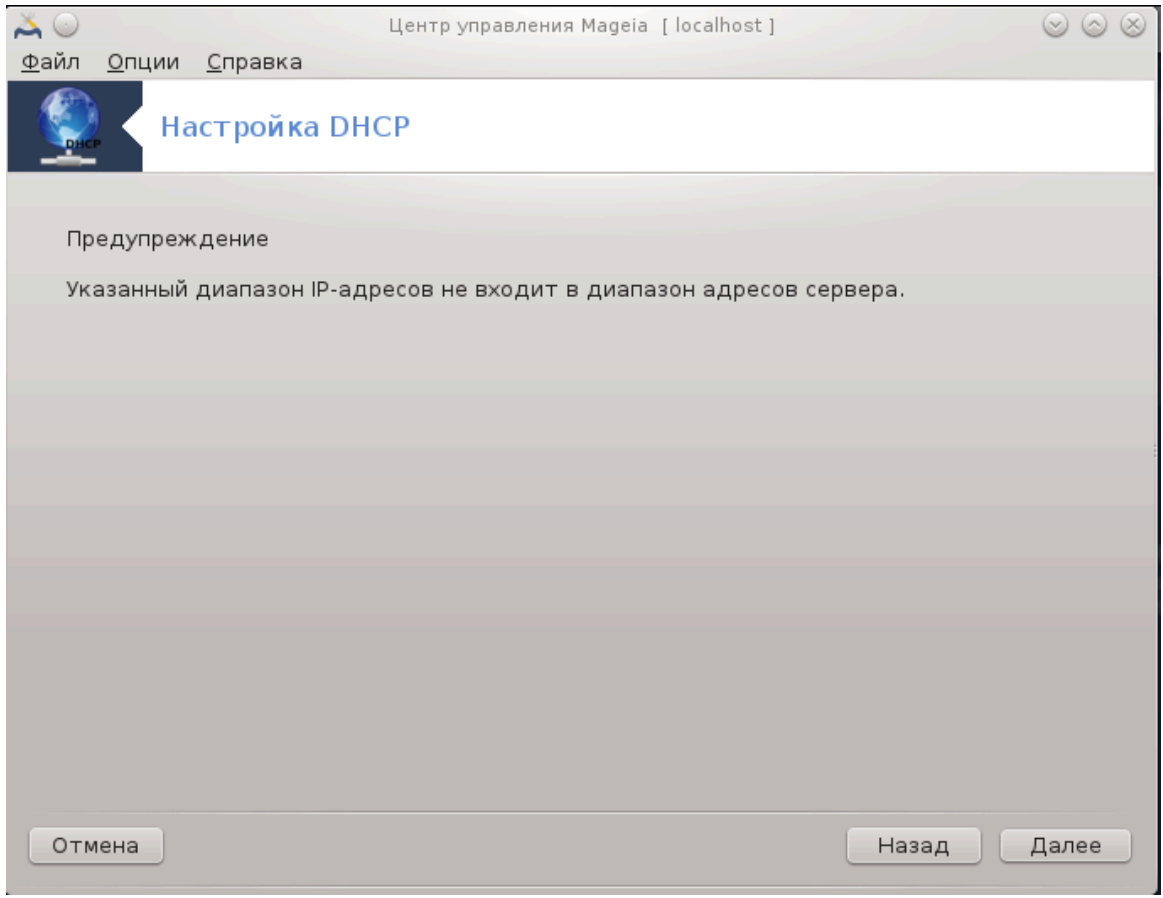

С этой проблемой можно справиться. Нажмите кнопку Назад несколько раз и внесите какие-либо изменения.

#### 6. Позже...

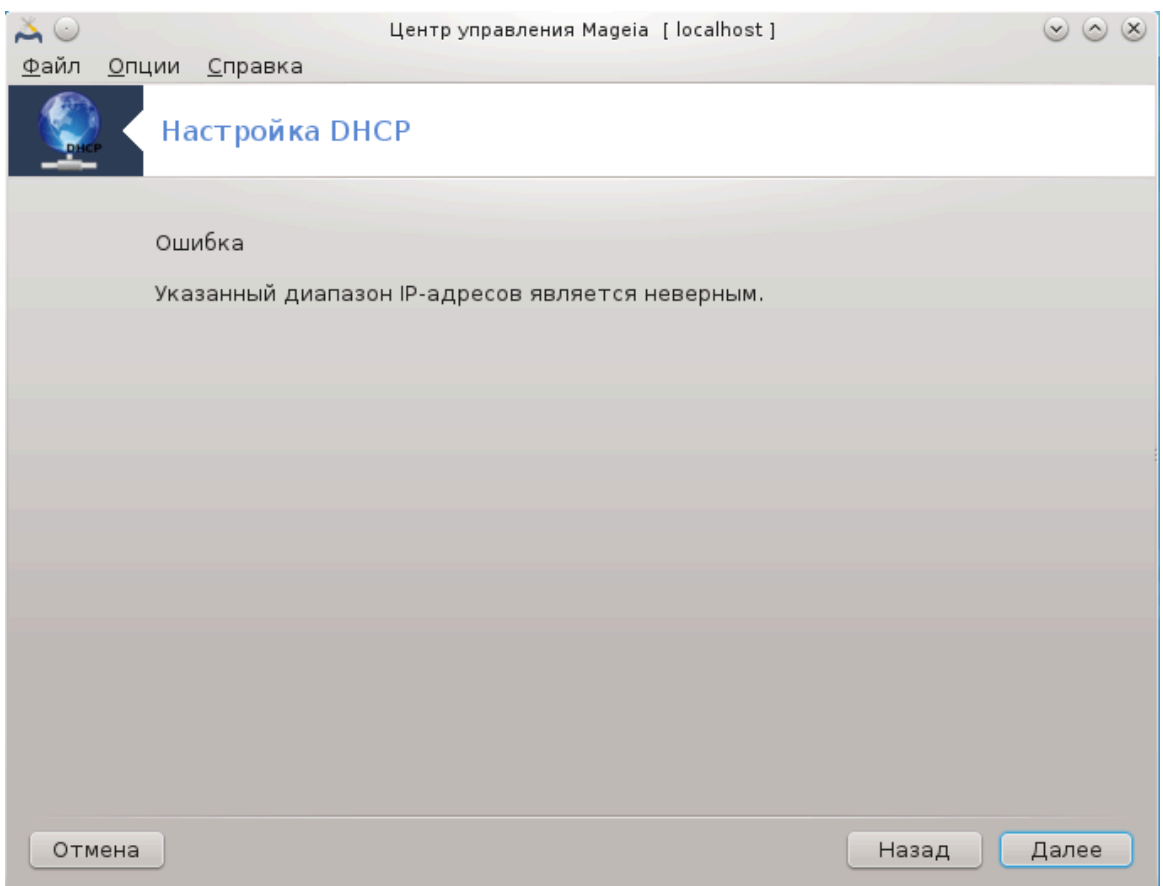

## 4.1.3. Действия, которые выполняет инструмент

- Установка пакета dhcp-server, если он не установлен;
- Сохранение /etc/dhcpd.conf в /etc/dhcpd.conf.orig;
- Создание нового dhcpd.conf, взятого из /usr/share/wizards/dhcp\_wizard/<br>scripts/dhcpd.conf.default, и добавление новых параметров:
	- $-$  hname
	- $-$  dns
	- net
	- $-$  ip
	- mask
	- $-rnq1$
	- $rng2$
	- $-$  dname
	- gateway
	- tftpserverip
	- dhcpd\_interface
- Также изменение конфигурационного файла Webmin /etc/webmin/dhcpd/ config
- Перезапуск dhcpd.

### **4.2. Настройка DNS** drakwizard bind

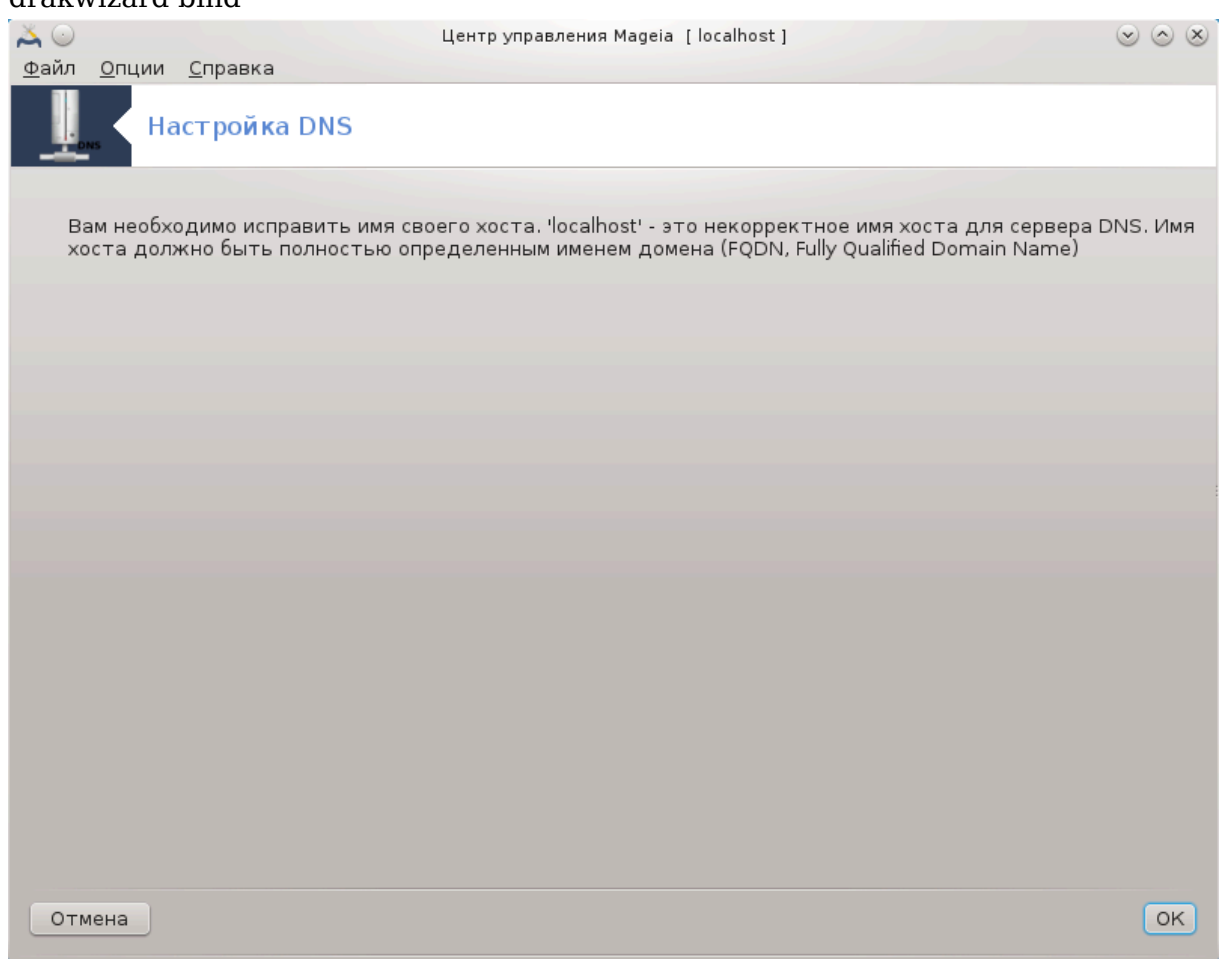

Эта страница еще не написана из-за нехватки ресурсов у команды. Если вы считаете, что можете написать эту справочную страницу, пожалуйста, свяжитесь с [командой по документированию \[https://wiki.mageia.org/en/Documentation\\_team](https://wiki.mageia.org/en/Documentation_team)]. Заранее благодарны вам за помощь.

Запустить эту программу можно с помощью терминала: достаточно ввести команду **drakwizard bind** от имени администратора (root).

## **4.3. Настройка прокси-сервера** drakwizard squid

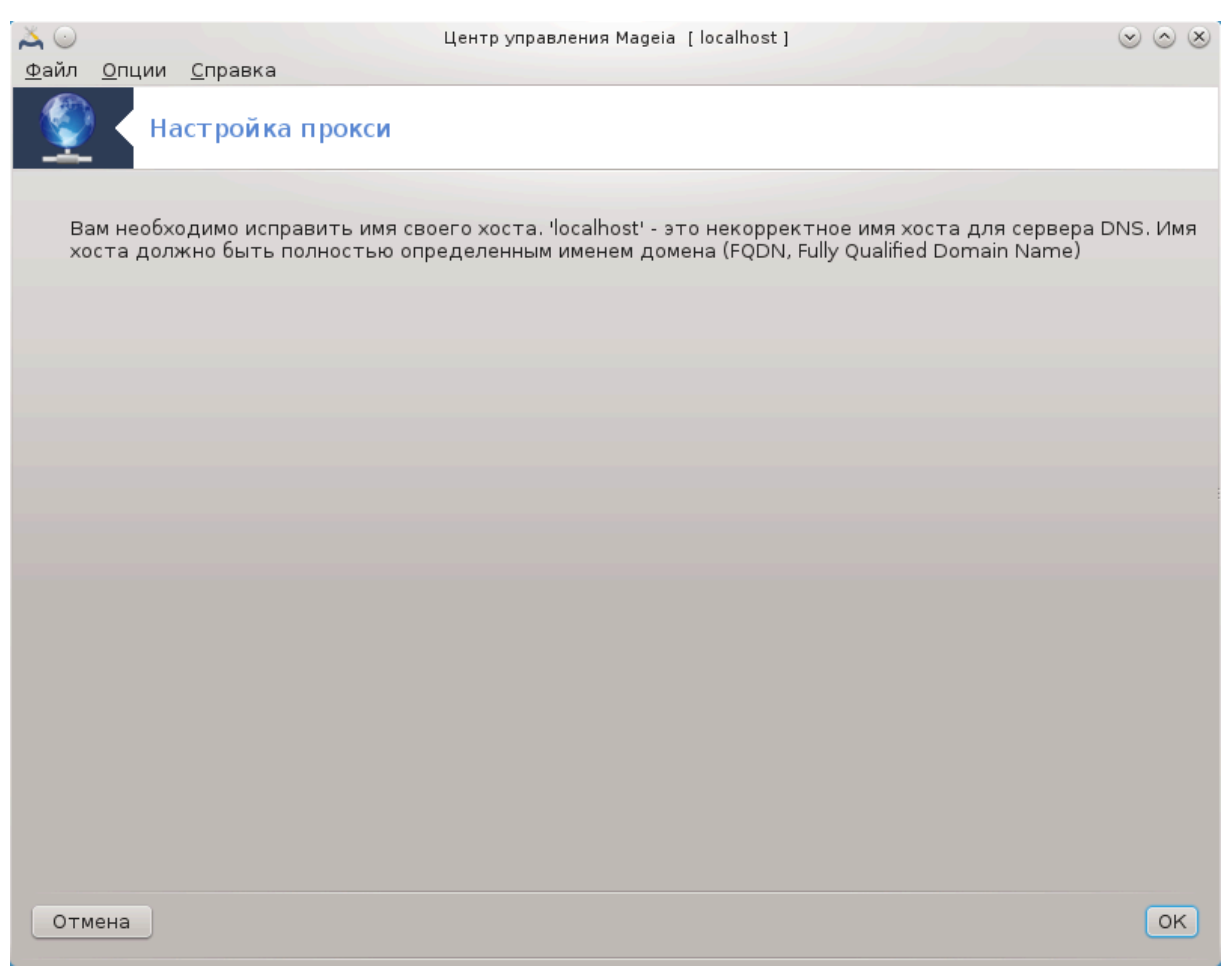

Эта утилита <sup>8</sup> может помочь вам в настройке прокси-сервера. Этот компонент drakwizard следует установить отдельно, прежде чем вы сможете им воспользоваться.

### **4.3.1. Что такое прокси сервер?**

Из Википедии: «В компьютерных сетях прокси-сервером называется сервер (компьютерная система или программа), который работает в качестве промежуточных звеньев для запросов от клиентов, которые выполняют поиски ресурсов на других серверах. Клиентская система соединяется с прокси-сервером, посылает запрос по определённой службе, в том числе данные файла, соединения, страницы или другого ресурса на другом сервере. Прокси-сервер обрабатывает запрос с целью упрощения и управления сложностью запроса. »

### **4.3.2. Настройка прокси-сервера с помощью drakwizard squid**

Добро пожаловать в мастер настройки прокси-сервера.

<sup>8</sup> Запустить эту программу можно с помощью терминала: достаточно ввести команду **drakwizard squid** от имени администратора (root).

## 1. **Введение**

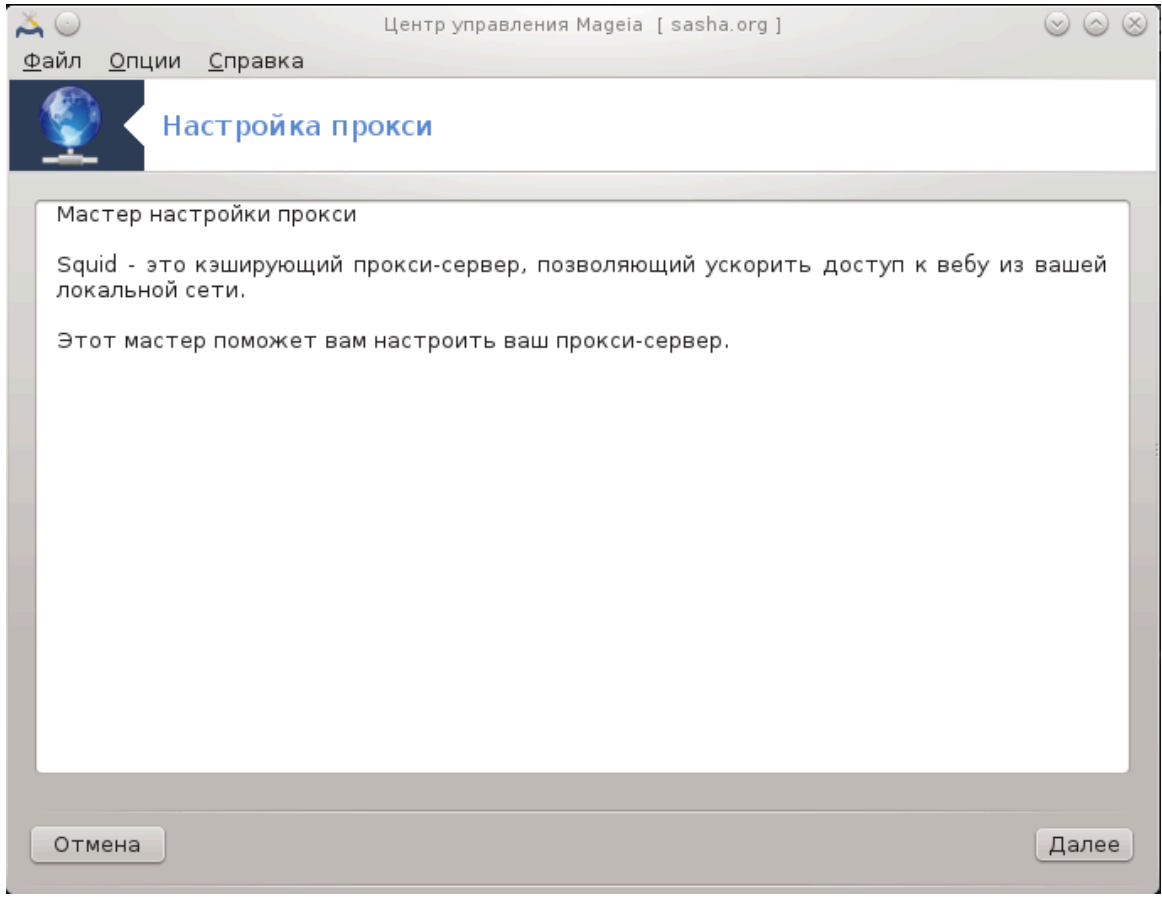

Первая страница - это только инструкция, нажмите Далее.

## 2. Выбор порта прокси

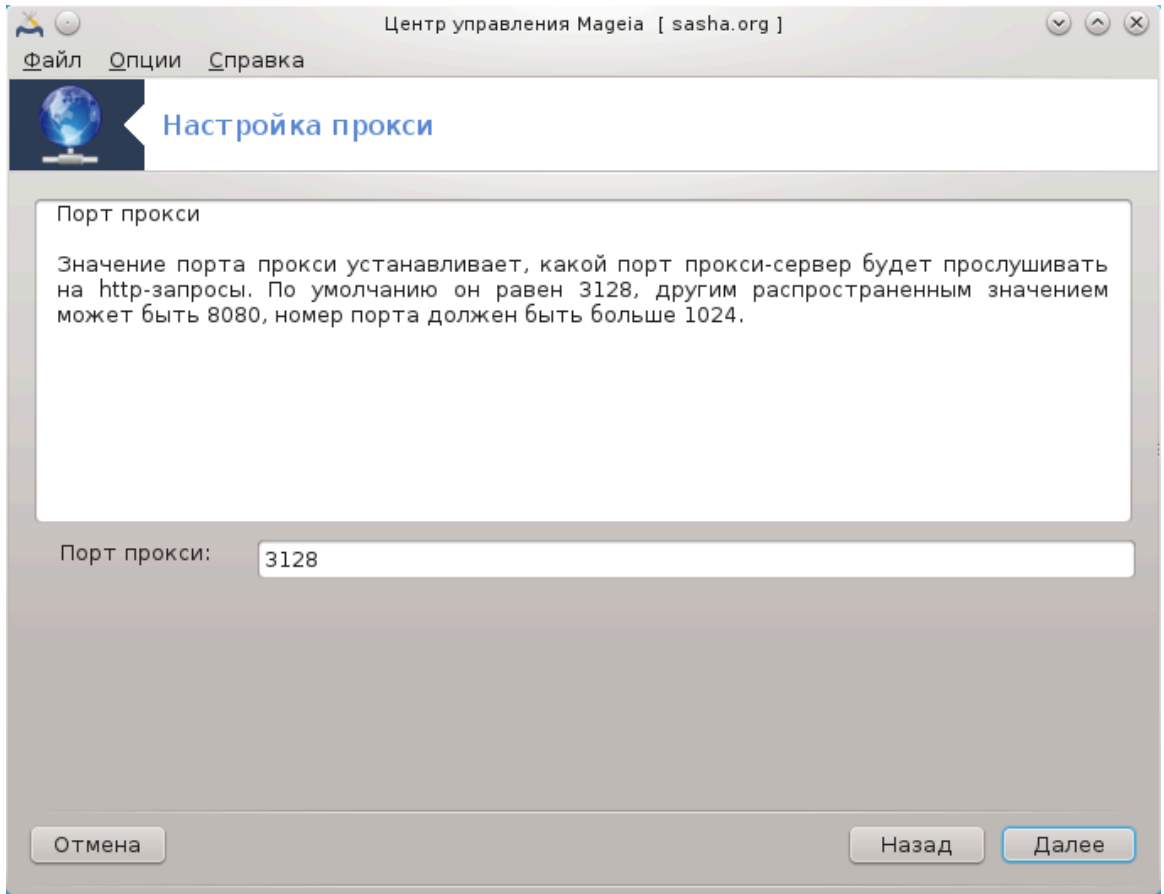

Выберите порт, с которым будут устанавливать соединение клиенты прокси-сервера, и нажмите кнопку Далее.

## 3. Использование памяти и диска

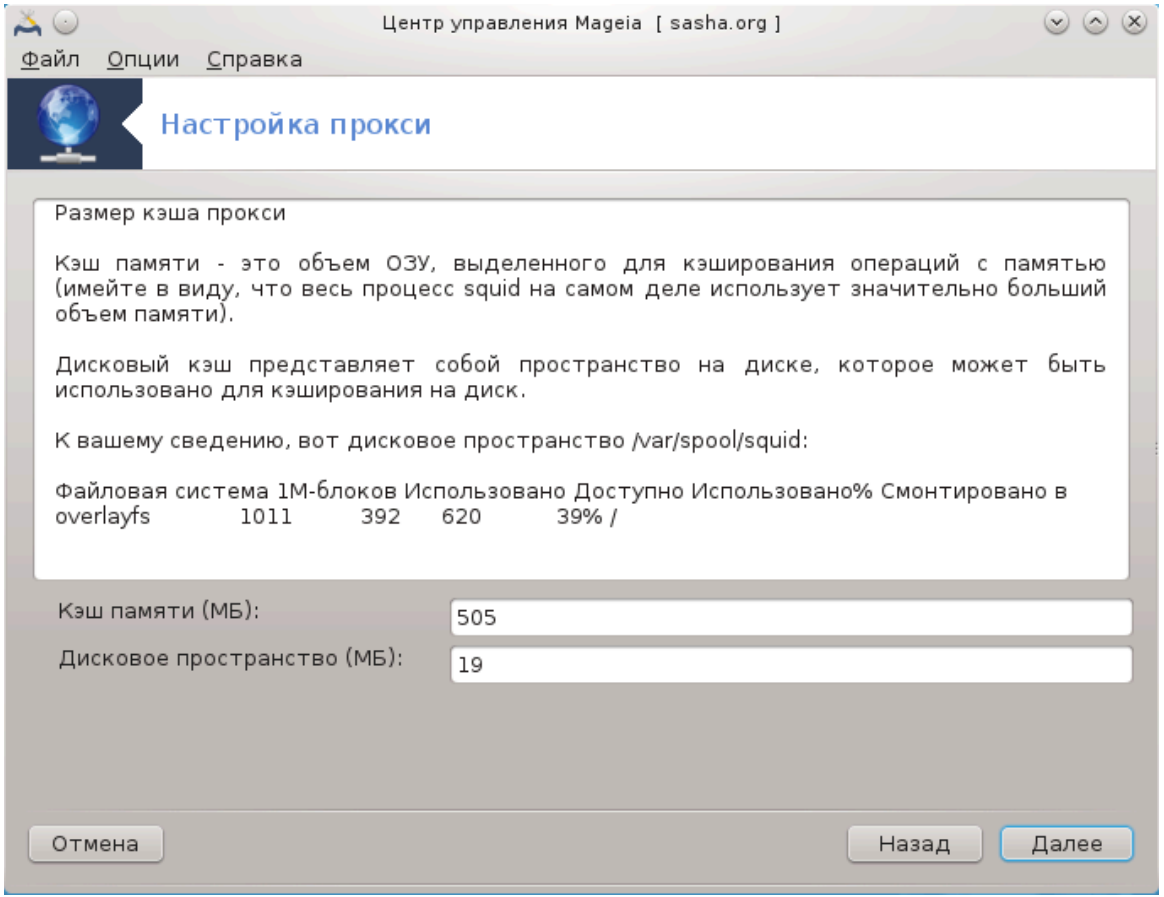

Установите пределы памяти и дискового кэша, затем нажмите кнопку Далее.

## 4. **Выбор параметров управления доступом к сети**

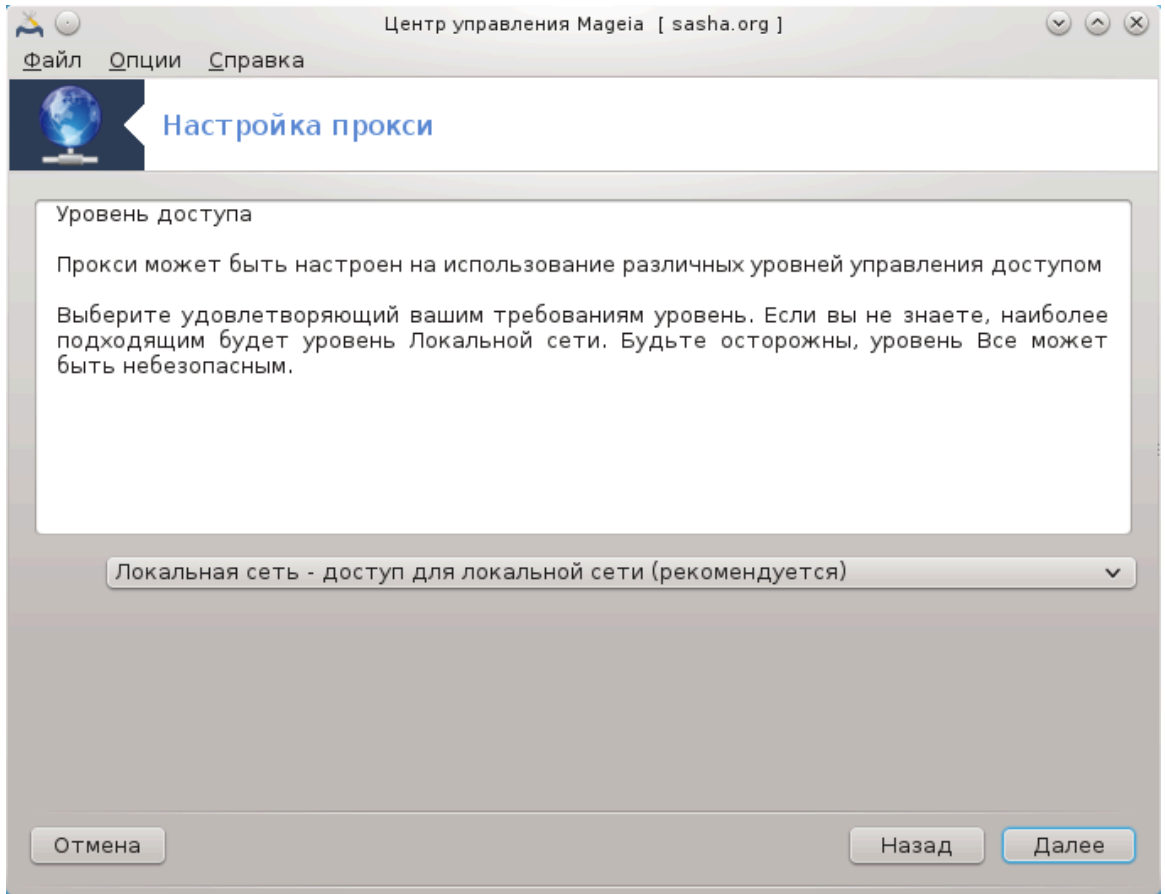

Определите диапазон доступа: локальная сеть или интернет, затем нажмите кнопку Далее.

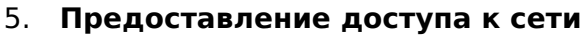

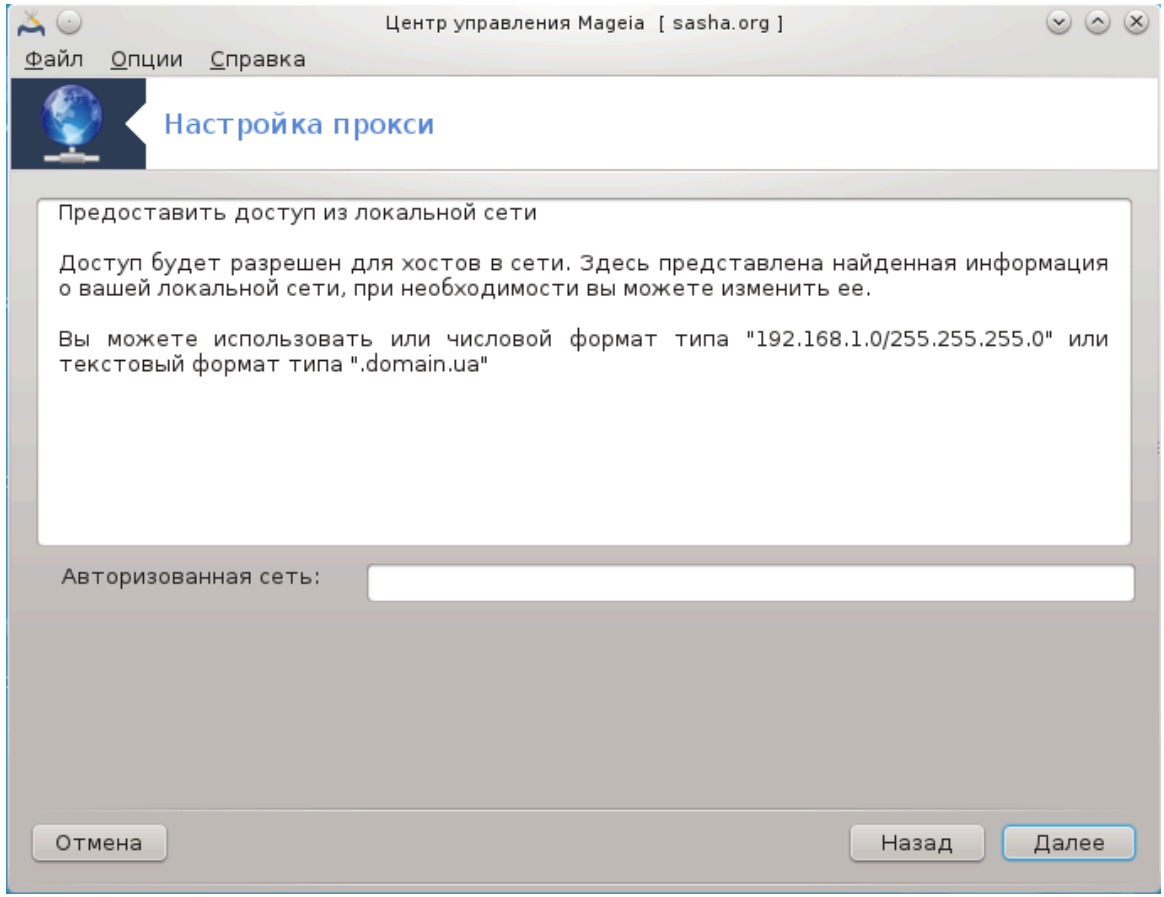

Предоставьте доступ локальным сетям и нажмите кнопку Далее.

## 6. **Следует ли использовать прокси-сервер высшего уровня?**

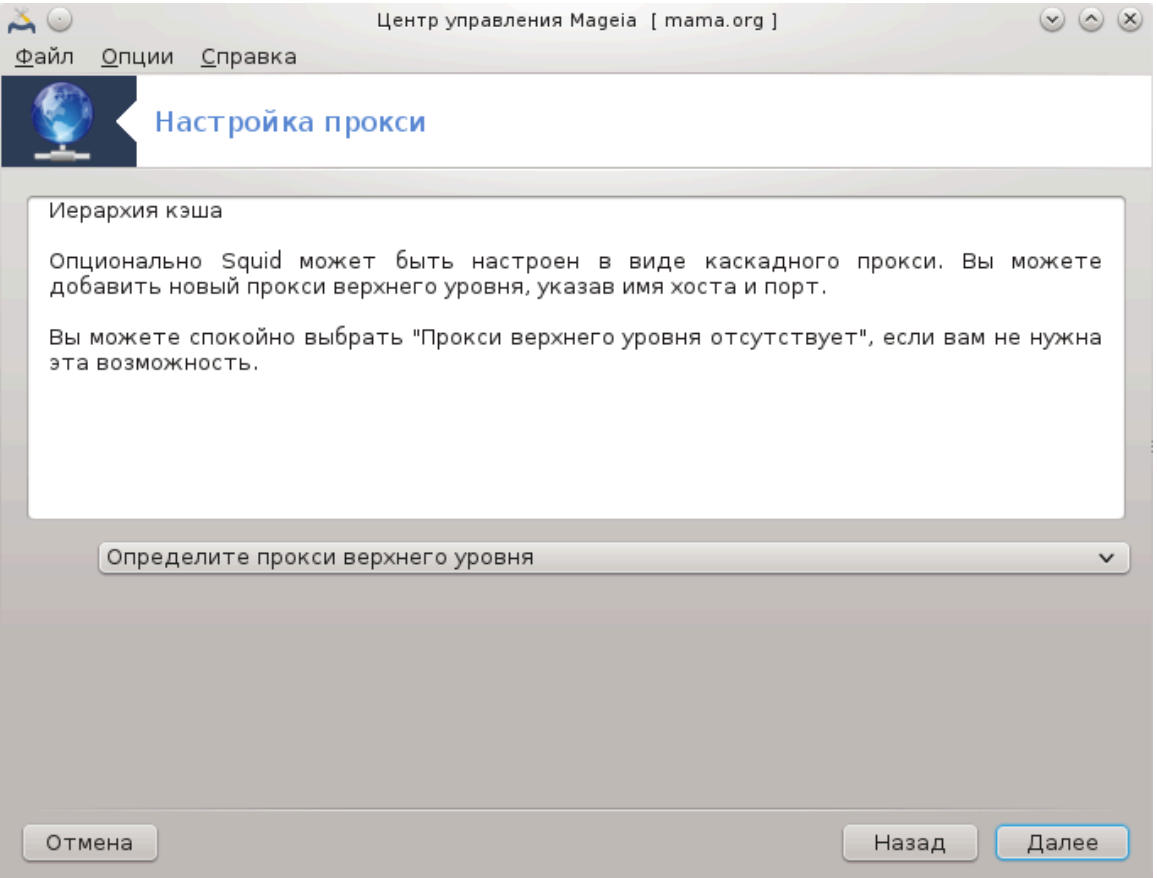

Есть ли каскадный доступ к интернету через другой прокси-сервер? Если нет, пропустите следующий шаг.

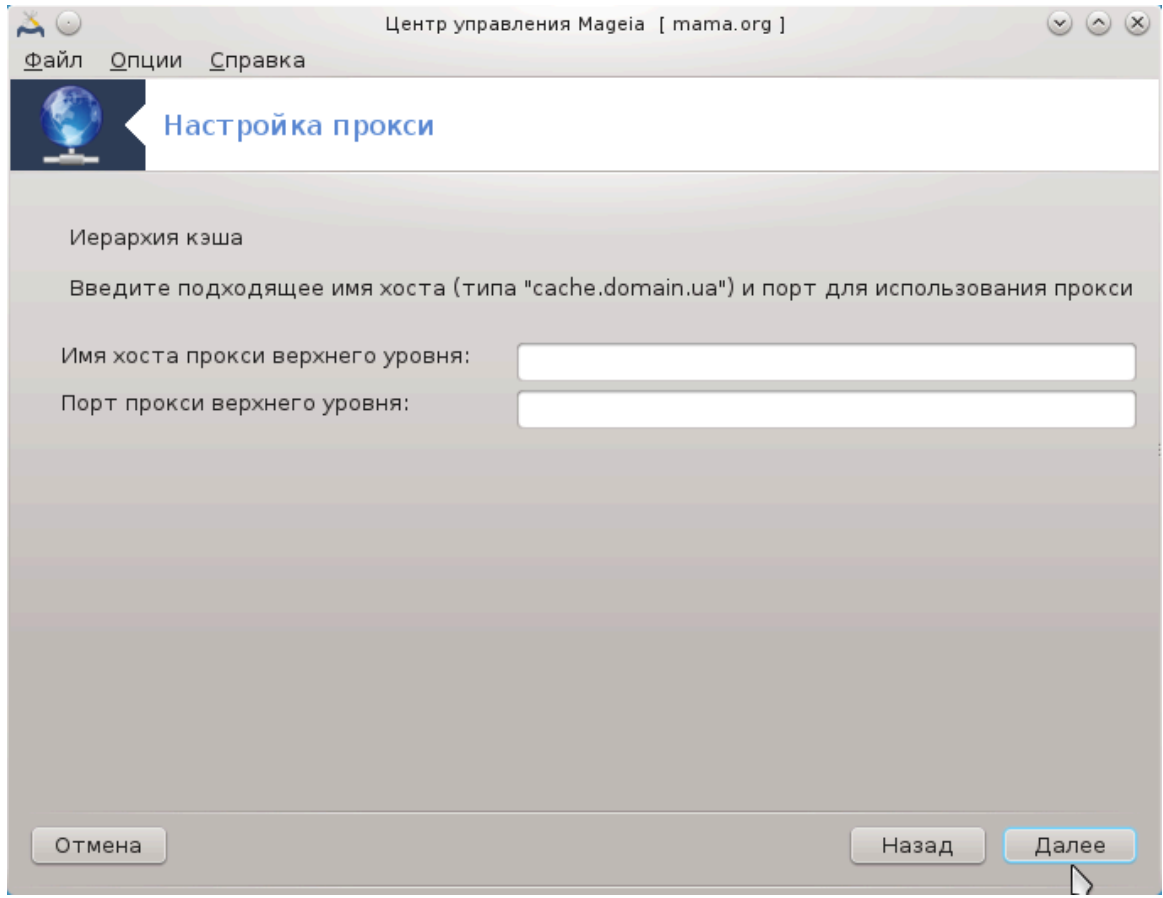

7. Адрес и порт прокси-сервера более высокого уровня

Укажите имя компьютера и порт прокси высшего уровня и нажмите кнопку Далее.

### 8. Сводка

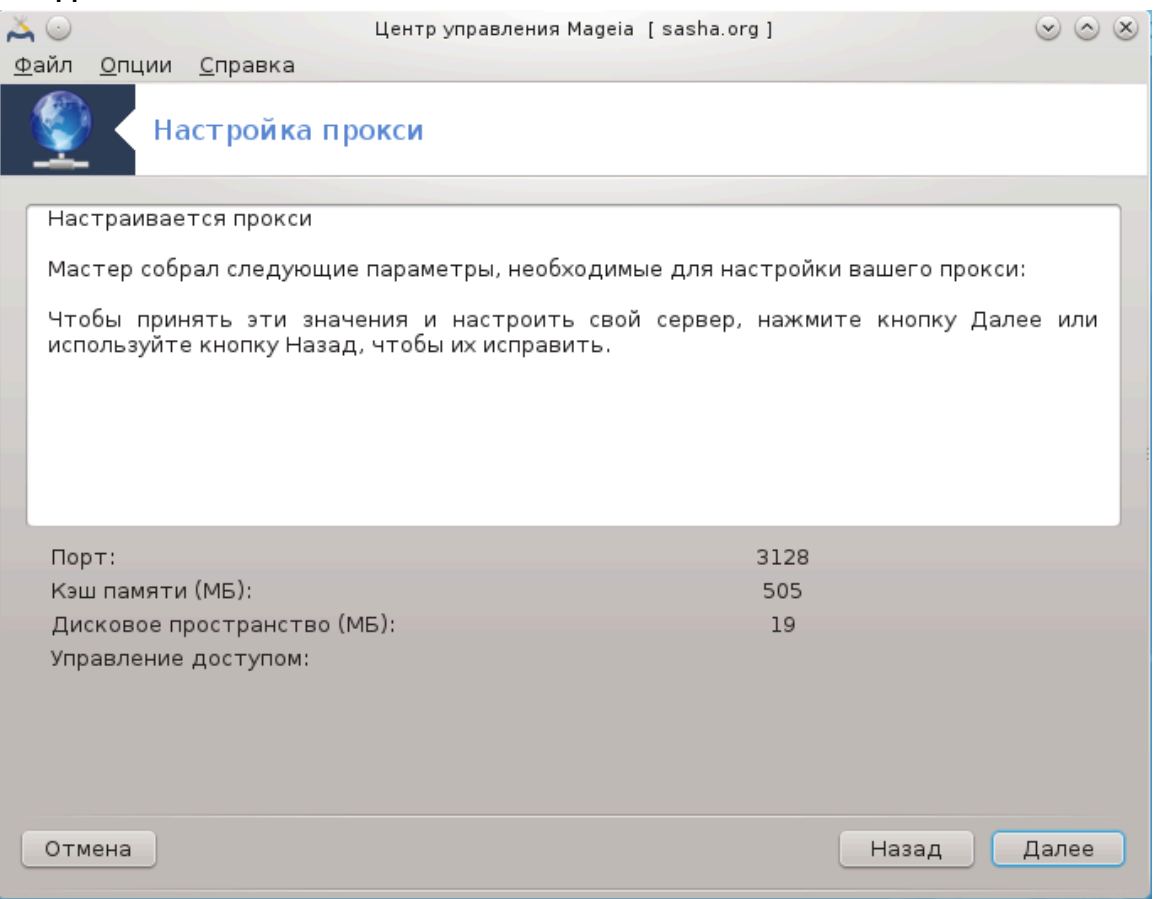

Ознакомьтесь с резюме по изменению параметров и нажмите кнопку Далее.

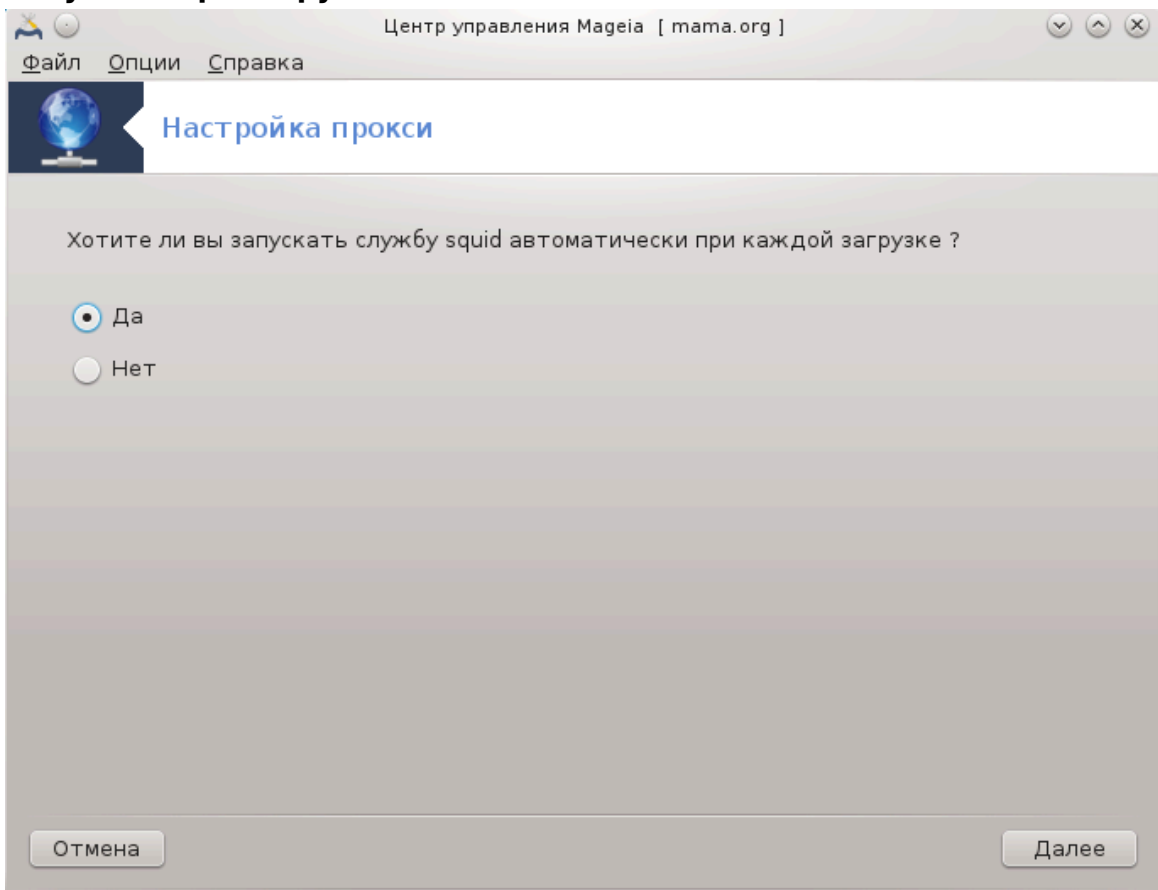

Укажите, следует ли запускать прокси при загрузке операционной системы, и нажмите кнопку Далее.

# 9. Запустить при загрузке?

#### 10. **Финиш**

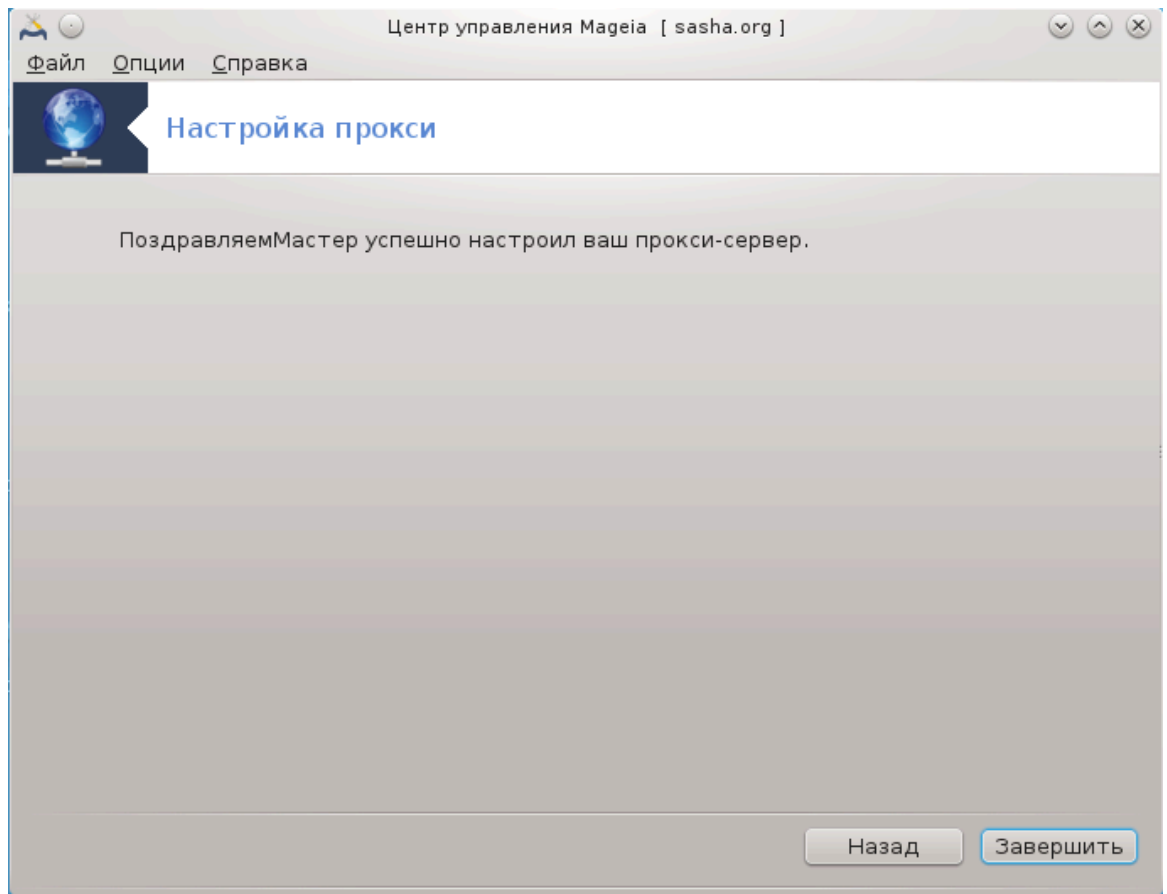

Завершено! Нажмите Финиш.

## **4.3.3. Действия, которые выполняет инструмент**

- Установка пакета squid если необходимо;
- Сохрание /etc/squid/squid.conf в /etc/squid/squid.conf.orig;
- Создание нового squid.conf, взятого из squid.conf.default, и добавление новых параметров:
	- cache\_dir
	- localnet
	- cache\_mem
	- http\_port
	- level 1, 2 или 3 и http\_access в соответствии с уровнем
	- cache\_peer
	- visible\_hostname
- Перезапуск squid.
- **4.4. Настройка времени** drakwizard ntp

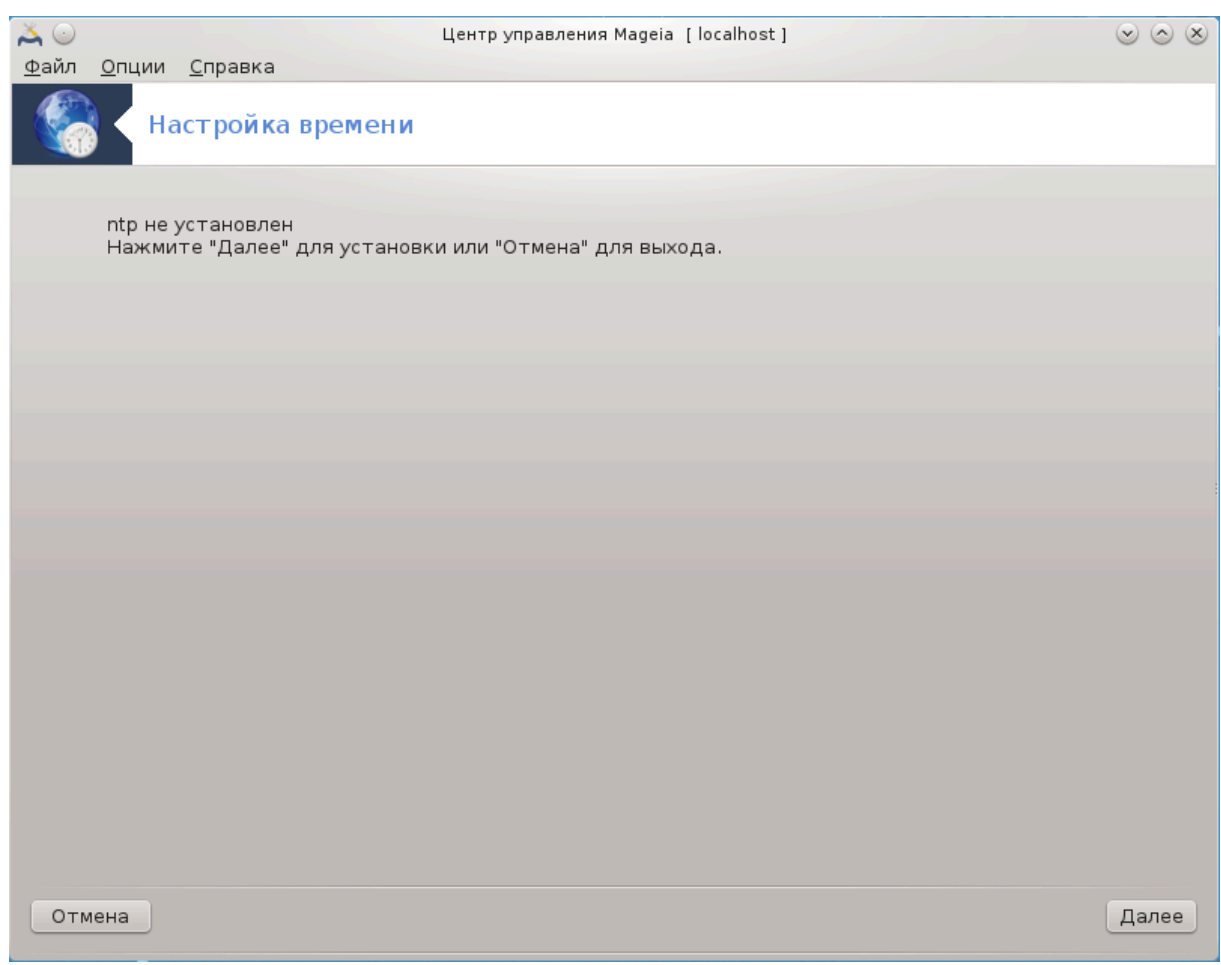

С помощью этого инструмента<sup>9</sup> вы сможете настроить сервер так, чтобы время в нём синхронизировалось с внешним сервером. По умолчанию, этот инструмент не устанавливается. Чтобы получить к нему доступ, вам следует установить пакеты drakwizard и drakwizard-base.

# **4.4.1. Настройка сервера NTP с помощью drakwizard ntp**

1. После приветственного окна (см. выше), программа попросит вас выбрать три сервера времени с помощью раскрывающихся списков и дважды предложит воспользоваться pool.ntp.org, поскольку этот сервер всегда привязывается к доступным серверам времени.

<sup>9</sup> Запустить эту программу можно с помощью терминала: достаточно ввести команду **drakwizard ntp** от имени администратора (root).

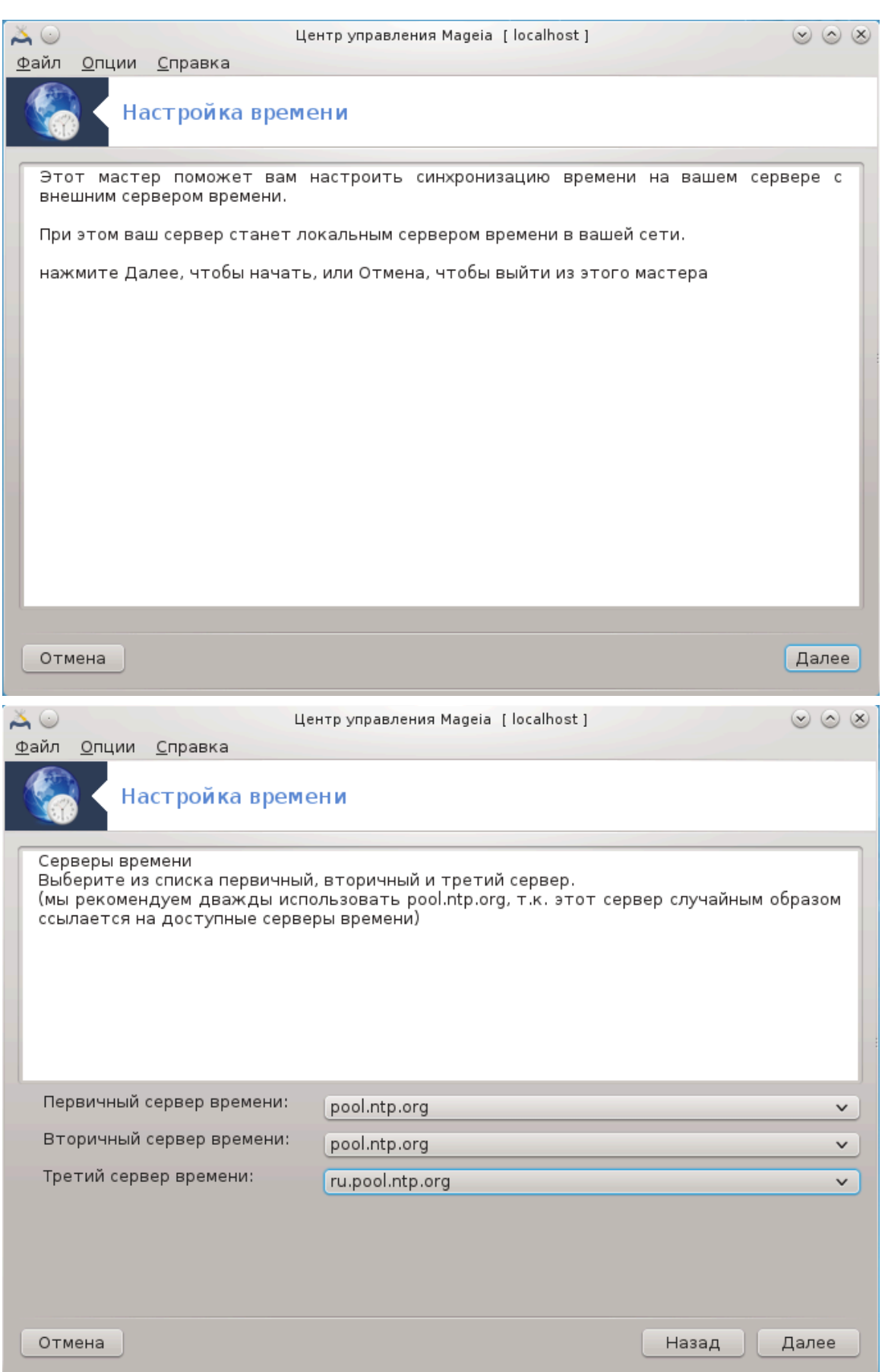

2. С помощью следующих страниц мастера вы сможете выбрать регион и город, после чего вам будет показано резюме настроек. Если вами будут обнаружены ошибки в настройках, вы можете внести изменения, нажав кнопку Назад. Если всё в порядке, нажмите кнопку Далее, чтобы приказать программе выполнить тестирование. Если всё будет хорошо, то вы увидите окно, подобное приведённому ниже:

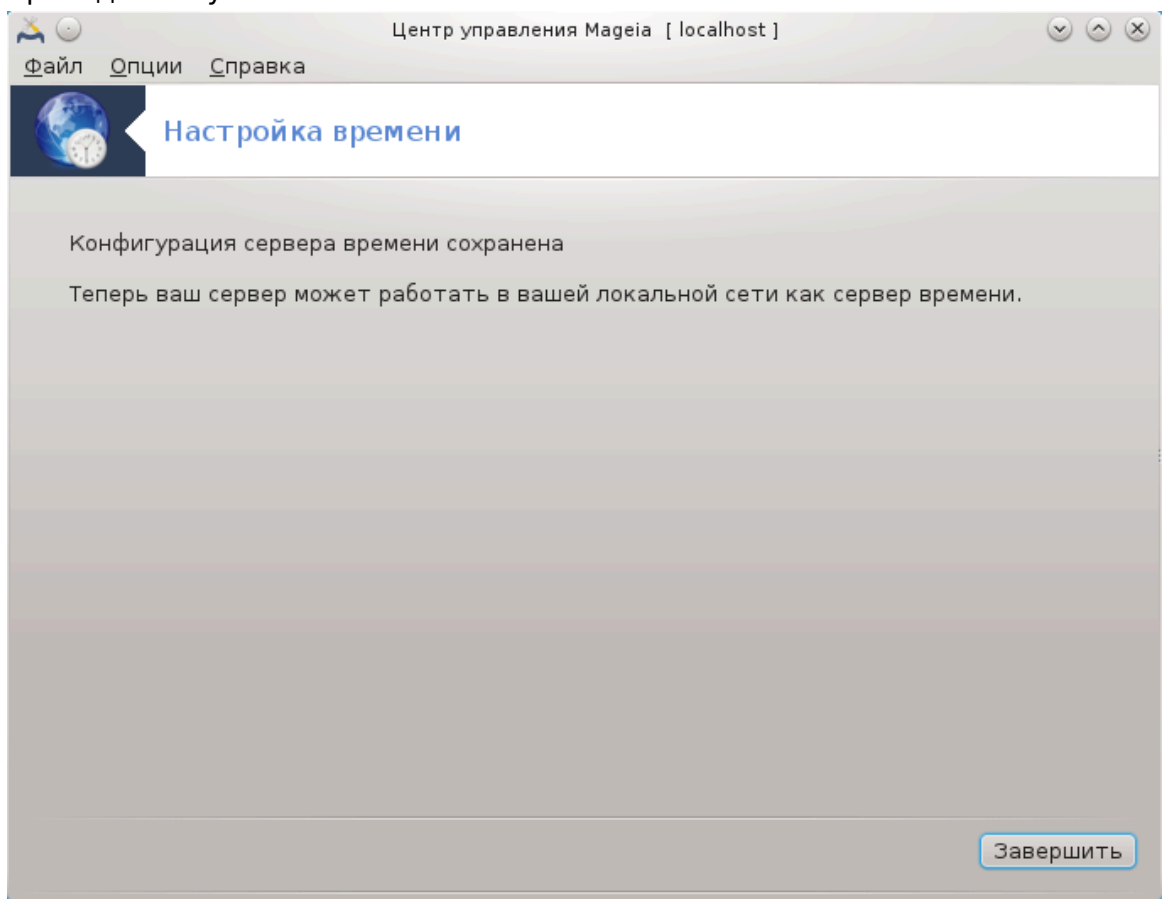

3. Нажмите на кнопку Готово, чтобы закрыть утилиту

### **4.4.2. Действия, которые выполняет инструмент**

Эта утилита выполняет следующие шаги:

- Установка пакета ntp если необходимо
- Сохранение файлов /etc/sysconfig/clock в /etc/sysconfig/clock.orig и / etc/ntp/step-tickers в /etc/ntp/step-tickers.orig;
- Запись нового файла /etc/ntp/step-tickers со списком серверов;
- Изменение файла /etc/ntp.conf путём вставки первого имени сервера;
- Остановка и запуск сервисов crond, atd и ntpd;
- Установка для аппаратных часов текущего времени системы с привязкой к UTC.
- **4.5. Настройка демона OpenSSH** drakwizard sshd

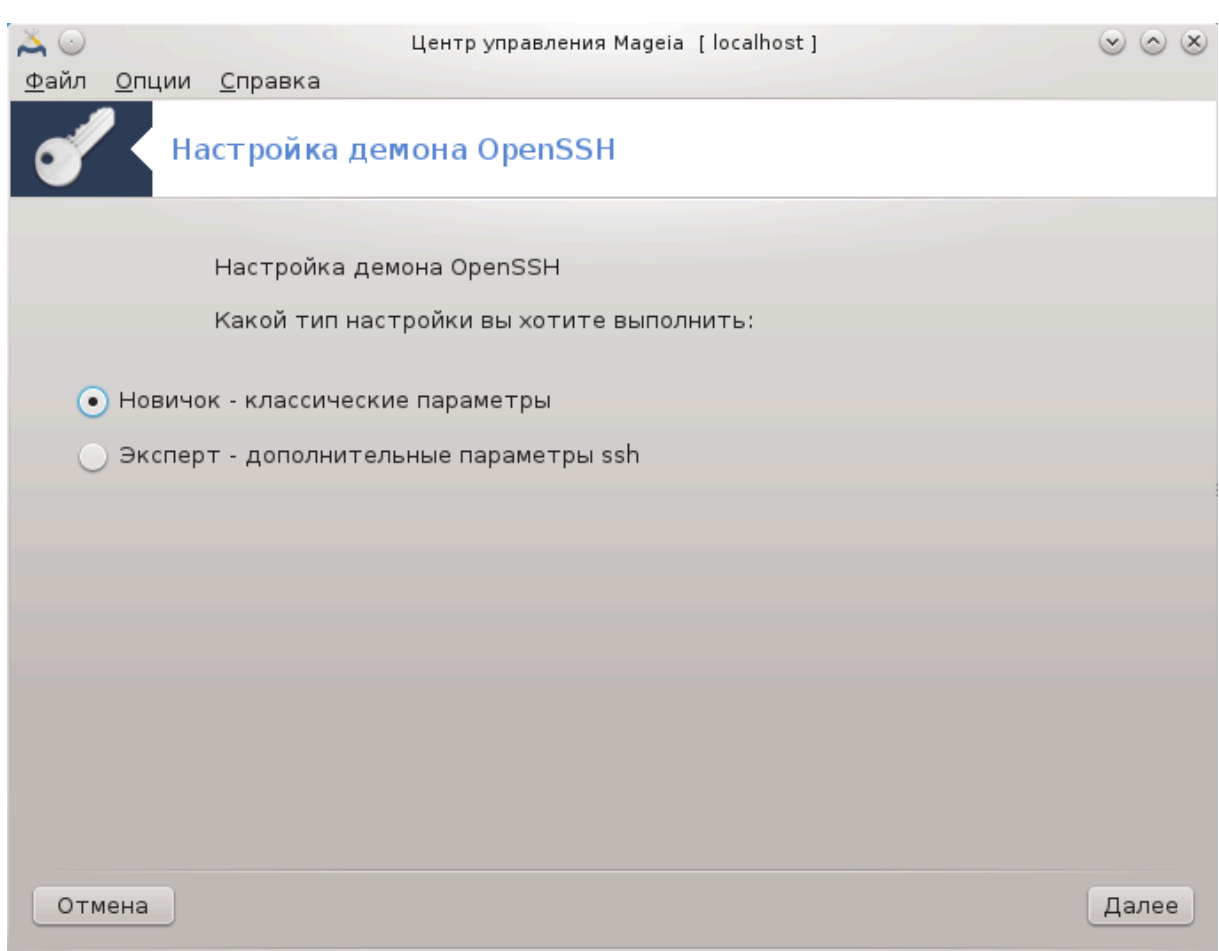

Эта утилита <sup>10</sup> может помочь вам в настройке сервера SSH.

### 4.5.1. Что такое SSH?

Безопасная оболочка (Secure Shell или SSH) - криптографический протокол обмена данными в сети, предназначенный для защиты обмена данными от постороннего вмешательства, удалённого управления системой с помощью командной строки, удалённого выполнения команд и управления другими сетевыми службами. При использовании этого протокола два соединённых сетью компьютера используют защищённый канал обмена данными в незащищённой сети. Эти компьютеры называются сервер и клиент, на них запущены серверные и клиентские программы SSH, соответственно (из Википедии).

## 4.5.2. Настройка фоновой службы SSH с помощью drakwizard sshd

Добро пожаловать в мастер настройки Open SSH.

<sup>&</sup>lt;sup>10</sup>Запустить эту программу можно с помощью терминала: достаточно ввести команду drakwizard sshd от имени администратора (root).

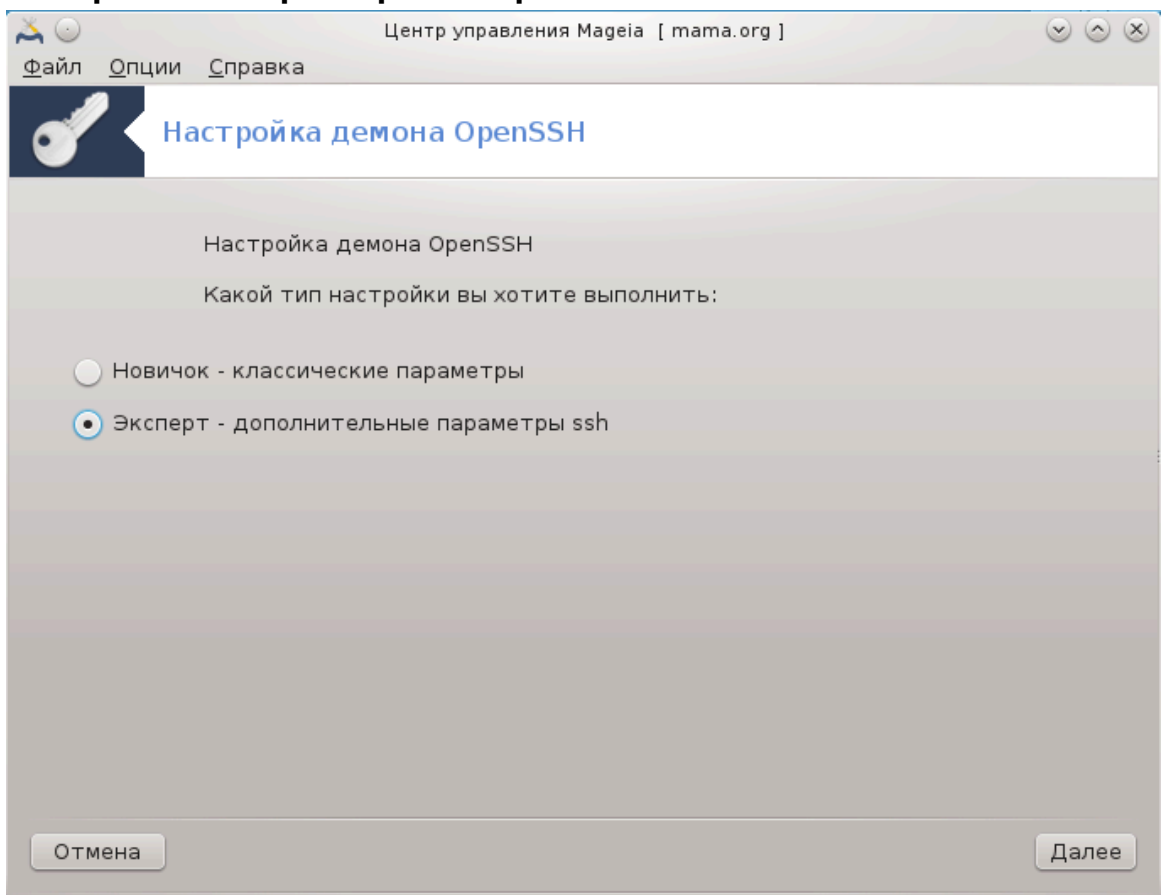

### 1. Выберите тип параметров настройки

Выберите Эксперт для получения доступа ко всем настройкам или Начинаю-<br>щий, чтобы пропустить шаги 3-7, нажмите кнопку Далее.

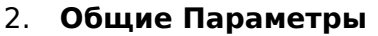

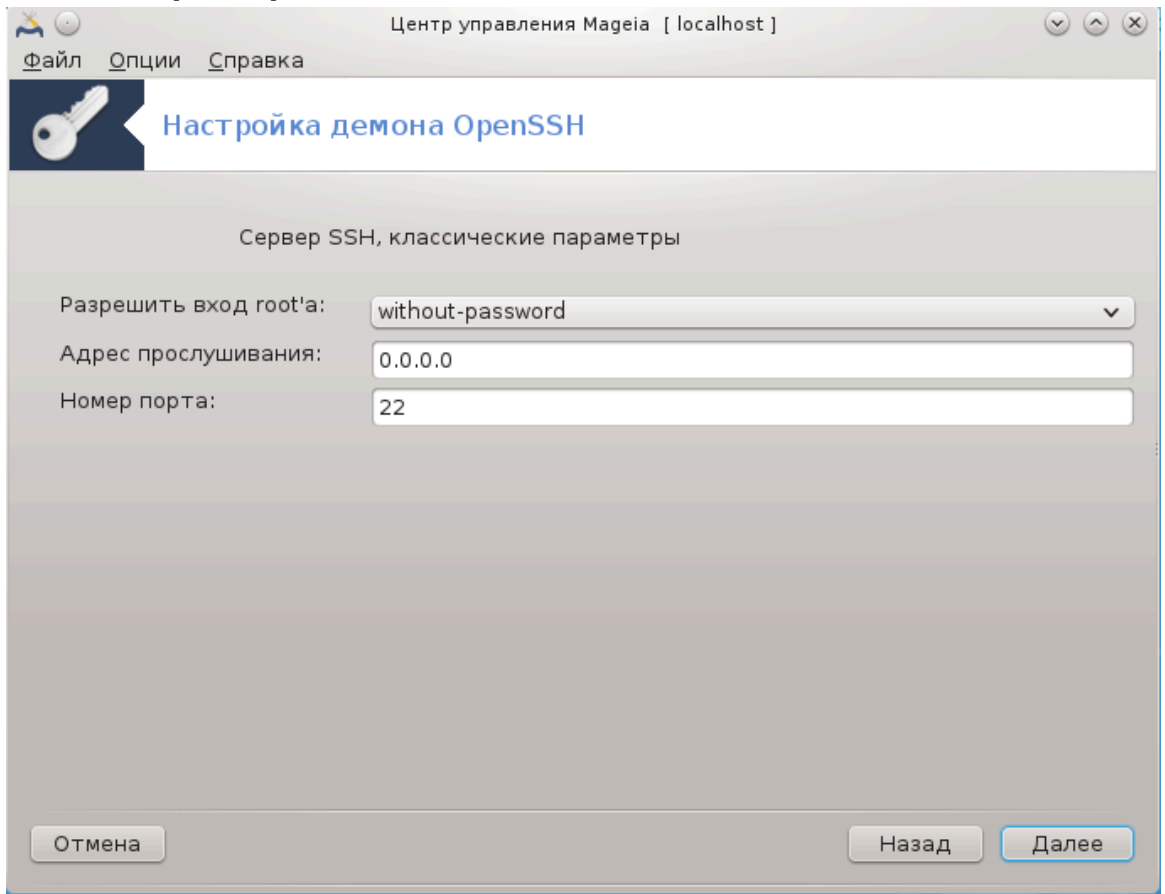

Настройте видимость службы и параметры административного доступа. Стандартным портом для SSH является порт 22.

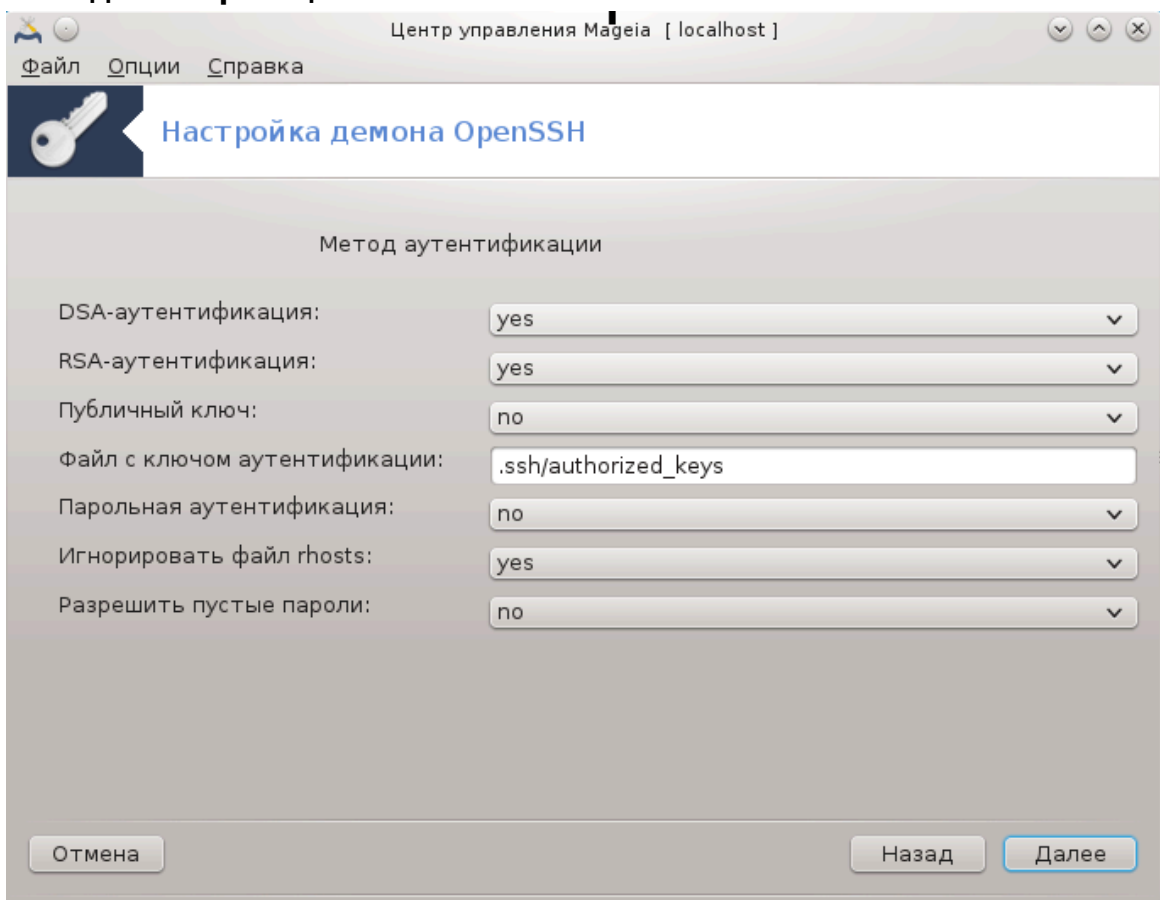

Укажите один из способов распознавания при подключении и нажмите кнопку Далее.

### 3. Методы авторизации

## 4. Журналирование

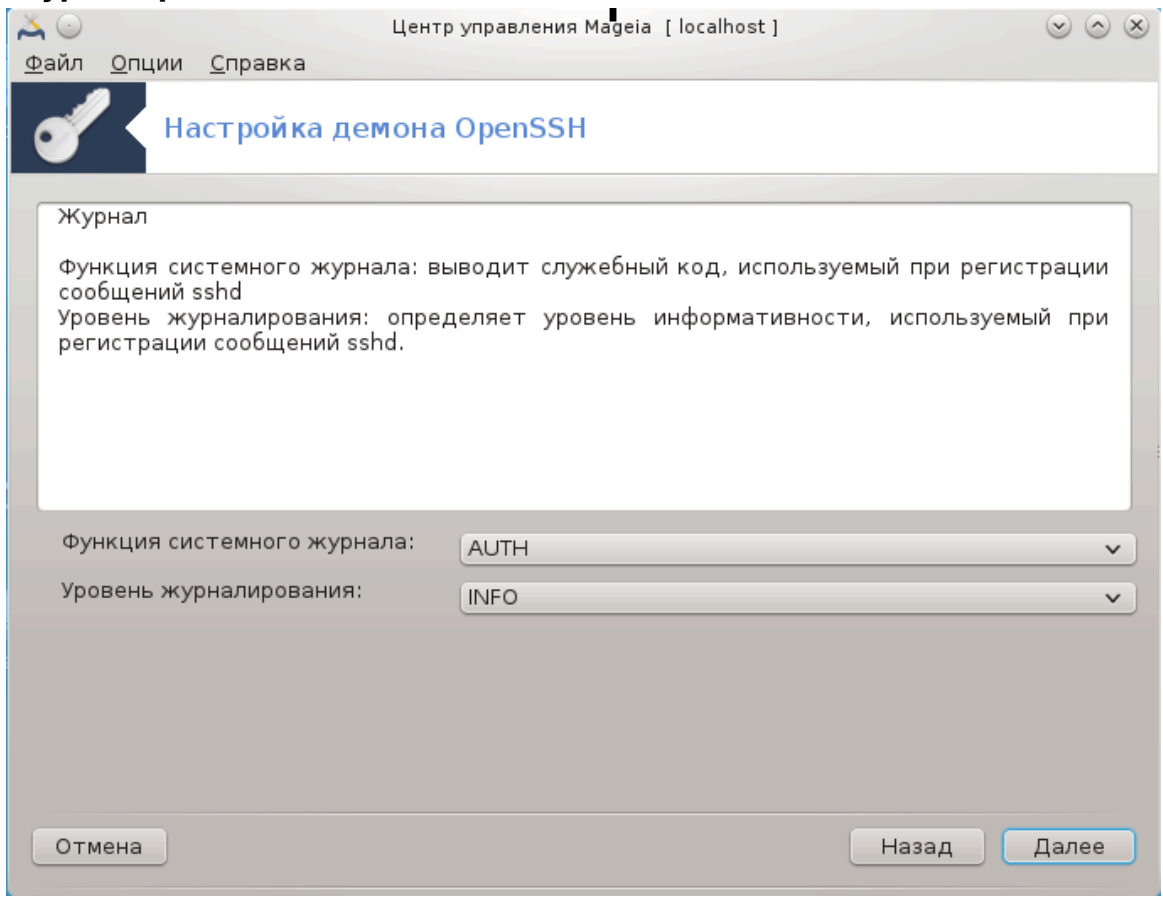

Выберите нужные вам возможности по ведению журнала и уровень детализации сообщений, затем нажмите кнопку Далее.

## 5. Параметры входа

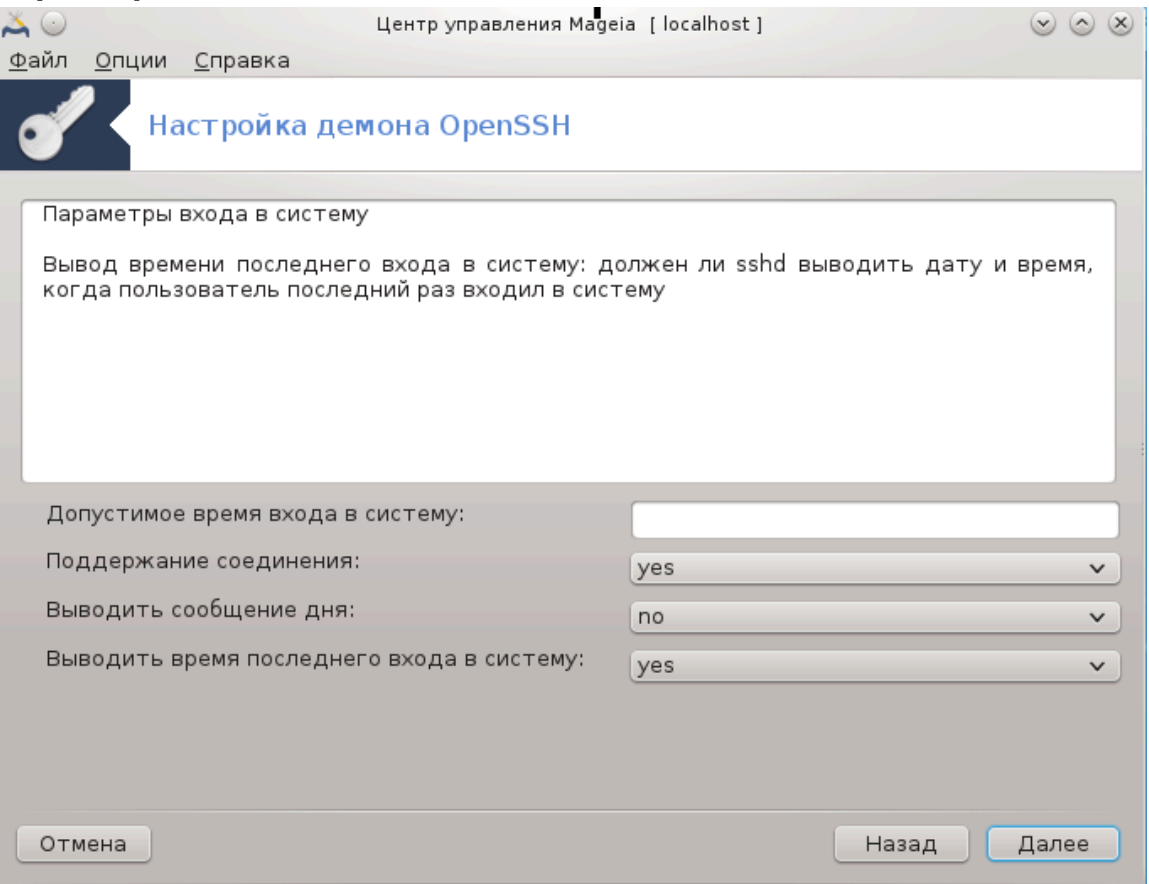

Настройте отдельные параметры входа для учётных записей и нажмите кноп-<br>ку Далее.

## 6. Параметры регистрации пользователя

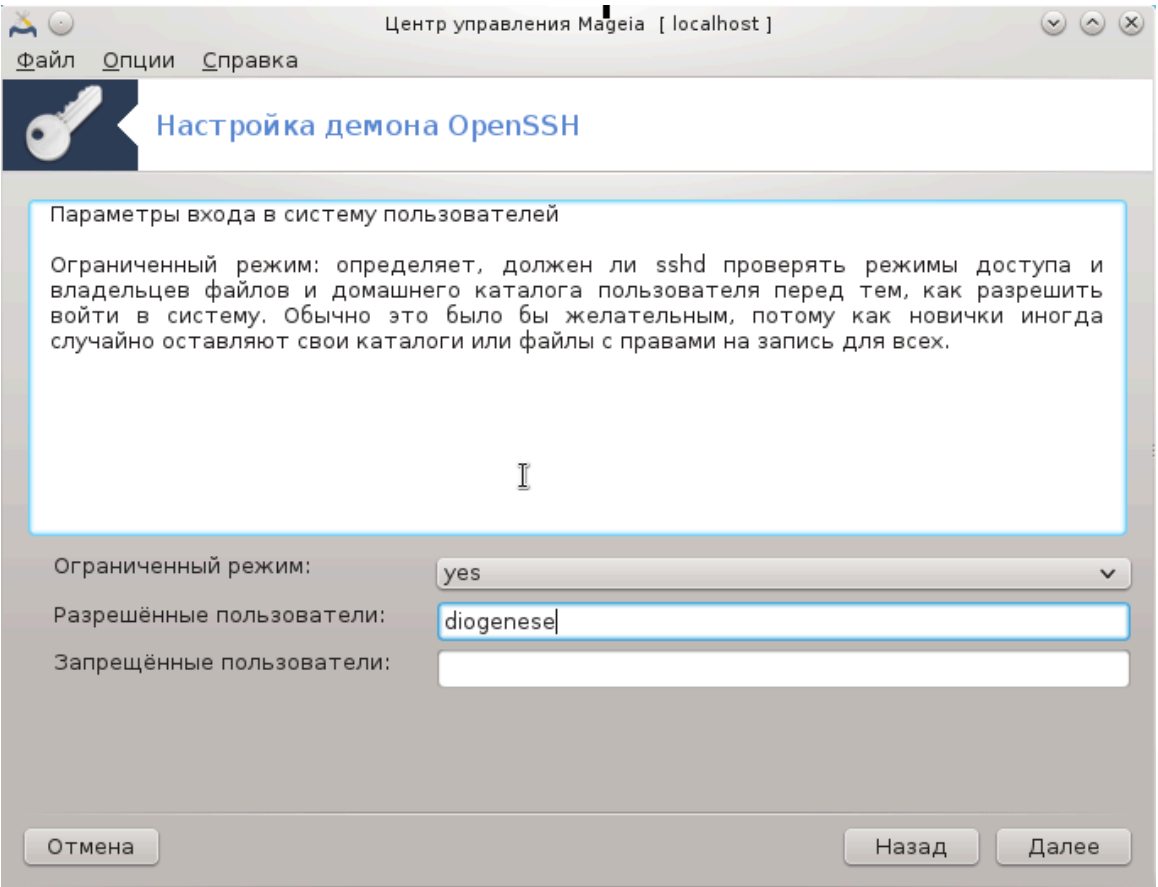

Настройте параметры доступа пользователей, затем нажмите кнопку Далее.

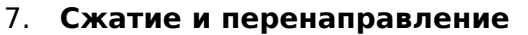

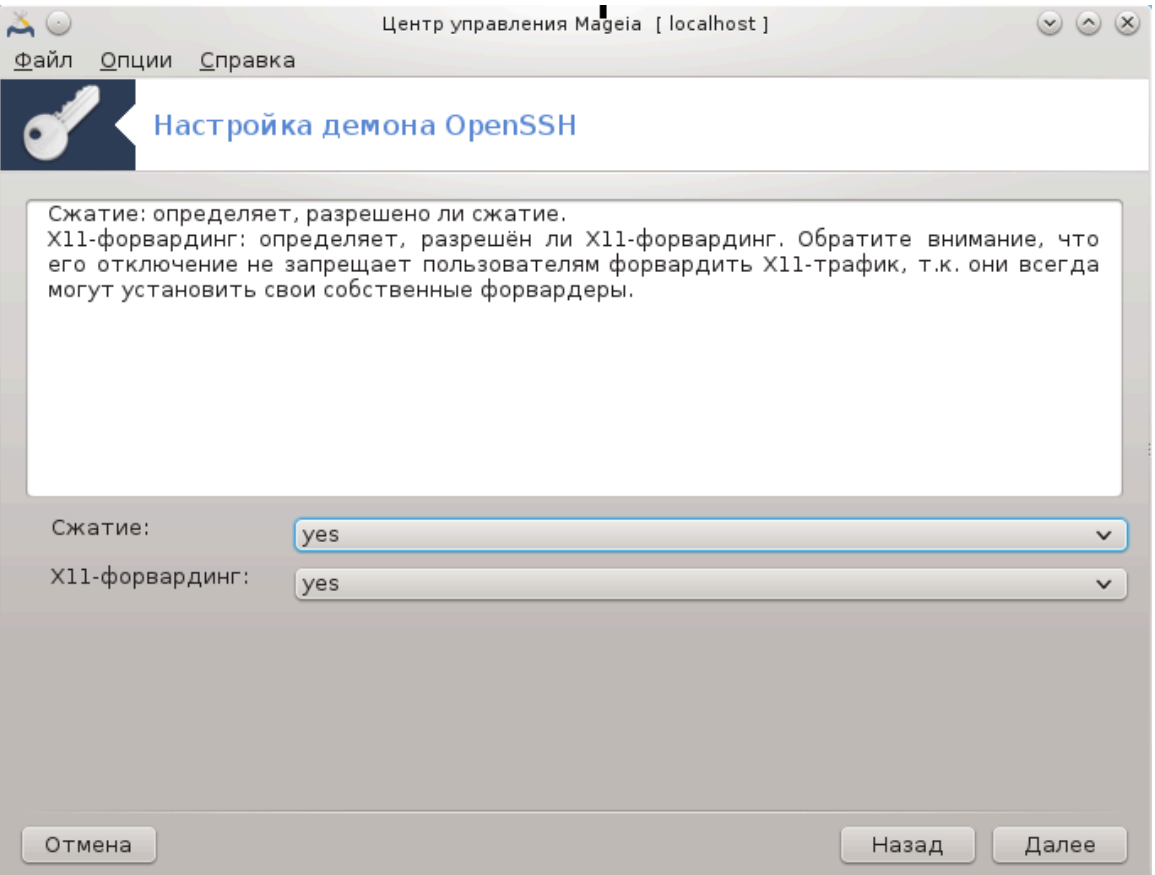

Выберите параметры перенаправления графического сервера и сжатия при<br>передаче, затем нажмите кнопку Далее.

### 8. Сводка

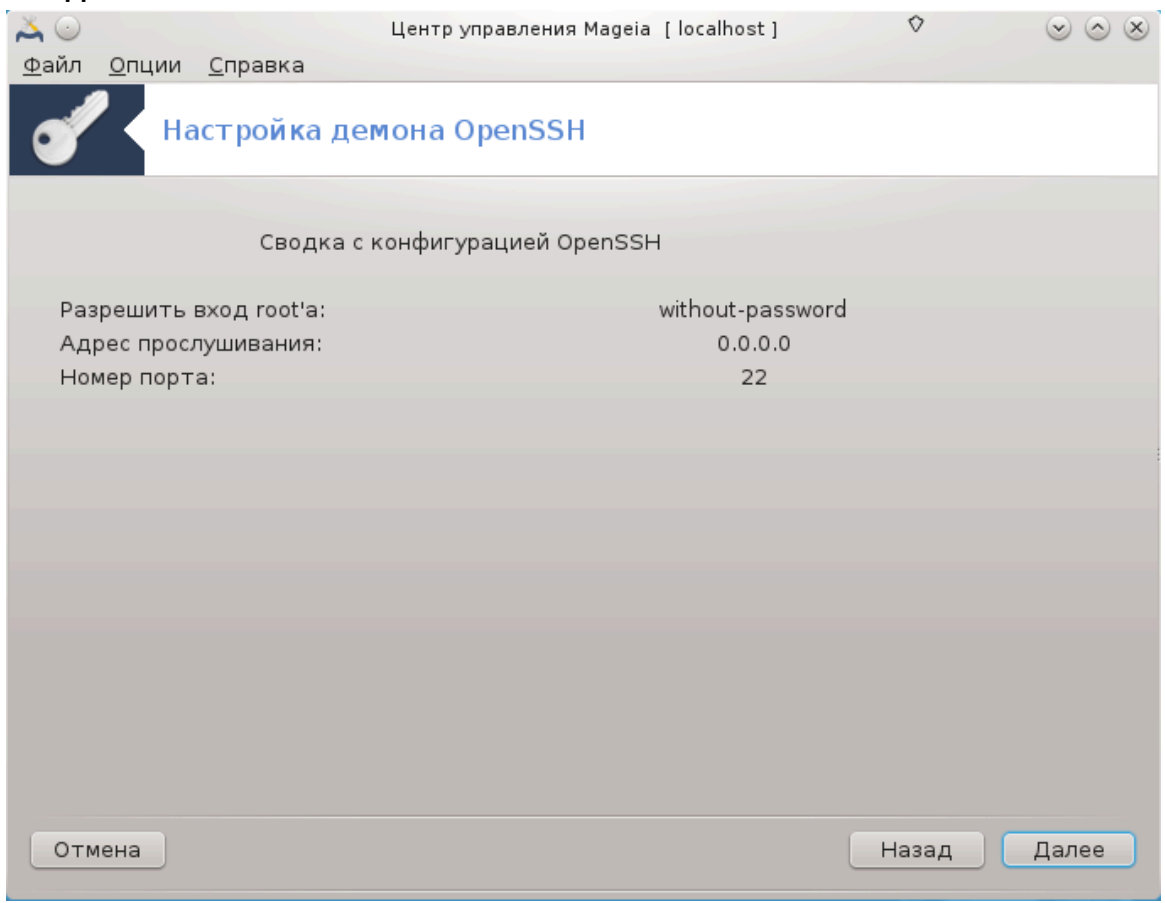

Ознакомьтесь с резюме по изменению параметров и нажмите кнопку Далее.

#### 9. Финиш

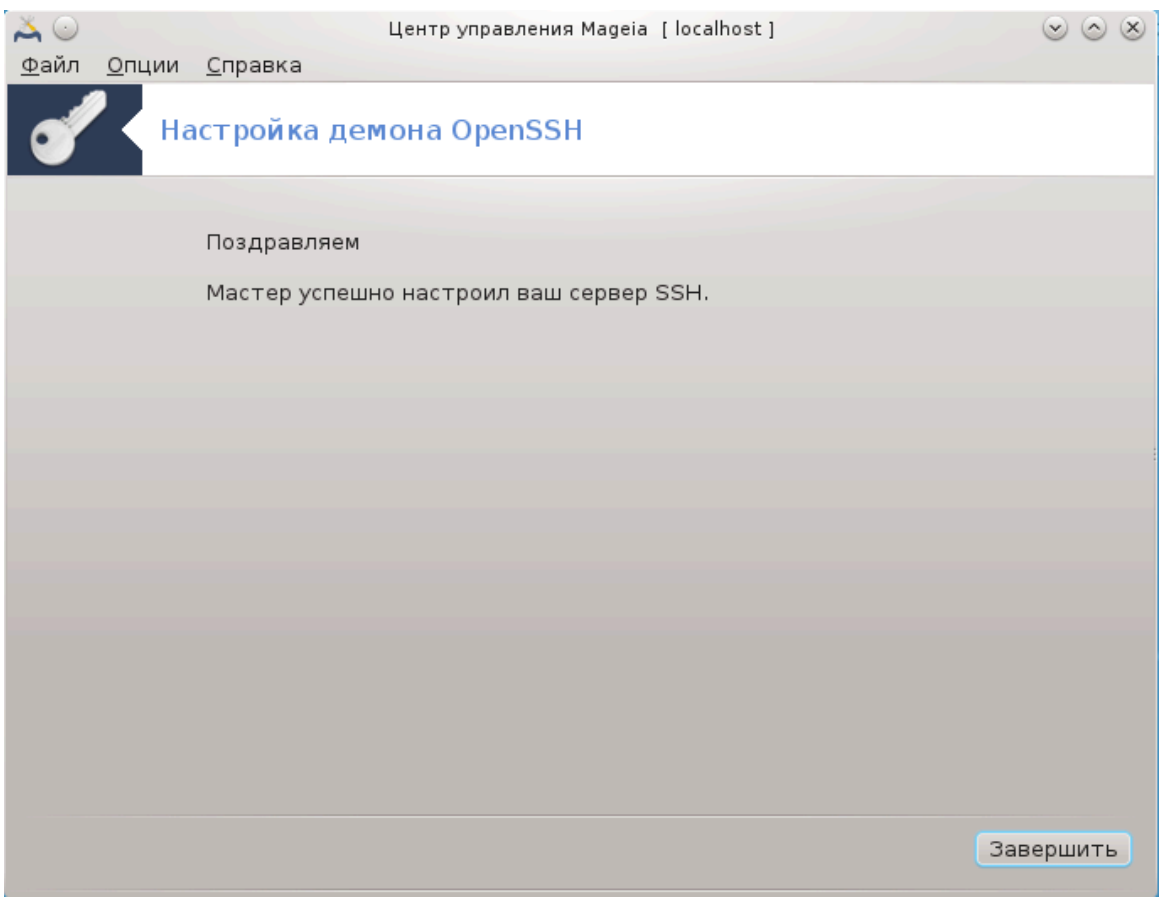

Завершено! Нажмите Финиш.

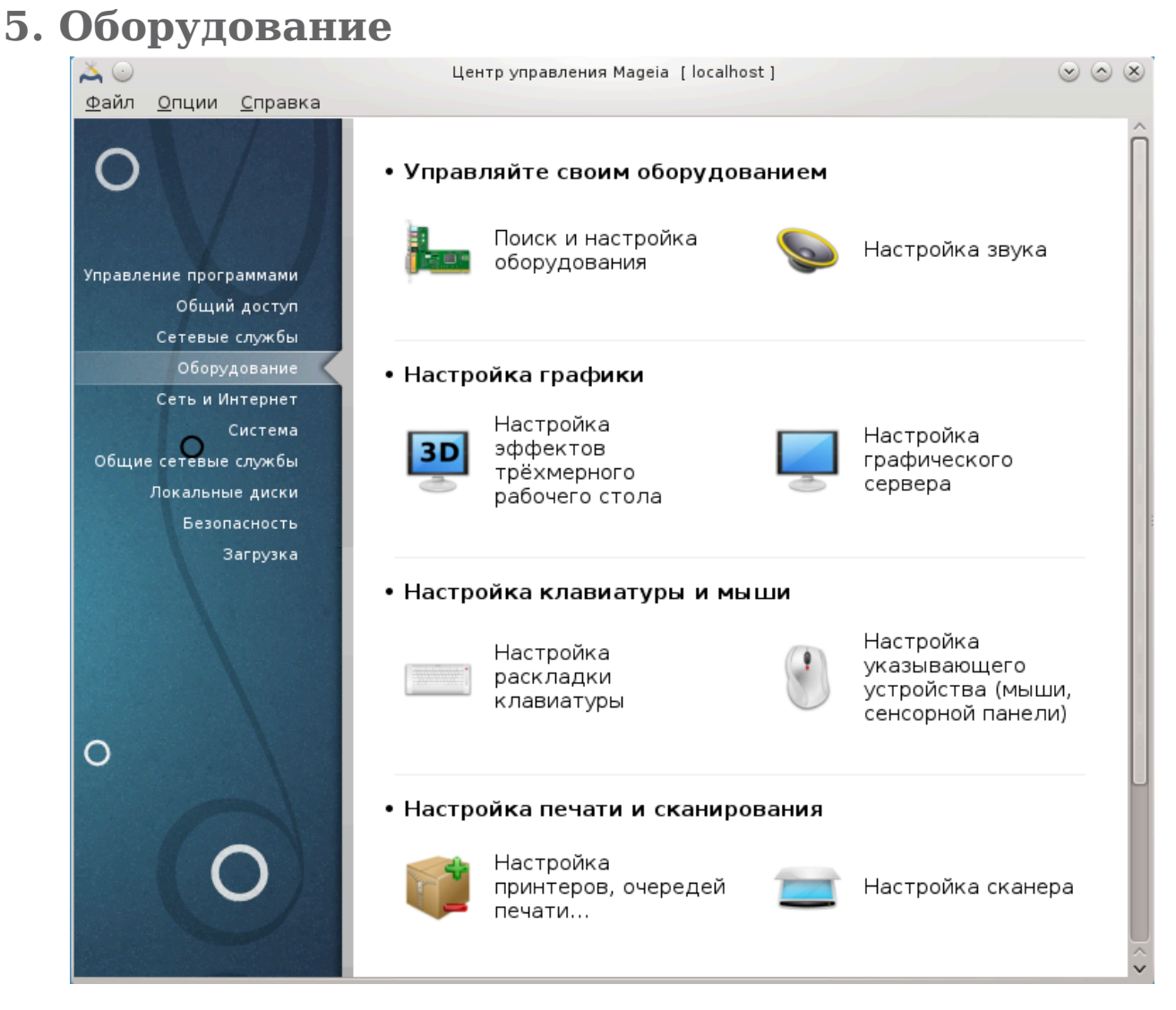

С помощью этой страницы можно получить доступ к нескольким инструментам настройкаи оборудования. Нажмите на ссылке, расположенной ниже, чтобы узнать больше.

- 1. Настройка оборудования
	- a. [Раздел 5.1, «Настройка оборудования»](#page-69-0) = ООООО О ООООООООО ОООООООООООО
	- b. [Раздел 5.2, «Настройка звука»](#page-70-0)
- 2. Настройка графики
	- a. [Раздел 5.3, «3D эффекты рабочего стола.»](#page-72-0) = ООООООООО ОООООООО ООООООООООО ######## #####
	- b. [Раздел 5.4, «Настройка графического сервера»](#page-74-0)
- 3. Настройка клавиатуры и мыши
	- a. [Раздел 5.5, «Настройка раскладки клавиатуры»](#page-77-0)
	- b. [Раздел 5.6, «Настройка указывающего устройства \(мыши, сенсорной пане](#page-79-0)[ли\)»](#page-79-0)
- 4. Настройка печати и сканирования
	- a. [Раздел 5.7, «Установка и настройка принтера»](#page-79-1) = ######### #########, #########  $\# \# \# \# \# \#$ , ...
	- b. [Раздел 5.8, «Настройка сканера»](#page-85-0)
- 5. Другие
	- a. [Раздел 5.9, «Настройка ИБП \(UPS\) для контроля за питанием»](#page-93-0)
- <span id="page-69-0"></span>**5.1. Настройка оборудования** harddrake<sup>7</sup>

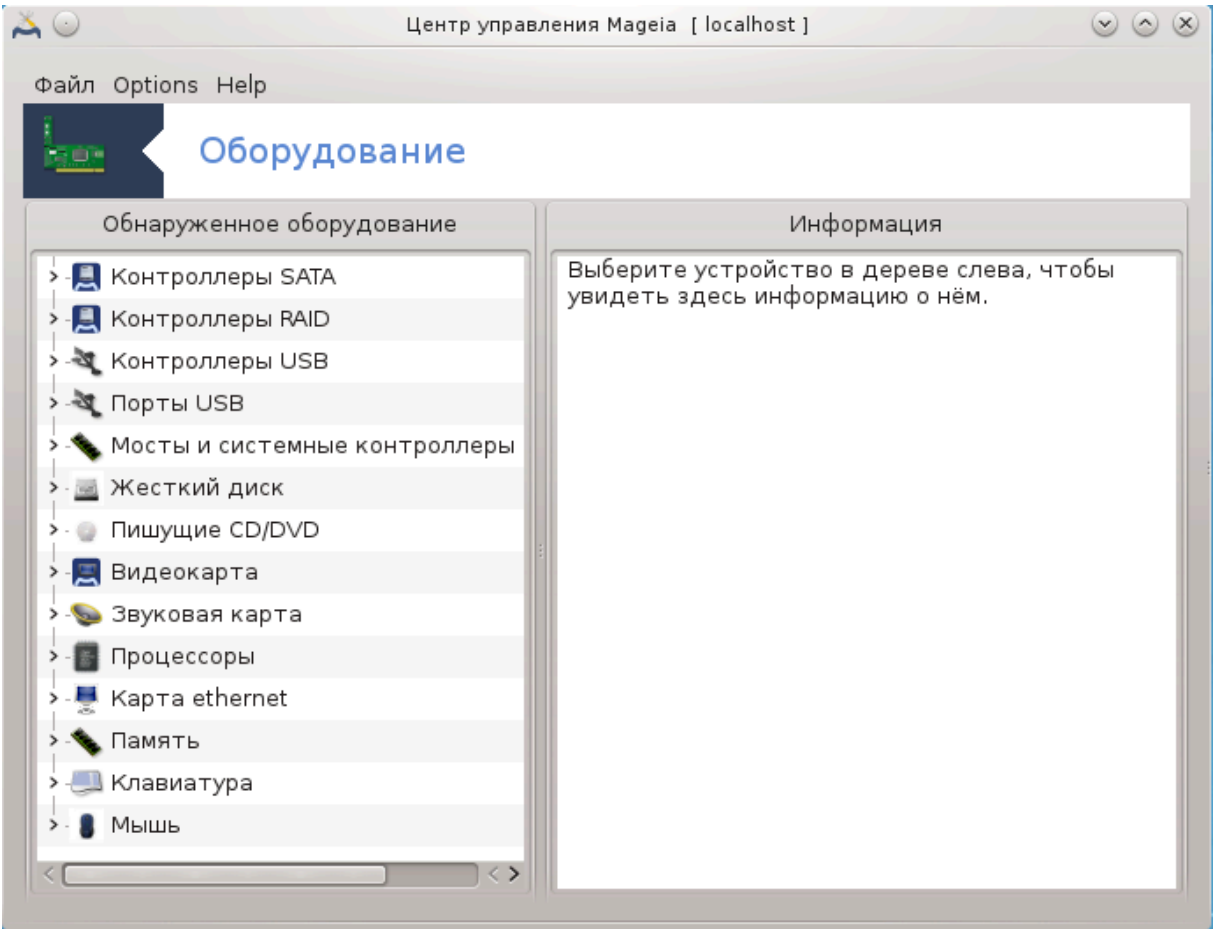

С помощью этой программы11 вы сможете осуществить общий обзор оборудования вашего компьютера. После запуска программа выполняет автоматический поиск всех компонентов оборудования. С этой целью она использует программу ldetect, которая в своей работе использует список оборудования из пакета ldetect-lst.

### **5.1.1. Окно программы**

Окно разделено на две колонки.

<sup>11</sup>Запустить эту программу можно с помощью терминала: достаточно ввести команду **harddrake2** от имени администратора (root).

В левом столбце отображается список обнаруженного оборудования. Устройства группируются по категориям. Нажмите кнопку >, чтобы развернуть список категории. С помощью этого столбца можно выбрать устройство из списка.

В правом столбце будут показаны данные выбранного устройства. С помощью пункта меню Справка -> Описание полей можно получить более подробное описание отображаемых полей.

Согласно выбранного типа устройства, в нижней части правой панели окна будет показано одна или две кнопки:

- Установить параметры текущего драйвера: с помощью этой кнопки можно изменить параметры работы модуля системы, связанного с работой устройства. Этой кнопкой следует пользоваться только опытным пользователям.
- Запустить инструмент настройки: получить доступ к средству настройки устройства. Обычно, доступ к этому инструменту можно получить непосредственно из Центра управления Mageia.

### **5.1.2. Меню программы**

#### **Параметры**

С помощью пунктов меню Параметры вы можете включить автоматическое обнаружение некоторых типов устройств:

- модем
- устройства laz
- Zip параллельные устройства

По умолчанию такое обнаружение не выполняется, поскольку оно является достаточно длительным. Отметьте соответствующие пункты, если на вашем компьютере установлено соответствующее оборудование. Обнаружение будет выполнено при следующем запуске этой утилиты.

<span id="page-70-0"></span>**5.2. Настройка звука** draksound

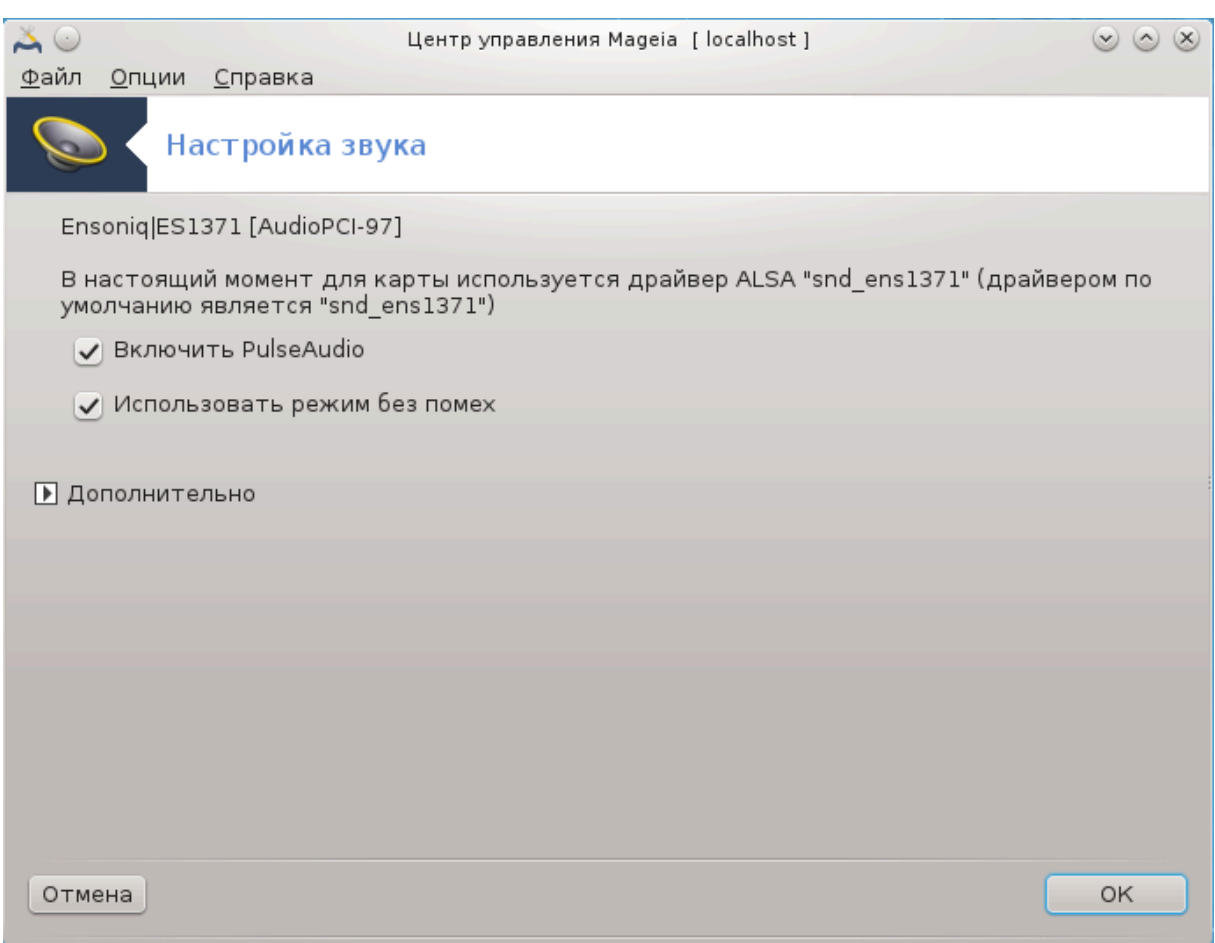

Доступ к этой программе<sup>12</sup> можно получить из Центра управления Mageia, пункт **Оборудование**.

Draksound предназначен для настройки звуковой подсистемы, в частности определения параметров PulseAudio и решения проблем с работой звука. Программа поможет вам устранить проблемы со звуковой подсистемой или изменить звуковую карту для вывода звуковых данных.

PulseAudio - звуковой сервер. Этот сервер получает все входящие звуковые данные, выполняет микширование этих данных, согласно указанных пользователем параметров и отправляет результаты на устройства вывода звуковых данных. Настроить параметры микширования можно с помощью пункта меню Кнопка меню -> Звук и видео -> Управление громкостью.

PulseAudio является звуковым сервером по умолчанию. Рекомендуем вам не выключать его.

Использовать режим Glitch-Free - улучшает работу PulseAudio с некоторыми программами. Мы не рекомендуем снимать отметку с этого пункта.

Кнопка Решение проблем может помочь с решением проблем, возникающих со звуком. Попробуйте нажать её до того, как начнёте искать помощи у сообщества дистрибутива.

<sup>12</sup>Запустить эту программу можно с помощью терминала: достаточно ввести команду **draksound** от имени администратора (root).
С помощью кнопки Дополнительно можно открыть ещё одно окно с кнопкой, назначение которой очевидно по метке на ней.

#### **5.3. 3D - эффекты рабочего стола.**  $d_{\text{max}}$ l $c$ 2d

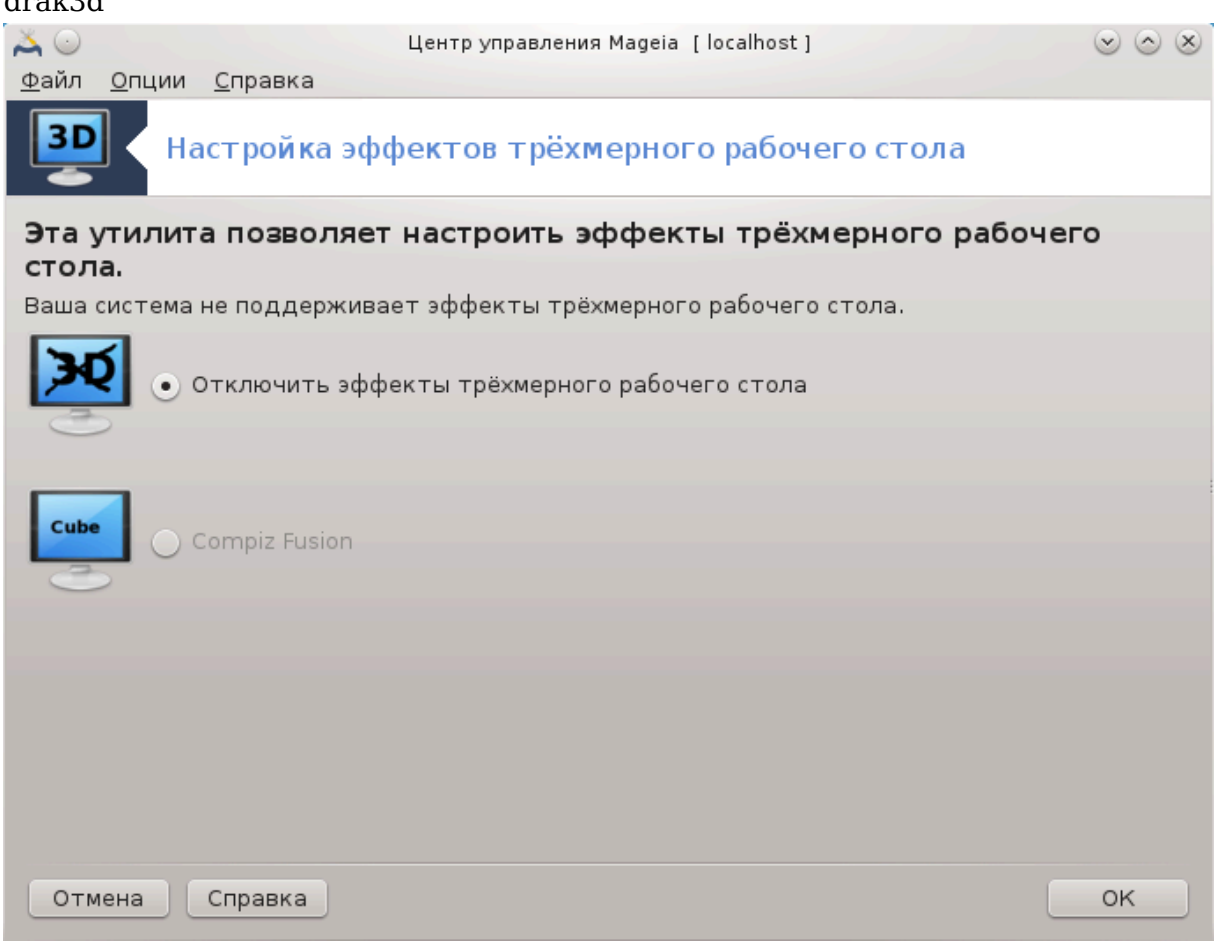

## **5.3.1. Введение**

С помощью этой программы13 вы можете управлять эффектами пространственного воспроизведения (3D) в вашей операционной системе. Обычно такие эффекты отключены.

#### **5.3.2. Первоначальные замечания**

Чтобы воспользоваться этим инструментом, вам следует установить пакет glxinfo. Если этот пакет ещё не был установлен, система попросит вас установить его до того, как запустит drak3d.

После запуска drak3d будет показано окно меню. С помощью этого окна вы сможете выбрать вариант работы: Без эффектов 3D-рабочего стола или Compiz Fusion. Compiz Fusion является частью композитной системы управления окнами, которая делает возможным использование специальных эффектов с аппаратным

<sup>13</sup>Запустить эту программу можно с помощью терминала: достаточно ввести команду **drak3d** от имени администратора (root).

ускорением на рабочем столе. Выберите Compiz Fusion, чтобы включить такую композитную систему управления окнами.

Если вы впервые пользуетесь этой программой после первоначальной установки Mageia, система покажет сообщение с предупреждением относительно того, что для работы Compiz Fusion следует установить некоторые пакеты. Нажмите кнопку OK.

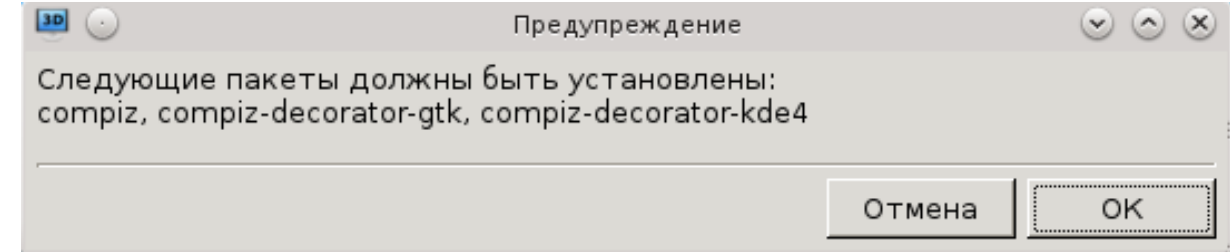

Как только будут установлены соответствующие пакеты, вы увидите обозначенный пункт Compiz Fusion в меню drak3d. Впрочем, для пользования новыми эффектами следует выйти из учётной записи пользователя и снова войти в неё.

После повторного входа в систему будет задействована Compiz Fusion. Настроить Compiz Fusion можно с помощью утилиты ccsm (CompizConfig Settings Manager).

## **5.3.3. Решение проблем**

**5.3.3.1. После входа в систему не видно рабочего стола.**

Если после включения Compiz Fusion и попытке войти под своей учётной записью, вы ничего не увидите, перезагрузите операционную систему, чтобы вернуться к экрану входа в систему. В этом окне нажмите кнопку «Рабочий стол» и выберите drak3d.

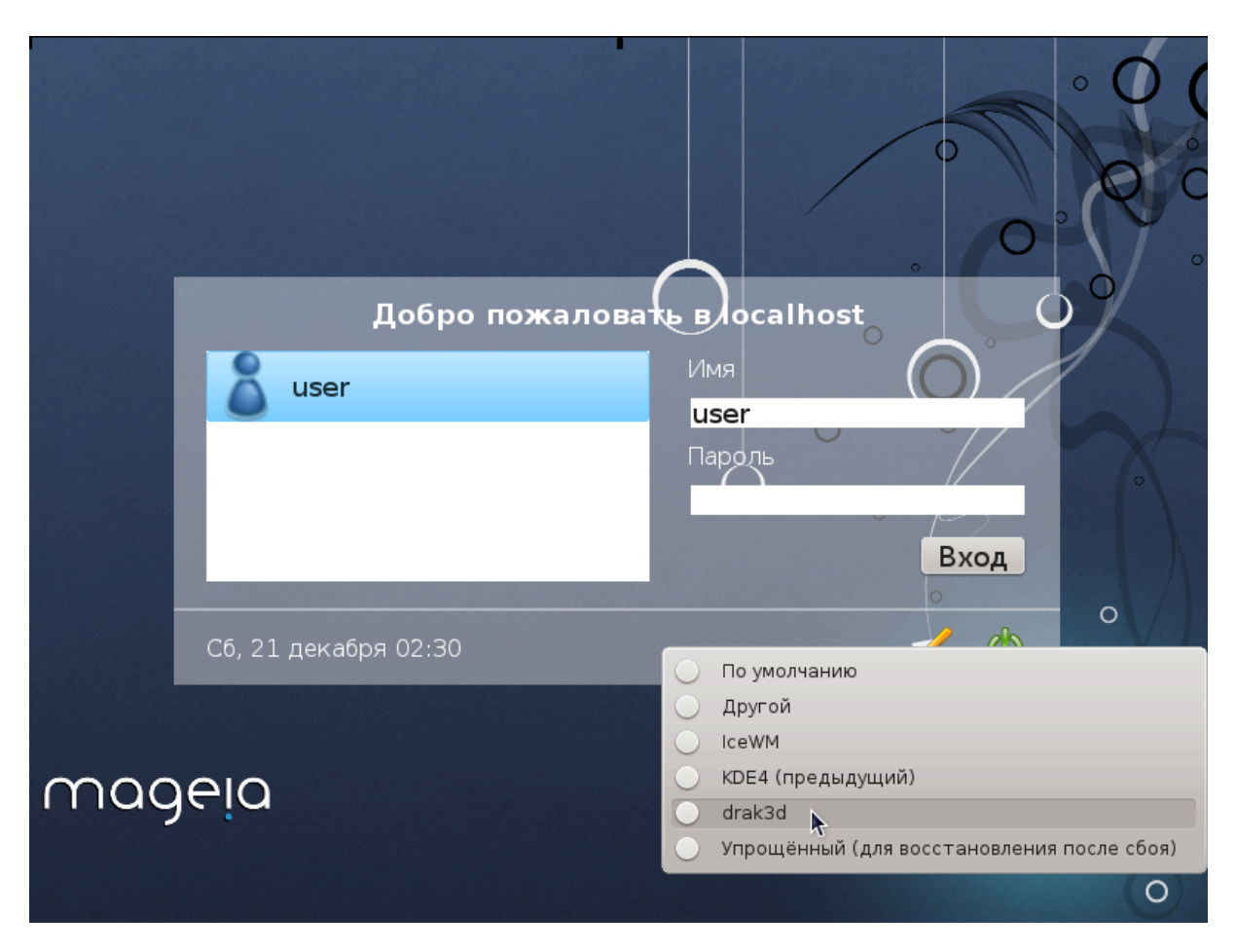

После входа в систему, если ваша учётная запись не является административной, система попросит вас ввести пароль к вашей учётной записи. Если же ваша учётная запись является административной (root), воспользуйтесь ей. После входа под административной учётной записью вы сможете отменить изменения в системе, которые привели к её неработоспособности.

## **5.4. Настройка графического сервера** XFdrake

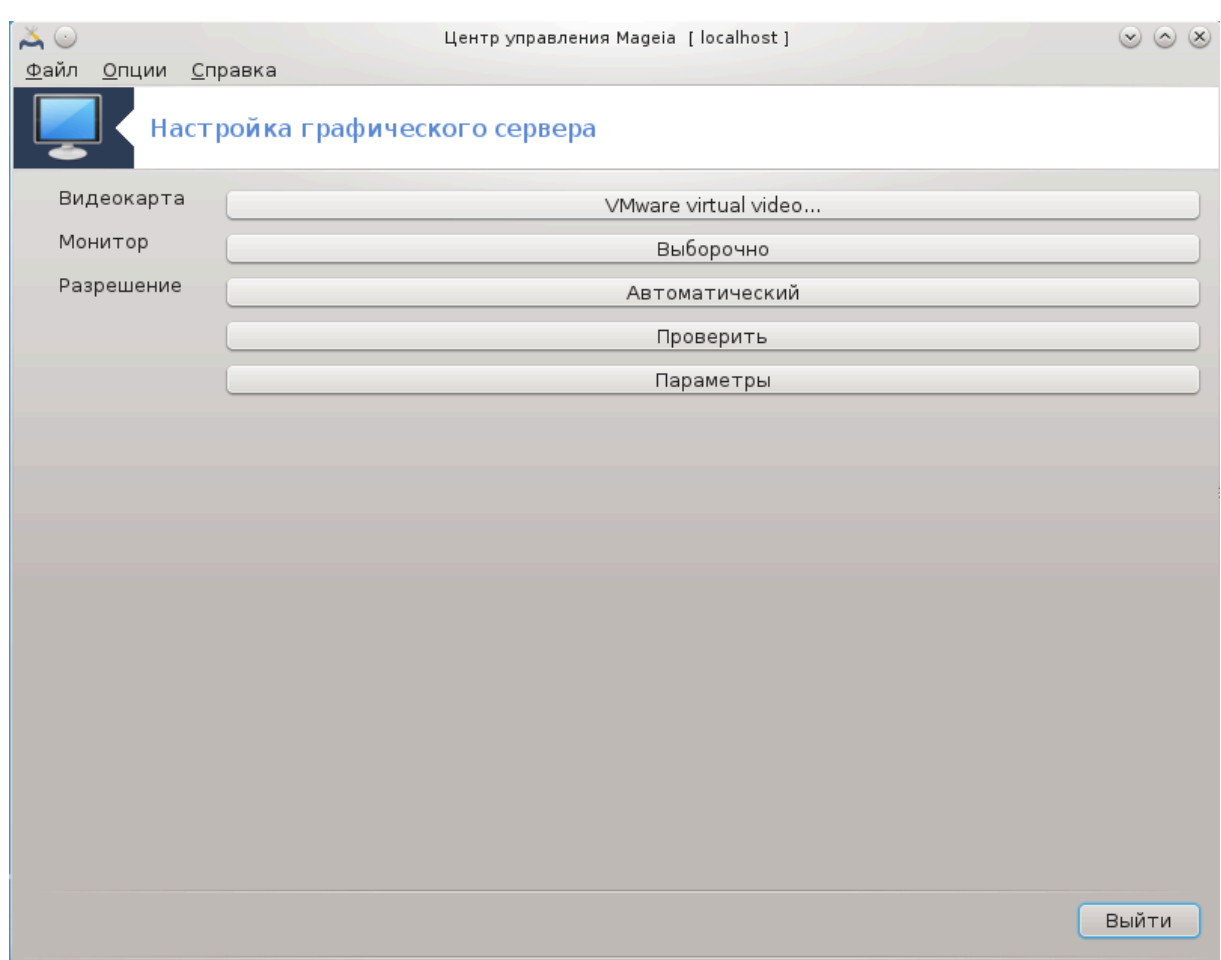

Доступ к этой программе можно получить из Центра управления Mageia страница **Оборудование**. Достаточно выбрать на этой странице пункт ######### ############ ###### 14

С помощью этих кнопок можно настроить параметры графической подсистемы.

#### **Графическая карта**

Здесь показано - программой обнаружен тип графической карты и соответствующий драйвер. Нажмите кнопку, чтобы изменить на другой, например, на проприетарный (с закрытым кодом) драйвер от производителя.

Доступные драйверы упорядочены в списке Производитель по производителю по алфавиту, а затем по модели также по алфавиту. Свободные драйверы отсортированы в алфавитном порядке в списке Xorg

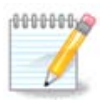

Если у вас возникнут проблемы, вы можете воспользоваться вариантом  $\Xi$ оо $\gamma$  –  $c$ е $\alpha$ , который работает для большинства карт и предоставит вам возможность найти и установить драйвер, работая в ваших графических средах.

<sup>14</sup>Запустить эту программу можно с помощью терминала: достаточно ввести команду **XFdrake** от имени обычного пользователя или команду  $\delta$ р $\alpha$ к $\zeta$ 11 от имени администратора (root). Обратите внимание на регистр используемых в командах букв.

Если даже Vesa не работает, то выберите вариант  $\Xi$ ору - ф $\delta \delta \epsilon \varpi$ , который используется во время установки Mageia, но не предоставляет возможности менять разрешение или частоту обновления изображения.

Если вы ранее выбрали свободный драйвер, то система может предложить вам воспользоваться вместо него проприетарным (с закрытым кодом) драйвером, который имеет более широкие возможности (например, 3D эффекты).

#### **Монитор:**

Наряду с этим пунктом будет показан монитор, определённый системой. Нажмите кнопку, чтобы изменить определённое название на другое. Если нужного вам названия нет в списке Производитель, то вы можете выбрать наиболее подходящий монитор в поле Общий.

#### **Разрешение:**

С помощью этой кнопки можно выбрать разрешение (количество пикселей) и глубину цвета (число цветов в изображении). В ответ на её нажатие будет показано следующее окно:

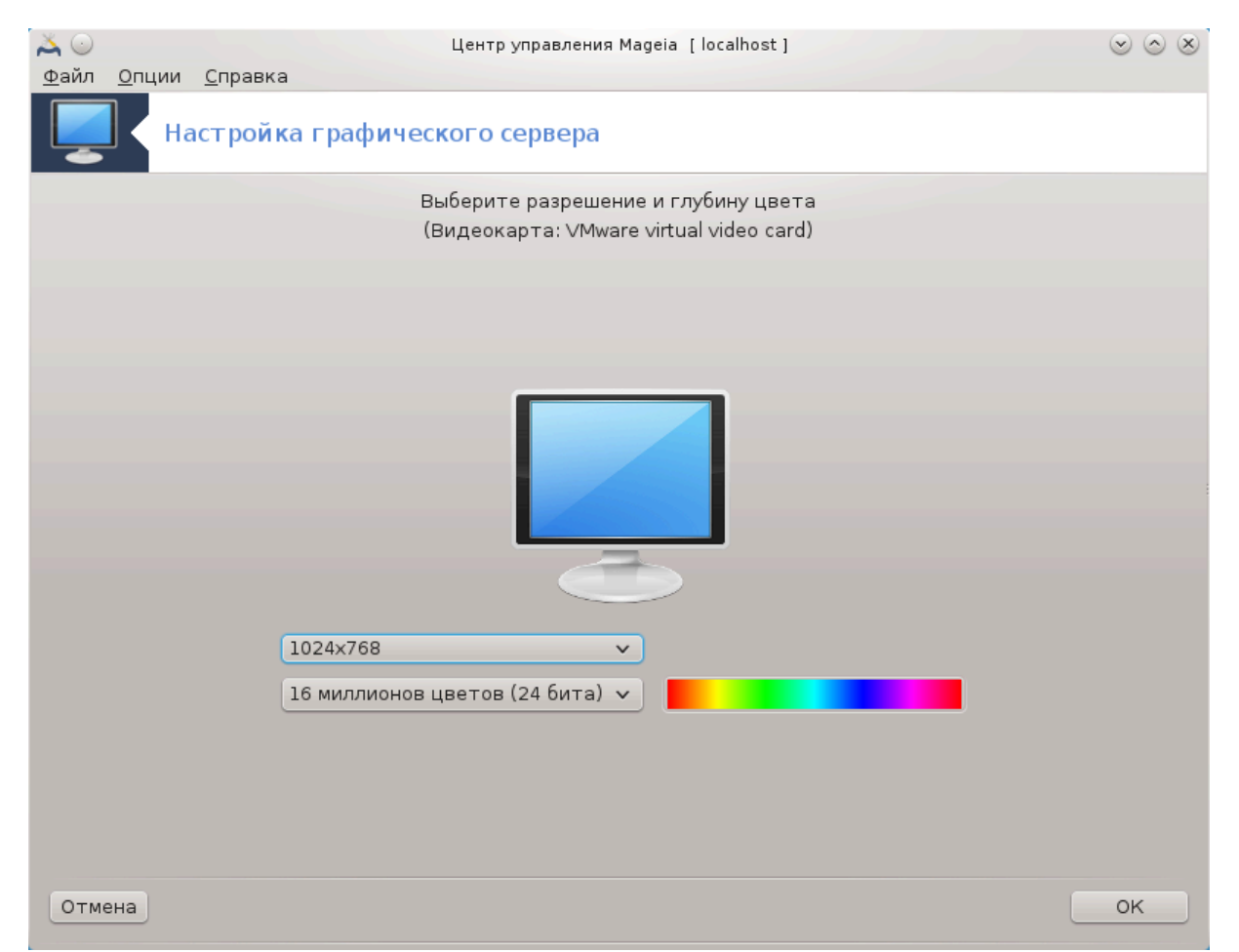

Если вы измените глубину цвета, рядом со второй кнопкой будет показана панель спектра с предварительным просмотром спектра для выбранной вами глубины цветов.

На первой кнопке будет показано текущее разрешение. Нажмите, чтобы изменить разрешение. В списке будут показаны возможные варианты, что соответствует возможностям графической карты и монитора. Вы можете выбрать пункт Другие, чтобы указать другое разрешение, но стоит учитывать то, что произвольное изменение параметров разрешения может привести к повреждению монитора или нарушению комфортности работы.

На второй кнопке будет показана текущая глубина цвета. Нажмите кнопку, чтобы изменить глубину цвета на другую.

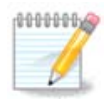

В зависимости от выбранного разрешения, может понадобиться выход из графической среды и её перезапуск, чтобы настройки вступили в силу.

## **Проверить:**

Как только настройки будут завершены, рекомендуем вам проверить их до нажатия кнопки OK, поскольку проще изменить значения параметров сразу, чем получить неработоспособную графическую среду.

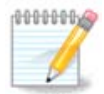

В случае нерабочей графической среды, нажмите комбинацию клавиш Alt+Ctrl+F2, чтобы открыть текстовую консоль, войдите в систему от имени администратора (root) и дайте команду XFdrake (первые две буквы должны быть большими), чтобы воспользоваться текстовой версией XFdrake.

Если заданные параметры не сработают, просто дождитесь завершения проверки, чтобы вернуться к начальным параметрам. Если значения сработают, но вы всё равно не хотите их изменять, то нажмите кнопку Нет. Если же полученные результаты вас устраивают, то нажмите кнопку OK. Параметры:

- 1. В разделе Глобальные параметры вы можете настроить систему на перезапуск графической среды с помощью комбинации клавиш Ctrl+Alt+Backspace.
- 2. С помощью раздела Параметры видеокарты можно включить или выключить три специфические возможности, зависящие от типа графической видеокарты.
- 3. Графический интерфейс при загрузке: следует оставить вариант ########## ### ######### ########## ######### (Eopy) ### ########, чтобы система загружалась в графическом режиме. Впрочем, вы можете снять отметку, если загрузка должна быть выполнена без использования графического режима для сервера.

В ответ на нажатие кнопки Выйти программа предложит вам подтвердить выход. Вы можете отменить внесенные изменения и сохранить предыдущие настройки или подтвердить их внесения. Если изменения будут подтверждены, вам придется выйти из учетной записи и снова войти в него, чтобы задействовать внесены изменения.

# **5.5. Настройка раскладки клавиатуры** keyboarddrake

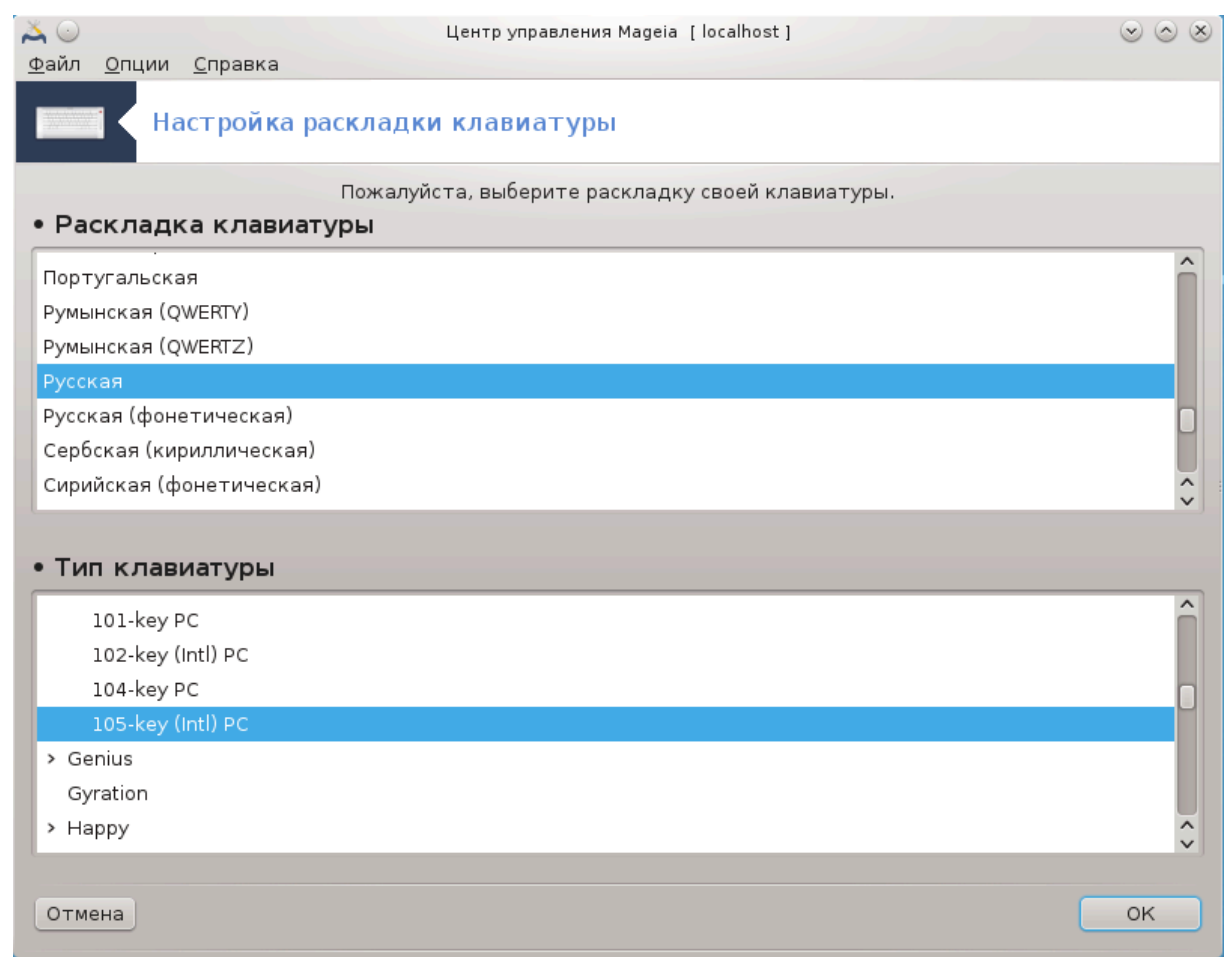

## **5.5.1. Введение**

Программа keyboarddrake<sup>15</sup> поможет вам настроить базовую раскладку вашей клавиатуры в операционной системе Mageia. Результаты настройки будут использованы для всех пользователей системы. Доступ к программе можно получить с помощью пункта «Оборудование» из Центра управления Mageia, в разделе: «Настроить мышь и клавиатуру».

## **5.5.2. Раскладка клавиатуры**

С помощью этого окна вы можете выбрать раскладку клавиатуры, которую следует использовать. В названиях раскладок указаны по алфавиту язык, страна и этническая принадлежность раскладки.

#### **5.5.3. Тип клавиатуры**

С помощью этого меню вы можете указать тип клавиатуры, которой пользуетесь. Если вы не уверены относительно своего выбора, лучше не менять вариант по умолчанию.

<sup>15</sup>Запустить эту программу можно с помощью терминала: достаточно ввести команду **keyboarddrake** от имени администратора (root).

# **5.6. Настройка указывающего устройства (мыши, сенсорной панели)** mousedrake

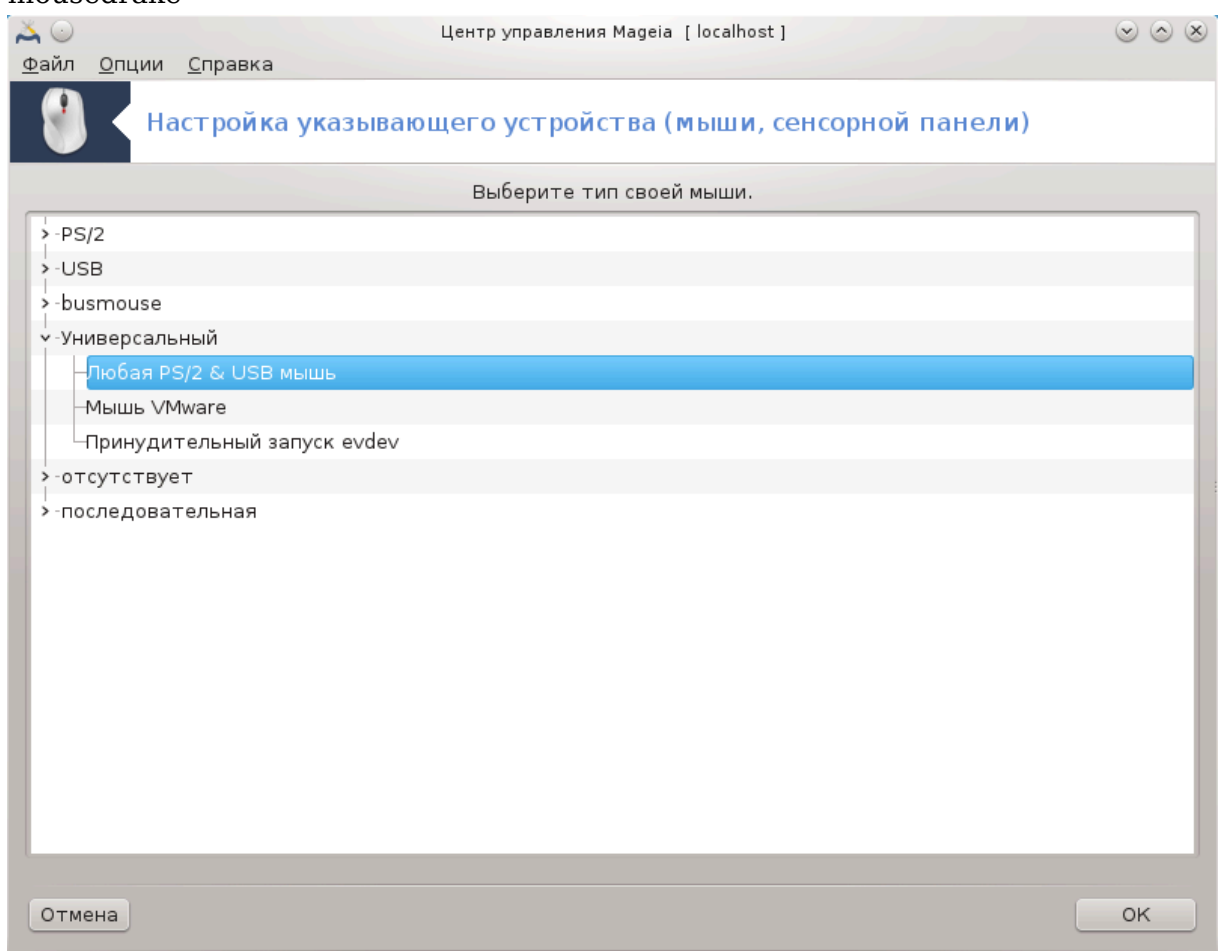

Доступ к этой программе<sup>16</sup> можно получить из Центра управления Mageia, пункт **Оборудование**.

Для установки Mageia, к компьютеру должен быть подключен манипулятор-мышь. Настройка этого оборудования выполняется во время установки системы. С помощью этого модуля вы сможете изменить параметры работы мыши или настроить работу с другой мышью.

Список упорядочен по модели мыши и по её типу соединения. Отметьте пункт с вашей мышью и нажмите кнопку OK. В основном новейшие мыши хорошо работают, если выбран пункт «Любая мышь PS/2 или USB». Выбранный вариант мыши будет задействован немедленно.

# **5.7. Установка и настройка принтера** system-config-printer

<sup>16</sup>Запустить эту программу можно с помощью терминала: достаточно ввести команду **mousedrake** от имени администратора (root).

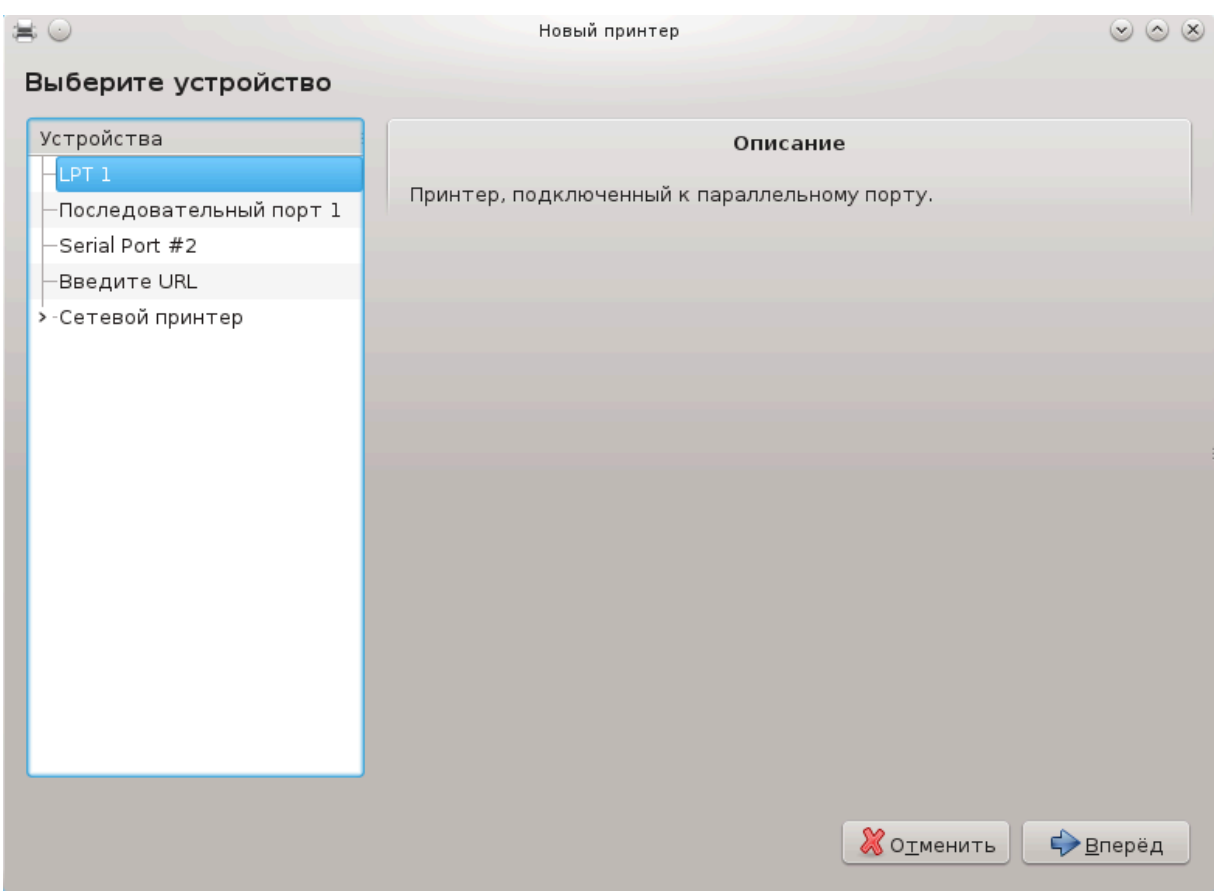

## **5.7.1. Введение**

Задачами печати в Mageia управляет сервер, который называется CUPS. У сервера есть собственный [интерфейс настройки](http://localhost:631) [<http://localhost:631>], доступ к которому осуществляется с помощью программы для просмотра страниц в интернете (браузера). Впрочем, в Mageia предусмотрен и собственный инструмент для установки и настройки драйверов принтеров, который называется system-config-printer и используется также в других дистрибутивах, в частности Fedora, Mandriva, Ubuntu и openSUSE.

Вам стоит включить доступ к репозиториям пакетов, которые не являются свободными (non-free) до того, как вы продолжите установку, поскольку пакеты некоторых из драйверов хранятся только в этом репозитории.

Управлять установкой драйверов принтеров можно с помощью раздела Оборудование из Центра управления Mageia. Вам просто нужно выбрать пункт Настройка печати и сканирования $^1$ .

Центр управления Mageia (MCC) попросит вас разрешить установку двух пакетов:

task-printing-server

task-printing-hp

Вам следует согласиться на установку этих пакетов, чтобы продолжить работу с программой. Вместе с зависимостями может быть установлено до 230 МБ данных.

<sup>17&</sup>lt;sub>Запустить эту программу можно с помощью терминала: достаточно ввести команду σψστεμ-χονφιγ-πριντερ.</sub> Для работы с программой придётся указать пароль администратора (root).

Чтобы добавить принтер, нажмите кнопку Добавить. Система попытается обнаружить все доступные принтеры и порты. На снимке показан пункт принтера, соединенного посредством USB. Если принтер будет обнаружен, он будет указан в первой строке списка. С помощью этого же окна можно настроить сетевой принтер.

### **5.7.2. Принтер обнаружен автоматически**

Обычно, это касается принтеров, соединенных с компьютером с помощью кабеля USB. Программа автоматически определяет название принтера и показывает его. Выберите принтер и нажмите кнопку Далее. Если с принтером связан известный системе драйвер, он будет установлен автоматически. Если можно воспользоваться одним из нескольких драйверов или системе не удастся определить лучший драйвер, будет показано окно с просьбой выбрать драйвер, руководство при-ведено в следующем разделе. Продолжите чтение раздела [Раздел 5.7.4, «Завер](#page-82-0)[шение процедуры установки»](#page-82-0).

## **5.7.3. Принтер не удалось обнаружить автоматически**

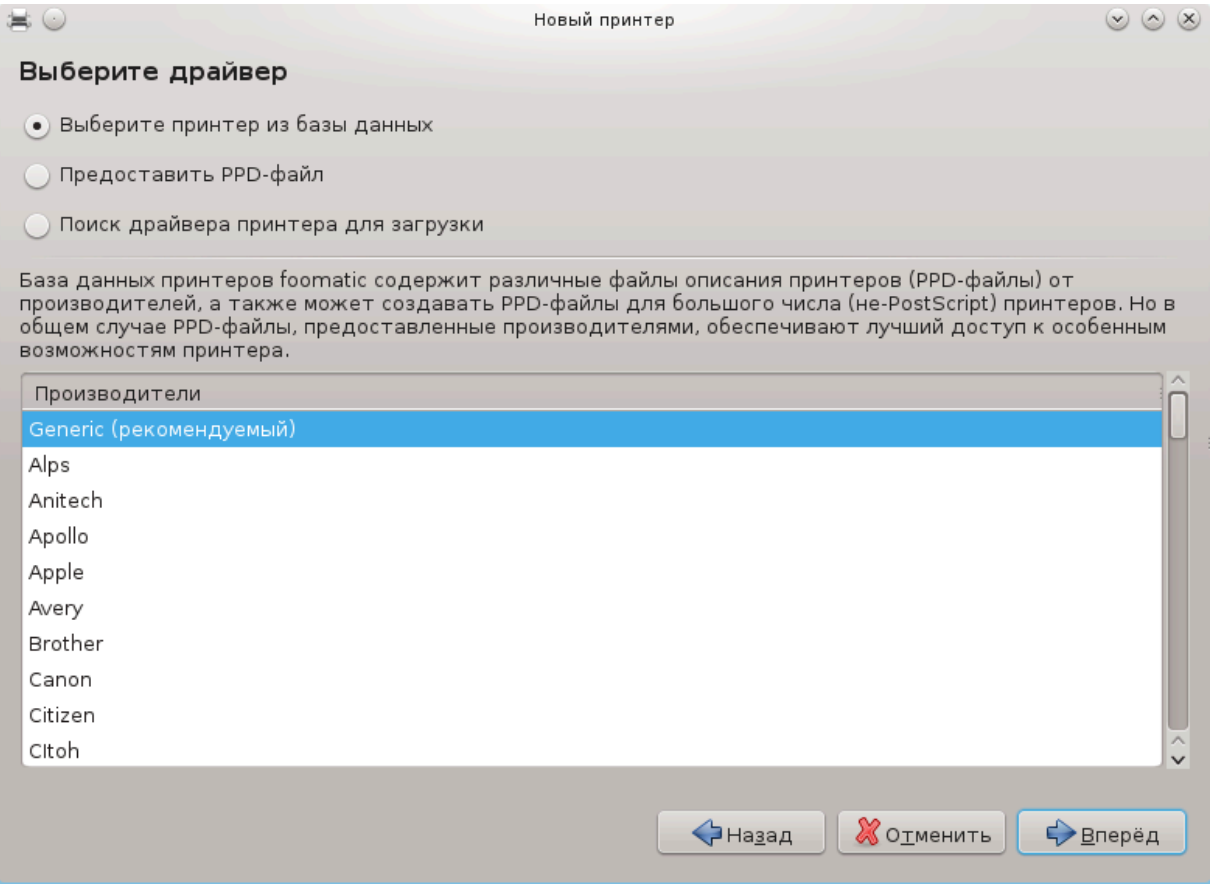

После выбора порта система загрузит список драйверов и покажет окно выбора драйвера. Вы сможете выбрать один из приведённых ниже вариантов.

- Выбрать принтер из базы данных
- предоставить PPD-файл
- поиск драйвера для загрузки

Если будет выбран вариант с поиском в базе данных, программа сначала предложит вам выбрать название компании-производителя принтера, а затем название устройства и драйвер, связанный с работой этого устройства. Если можно будет воспользоваться несколькими драйверами, следует выбрать рекомендованные из них. Если у вас возникнут какие-либо проблемы с работой рекомендованного драйвера, выберите тот из драйверов, который работает лучше всего.

## <span id="page-82-0"></span>**5.7.4. Завершение процедуры установки**

После выбора драйвера будет открыто окно ввода данных, которые помогут системе обозначить и распознать принтер. В первой строке следует ввести название устройства, которое будет показано программой в списке доступных принтеров. После ввода данных, средство установки драйвера предложит напечатать тестовую страницу. После тестовой печати, принтер будет добавлен в список доступных принтеров, им можно будет пользоваться.

## **5.7.5. Сетевой принтер**

Сетевые принтеры - это принтеры, которые непосредственно соединены с проводной или беспроводной сетью, сервером печати или другой рабочей станцией, которая работает в режиме сервера печати.

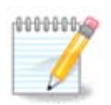

Часто, стоит настроить DHCP-сервер на автоматическую привязку IPадреса к MAC-адресу принтера. Конечно же, если этот адрес является фиксированным, он должен совпадать с IP-адресом принтера, на который настроен сервер печати.

MAC-адрес принтера - это серийный номер, который предоставляется принтеру, серверу печати или компьютеру, к которому подключен принтер и который можно определить с помощью тестовой страницы, напечатанной самим принтером или на наклейке на принтере или сервере печати. Если ваш принтер общего пользования соединен с системой Mageia, вы можете выполнить от имени администратора (root) команду ifconfig, чтобы определить этот MAC-адрес. MAC-адрес есть последовательность цифр и букв после слова «HWaddr».

Добавить ваш сетевой принтер можно так: выберите протокол, используемый принтером для обмена данными с сетью вашим компьютером. Если вы не знаете, какой протокол следует выбрать, вы можете попробовать воспользоваться пунктом Сетевой принтер - Найти сетевой принтер в меню Устройства и указать IPадрес принтера в поле справа, где указано «host».

Если программе удастся обнаружить ваш принтер или сервер печати, она предложит вам определённые параметры протокола и очереди печати. Впрочем, вы можете выбрать нужный вам вариант из списка, расположенного ниже или указать соответствующее название очереди печати, если соответствующего пункта нет в списке.

Посмотрите в документации, поставляемой с принтером или с сервером принтера, чтобы выяснить, какие протоколы он поддерживает и по возможности, конкретные имена очередей.

## **5.7.6. Протоколы сетевой печати**

Одной из современных методик работы с принтерами является разработанная Hewlett-Packard технология под названием JetDirect. С ее помощью можно осуществлять доступ к принтеру, напрямую соединенного с сетью с помощью порта Ethernet. Вам необходимо будет указать IP-адрес, используемый принтером в сети. Эта технология используется также в некоторых ADSL-маршрутизаторах, в которых предусмотрен порт USB для подключения принтера. Если вы пользуетесь таким маршрутизатором, следует указать его IP-адрес. Заметьте, что программа «Hp Device manager» может работать с динамически определяемым IPадресом, настройками URI записывающего устройства  $n\pi$ :/vet/<################ . В этом случае фиксированный IP-адрес не требуется.

Выберите AppSocket/HP JetDirect в списке протоколов и укажите адрес в поле Узел:. Не изменяйте содержимое поля Номер порта, если не уверены, что это следует делать. После выбора протокола выполните выбор драйвера, как уже было описано выше.

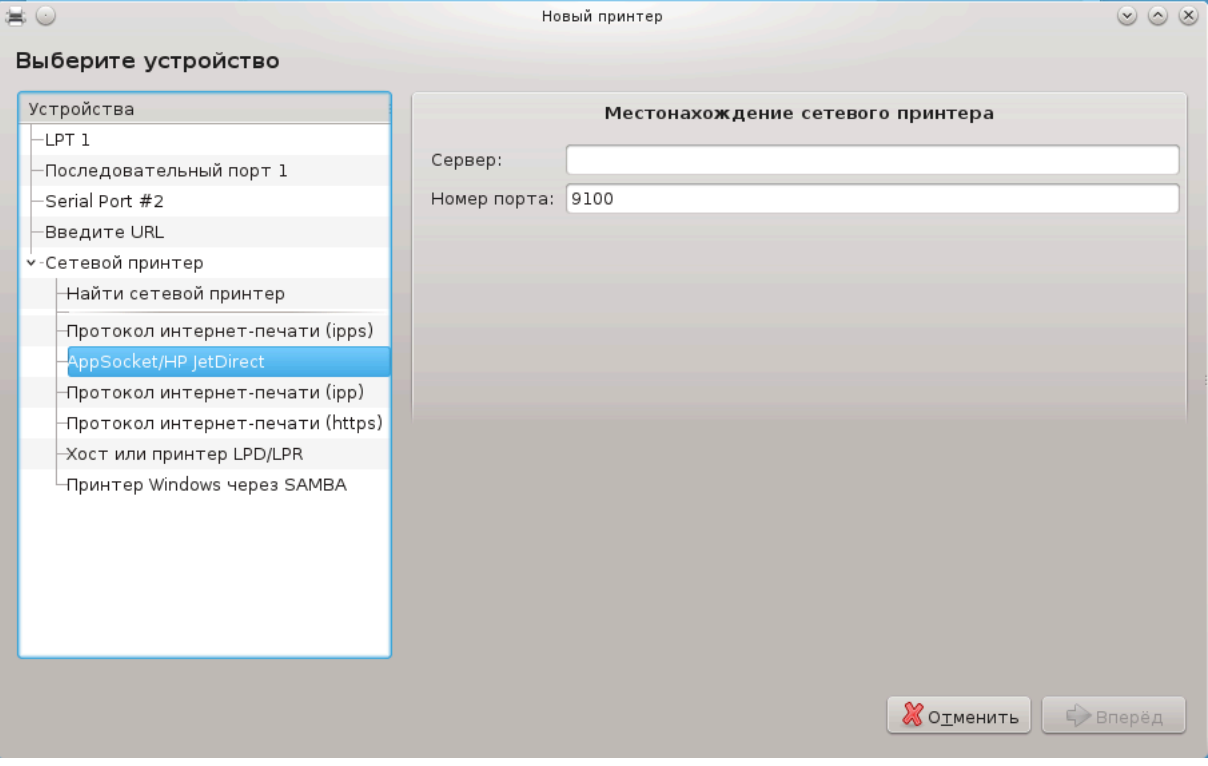

Другие протоколы:

- ОООООООО ОООООО ООООО ОООООООО (ipp): принтер, доступ к которому осуществляется по сети TCP/IP с помощью протокола IPP. Например, принтер, соединенный с рабочей станцией, где используется CUPS. Этот протокол может также использоваться некоторыми ADSL-маршрутизаторами.
- ОООООООО ОООООО ООООО ОООООООО (https): то же, что и ipp, но с использованием передачи данных HTTP с защитой TLS. Следует указать порт. По умолчанию это 631 порт.
- ######## ###### ###### ######## ((TTTO): то же, что и ipp, но с защитой TLS.
- #### ### ####### ЛПД/ЛПР: принтер, доступ к которому осуществляется по сети TCP/IP по протоколу LPD. Например принтер, соединенный с рабочей станцией, на которой используется LPD.
- $\# \# \# \# \# \# \Omega$ и $\delta$ ою  $\# \# \# \# \Sigma$ АМВА: принтер в совместном пользовании, соединенный с рабочей станцией под управлением Windows или сервером SMB.

URI также могут быть добавлены непосредственно. Вот несколько примеров форматирования URI:

• Appsocket

socket://ip-адрес-или-имя-узла:порт

• Протокол печати через интернет (IPP)

ipp://ip-адрес-или-имя-узла:номер-порта/ресурс

http://ip-адрес-или-имя-узла:номер-порта/ресурс

• Протокол демона линейного принтера (LPD)

lpd://пользователь@ip-адрес-или-имя-узла/очередь

Дополнительные сведения можно найти в [документации к CUPS \[http://](http://www.cups.org/documentation.php/doc-1.5/network.html) [www.cups.org/documentation.php/doc-1.5/network.html\]](http://www.cups.org/documentation.php/doc-1.5/network.html).

## **5.7.7. Свойства устройства**

Вы можете просмотреть и изменить параметры работы устройства. С помощью меню можно получить доступ к панели настройки сервера CUPS. По умолчанию сервер CUPS запускается вашей операционной системой, но вы можете выбрать другой вариант с помощью пункта меню Сервер | Соединиться.... Другое окно настройки параметров сервера можно открыть с помощью пункта меню Сервер | Параметры.

## **5.7.8. Диагностика проблем**

Данные об ошибках, которые могли случиться при печати, можно найти в файле /var/log/cups/error\_log

Кроме того, вы можете воспользоваться инструментом для диагностики и решения проблем. Доступ к нему можно получить с помощью пункта меню Справка | Устранение проблем с печатью.

## **5.7.9. Специфические советы**

Вполне возможно, что в репозиториях Mageia нет некоторых драйверов, необходимых для работы определенных принтеров, из-за лицензионных проблем или эти драйверы оказались неработоспособными. Если вы не можете найти нужного драйвера воспользуйтесь страницей системы [openprinting \[http://openprinting.org/](http://openprinting.org/printers/) [printers/](http://openprinting.org/printers/)], чтобы убедиться, существует ли драйвер вообще. Если окажется, что драйвер существует, проверьте, есть ли пакет с этим драйвером в репозиториях Mageia. Если такой пакет будет обнаружен, установите его вручную. После установки драйвера повторите процедуру установки и настройки принтера. О проблемах сообщайте с помощью системы слежения за ошибками дистрибутива или через форум. Также можно сообщать о пожеланиях относительно работы программ для настройки и о том, работает ли принтер после установки. Ниже приведены несколько адресов, по которым можно найти последние версии драйверов или драйверы к новым устройствам.

#### **Принтеры Brother**

На **этой странице** [http://welcome.solutions.brother.com/bsc/public s/id/linux/en/ download prn.html] можно найти список драйверов, предоставляемые Brother.

Найдите драйвер устройства, загрузите пакеты rpm с ним и установите эти пакеты.

Драйвера Brother следует установить до запуска программы настройки системы печати.

#### **Принтеры и многофункциональные устройства Hewlett-Packard**

Для этих устройств используются программы из комплекта hplip. Этот комплект программ будет автоматически установлен после выбора принтера. Дополнительные сведения о комплектах программ можно найти [здесь](http://hplipopensource.com/hplip-web/index.html) [\[http://](http://hplipopensource.com/hplip-web/index.html) [hplipopensource.com/hplip-web/index.html](http://hplipopensource.com/hplip-web/index.html)]. Программу «HP Device Manager (Управление устройствами HP) можно будет найти в меню системы. Справку по настройкам принтера можно найти [здесь](http://hplipopensource.com/hplip-web/install/manual/hp_setup.html) [[http://hplipopensource.com/hplip-web/install/](http://hplipopensource.com/hplip-web/install/manual/hp_setup.html) [manual/hp\\_setup.html\]](http://hplipopensource.com/hplip-web/install/manual/hp_setup.html).

Многофункциональные устройства HP требуют установки драйвера принтера, чтобы работать и в режиме сканера. Обратите внимание, что иногда в интерфейсе программы для сканирования не предусмотрено возможностей по сканированию пленок или слайдов (не работает модуль для слайдов). В этом случае можно воспользоваться для сканирования автономным режимом с сохранением изображения на карту памяти или флэш-устройство USB, вставленный в USB порт. После сканирования полученные изображения можно перенести с носителя данных в хранилище вашего любимого программного обеспечения для работы с изображениями.

#### **Цветные принтеры Samsung**

Драйверы для отдельных цветных принтеров Samsung и Xerox, работающих по протоколу QPDL, можно найти [здесь \[http://foo2qpdl.rkkda.com/](http://foo2qpdl.rkkda.com/)].

#### **Принтеры и сканеры Epson**

Драйверы можно получить с помощью [этой страницы поиска](http://download.ebz.epson.net/dsc/search/01/search/?OSC=LX) [\[http://](http://download.ebz.epson.net/dsc/search/01/search/?OSC=LX) [download.ebz.epson.net/dsc/search/01/search/?OSC=LX\]](http://download.ebz.epson.net/dsc/search/01/search/?OSC=LX). Чтобы воспользоваться сканером, вам придётся сначала установить пакет «iscan-data», а затем пакет «iscan» (именно в таком порядке). Кроме того, может возникнуть необходимость в установке пакета iscan-plugin. Выберите пакеты  $\rho \pi \mu$ , архитектура которых соответствует установленной на компьютере системе.

Иногда во время установки пакета iscan может быть показано сообщение о конфликте с пакетом sane. Пользователями этого пакета сообщалось, что такие предупреждения можно смело игнорировать.

#### **Принтеры Canon**

Если вы работаете с принтерами Canon, вам может пригодиться программа turboprint. Соответствующий (тестовый) пакет можно получить [здесь \[http://](http://www.turboprint.info/) [www.turboprint.info/](http://www.turboprint.info/)].

## **5.8. Настройка сканера** scannerdrake

# **5.8.1. Установка**

С помощью этого модуля 18 вы можете настроить сканер или многофункциональное устройство, в котором предусмотрена возможность сканирования. Кроме того, с помощью модуля можно предоставить в совместное использование устройства, соединённые с вашим компьютером в пределах локальной сети или получить доступ к сканерам, соединённых с удаленными компьютерами.

После первого запуска этой программы вы можете увидеть такое сообщение:

 $\mu$ ни иннининининин иннинин иннини инни иннинининин иннини  $\Sigma A N$ 

#### ОО ОООООО ОООООООООО ОООООО SANE?

Нажмите кнопку ##, чтобы установить нужные пакеты. Если этого еще не было сделано ранее, будут установлены пакеты scanner-gui и task-scanning.

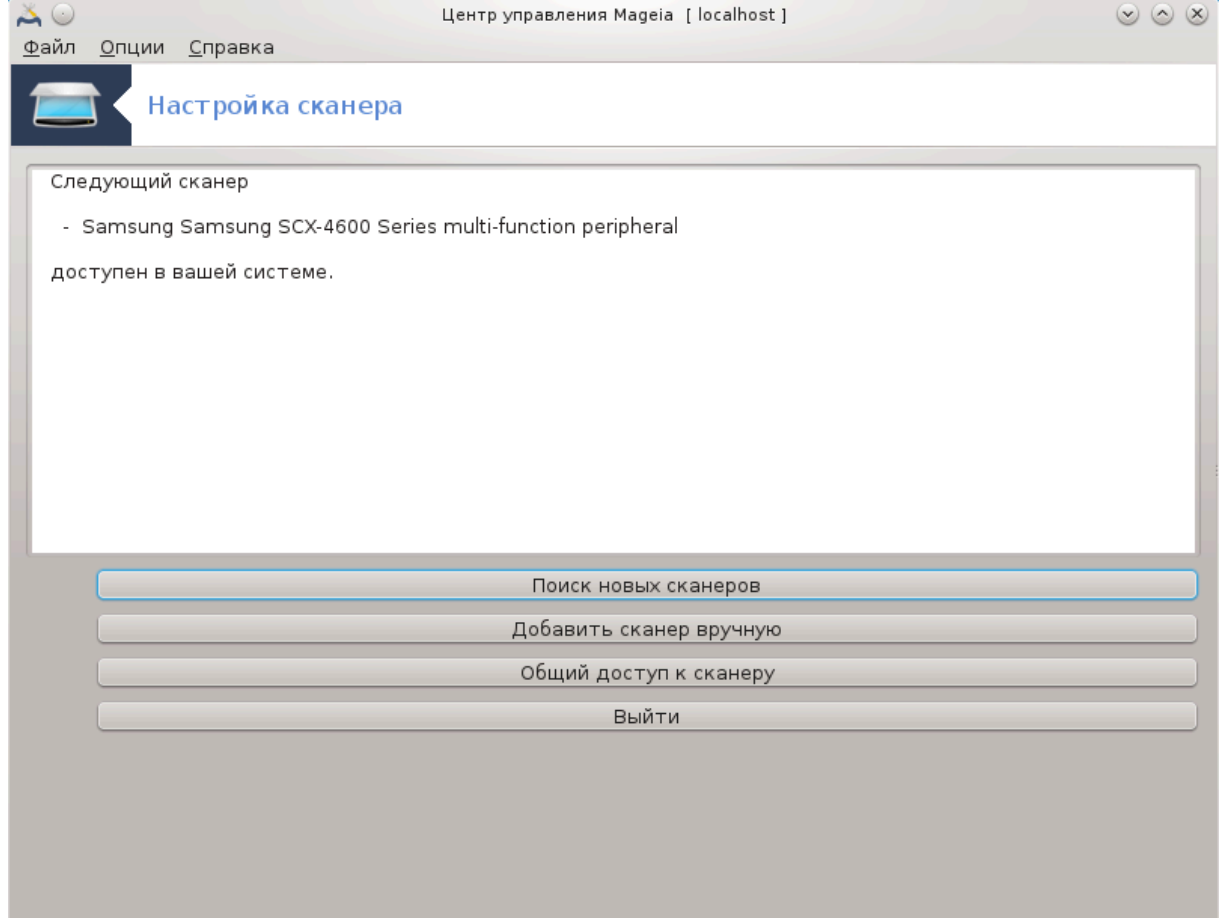

Если сканер был идентифицирован правильно, то в окне, отображённом на скриншоте выше, вы увидите имя вашего сканера, сканер готов к работе, например, в ΞΣανε, Σκανλιτε или Σιμπλε Σγαν.

Итак, после этого вы можете настроить ########## ###################. Соответ-ствующие сведения см. в разделе [Раздел 5.8.2, «Совместное использование ска](#page-90-0)[неров»](#page-90-0).

<sup>18</sup>Запустить эту программу можно с помощью терминала: достаточно ввести команду **scannerdrake** от имени администратора (root).

Впрочем, если программе не удалось должным образом идентифицировать ваш сканер, проверка кабеля и электропитания показала, что все работает, а после нажатия кнопки ###### ##### ####### сканеров не было найдено, вам придётся нажать кнопку  $\# \# \# \# \# \# \# \# \# \# \# \# \# \# \# \# \# \# \$ .

Выберите производителя сканеров в списке, а затем выберите марку сканера и нажмите кнопку OK.

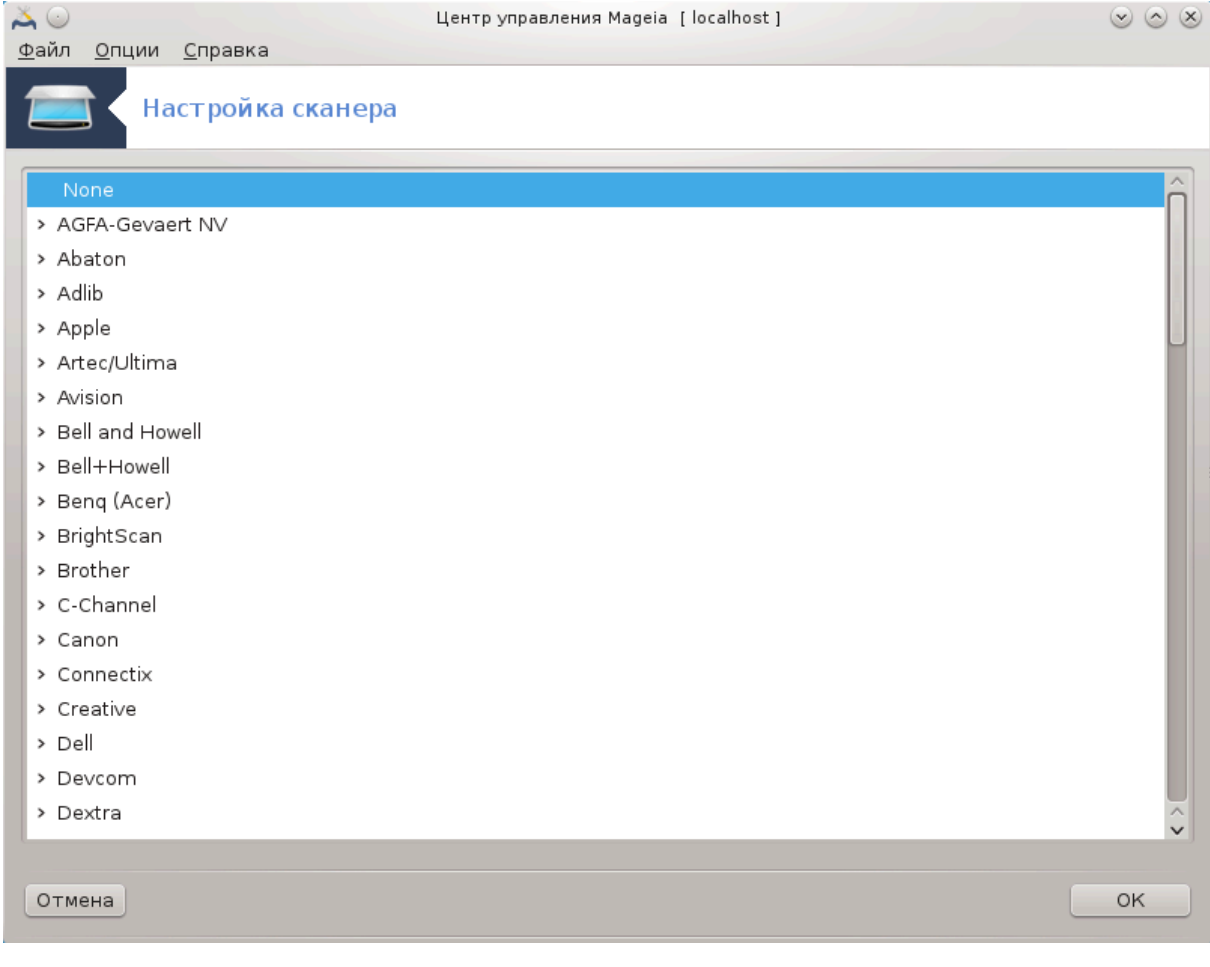

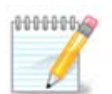

Если вашего сканера в списке нет, то нажмите кнопку #########.

Пожалуйста, проверьте, предусмотрена ли поддержка вашего сканера с помощью страницы [Поддерживаемые сканеры SANE](http://www.sane-project.org/lists/sane-mfgs-cvs.html) [[http://www.sane](http://www.sane-project.org/lists/sane-mfgs-cvs.html)[project.org/lists/sane-mfgs-cvs.html\]](http://www.sane-project.org/lists/sane-mfgs-cvs.html) и попросите о помощи на [форуме](http://forums.mageia.org/en/) [\[http://forums.mageia.org/en/](http://forums.mageia.org/en/)].

<span id="page-88-0"></span>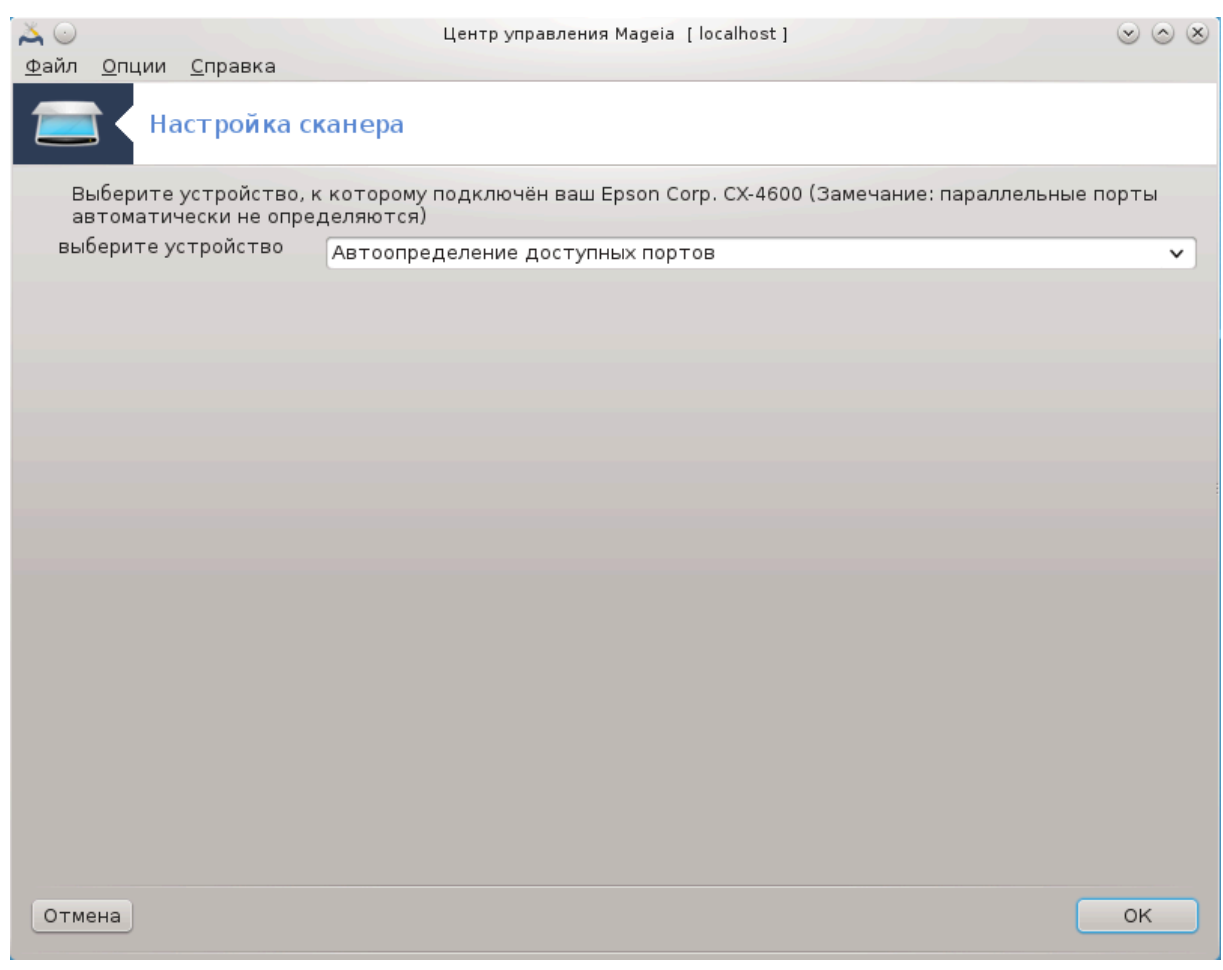

Рисунок 1. Выбор порта

Вы можете оставить вариант по умолчанию, ООООООООООООО ОООООООООО ООООООООО ООООО, если ваш сканер подключен к компьютеру не с помощью параллельного порта. Если сканер все же соединён с помощью параллельного порта, выберите  $/8 \epsilon \varpi/$  $\pi\alpha\rho\pi$ орт0 (если сканер только один).

После нажатия кнопки OK в подавляющем большинстве случаев вы увидите окно, подобное приведенному на снимке ниже.

Если подобное окно не было показано, пожалуйста, ознакомьтесь с содержанием раздела [Раздел 5.8.4, «Дополнительные шаги по установке».](#page-93-0)

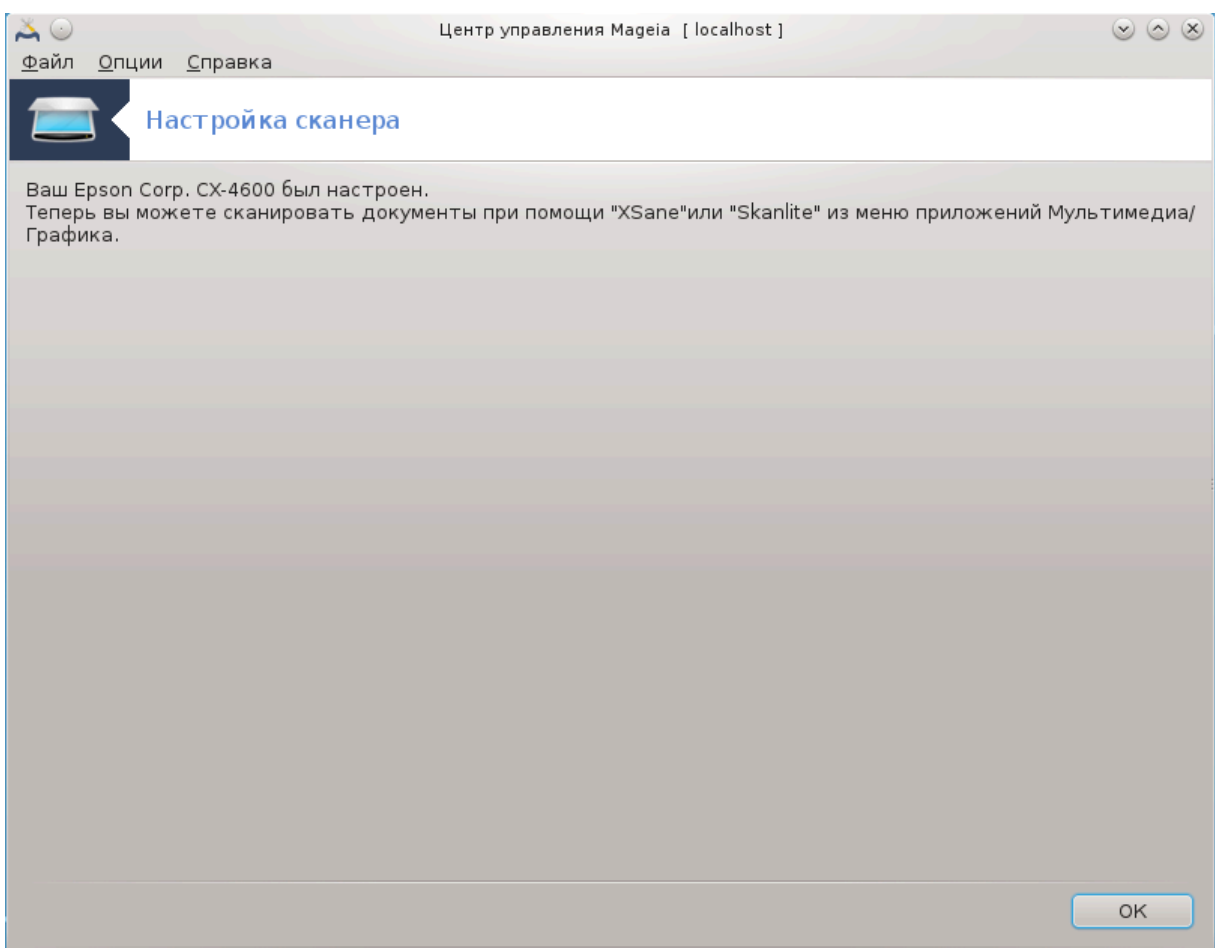

<span id="page-90-0"></span>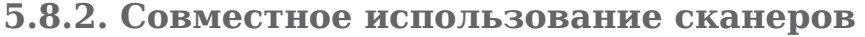

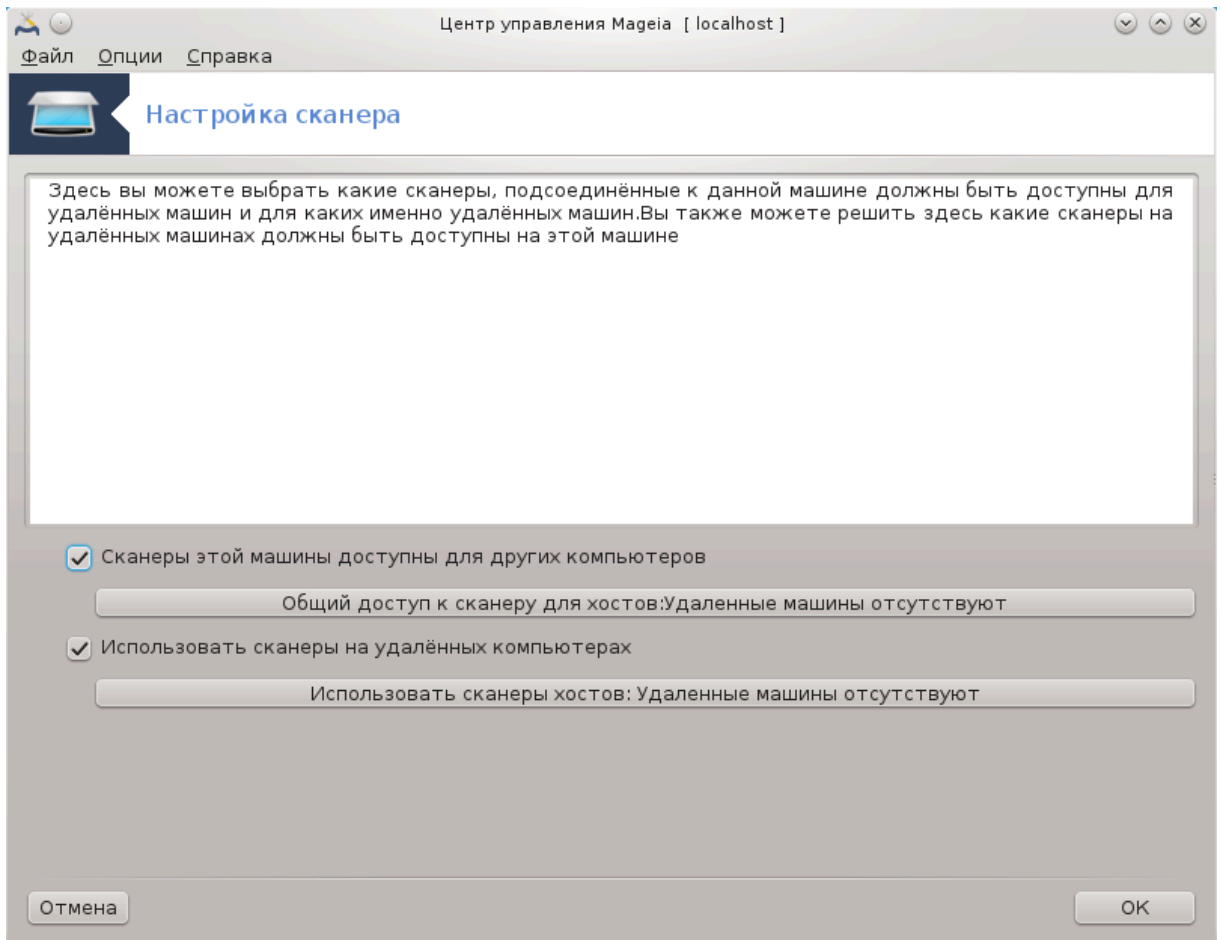

Здесь вы можете указать, могут ли присоединённые к вашей машине сканеры быть доступны всем остальным компьютерам и каким именно. Вы также можете разрешить, можно ли будет пользоваться с вашей машины сканерами, соединёнными с другими компьютерами.

Сканер общего доступа: можно добавить или удалить имена или IP-адреса хостов, которым предоставлен доступ к локальным устройствам на вашем компьютере.

Использование удалённых сканеров: можете добавить новые или удалить старые из списка хостов, имена или IP-адреса хостов, которые дают доступ к удаленному сканеру.

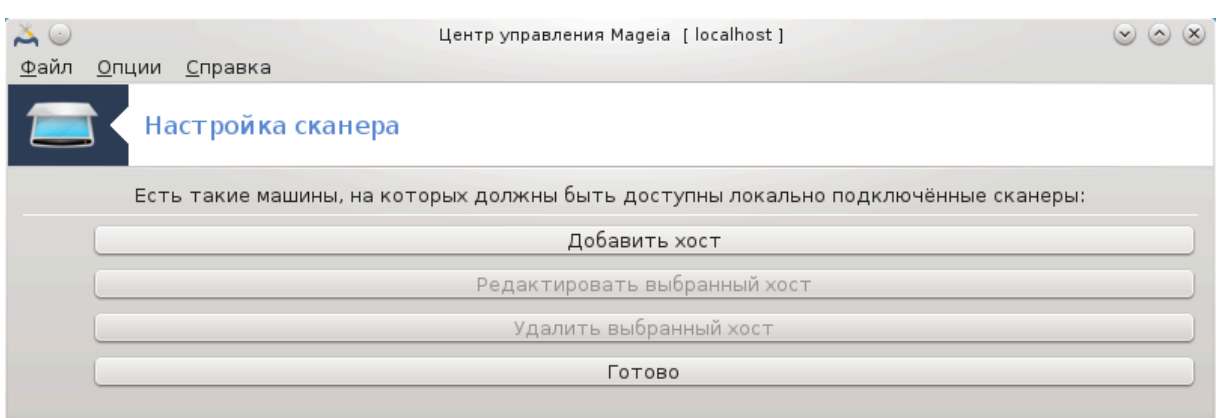

#### Сканер общего доступа: с помощью этого пункта можно запустить инструмент добавления узлов.

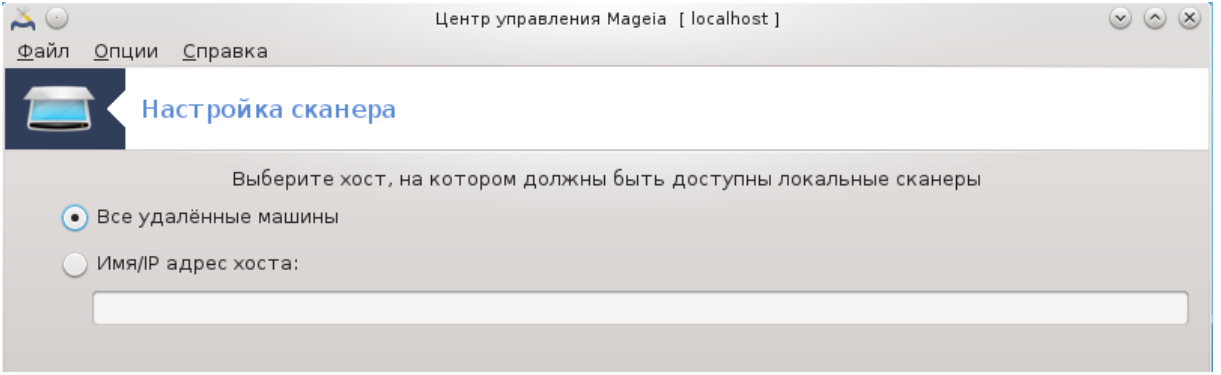

Сканер общего доступа: укажите хосты, которые следует добавить в список хостов с доступом или предоставьте доступ всем удалённым компьютерам.

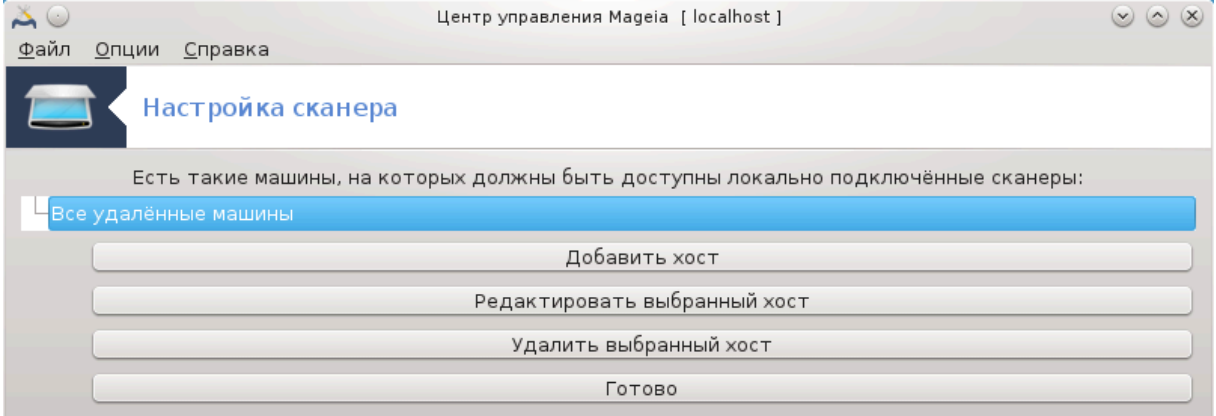

«Все удалённые машины» - предоставить доступ к вашему локальному сканеру пользователям всех удаленных компьютеров в локальной сети.

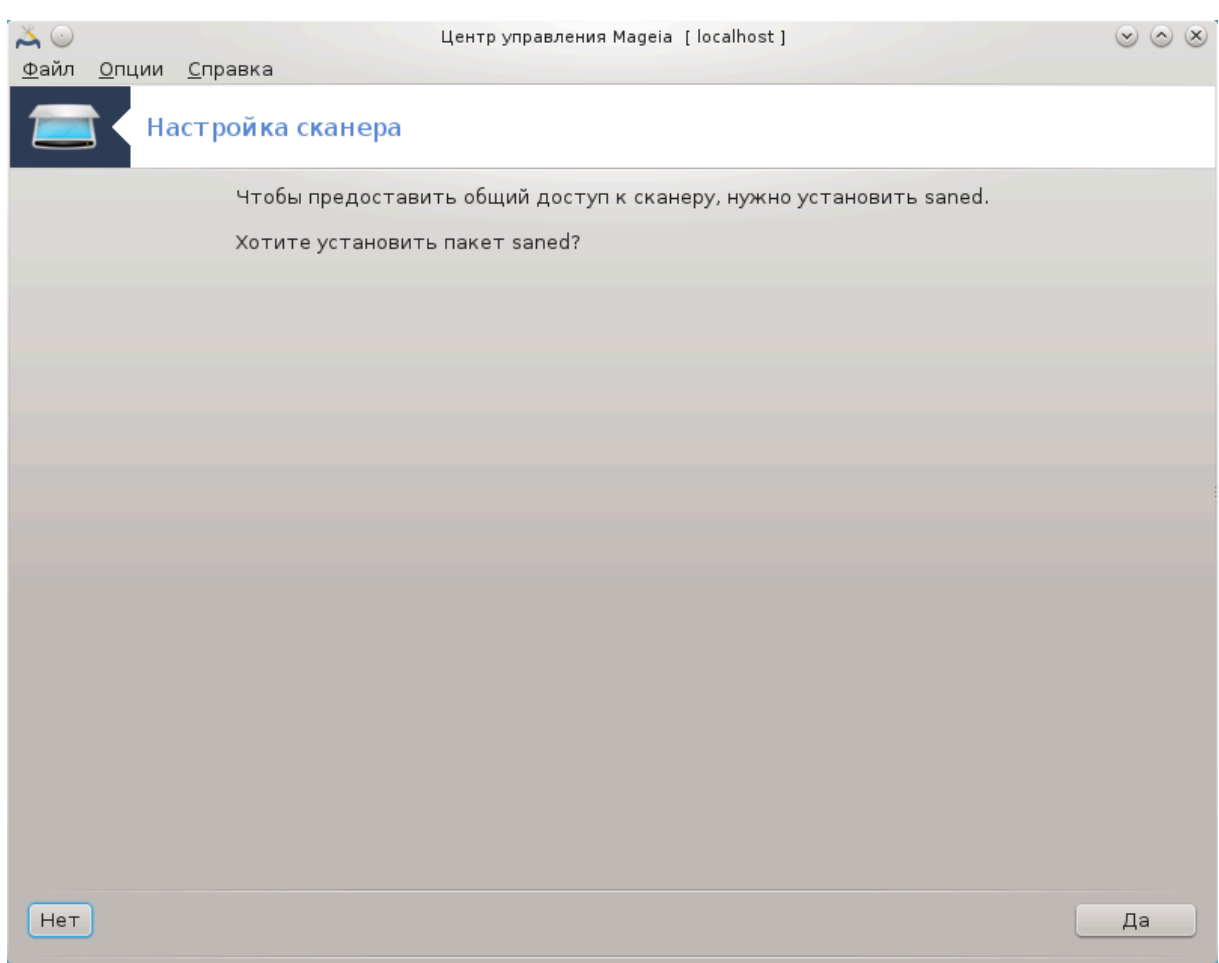

Если еще не установлен пакет  $\sigma$ ауе $\delta$ , программа-мастер предложит его установить.

Наконец, программа внесёт изменения в эти файлы:

/ετγ/σανε.δ/σανεδ.χονφ

/ετχ/σανε.δ/νετ.χονφ

 $\ell$ ετχ/σανε.δ/δλλ.χονφ (добавление и комментирование директивы «net»)

Также фоновые службы  $\sigma\alpha$ νεδ и ξινετδ будут настроены на запуск во время загрузки системы.

## **5.8.3. Специфические советы**

• Hewlett-Packard

Работа с большинством сканеров, а также принтеров HP обеспечивается программой ΗΠ Δεσιχε Μαναγερ. Если вы имеете дело со сканером именно этой фирмы, вам будет предложено воспользоваться для настройки НП  $\Delta \varepsilon$ от $\chi \varepsilon$  Мата $\gamma \varepsilon$ р.

• Epson

Драйверы можно получить с помощью **этой страницы поиска** [http:// [download.ebz.epson.net/dsc/search/01/search/?OSC=LX](http://download.ebz.epson.net/dsc/search/01/search/?OSC=LX)]. Чтобы воспользоваться сканером, вам придётся сначала установить пакет «iscan-data», а затем пакет

«iscan» (именно в таком порядке). Иногда во время установки пакета iscan может быть показано сообщение о конфликте с пакетом sane. Пользователями этого пакета сообщалось, что такие предупреждения можно смело игнорировать.

#### <span id="page-93-0"></span>**5.8.4. Дополнительные шаги по установке**

Возможно, после обозначения порта вашего сканера на странице [Рисунок 1, «Вы](#page-88-0)[бор порта»](#page-88-0) вам придется выполнить еще один или несколько шагов настройки сканера.

• Работа с некоторыми сканерами требует загрузки микропрограммы в сканер при каждом его запуске. С помощью модуля настройки сканера можно приказать системе загружать эту прошивку в устройство после соединения его с компьютером. С помощью этого окна вы можете установить микропрограмму с компакт-диска или установленной системы Windows, или установить микропрограмму, полученную с сайта производителя устройства в интернете.

Если для работы с вашим сканером требуется загрузить микропрограмму, первая попытка воспользоваться устройством может быть довольно длинной, вероятно более одной минуты. Будьте терпеливы.

- Кроме того, может быть показан совет относительно внесения изменений в  $\phi$ айл /ετ $\gamma/\sigma\alpha$ νε. $\delta$ /######## ########################## ΣANE. $\gamma$ ov $\phi$ .
- Тщательно ознакомьтесь с этими и другими установками. Если они вам не помогут, не сомневайтесь и попросите о помощи на [форуме](http://forums.mageia.org/en/) [\[http://](http://forums.mageia.org/en/) [forums.mageia.org/en/\]](http://forums.mageia.org/en/).

# **5.9. Настройка ИБП (UPS) для контроля за питанием** drakups

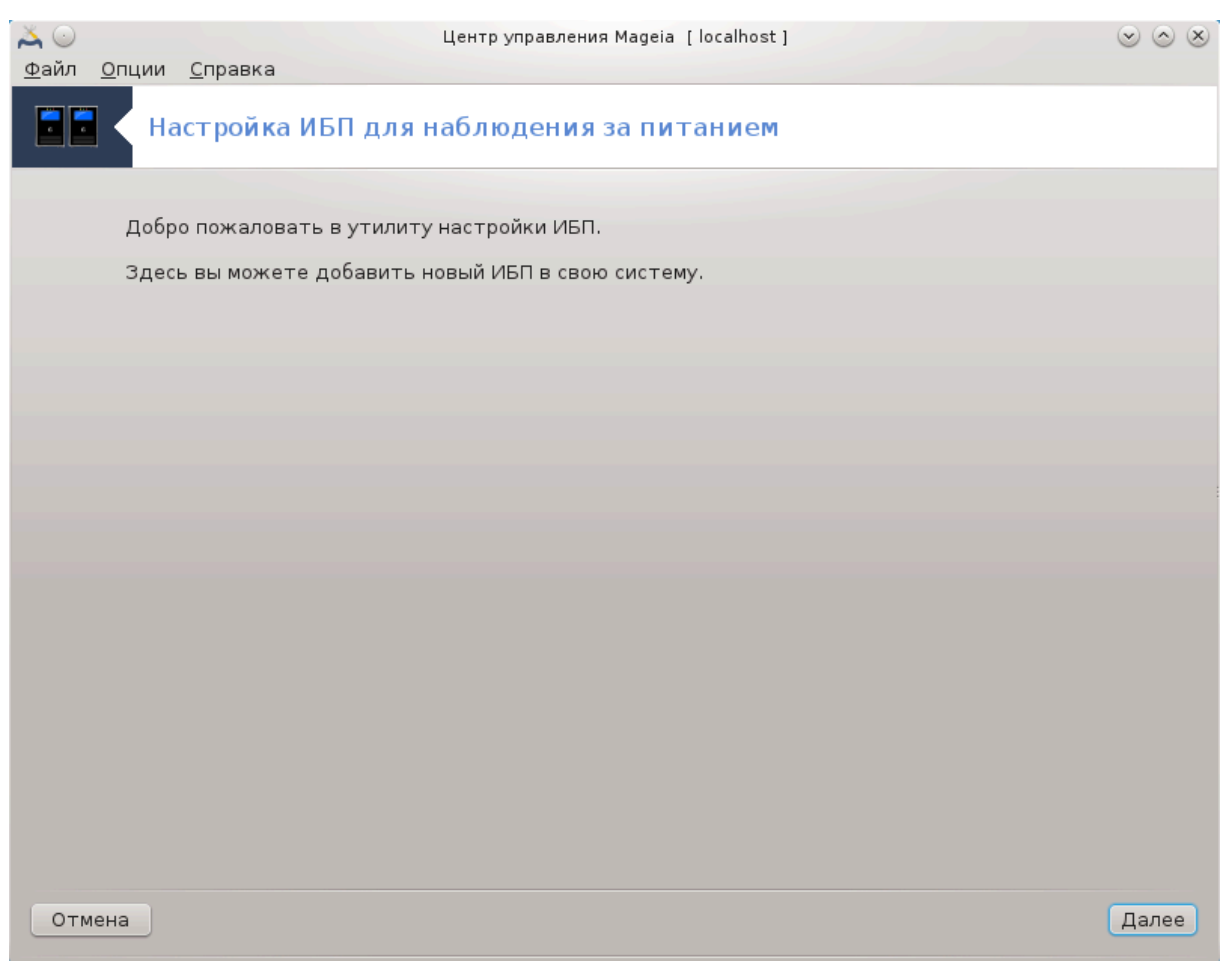

Эта страница еще не написана из-за нехватки ресурсов у команды. Если вы считаете, что можете написать эту справочную страницу, пожалуйста, свяжитесь с [командой по документированию \[https://wiki.mageia.org/en/Documentation\\_team](https://wiki.mageia.org/en/Documentation_team)]. Заранее благодарны вам за помощь.

Запустить эту программу можно с помощью терминала: достаточно ввести команду **drakups** от имени администратора (root).

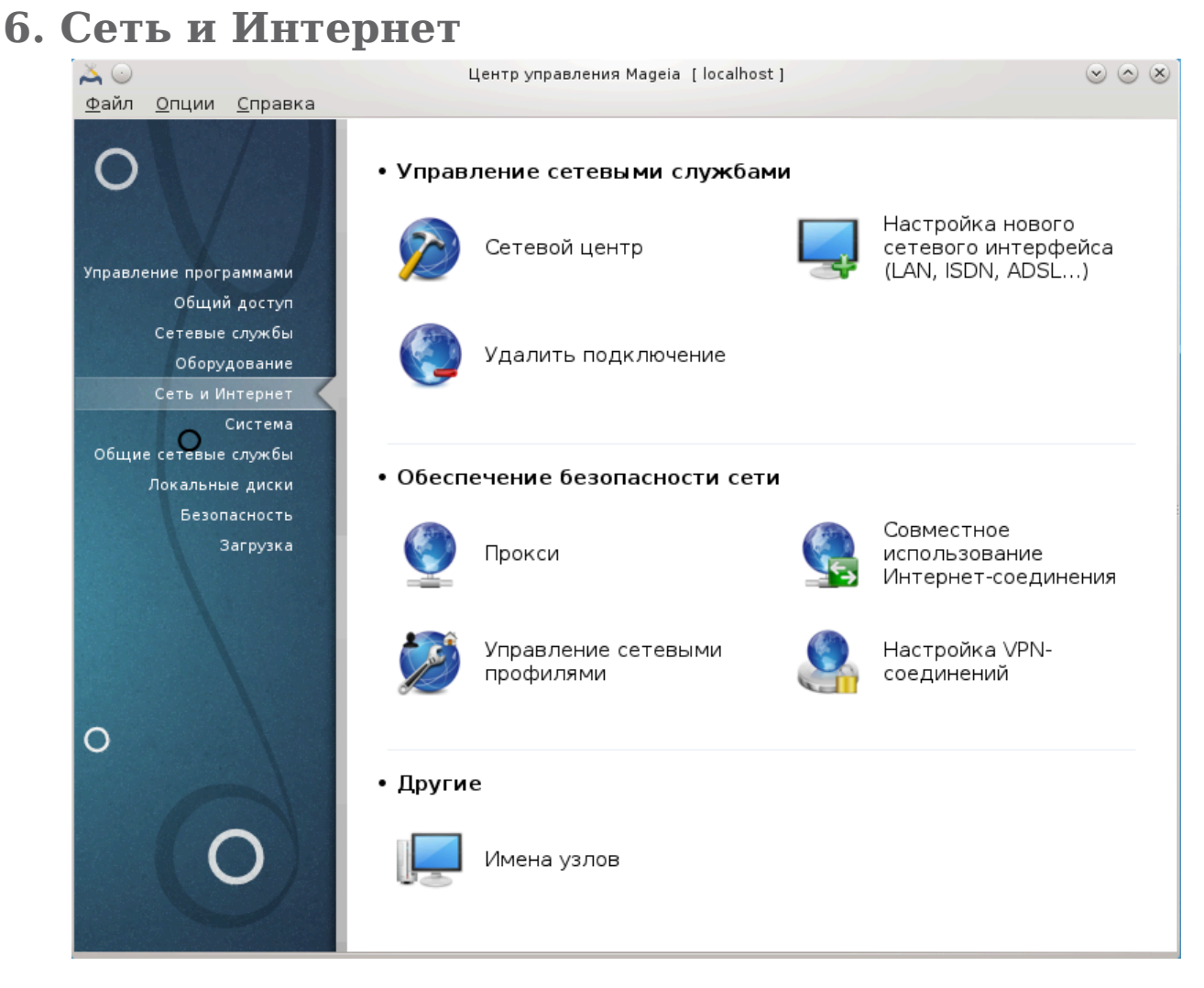

С помощью этого пункта можно получить доступ к нескольким инструментам управления доступа к сети. Нажмите на ссылку, расположенную ниже, чтобы узнать больше.

- 1. Управление сетевыми службами
	- a. [Раздел 6.1, «Сетевой центр»](#page-96-0)
	- b. [Раздел 6.2, «Настройка нового сетевого интерфейса \(LAN, ISDN, ADSL, ...\)»](#page-104-0)
	- c. [Раздел 6.3, «Удалить соединение»](#page-114-0)
- 2. Обеспечение безопасности сети
	- a. [Раздел 6.4, «Прокси»](#page-115-0)
	- b. [Раздел 6.5, «Совместный доступ к Интернету с другими локальными маши](#page-116-0)[нами»](#page-116-0)
	- c. [Раздел 6.6, «Управления различными сетевыми профилями»](#page-119-0)
	- d. [Раздел 6.7, «Настройка соединения VPN для безопасного доступа к сети»](#page-119-1)
- 3. Другие
	- a. [Раздел 6.8, «Определения узлов»](#page-123-0)

# <span id="page-96-0"></span>**6.1. Сетевой центр**

## draknetcenter

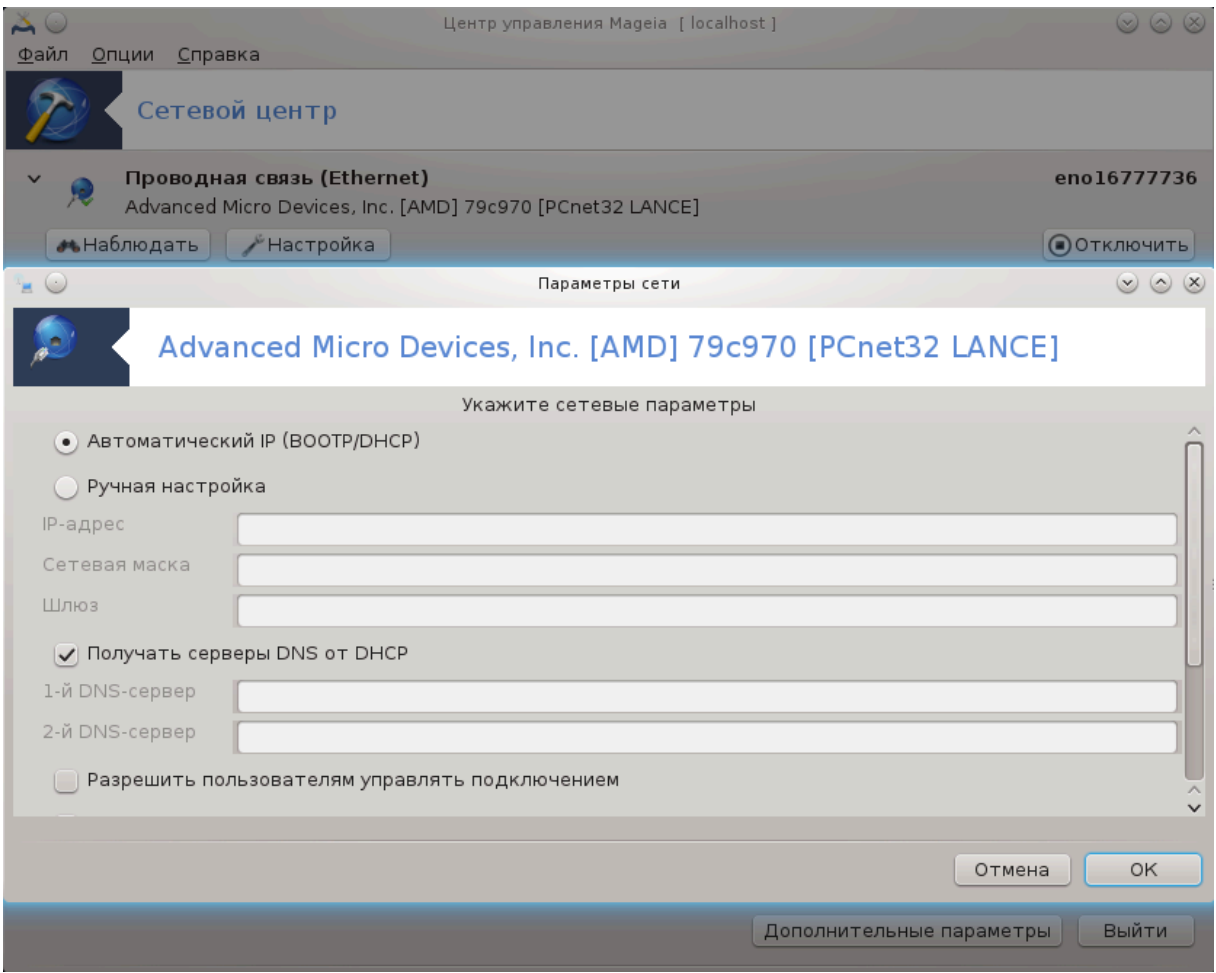

Доступ к этому модулю<sup>19</sup> можно получить с помощью пункта «Сеть и Интернет» из Центра управления Mageia. Раздел подписан «Сетевой центр».

## **6.1.1. Введение**

После запуска модуля будет открыто окно со списком всех сетей, настроенных на компьютере, независимо от типа (проводная, беспроводная, спутниковая и т.д.). В ответ на нажатие пункта сети будет показано три или четыре кнопки, в зависимости от типа сети. С помощью этих кнопок вы сможете наблюдать за сетью, изменять параметры работы сети, устанавливать и разрывать соединение. Этот модуль не предназначен для создания самого соединения. Создать само соединение можно с помощью пункта Создать новый сетевой интерфейс (LAN, ISDN, ADSL, ...) на той же странице Центра управления Mageia.

На приведенном ниже скриншоте показан пример с двумя сетями. Первая из сетей проводная, с ней установлено соединение, о чем можно узнать из соответствующей иконки (сети, с которыми установлено соединение, обозначаются так: ). Второй же пункт показывает беспроводную сеть, с которой установлено соединение, что обозначено иконкой  $\widehat{\mathcal{F}}$ . Если соединение было установлено, будет

<sup>19</sup>Запустить эту программу можно с помощью терминала: достаточно ввести команду **draknetcenter** от имени администратора (root).

показана такая иконка: <sup>•</sup> . Обозначения цветами состояния соединения для других сетей является такими: зеленый цвет обозначает, что соединение установлено, а красный - не установлено.

В разделе беспроводной сети отображается список обнаруженных сетей с данными по SSID, Мощность сигнала, использование шифрования в сети (красный - используется шифрование, зеленый - шифрование не используется) и Режим работы. Щелкните на желаемом пункте, а затем нажмите одну из этих кнопок: Наблюдать, Настроить или Соединиться. Так можно переключать систему с использования одной сети на использование другой. Если выбрать частную сеть, будет открыто окно параметров сети (см. ниже), с помощью которого программа попытается узнать у вас значения дополнительных параметров (в частности ключа шифрования).

Нажмите кнопку Обновить, чтобы обновить данные на экране.

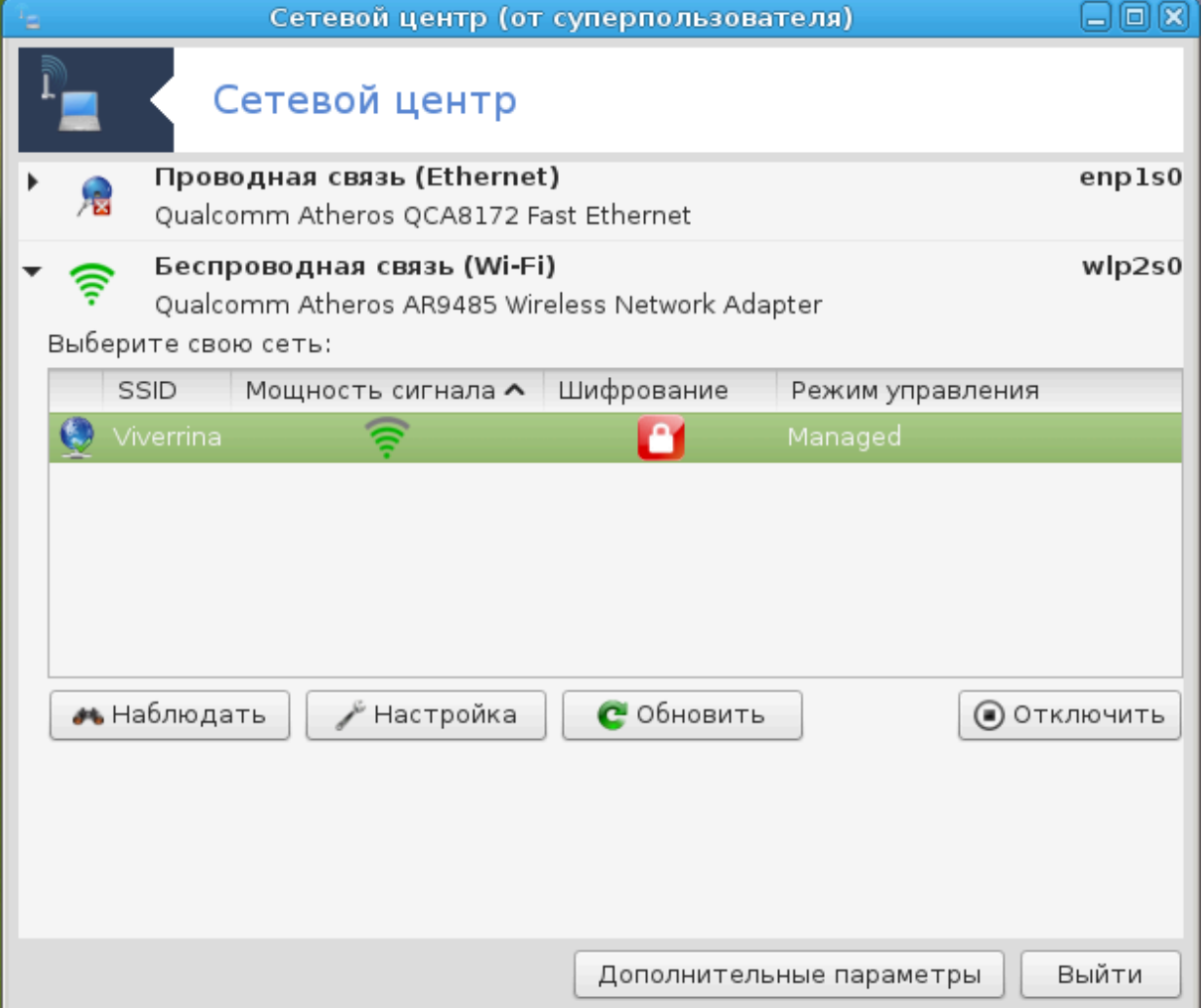

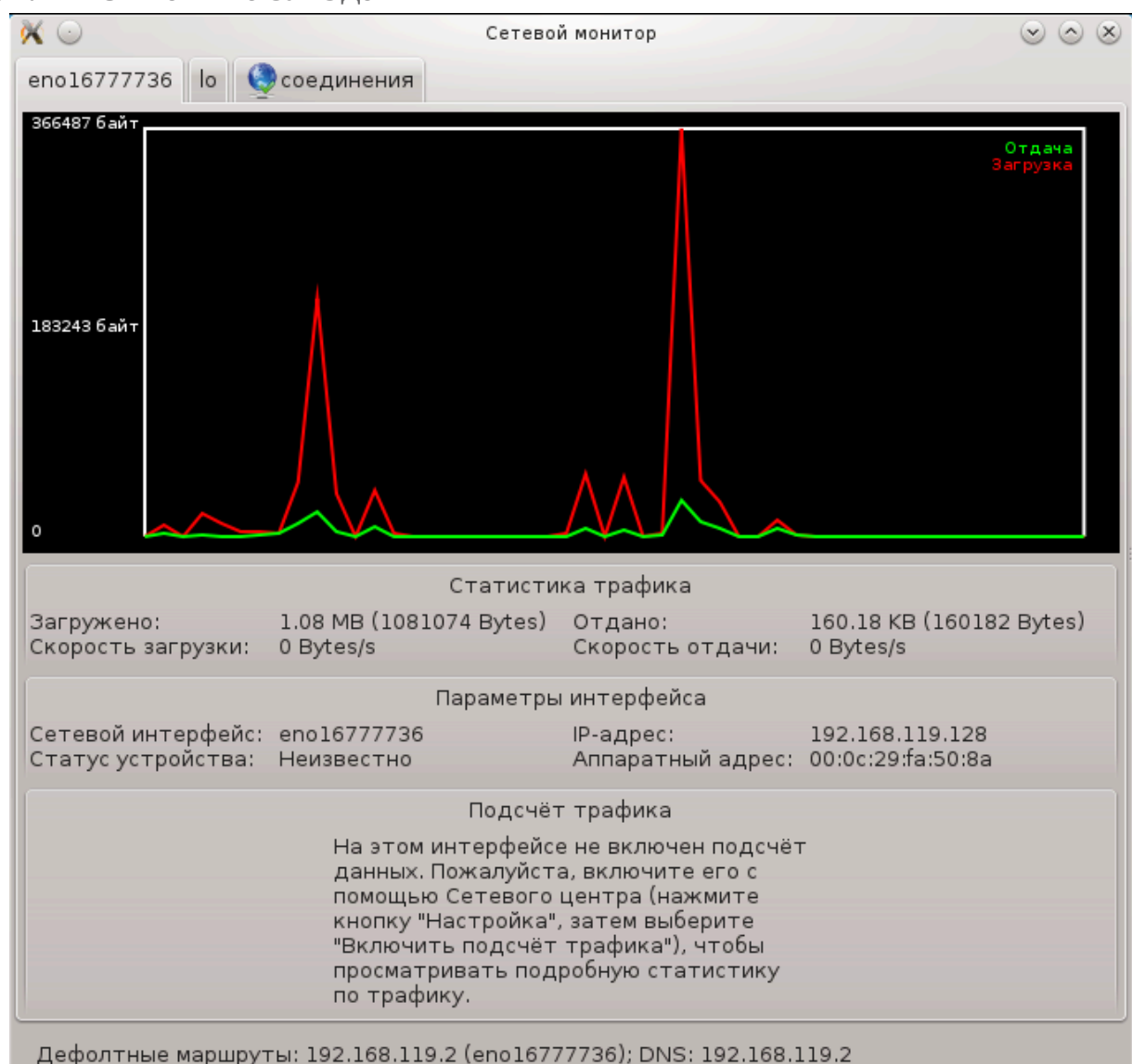

# **6.1.2. Кнопка «Наблюдать»**

С помощью этой кнопки вы сможете наблюдать за обменом данными в сети, получением компьютером данных («Получение», красная линия) и выгрузкой данных («Отдача», зеленая линия). Доступ к этому инструменту можно получить наведя указатель мыши на иконку управления интернетом в трее, щелкнув правой кнопкой мыши и выбрав пункт Мониторинг сети.

Для каждого из интерфейсов сети предусмотрена собственная вкладка (в нашем примере, eth0 - проводная сеть, lo - локальный петлевой интерфейс, а wlan0 беспроводная сеть). Кроме того, будет показана вкладка «подключения», с помощью которой можно наблюдать за состоянием соединений.

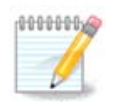

В нижней части списка пунктов, вы увидите пункт Включить учет трафика, подробное описание которого приведено в следующем разделе.

# **6.1.3. Кнопка «Настроить»**

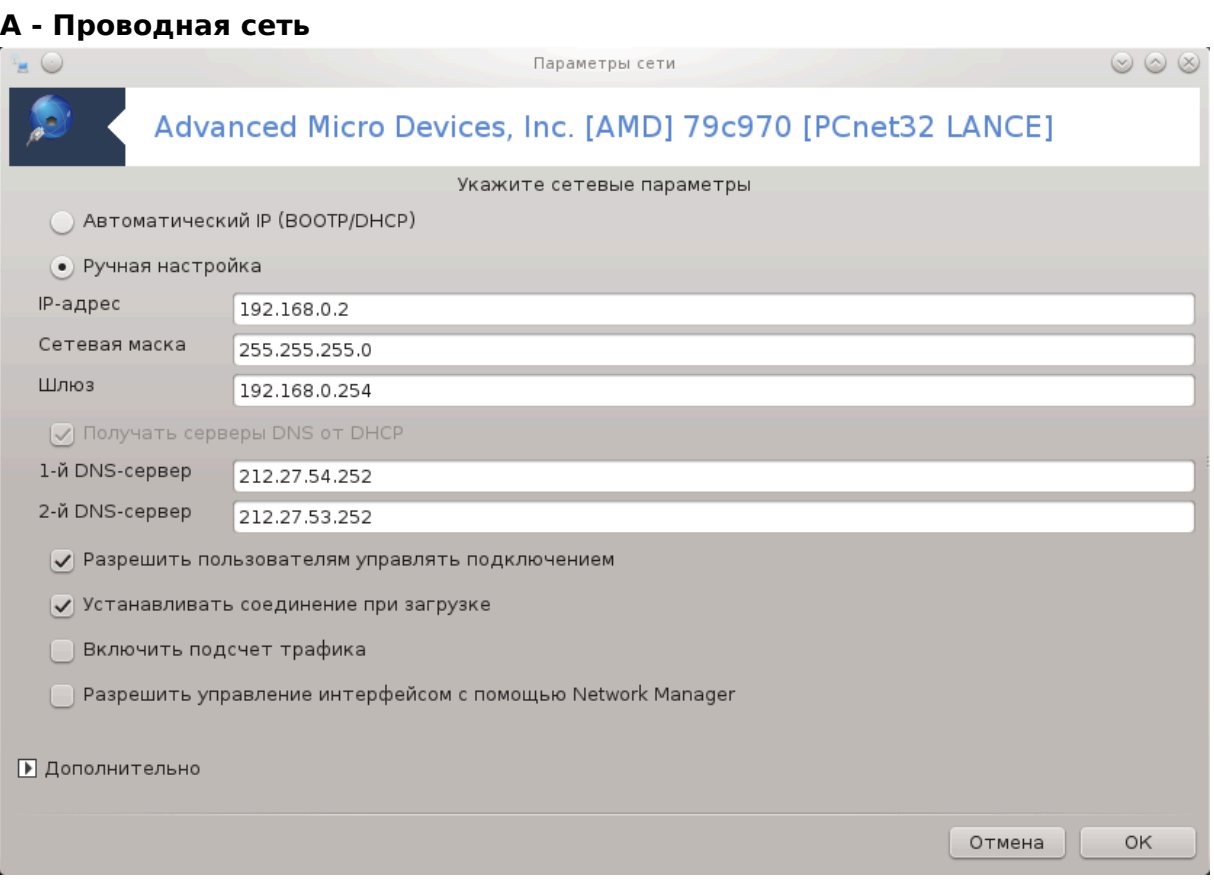

Можно изменить все параметры, определенные во время создания сети. В подавляющем большинстве случаев стоит отметить пункт Автоматический IP (BOOTP/ DHCP), но если возникают проблемы, то определение адреса вручную может быть лучшим вариантом.

В домашних сетях IP-адреса всегда имеют следующий формат: 192.168.0.8. Маска сети 255.255.255.0. А данные по шлюзу и DNS-серверам можно получить на сайте вашего провайдера.

Включить учет трафика: если отмечен этот пункт, то программа будет выполнять почасовой, ежедневный и ежемесячный учет обмена данными. Результаты можно будет просмотреть с помощью средства наблюдения за сетью, подробно описанного в предыдущем разделе. После включения учёта может потребоваться повторное подключение к сети, чтобы учет был начат.

#### **Разрешить управление интерфейсом с помощью Network Manager:**

Этот раздел ещё не написан из-за отсутствия ресурсов. Если вы считаете, что можете написать эту справочную страницу, пожалуйста, свяжитесь с [команда](https://wiki.mageia.org/en/Documentation_team) [по документации](https://wiki.mageia.org/en/Documentation_team) [\[https://wiki.mageia.org/en/Documentation\\_team\]](https://wiki.mageia.org/en/Documentation_team). Заранее благодарны вам за помощь.

Кнопка «Дополнительно»:

Этот раздел ещё не написан из-за отсутствия ресурсов. Если вы считаете, что можете написать эту справочную страницу, пожалуйста, свяжитесь с [команда](https://wiki.mageia.org/en/Documentation_team) [по документации](https://wiki.mageia.org/en/Documentation_team) [\[https://wiki.mageia.org/en/Documentation\\_team\]](https://wiki.mageia.org/en/Documentation_team). Заранее благодарны вам за помощь.

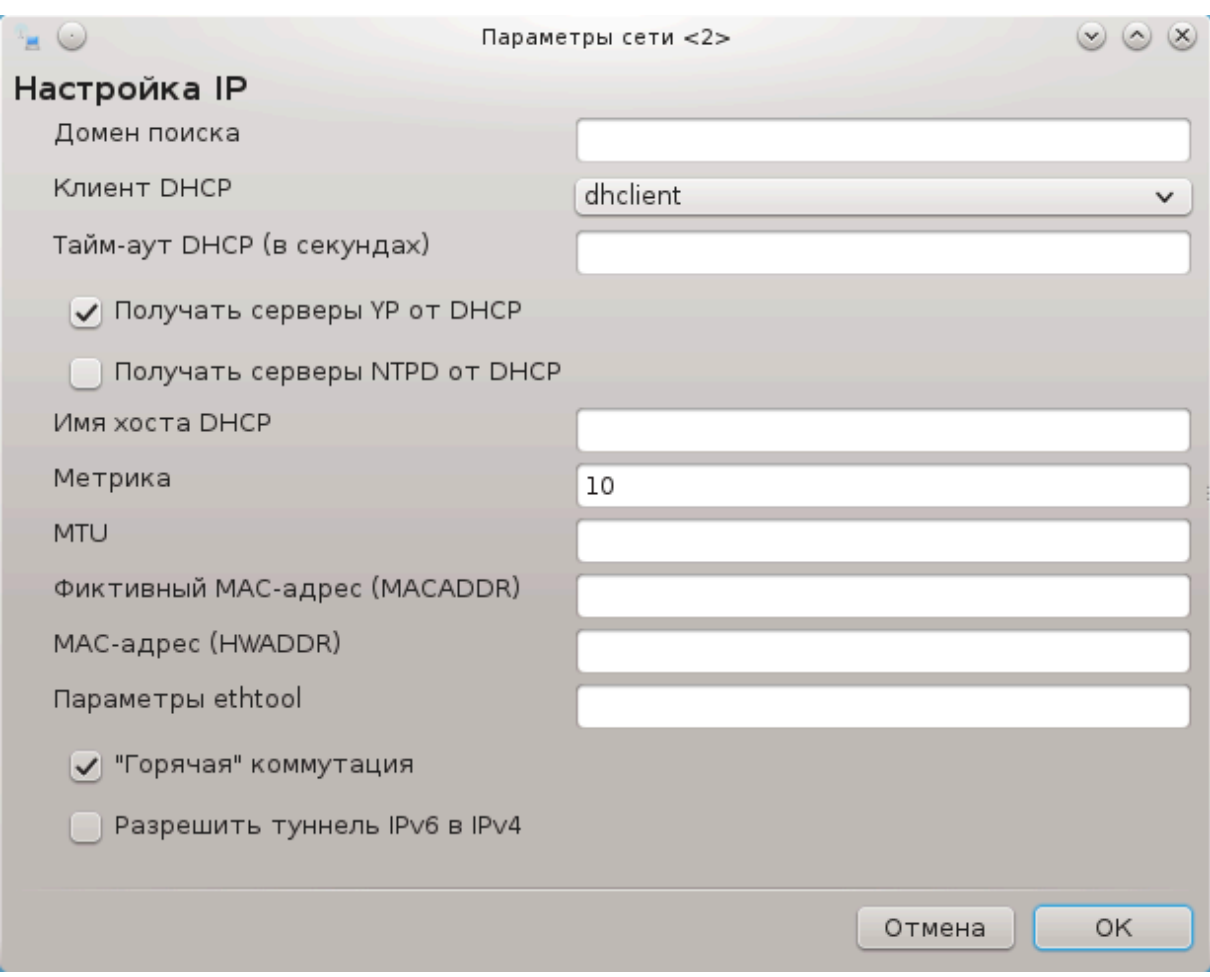

# **B - Беспроводная сеть**

Приведено описание лишь пунктов, которые не были описаны выше.

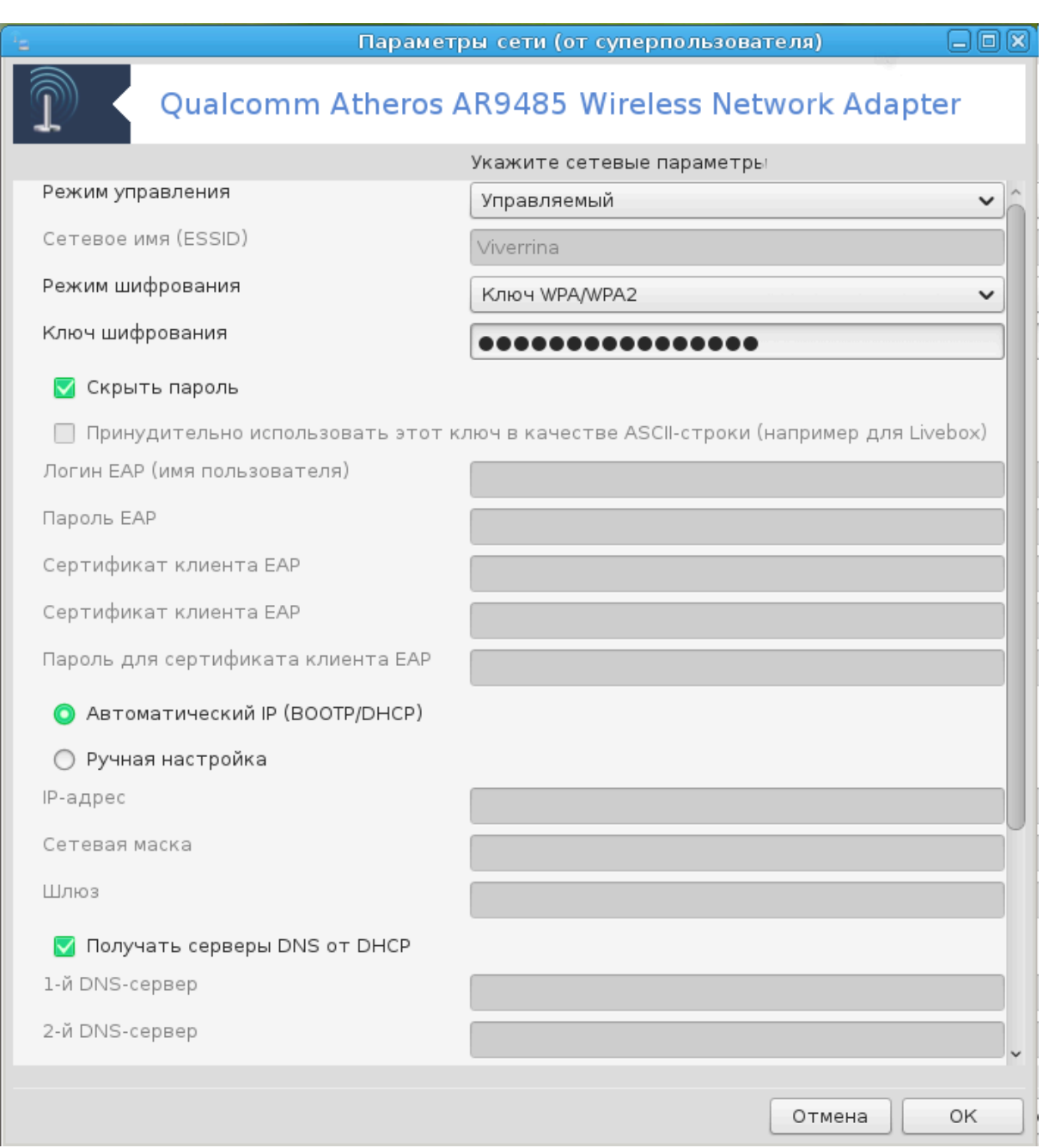

#### **Режим работы:**

Выберите Управляемый, если соединение осуществляется с помощью точки доступа, **ESSID** будет обнаружен программой. Выберите Специальный, если это сеть PTP. Отметьте пункт **Основной**, если ваша сетевая карта используется как точка доступа. В вашей сетевой карте должна быть предусмотрена поддержка такого режима.

#### **Режим шифрования и ключ шифрования:**

Если это частная сеть, вы должны знать эти параметры.

В WEP используется менее устойчивый вариант защиты паролем чем в WPA, где используется ключ. Предварительно распространённый ключ WPA еще называется личным ключом WPA или домашним ключом WPA. WPA Enterprise является довольно редким вариантом в частных сетях.

#### **Разрешить роуминг точки доступа**:

Роуминг - это технология, с помощью которой компьютер может менять точку доступа без разрыва соединения с сетью.

Кнопка «Дополнительно»:

Эта страница еще не написана из-за нехватки ресурсов у команды. Если вы считаете, что можете написать эту справочную страницу, пожалуйста, свяжитесь с командой по документированию [https://wiki.mageia.org/en/Documentation team]. Заранее благодарны вам за помощь.

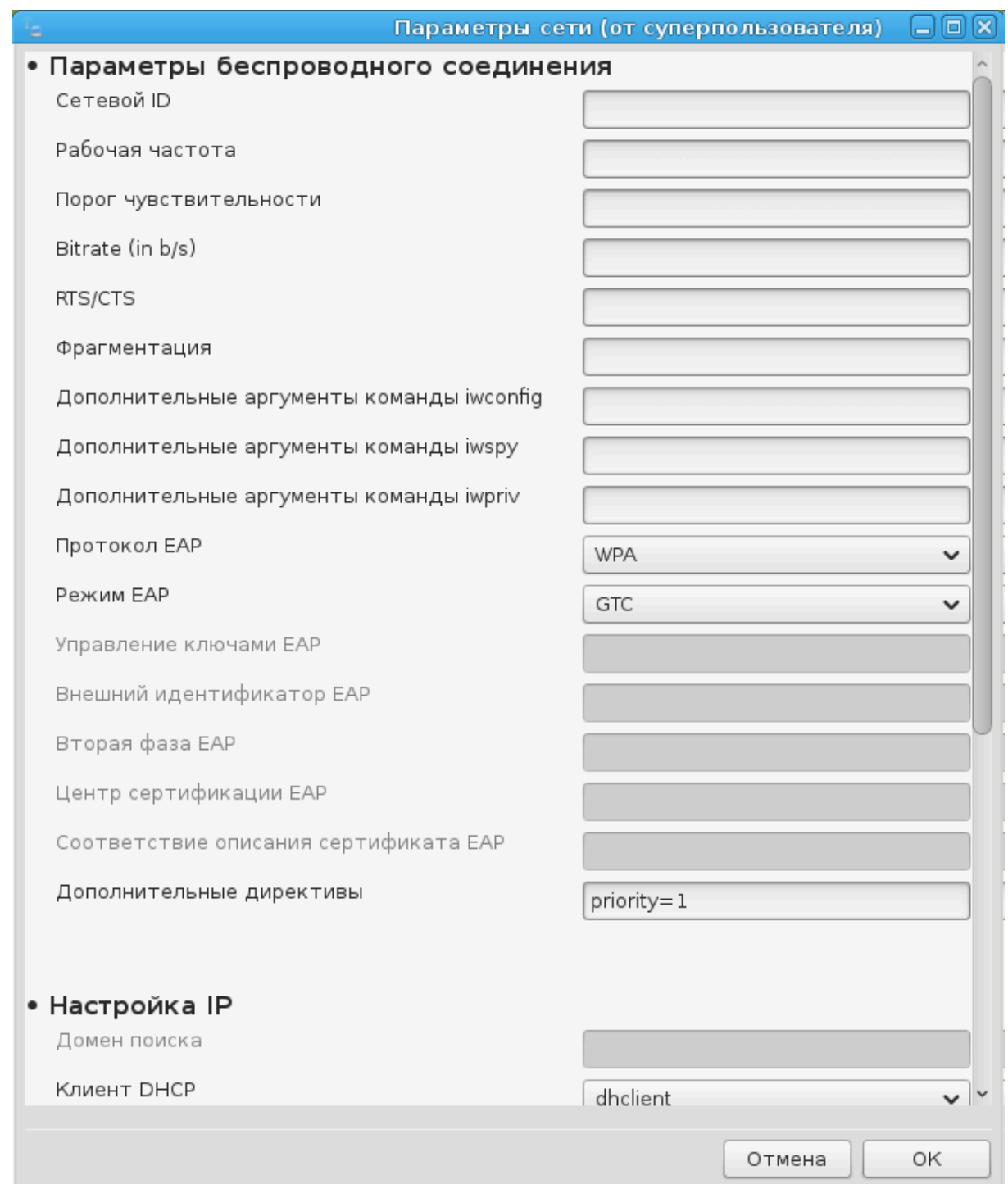

## **6.1.4. Кнопка дополнительных параметров**

Этот раздел ещё не написан из-за отсутствия ресурсов. Если вы считаете, что можете написать эту справочную страницу, пожалуйста, свяжитесь с <u>[команда](https://wiki.mageia.org/en/Documentation_team)</u> [по документации](https://wiki.mageia.org/en/Documentation_team) [\[https://wiki.mageia.org/en/Documentation\\_team\]](https://wiki.mageia.org/en/Documentation_team). Заранее благодарны вам за помощь.

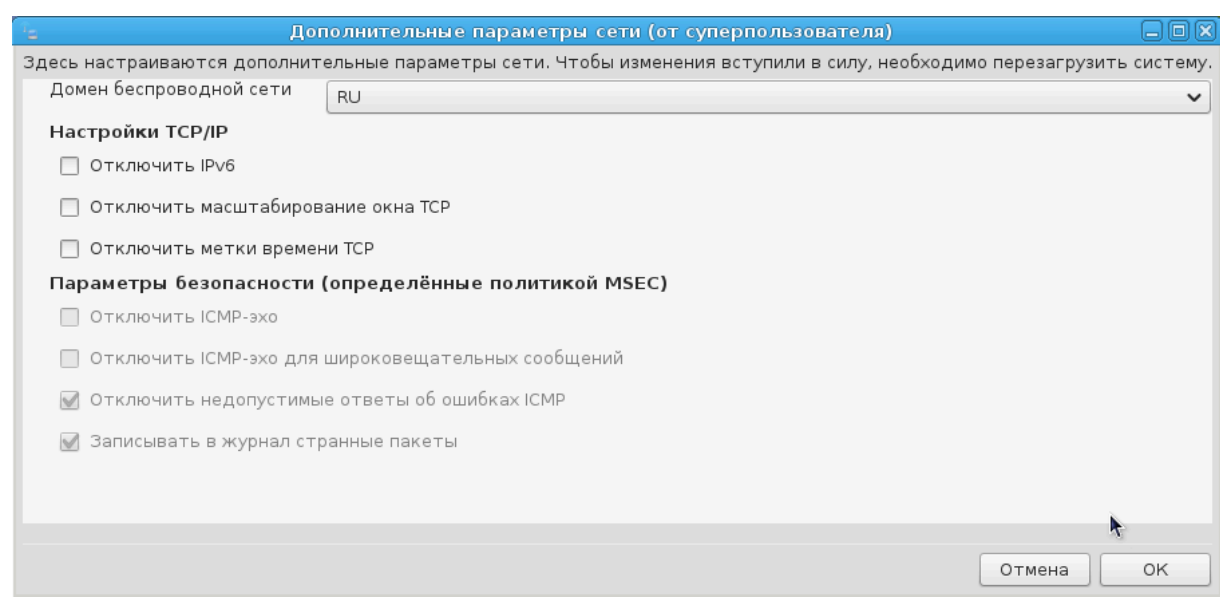

# <span id="page-104-0"></span>**6.2. Настройка нового сетевого интерфейса (LAN, ISDN, ADSL, ...)**

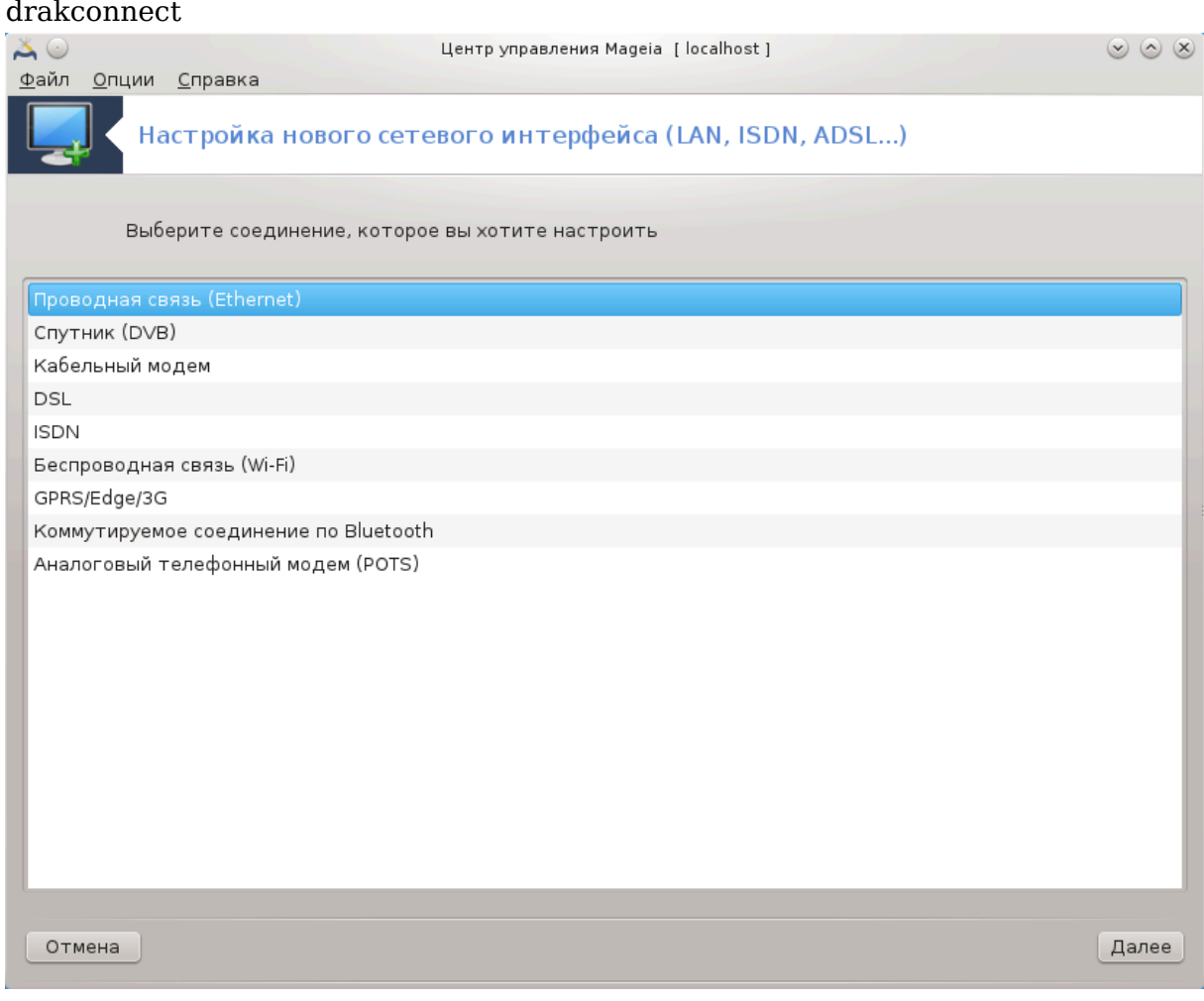

## **6.2.1. Введение**

С помощью этого модуля20 вы можете настроить доступ вашего компьютера к локальной сети или интернету. Вам понадобятся некоторые данные от вашей компании-поставщика услуг (провайдера) или администратора вашей сети.

Выберите тип соединения, которое нужно настроить. Тип определяется используемым вами оборудованием и параметрами работы компании-поставщика услуг (провайдером).

## **6.2.2. Новое проводное соединение (Ethernet)**

- 1. В первом окне будет показан список доступных интерфейсов. Выберите тот из них, который следует настроить.
- 2. На этом шаге можно определиться со способом получения компьютером IPадреса: автоматически или вручную.
- 3. Автоматический IP
	- a. Etnερνετ/######### III: вам следует определить, будет ли получать компьютер, данные о DNS-серверах с сервера DHCP или эти данные будут указаны вручную, как описано ниже. Во втором случае вам нужно будет указать адреса DNS-серверов. Здесь также можно указать название узла компьютера. Если название узла указано не будет, будет назначено название по умолчанию, localhost.localdomain. Название узла может быть предоставлено сервером DHCP, если будет отмечен пункт ###################+ **#### AHXII. Возможность, определения названия узла, предусмотрена не на** всех серверах DHCP. Если вы настраиваете ваш компьютер на получение IP-адреса с домашнего маршрутизатора ADSL, вряд ли следует обозначать этот пункт.

<sup>20</sup>Запустить эту программу можно с помощью терминала: достаточно ввести команду **drakconnect** от имени администратора (root).

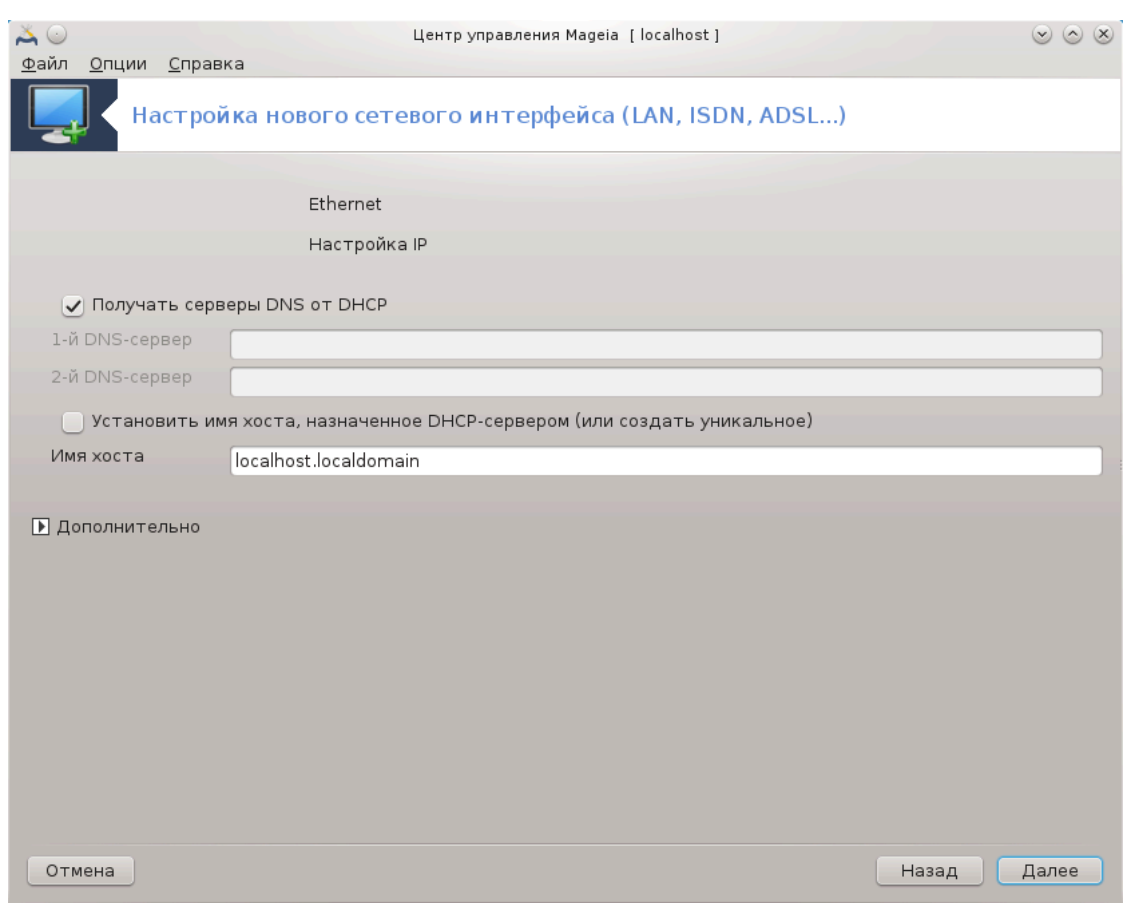

- b. С помощью кнопки Дополнительно можно дополнительно указать следующие параметры:
	- Поиск имён доменов (недоступно, если адрес предоставляется сервером DHCP)
	- Клиент DHCP
	- Задержка DHCP
	- Получить серверы YP с DHCP (по умолчанию включен): укажите сервер NIS
	- Получить серверы NTPD от DHCP (определяет сервер синхронизации времени)
	- DHCP требуется имя узла. Используйте эту опцию только в случае, если DHCP-сервер требует от клиента указать имя узла до получения IP-адреса. Этот вариант не рассматривается некоторыми серверами DHCP.
- c. После подтверждения внесённых изменений, следующие шаги настройки могут быть выполнены для всех типов соединения способом: [Раздел 6.2.11,](#page-113-0) [«Завершение настройки»](#page-113-0)
- 4. Настройка вручную
	- а. Етперует/######### III: вам следует определить, будет ли получать компьютер данные о DNS-серверах с сервера DHCP или эти данные будут указаны вручную, как описано ниже. Во втором случае вам нужно будет указать адреса DNS-серверов. Здесь также можно указать название узла компьютера. Если название узла указано не будет, будет назначено название по умолчанию, localhost.localdomain.

В домашних сетях IP-адреса всегда имеют следующий формат: 192.168.8.8. Маской сети является 255.255.255.0. А данные по шлюзу и DNS-серверам можно получить с сайта вашего провайдера.

С помощью дополнительных параметров вы можете указать ##### ####-##. Он должен совпадать с названием вашего узла без первой части, до точки. Например, если ваш компьютер имеет название «comp1», а полное название домена - «comp1.domivka.net», доменом поиска должно быть «domivka.net». Если же вам точно не известно, следует ли указывать некий домен, то его можно просто не указывать. Опять же, этот пункт не нужен для настройки домашнего ADSL.

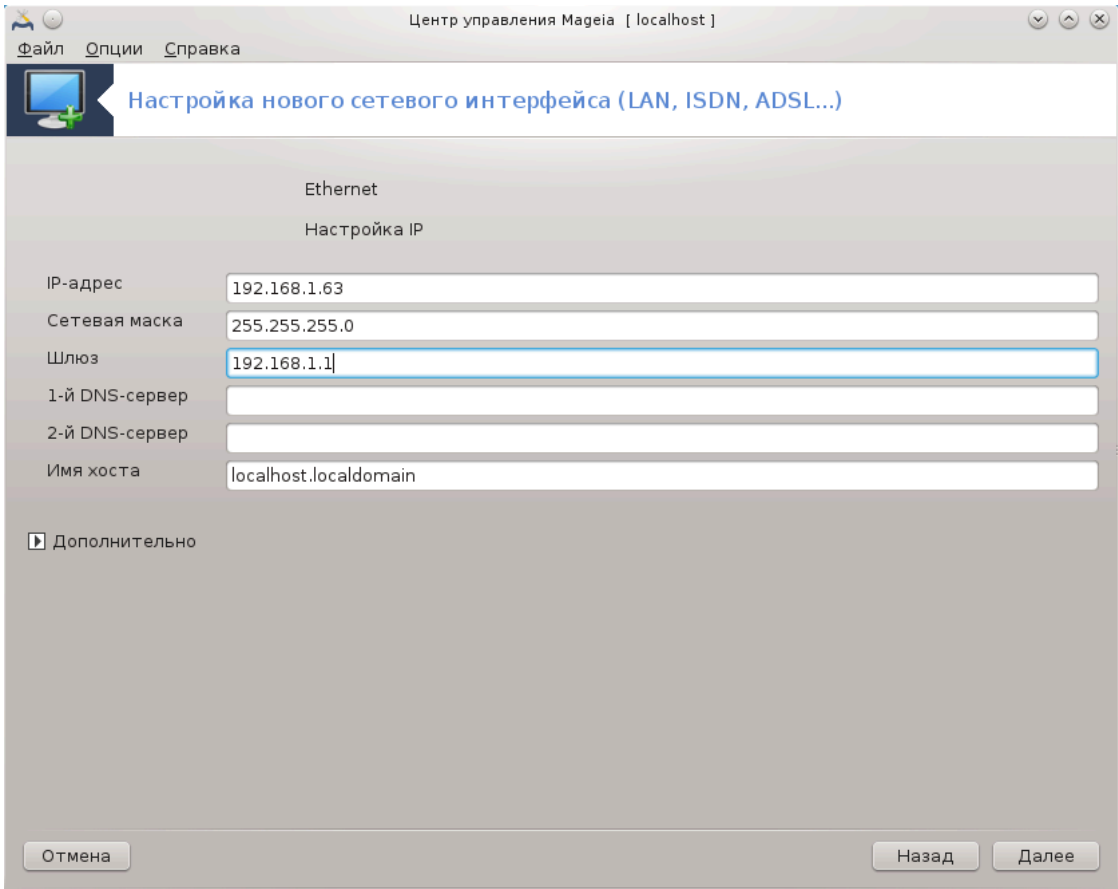

b. Следующие шаги описаны в разделе [Раздел 6.2.11, «Завершение настрой](#page-113-0)[ки»](#page-113-0)

#### **6.2.3. Новое спутниковое соединение (DVB)**

Этот раздел ещё не написан из-за отсутствия ресурсов. Если вы считаете, что можете написать эту справочную страницу, пожалуйста, свяжитесь с [команда](https://wiki.mageia.org/en/Documentation_team) [по документации](https://wiki.mageia.org/en/Documentation_team) [\[https://wiki.mageia.org/en/Documentation\\_team\]](https://wiki.mageia.org/en/Documentation_team). Заранее благодарны вам за помощь.

## **6.2.4. Новое кабельное соединение с помощью модема**

1. В первом окне будет показан список доступных интерфейсов. Выберите тот из них, который следует настроить.
- 2. На этом шаге можно определиться со способом получения компьютером IPадреса: автоматически или вручную.
- 3. Вам следует указать способ авторизации:
	- $·$  Het
	- BPALogin (нужен для Telstra). В этом случае вам следует указать имя пользователя и пароль.
- 4. Автоматический IP
	- а. ################## III: вам следует определить, будет ли получать компьютер данные о DNS-серверах с сервера DHCP или эти данные будут указаны вручную, как описано ниже. Во втором случае вам нужно будет указать адреса DNS-серверов. Здесь также можно указать название узла компьютера. Если название узла указано не будет, будет назначено название по умолчанию localhost.localdomain. Название узла может быть предоставлено сервером DHCP, если будет отмечен пункт ######### ### #### ##-### ДНХП. Возможность определения названия узла предусмотрена не на всех серверах DHCP. Если вы настраиваете ваш компьютер на получение IP-адреса с домашнего маршрутизатора ADSL, вряд ли следует обозначать этот пункт.
	- b. С помощью кнопки Дополнительно можно дополнительно указать следующие параметры:
		- Поиск имён доменов (недоступно, если адрес предоставляется сервером DHCP)
		- Клиент DHCP
		- Задержка DHCP
		- Получить серверы YP с DHCP (по умолчанию включен): укажите сервер NIS.
		- Получить серверы NTPD от DHCP (определяет сервер синхронизации времени)
		- DHCP требуется имя узла. Используйте эту опцию только в случае, если DHCP-сервер требует от клиента указать имя узла до получения IP-адреса. Этот вариант не рассматривается некоторыми серверами DHCP.
	- с. После подтверждения внесённых изменений, следующие шаги настройки могут быть выполнены для всех типов соединения способом: Раздел 6.2.11, «Завершение настройки»
- 5. Настройка вручную
	- а. ################## III: вам следует определить, будет ли получать компьютер данные о DNS-серверах с сервера DHCP или эти данные будут указаны вручную, как описано ниже. Во втором случае вам нужно будет указать адреса DNS-серверов. Здесь также можно указать название узла компьютера. Если название узла указано не будет, будет назначено название по умолчанию localhost.localdomain.

В домашних сетях IP-адреса всегда имеют следующий формат: 192.168.8.8. Маской сети является 255.255.255.0. А данные по шлюзу и DNS-серверам можно получить с сайта вашего провайдера.

С помощью дополнительных параметров вы можете указать ##### ####-##. Он должен совпадать с названием вашего узла без первой части, до точки. Например, если ваш компьютер имеет название «comp1», а полное название домена - «comp1.domivka.net», доменом поиска должно быть «domivka.net». Если же вам точно не известно, следует ли указывать некий домен, его можно просто не указывать. Опять же, этот пункт не нужен для настройки домашнего соединения.

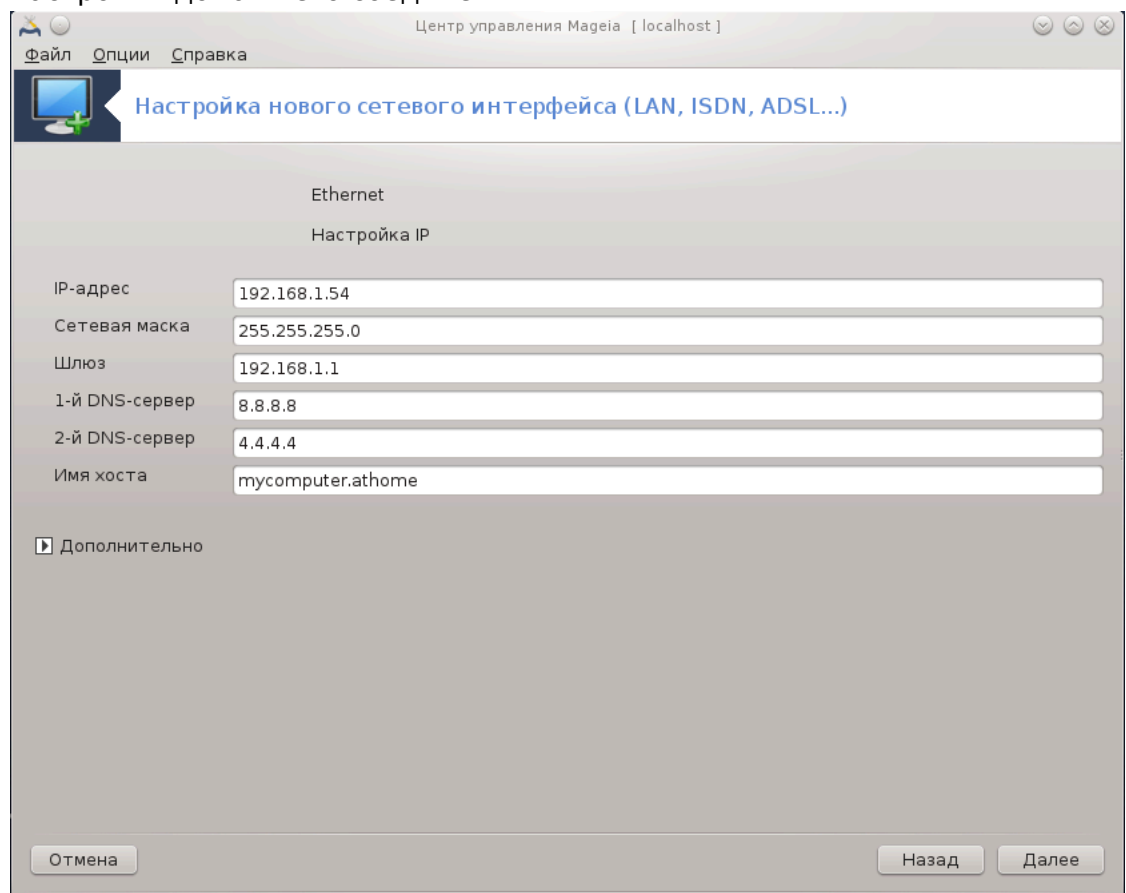

b. Следующие шаги описаны в разделе Раздел 6.2.11, «Завершение настрой-**КИ»** 

### 6.2.5. Новое DSL-соелинение

- 1. Если, программой будут обнаружены сетевые интерфейсы, то она предложит выбрать один из них и настроить его.
- 2. Программа предложит список провайдеров, классифицированных по странам. Выберите вашего провайдера. Если же его нет в списке, выберите опцию Не в списке, а затем введите параметры, предоставленные вашим провайдером.
- 3. Выберите один из доступных протоколов:
	- Протокол динамической конфигурации клиента (DHCP)
	- Настройки ТСР/IР вручную
	- PPP через ADSL (PPPoA)
	- PPP через Ethernet (PPoE)
	- Туннельный протокол типа точка-точка (РРТР)
- 4. Параметры доступа
	- Логин (имя пользователя)
	- Пароль учётной записи
- (Дополнительно) Виртуальный путь ID (VPI)
- (Дополнительно) Виртуальный канал ID (VCI)
- 5. Следующие шаги описаны в разделе [Раздел 6.2.11, «Завершение настройки»](#page-113-0)

### **6.2.6. Новое ISDN-соединение**

- 1. Программа-мастер попросит вас указать устройство для настройки:
	- Выбор вручную (Внутренняя плата ISDN)
	- Внешний модем ISDN
- 2. Программа предложит вам список оборудования, распределенного по категориям и производителями. Выберите вашу карту.
- 3. Выберите один из доступных протоколов:
	- Протокол для всего мира, кроме Европы (DHCP)
	- Протокол для Европы (EDSS1)
- 4. Программа предложит список провайдеров, классифицированных по странам. Выберите вашего провайдера. Если же его нет в списке, выберите опцию Не в списке, а затем введите параметры, предоставленные вашим провайдером. После этого программа попросит вас указать следующие данные:
	- Название соединения
	- Номер телефона
	- Идентификатор входа ID (логин)
	- Пароль учётной записи
	- Метод авторизации
- 5. После этого выберите способ получения IP-адреса: автоматически или вручную. Во втором случае укажите IP-адрес и маску подсети.
- 6. На следующем шаге следует выбрать способ получения адресов DNS-серверов: автоматически или вручную. В случае определения вручную вам следует указать следующие данные:
	- Название домена
	- Первый и второй DNS сервер
	- Укажите, следует ли определять название узла на основе IP-адреса. Этот пункт следует указывать, только если вам известно, что поставщиком услуг предусмотрено такое определение.
- 7. На следующем шаге следует выбрать способ, в котором компьютер будет получать адрес шлюза, автоматически или вручную. Если вы выберете способ получения вручную, вам придется указать IP-адрес.
- 8. Следующие шаги описаны в разделе [Раздел 6.2.11, «Завершение настройки»](#page-113-0)

### **6.2.7. Новое беспроводное соединение (Wi-Fi)**

- 1. На первой странице будет показан список доступных интерфейсов и пункт для драйвера Windows (ndiswrapper). Выберите интерфейс, который вы хотите настроить. Воспользуйтесь пунктом ndiswrapper, только если другие способы настройки не приведут к желаемым результатам.
- 2. На этом шаге вы сможете выбрать нужную вам точку доступа из списка точек, которые были обнаружены картой.

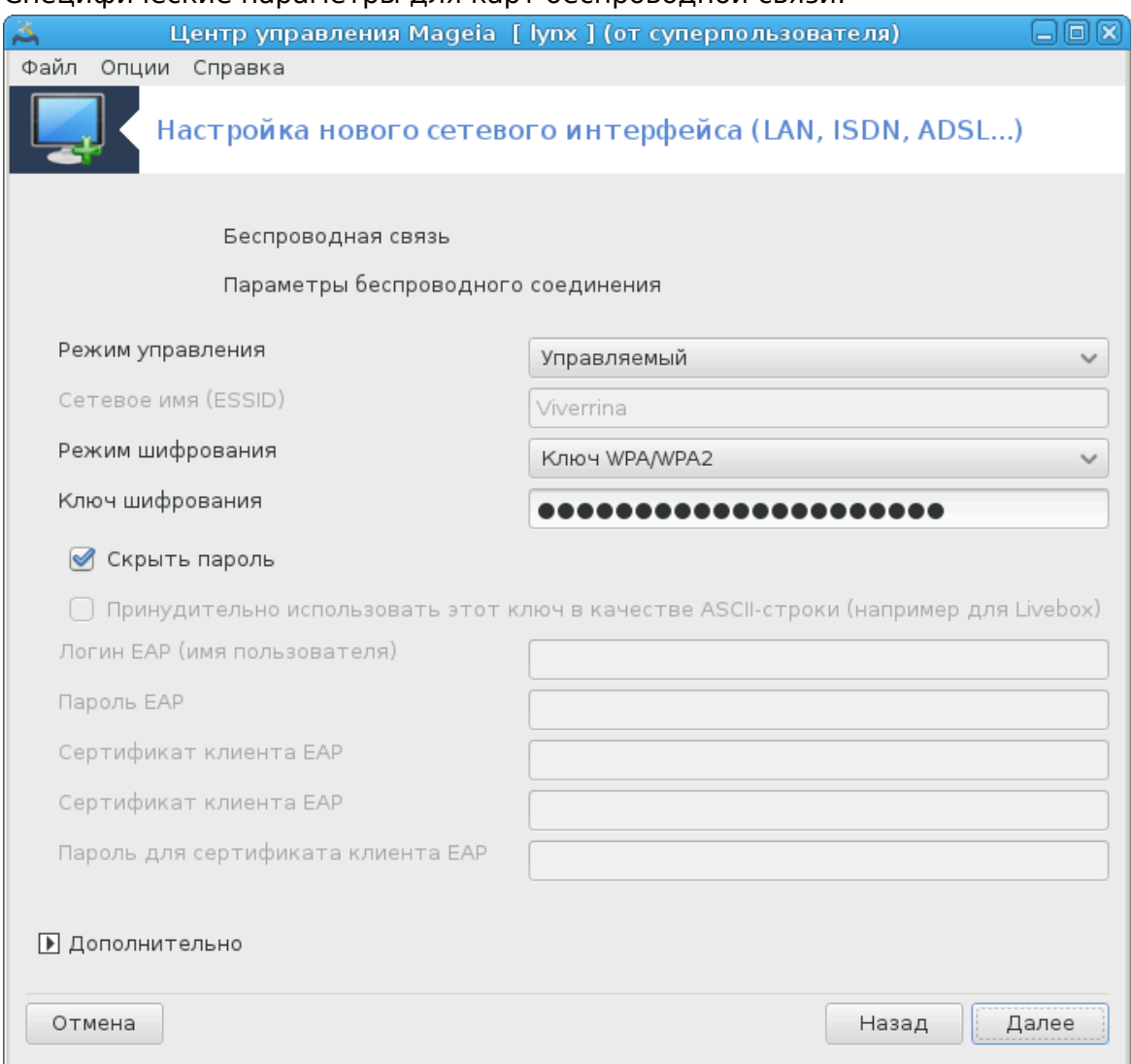

#### 3. Специфические параметры для карт беспроводной связи:

• Режим работы:

Управляе-Для получения доступа к точке доступа (самый распрострамый нённый случай).

 $Ad-Hoc$ Для настройки прямого соединения между компьютерами.

- Имя сети (ESSID)
- Режим шифрования, зависит от параметров настройки вашей точки досту $na.$

WPA/ Стоит использовать именно этот режим шифрования, если преду-WPA<sub>2</sub> смотрена его поддержка со стороны вашего оборудования.

- **WFP** На устаревшем оборудовании возможно использование только этого способа шифрования.
- Ключ шифрования

Обычно предоставляется вместе с оборудованием, которое работает как точка доступа.

4. На этом шаге можно выбрать между автоматическим назначением IP-адреса и определением его вручную.

- 5. Автоматический IP
	- a. ######### III: вам следует определить, будет ли компьютер получать данные о DNS-серверах с сервера DHCP или эти данные будут указаны вручную, как описано ниже. Во втором случае вам нужно будет указать адреса DNS-серверов . Здесь также можно указать название узла компьютера. Если название узла указано не будет, будет назначено название по умолчанию localhost.localdomain. Название узла может быть предоставлено сервером DHCP, если будет отмечен пункт ################### AHXII.
	- b. С помощью кнопки Дополнительно можно дополнительно указать следующие параметры:
		- Поиск имён доменов (недоступно, если адрес предоставляется сервером DHCP)
		- Клиент DHCP
		- Задержка DHCP
		- Получить серверы YP через DHCP (по умолчанию включен): укажите серверы NIS
		- Получить серверы NTPD от DHCP (определяет сервер синхронизации времени)
		- DHCP требуется имя узла. Используйте эту опцию только в случае, если DHCP-сервер требует от клиента указать имя узла до получения IP-адреса. Этот вариант не рассматривается некоторыми серверами DHCP.
	- c. После подтверждения настроек, определенных этим шагом, программа перейдет к шагу, который является общим для всех настроек соединений: [Раздел 6.2.11, «Завершение настройки»](#page-113-0)
- 6. Настройка вручную
	- а. **НАНИНИНИНИ III: вам следует указать DNS-серверы. Здесь также можно указать** название узла компьютера. Если имя узла не будет указано, то будет назначено название по умолчанию localhost.localdomain.

В домашних сетях IP-адреса всегда имеют следующий формат: 192.168.8.8. Маской сети является 255.255.255.0. А данные по шлюзу и DNS-серверам можно получить с сайта вашего провайдера.

С помощью дополнительных параметров вы можете указать #################. Он должен совпадать с названием вашего узла без первой части, до точки.

b. Следующие шаги описаны в разделе [Раздел 6.2.11, «Завершение настрой](#page-113-0)[ки»](#page-113-0)

### **6.2.8. Новое соединение GPRS/Edge/3G**

- 1. Если программой будут обнаружены интерфейсы беспроводной сети, она предложит выбрать один из них и настроить его.
- 2. Программа попросит вас указать PIN-код. Не указывайте, если PIN-код не нужен.
- 3. Программа-мастер попросит вас указать сеть. Если сеть не будет обнаружена автоматически, выберите Не в списке.
- 4. Программа предложит список провайдеров, классифицированных по странам. Выберите вашего провайдера. Если же его нет в списке, выберите опцию Не в списке, а затем введите параметры, предоставленные вашим провайдером.
- 5. Укажите параметры доступа
	- Название точки доступа
	- Логин (имя пользователя)
	- Пароль учётной записи
- 6. Следующие шаги описаны в разделе [Раздел 6.2.11, «Завершение настройки»](#page-113-0)

### **6.2.9. Новое сетевое соединение Bluetooth**

Этот раздел ещё не написан из-за отсутствия ресурсов. Если вы считаете, что можете написать эту справочную страницу, пожалуйста, свяжитесь с [команда](https://wiki.mageia.org/en/Documentation_team) [по документации](https://wiki.mageia.org/en/Documentation_team) [\[https://wiki.mageia.org/en/Documentation\\_team\]](https://wiki.mageia.org/en/Documentation_team). Заранее благодарны вам за помощь.

### **6.2.10. Новое аналоговое телефонное соединение с помощью модема (POTS)**

- 1. Программа-мастер попросит вас указать устройство для настройки:
	- Выбор вручную
	- Обнаружение оборудования, если таковое имеется.
- 2. Список предлагаемых портов. Выберите нужный вам порт.
- 3. Если этот пакет еще не установлен, программа предложит вам установить пакет  $\kappa\pi\pi\pi$ - $\pi\rho$ о $\varpi\iota\delta\varepsilon\rho$ .
- 4. Программа предложит список провайдеров, классифицированных по странам. Выберите в нём вашего провайдера. Если соответствующего пункта в списке не окажется, выберите Не в списке, а затем укажите значения параметров, предоставленные вашим провайдером. После этого программа попросит вас указать параметры дозвона:
	- ОООООООО ОООООООООО
	- $\bullet$  ##### #########
	- $\bullet$  ##### #############
	- $\bullet$  ######
	- ООООООООООО, выберите один из этих вариантов:
		- PAP/CHAP
		- На основе скрипта
		- $-$  PAP
		- На основе терминала
		- CHAP
- 5. Следующие шаги описаны в разделе [Раздел 6.2.11, «Завершение настройки»](#page-113-0)

### <span id="page-113-0"></span>**6.2.11. Завершение настройки**

На следующем шаге вы можете указать следующие параметры:

- ООООООООО ООООООООООООО ООООООООО ООООООООООО
- ООООООООООООО ОООООООООО ООО ОООООООО
- ОООООООО ООООООО ООООООО
- ООООООООО ОООООООООО ООООООООООО О ООООООО Network Manager
- В случае беспроводного соединения будет предложен дополнительный пункт ######### ################### С помощью этого пункта можно разрешить компьютеру автоматически переключаться между точками доступа в зависимости от силы сигнала.
- С помощью кнопки Дополнительно вы можете указать:
- Метрика (по умолчанию 10)
- MTU
- Включение сети «на горячую»
- Включить туннелирование с IPv6 в IPv4

На последнем шаге можно определить, будет ли выполнена попытка соединиться немедленно или нет.

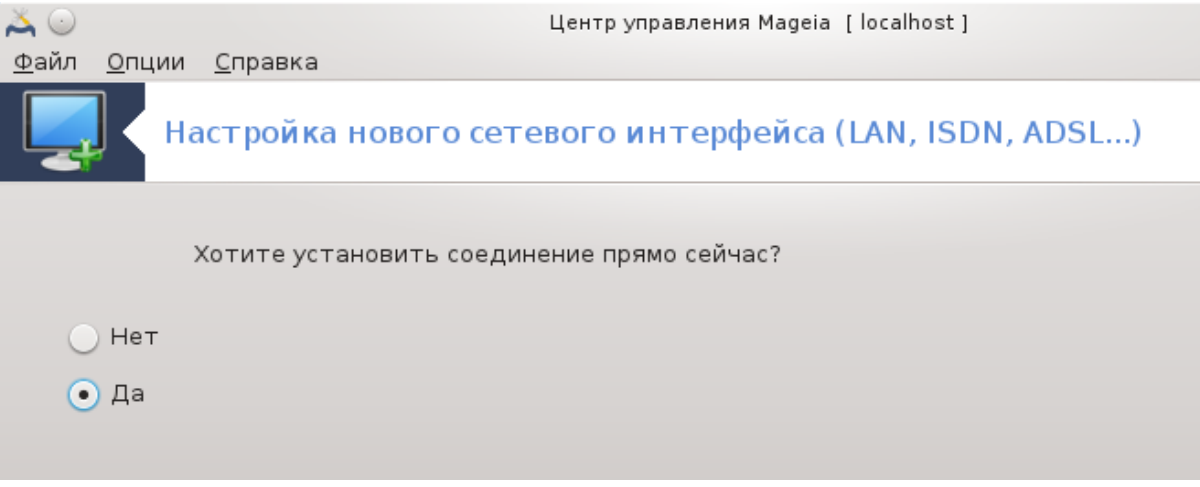

**6.3. Удалить соединение** drakconnect --del

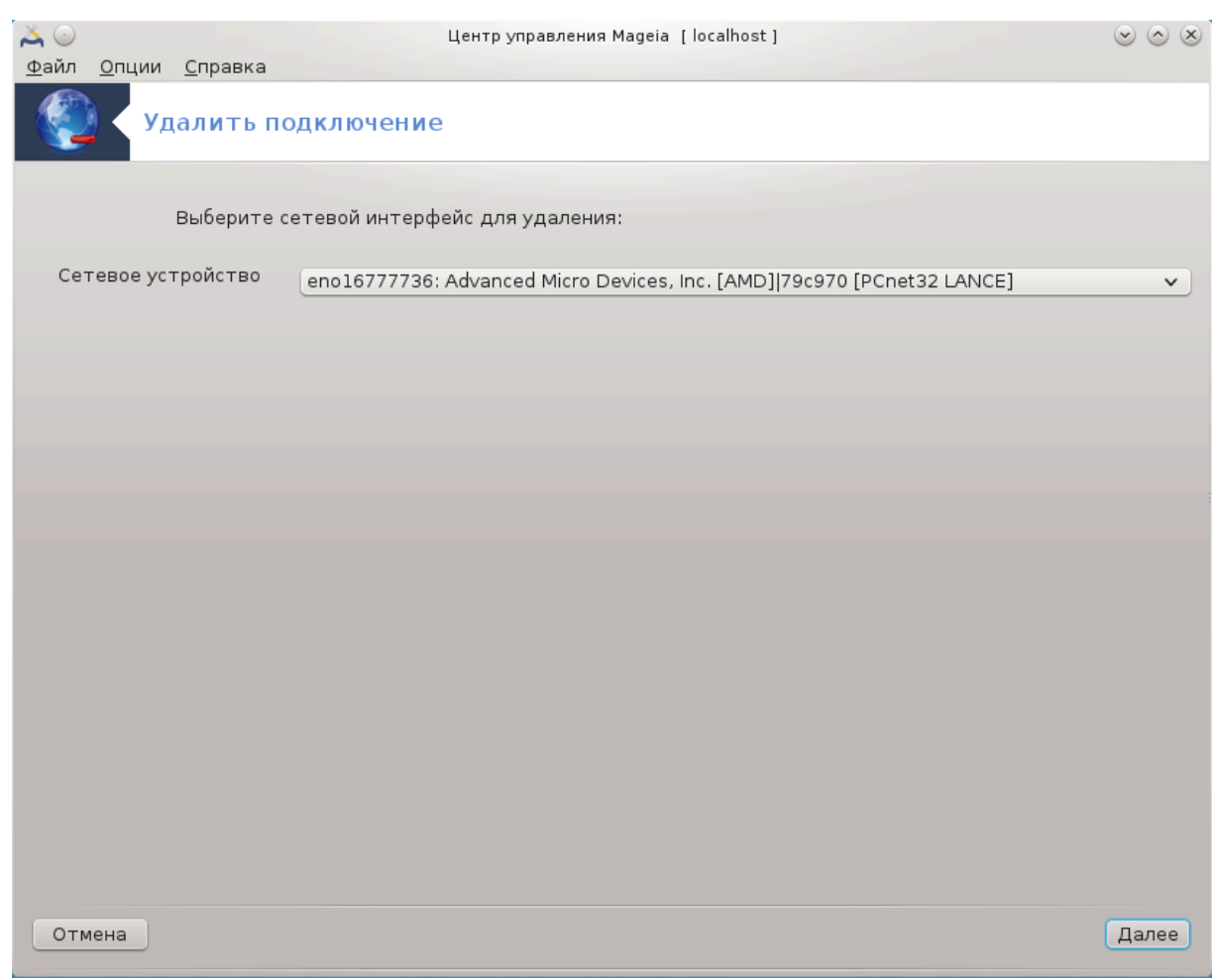

С помощью окна программы вы можете удалить сетевой интерфейс $^{\mathsf{21}}$ .

Нажмите пункт выпадающего меню, выберите пункт, который следует удалить, а затем нажмите кнопку #####.

Программа покажет сообщение, что сетевой интерфейс был успешно удален.

### **6.4. Прокси**

drakproxy

<sup>21</sup>Запустить эту программу можно с помощью терминала: достаточно ввести команду **drakconnect --del** от имени администратора (root).

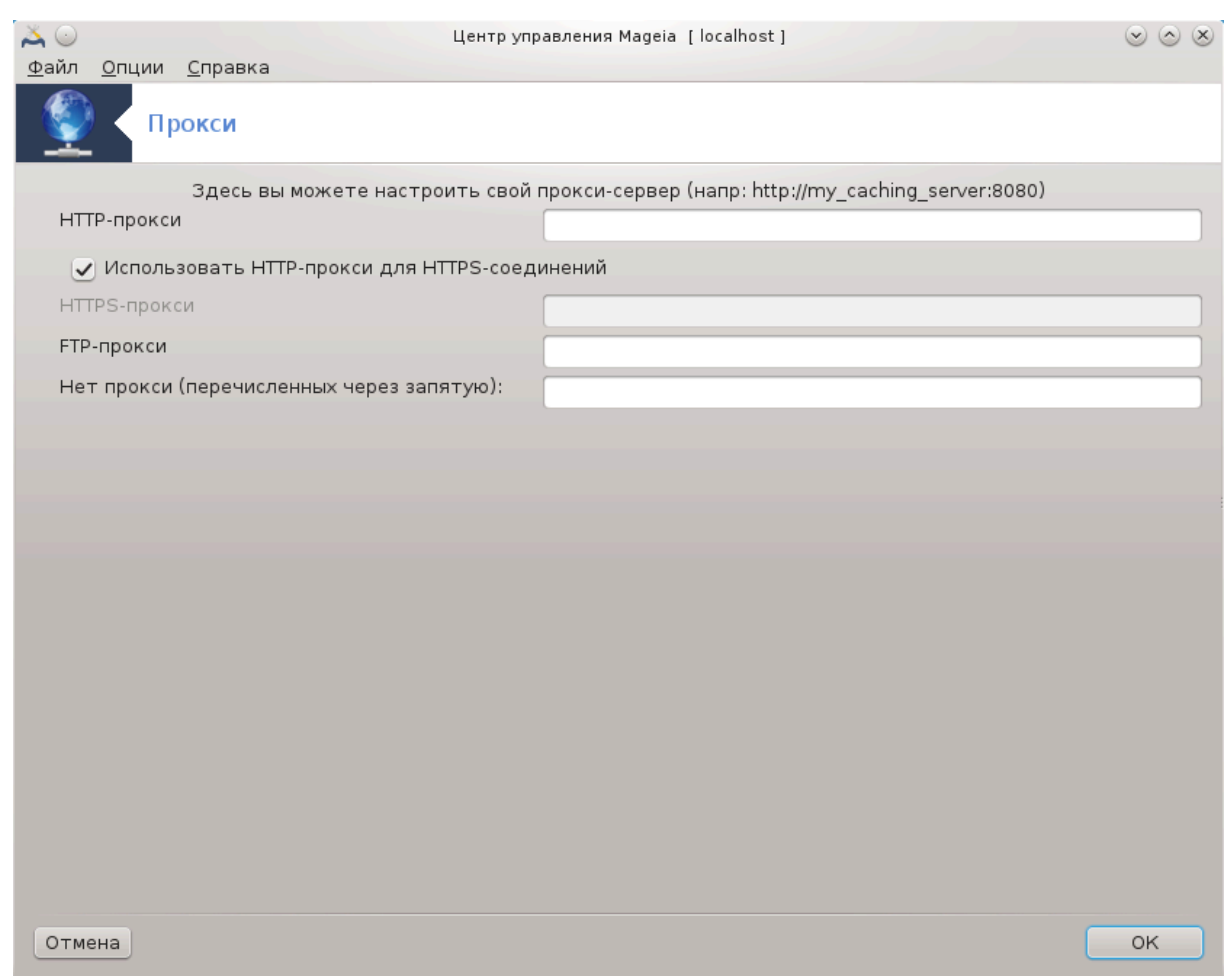

Если для доступа к интернету вам следует пользоваться прокси-сервером, вы можете воспользоваться этой утилитой22 для настройки доступа. Необходимые для настройки данные можно узнать у администратора сети. Вы также можете определить службы, доступ к которым следует осуществлять в обход прокси-сервера.

Из Википедии (4 сентября 2012 года), статья «Прокси-сервер»: «В компьютерных сетях прокси-сервером называется сервер (компьютерная система или программа), который работает промежуточным звеном для запросов от клиентов, которые выполняют поиски ресурсов на других серверах. Клиентская система соединяется с прокси-сервером, посылает запрос относительно определенной службы, в частности данных файла, соединения, страницы или другого ресурса на другом сервере. Прокси-сервер обрабатывает запрос с целью упрощения и управления сложностью запроса.»

## **6.5. Совместный доступ к Интернету с другими локальными машинами**

drakgw

<sup>22</sup>Запустить эту программу можно с помощью терминала: достаточно ввести команду **drakproxy** от имени администратора (root).

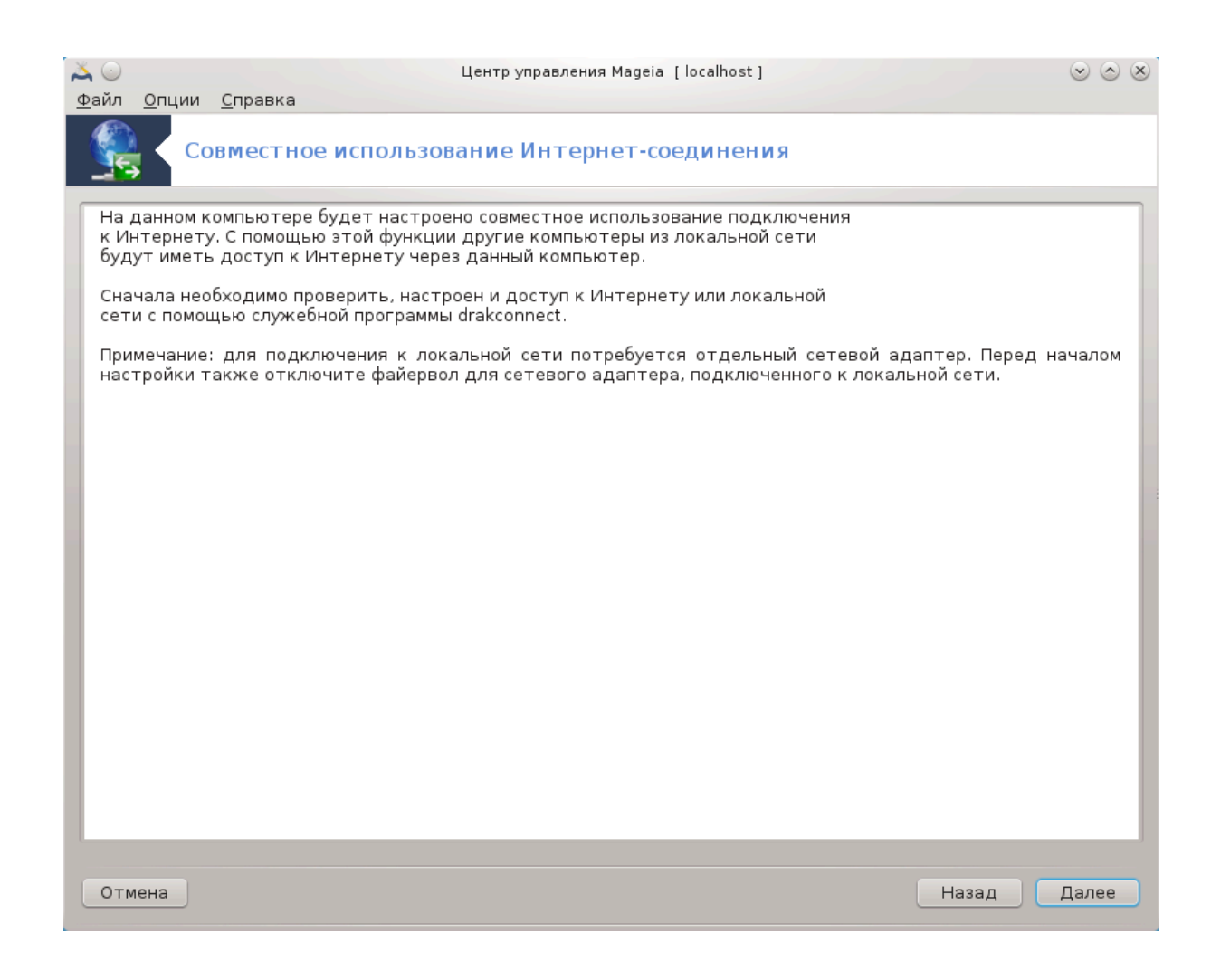

### **6.5.1. Принципы**

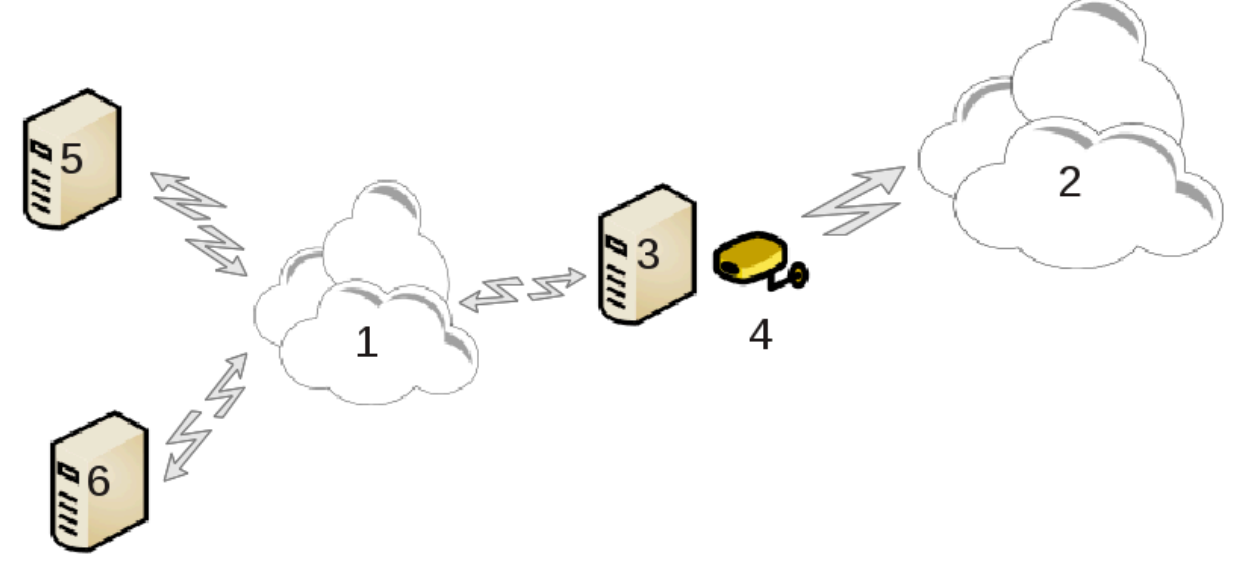

Эта программа будет полезна, если ваш компьютер (3) с доступом к интернету (2) соединен также с локальной сетью (1). Вы можете воспользоваться компьютером (3) как шлюзом, чтобы предоставить доступ другим рабочим станциям (5) и (6) в локальной сети (1). Для этого у шлюза должно быть два интерфейса; первый, например, карта Ethernet, должен быть соединен с локальной сетью, а второй (4) - соединен с интернетом (2).

На первом шаге следует проверить, настроена ли сеть и доступ к интернету, как это задокументировано в разделе [Раздел 6.1, «Сетевой центр»](#page-96-0).

### **6.5.2. Мастер настройки шлюза**

Мастер предложит<sup>23</sup> последовательные шаги, описание которых приведено ниже:

- Если мастеру не удастся обнаружить по крайней мере два интерфейса, он предупредит об этом и попросит вас прекратить работу сети и настроить оборудование.
- Укажите интерфейс, который будет использоваться для соединения с интернетом. Мастер настройки автоматически предложит один из следующих интерфейсов, но вам следует проверить корректность его предложения.
- Укажите интерфейс, который будет использоваться для соединений с локальной сетью. Мастер снова предложит свой вариант. Проверьте, является ли он корректным.
- Мастер предложит параметры для локальной сети, в частности IP-адрес, маску сети и название домена. Проверьте, совместимы ли эти параметры с текущей конфигурацией. Рекомендуем вам воспользоваться предлагаемыми значениями.
- Укажите, следует ли использовать компьютер как сервер DNS. Если вы ответите утвердительно, мастер проверит, установлен ли в системе bind. Если вы не намерены использовать компьютер как DNS-сервер, то укажите адрес DNSсервера.
- Укажите, следует ли использовать компьютер как сервер DHCP. Если да, то мастер проверит, установлен ли пакет dhcp-server и предложит вам его настроить, указав начальный и конечный адреса в диапазоне DHCP.
- Укажите, следует ли использовать компьютер в качестве прокси-сервера. Если да, то мастер проверит, установлен ли пакет squid и предложит вам настроить прокси-сервер, указав адрес администратора сервера (по умолчанию admin@mydomain.com), название прокси-сервера (по умолчанию myfirewall@mydomaincom), порт (по умолчанию 3128) и размер кэша (по умолчанию 100 МБ).
- На последнем шаге вы можете проверить, подключена ли машина-шлюз к принтерам и следует ли предоставлять эти принтеры в общее пользование.

Программа предупредит вас о необходимости проверки параметров файервола, если он активен.

### **6.5.3. Настройка клиента**

Если вами был настроен компьютер-шлюз с DHCP, достаточно будет указать с помощью средства настройки сети, что адрес будет получен автоматически (по DHCP). Параметры будут получены во время установления соединения с сетью. Этот способ будет работать независимо от операционной системы, установленной на клиентских компьютерах.

<sup>23</sup>Запустить эту программу можно с помощью терминала: достаточно ввести команду **drakgw** от имени администратора (root).

Если параметры сети не будут определяться автоматически, вам следует в частности указать шлюз сети, введя IP-адрес компьютера, который будет работать как шлюз.

### 6.5.4. Прекращение совместного использования сети

Если вам нужно будет прекратить совместное использование соединения на компьютере под управлением Мадеіа, запустите эту программу. Она предложит вам перенастроить подключение или прекратить совместное использование соединения.

### 6.6. Управления различными сетевыми профилями draknetprofile

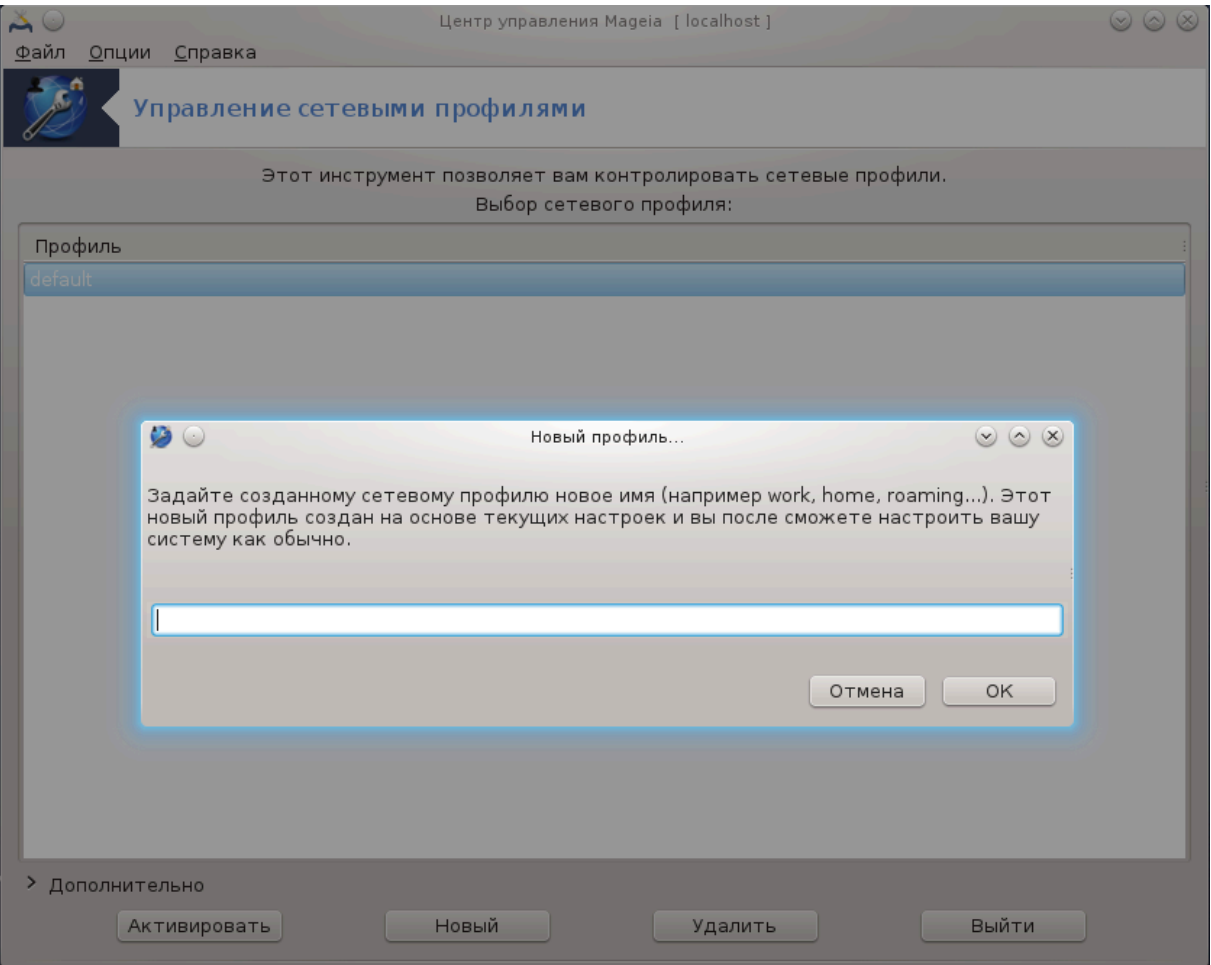

Эта страница еще не написана из-за нехватки ресурсов у команды. Если вы считаете, что можете написать эту справочную страницу, пожалуйста, свяжитесь с командой по документированию [https://wiki.mageia.org/en/Documentation team]. Заранее благодарны вам за помощь.

Запустить эту программу можно с помощью терминала: достаточно ввести команду draknetprofile от имени администратора (root).

## 6.7. Настройка соелинения VPN для безопасного до-

ступа к сети drakvpn

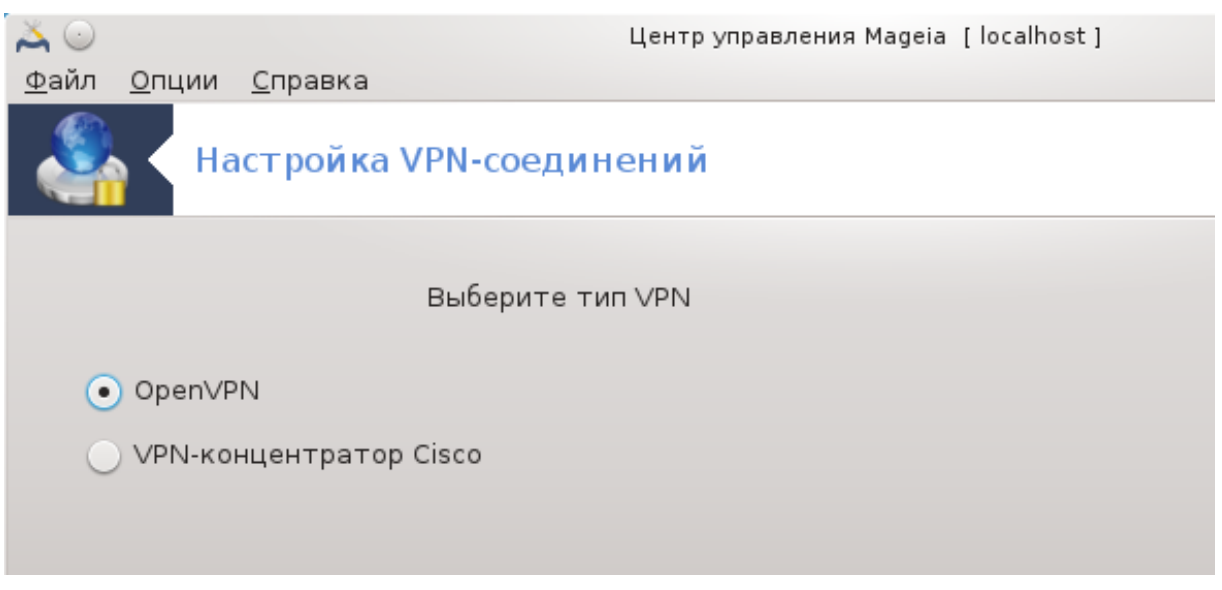

### 6.7.1. Введение

С помощью этого инструмента<sup>24</sup> можно настроить безопасный доступ к удаленной сети с использованием туннелирования данных между локальной рабочей станцией и удаленной сетью. В этом разделе мы обсудим только настройки на стороне рабочей станции. Предполагается, что удалённая сеть работает надежно, и что вам известны данные относительно установленного соединения, которые можно получить от администратора сети, например в формате файла настроек .pcf.

### 6.7.2. Настройки

Сначала следует выбрать концентратор Cisco VPN или OpenVPN, в зависимости от того, какой протокол использован для вашей виртуальной частной сети.

Дайте вашему соединению название.

С помощью следующего окна укажите параметры вашего VPN соединения.

• Cisco VPN

<sup>&</sup>lt;sup>24</sup>Запустить эту программу можно с помощью терминала: достаточно ввести команду drakvpn от имени администратора (root).

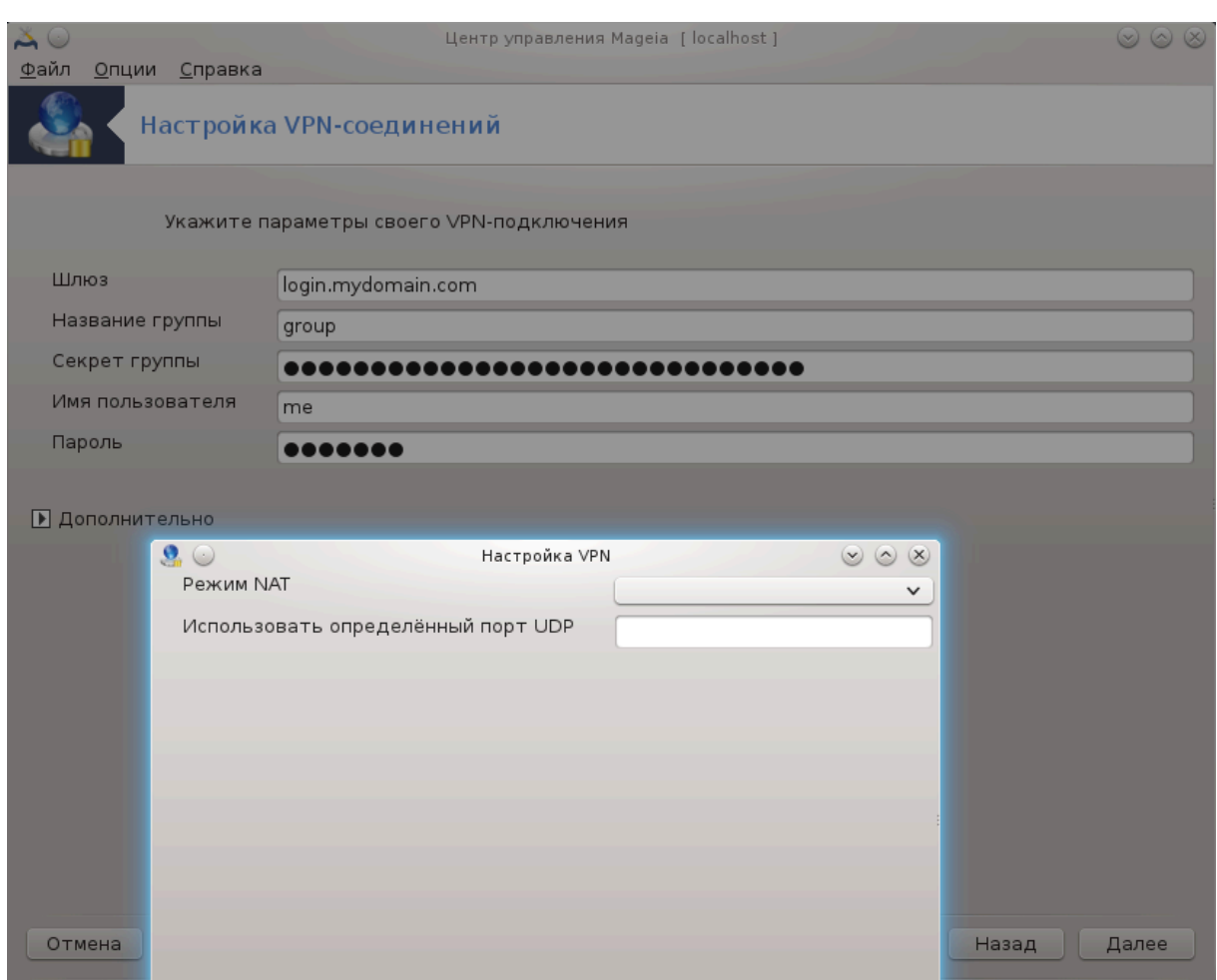

• Openvpn. После первого запуска инструмента будет установлен пакет openvpn и его зависимости.

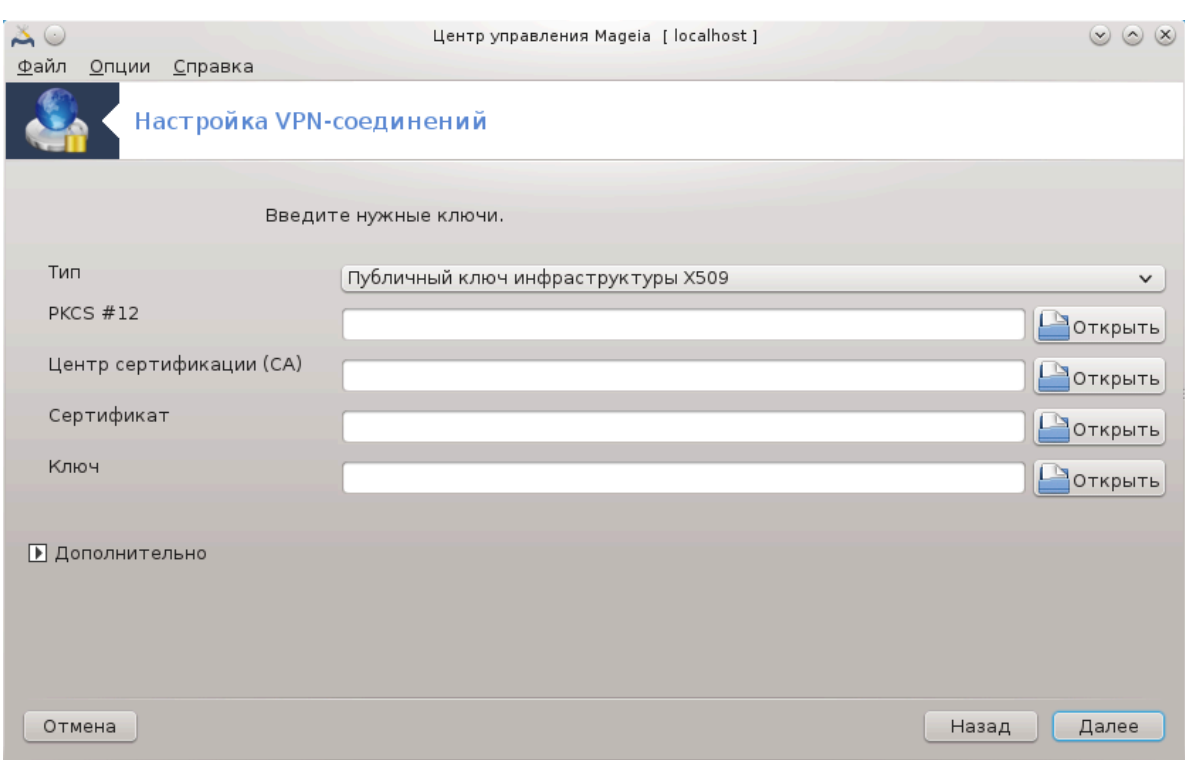

Выберите файлы, которые были получены от администратора сети.

### Дополнительные параметры:

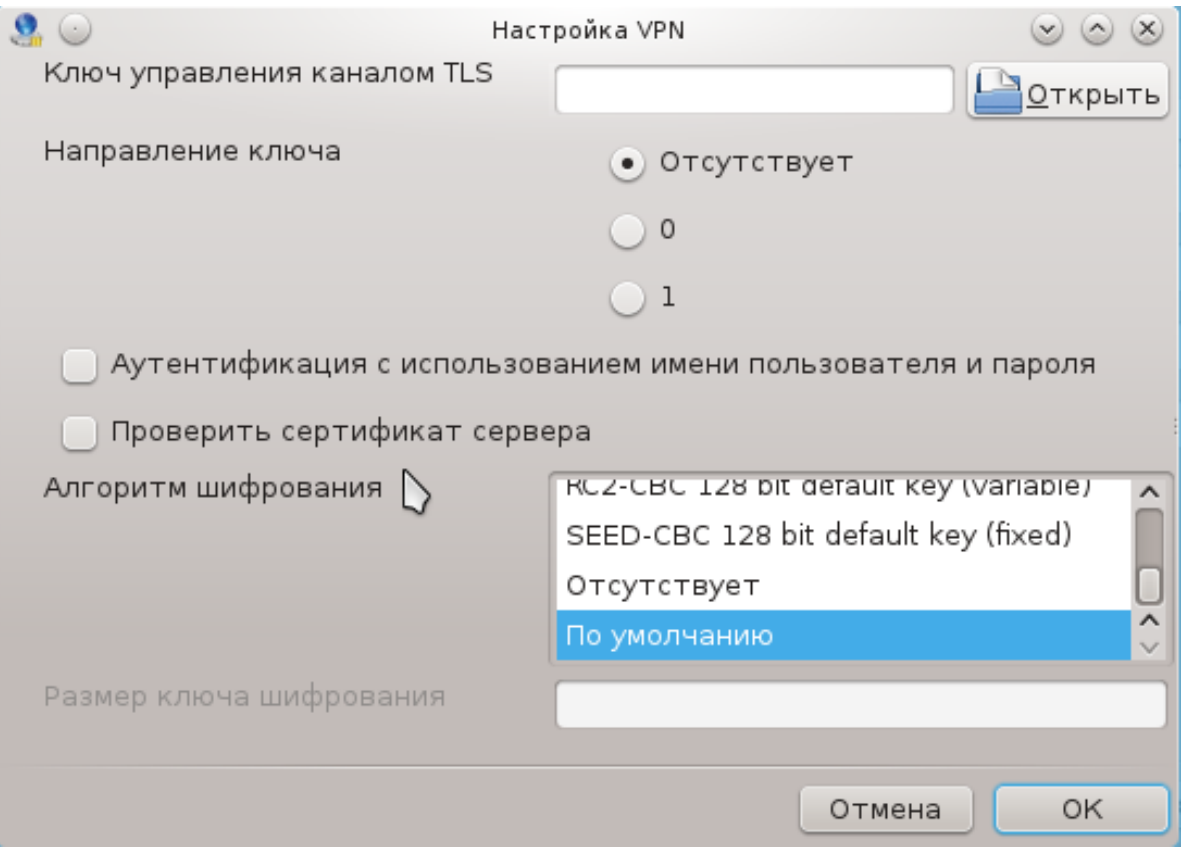

В следующем окне программа попросит вас указать IP-адрес шлюза.

После определения параметров программа предложит вам установить VPN-соединение.

Вы можете указать системе устанавливать это VPN-соединение в автоматическом режиме во время ее запуска. Для этого необходимо изменить настройки сетевого соединения так, чтобы оно всегда устанавливалось с этим VPN.

#### 6.8. Определения узлов  $J_{\rm{mol}}$  ,  $h_{\rm{O}}$

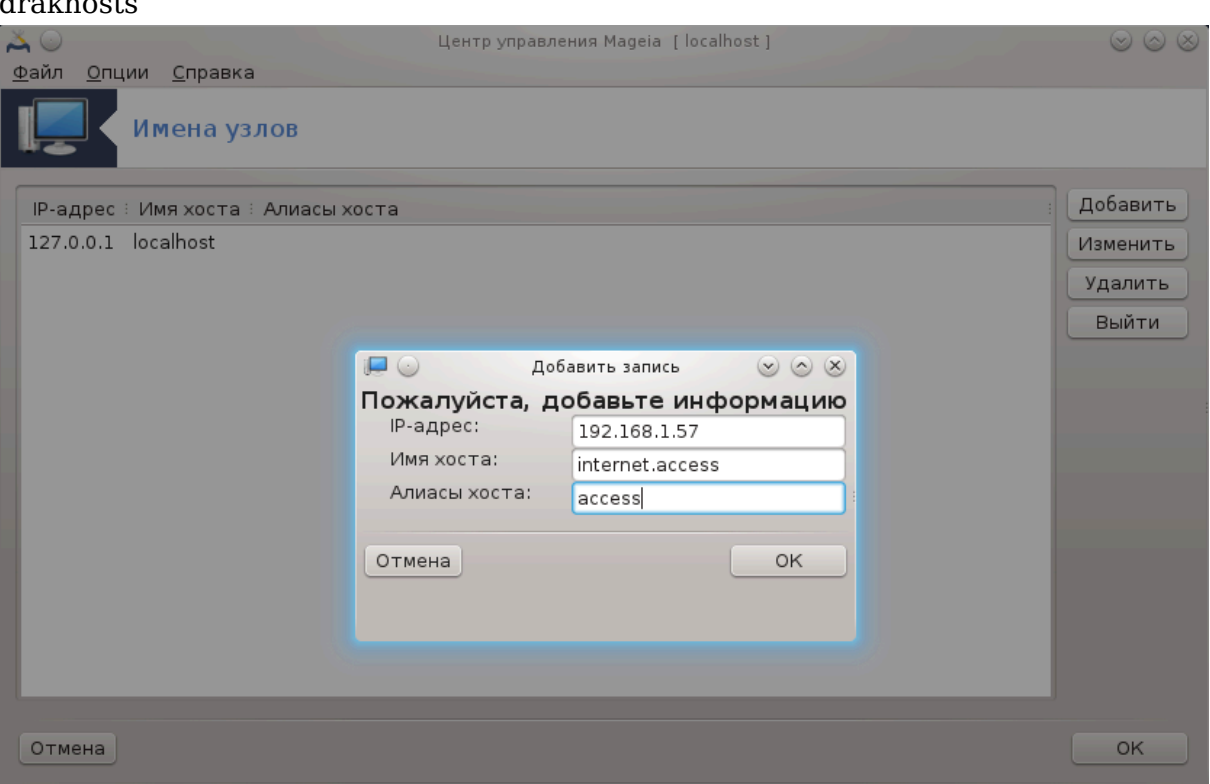

Если некоторые из компьютеров в вашей сети предоставляют доступ к собственным службам и IP-адреса этих компьютеров являются фиксированными, то с помощью этой программы<sup>25</sup> вы сможете указать название службы, чтобы упростить доступ к ней. После определения названия вы сможете использовать её вместо IP-адреса.

### Добавить

С помощью этой кнопки можно добавлять названия новых систем. После ее нажатия откроется окно для указания IP-адреса, названия узла системы и если нужно, альтернативного названия, используемого таким же образом, что и основное название.

#### Изменить

С помощью этой кнопки можно получить доступ к изменению параметров ранее определенной записи. Окно, которое будет открыто в ответ на нажатие этой кнопки, является тем же самым, что и окно, которое можно открыть с помощью предыдущей кнопки.

<sup>25</sup> Запустить эту программу можно с помощью терминала: достаточно ввести команду drakhosts от имени администратора (root).

# **7. Система**

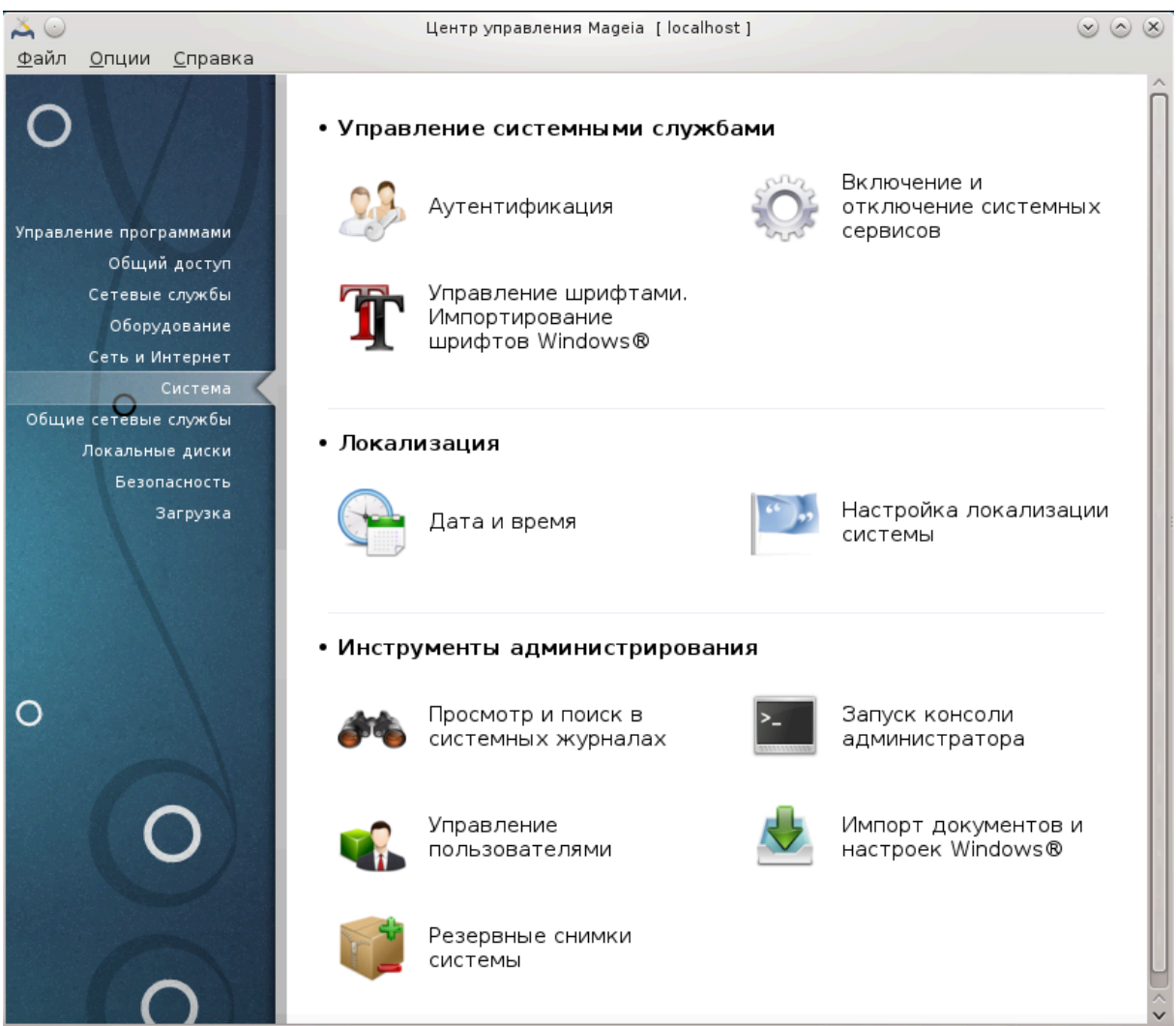

С помощью этой страницы можно получить доступ к нескольким инструментам управления и администрирования системой. Нажмите на ссылку, расположенную ниже, чтобы узнать больше.

### 1. Управление системными службами

- a. [Раздел 7.1, «Аутентификация»](#page-125-0)
- b. [Раздел 7.2, «Настройка служб системы»](#page-125-1)
- c. [Раздел 7.3, «Удаление и установка шрифтов. Импорт шрифтов Windows™»](#page-126-0)
- 2. Локализация
	- a. [Раздел 7.4, «Управление настройками даты и времени»](#page-128-0)
	- b. [Раздел 7.5, «Настройка локализации системы»](#page-129-0)
- 3. Инструменты администрирования
	- a. [Раздел 7.6, «Просмотр системных журналов»](#page-131-0)
	- b. [Раздел 7.7, «Открытие консоли от имени администратора»](#page-133-0)
	- c. [Раздел 7.8, «Пользователи и группы»](#page-134-0) = ОООООООООО ОООООООООООООО

d. [Раздел 7.9, «Импорт документов и параметров Windows™»](#page-139-0)

## <span id="page-125-0"></span>**7.1. Аутентификация**

### drakauth

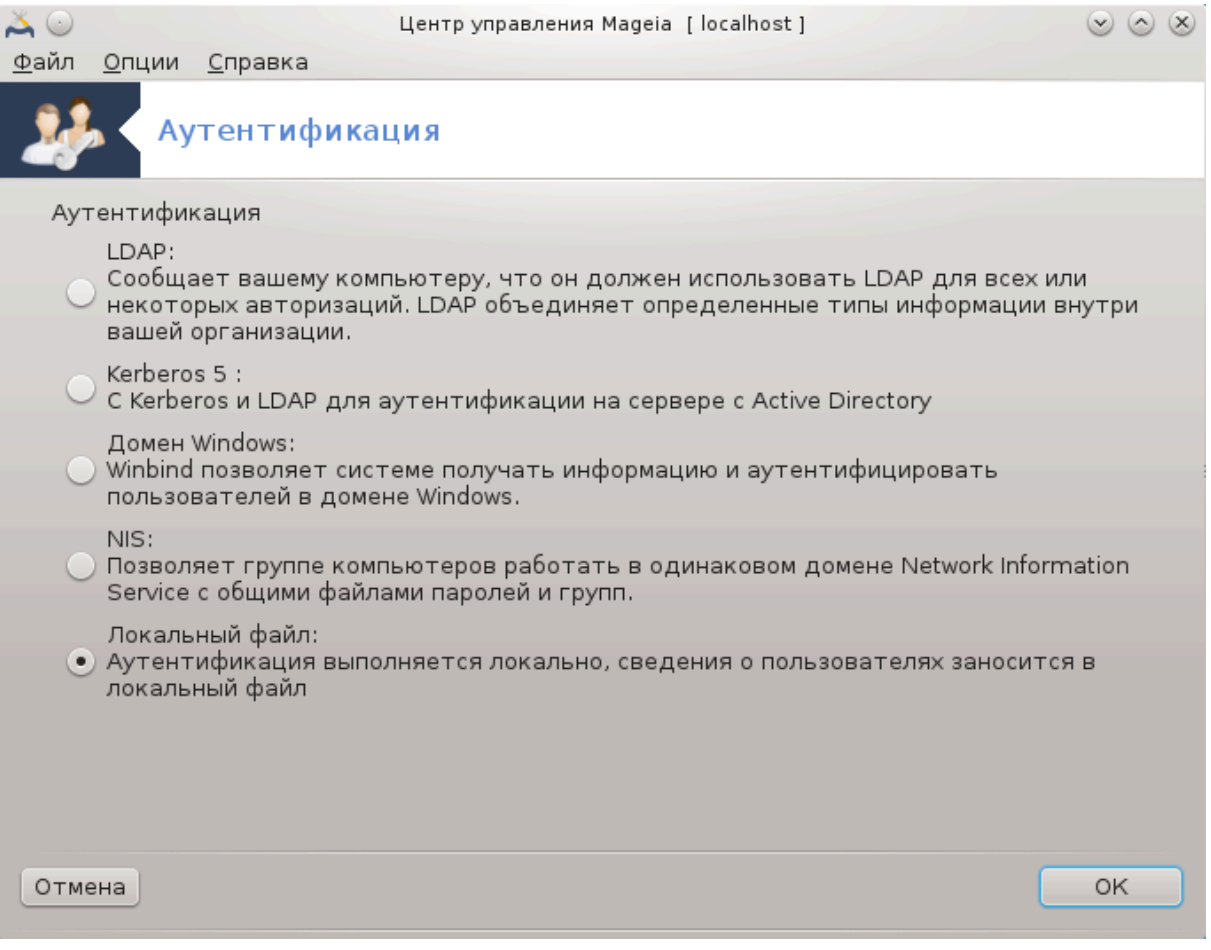

С помощью этой программы26 вы можете изменить способ признания вас в качестве пользователя машины или сети.

По умолчанию данные для вашей авторизации сохраняются в файле на вашем компьютере. Внесите в него изменения, если вас об этом попросит администратор сети. Соответствующие данные для внесения изменений должны быть предоставлены администратором сети.

<span id="page-125-1"></span>**7.2. Настройка служб системы** drakxservices

<sup>26</sup>Запустить эту программу можно с помощью терминала: достаточно ввести команду **drakauth** от имени администратора (root).

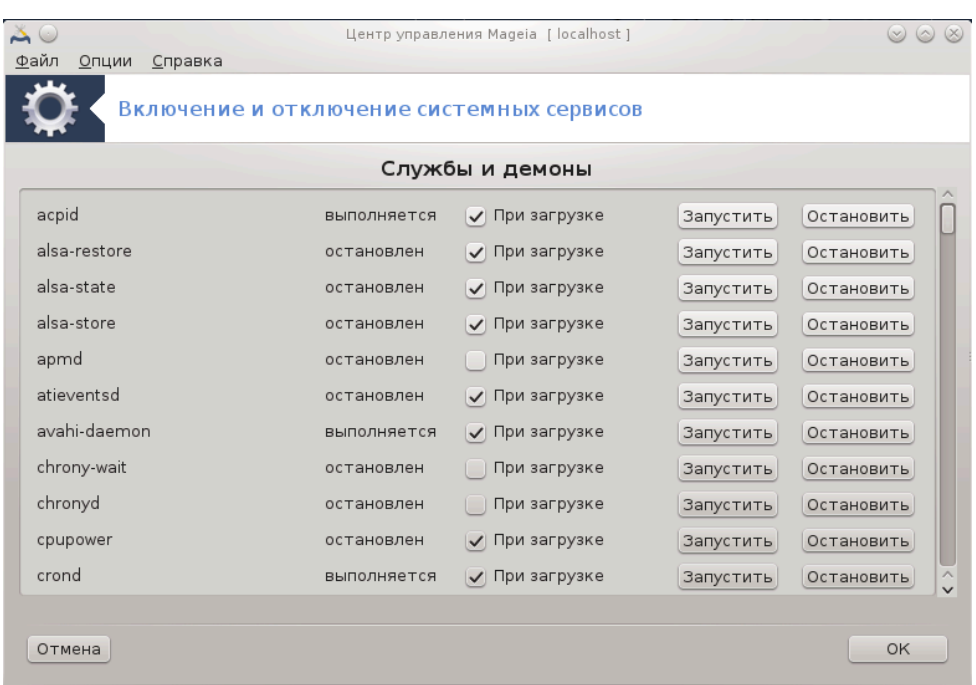

Эта страница еще не написана из-за нехватки ресурсов у команды. Если вы считаете, что можете написать эту справочную страницу, пожалуйста, свяжитесь с [командой по документированию \[https://wiki.mageia.org/en/Documentation\\_team](https://wiki.mageia.org/en/Documentation_team)]. Заранее благодарны вам за помощь.

Запустить эту программу можно с помощью терминала: достаточно ввести команду **drakxservices** от имени администратора (root).

# <span id="page-126-0"></span>**7.3. Удаление и установка шрифтов. Импорт шрифтов Windows™**

drakfont

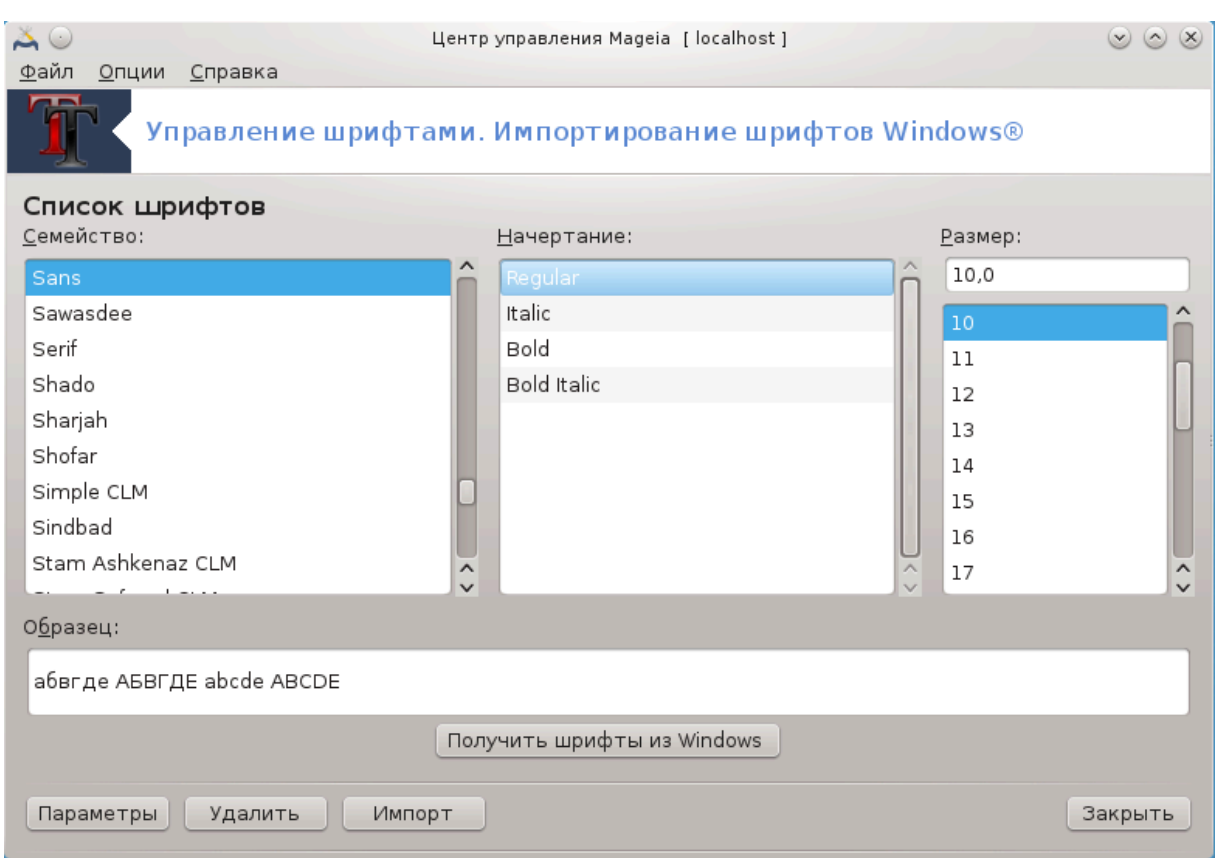

Доступ к этой программе<sup>27</sup> можно получить из Центра управления Mageia, пункт **Система**. С помощью этой программы вы сможете управлять шрифтами в операционной системе. В основном окне программы показано:

- названия, стили и размеры установленных шрифтов;
- предварительный просмотр образца выбранного шрифта;
- кнопки, назначение которых описано ниже.

### **Получить шрифты из Windows:**

С помощью этой кнопки можно автоматически добавить шрифты, которые будут найдены на разделе с Windows. Чтобы этой кнопкой можно было воспользоваться, на вашем компьютере должена быть установлена Microsoft Windows.

### **Параметры:**

С помощью этого пункта вы можете указать программы или устройства (в основном принтеры), которые используют шрифты.

### **Удалить:**

Эта кнопка предназначена для удаления установленных шрифтов, для экономии места на диске. Будьте осторожны с удалением шрифтов, поскольку это может повредить просмотру документов, в которых эти шрифты использованы.

#### **Импортировать:**

<sup>27</sup>Запустить эту программу можно с помощью терминала: достаточно ввести команду **drakfont** от имени администратора (root).

С помощью этой кнопки вы можете добавить сторонние шрифты (с компакт-дисков, интернета и т.д.). Среди поддерживаемых форматов: ttf, pfa, pfb, pcf, pfm и gsf. Нажмите кнопку **Импортировать**, а затем кнопку **Добавить**. В ответ будет открыто окно выбора файлов, с помощью которого вы можете выбрать файлы шрифтов для установки. Как только выбор будет сделан, нажмите кнопку **Установить**. Шрифты будут установлены в каталог /usr/share/fonts.

Если в списке шрифтов Drakfont вы не увидите изменений в результате установки или удаления шрифтов, закройте окно программы и повторно откройте его. После этого внесённые изменения вступят в силу.

### <span id="page-128-0"></span>**7.4. Управление настройками даты и времени** drakclock

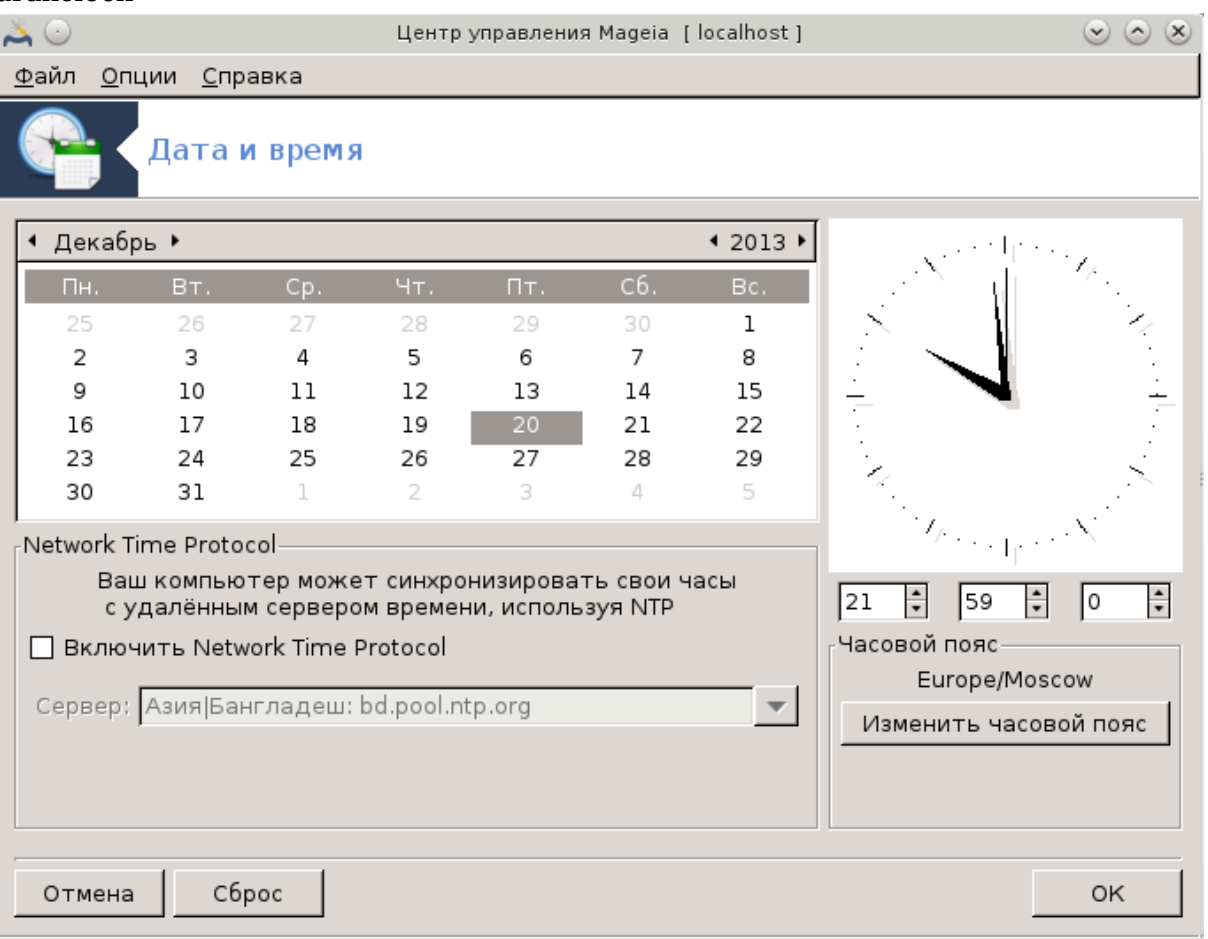

Эту программу<sup>28</sup> можно запустить с помощью пункта «Система» из Центра управления Mageia. Соответствующий раздел подписан как Настроить дату и время. В некоторых средах рабочего стола эту программу можно запустить с помощью щелчка правой кнопки мыши на виджете часы в системном лотке с последующим выбором пункта «Настроить дату и время...».

Это очень простая программа.

В верхней левой части расположена панель **календарь**. На приведенном выше скриншоте показана дата: «апрель» (в верхнем левом углу), 2013 (в верхнем пра-

<sup>28</sup>Запустить эту программу можно с помощью терминала: достаточно ввести команду **drakclock** от имени администратора (root).

вом углу), 6 число (синим цветом), воскресенье. Выбрать месяц (или год) можно нажатием маленьких стрелочек по бокам от надписи «апрель» (или «2013»). День можно выбрать нажатием соответствующего пункта в календаре.

В нижней левой части окна находится панель синхронизации **Протокол сетевого времени**. Вы можете поддерживать всегда точные показания часов с помощью синхронизации времени с сервером. Выберите Включить протокол сетевого времени и выберите ближайший к вашему местоположению сервер.

В правой части окна находится панель **часы**. Если включено NTP, изменение показаний данных на ней не имеет смысла. В трех полях часов показано значение часов, минут и секунд (17, 8 и 13 на скриншоте). Воспользуйтесь небольшими стрелочками, чтобы установить на часах должное значение времени. Формат показа времени изменить нельзя. Для изменения формата показа, воспользуйтесь соответствующей программой вашего рабочего окружения.

Наконец, в правой нижней части окна можно выбрать часовой пояс. Для этого следует нажать кнопку Изменить часовой пояс и выбрать соответствующий пункт из предоставленного списка.

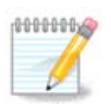

Несмотря на то, что выбрать формат даты и времени с помощью этой программы невозможно, эти данные будут показаны на вашем рабочем столе в соответствии с указанными вами параметрами локализации.

### <span id="page-129-0"></span>**7.5. Настройка локализации системы** localedrake

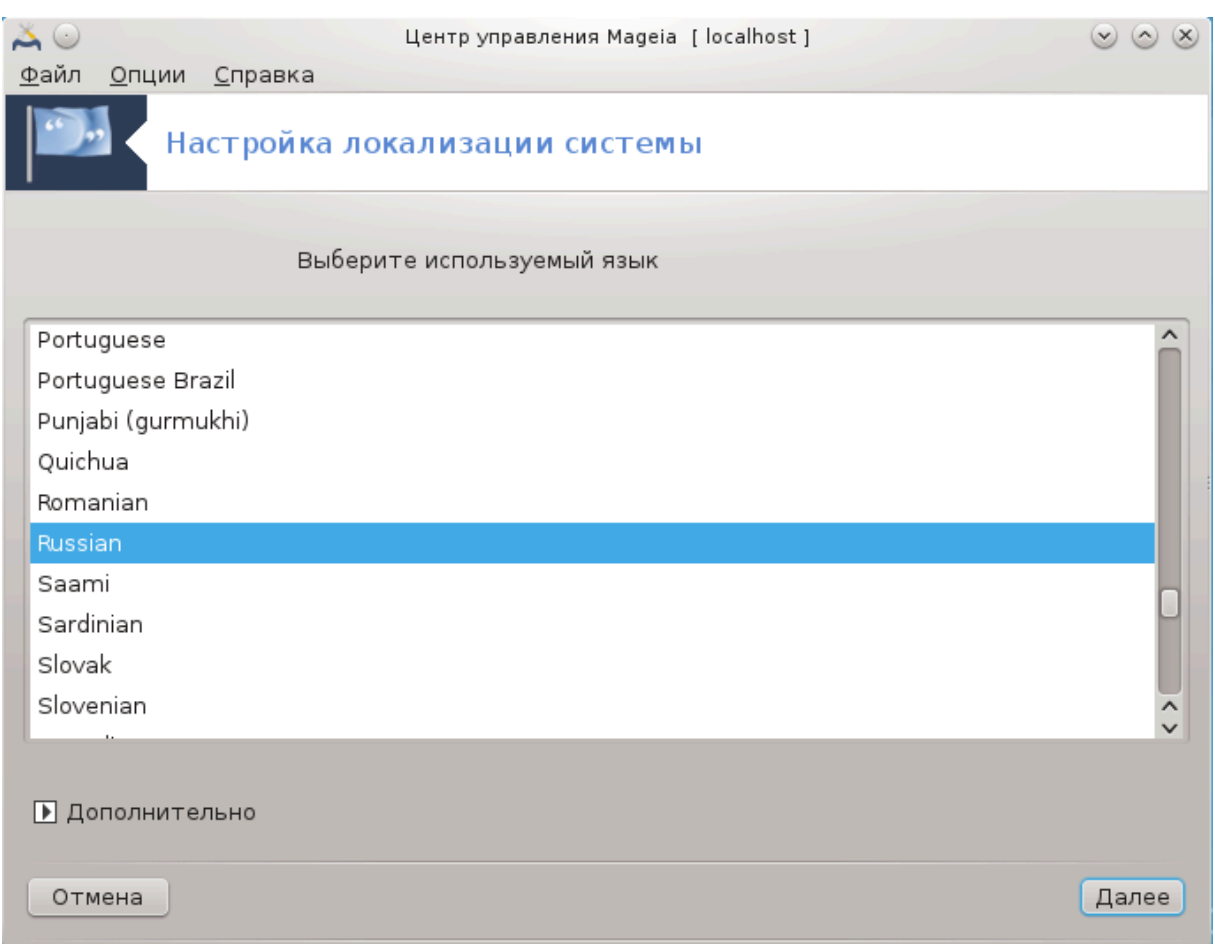

Этим модулем<sup>29</sup> можно воспользоваться с помощью пункта «Система» из Центра управления Mageia, в разделе «Настройка локализации системы». В случае его выбора будет открыто окно, с помощью которого вы можете выбрать язык. По умолчанию будет подобран список языков, которые были выбраны во время установки системы.

С помощью кнопки Дополнительно можно задействовать режим совместимости с устаревшими кодировками (не UTF-8).

Во втором окне будет показан список стран, в которых может использоваться указанный язык. Доступ к спискам стран, которых нет в списке, можно получить с помощью кнопки Другие страны.

Чтобы внесённые вами изменения вступили в силу, вам следует выйти из вашей учётной записи в системе и снова войти в неё.

### **7.5.1. Метод ввода**

С помощью пункта Другие страны вы также можете выбрать метод ввода (в раскрывающемся меню под списком). С помощью способов ввода можно вводить символы языков, в которых запись осуществляется не с помощью букв (китайской, японской, корейской и т.д.).

<sup>29</sup>Запустить эту программу можно также с помощью терминала: достаточно ввести команду **localedrake** от имени администратора (root).

Для азиатских и африканских языков способом ввода по умолчанию будет выбран IBus, следовательно, потребности в настройке этого способа ввода вручную нет.

Другие способы ввода (SCIM, GCIN, HIME и т.п.) также предоставляют подобные функциональные возможности. Установить пакеты этих способов, если их нет в контекстном меню, можно с помощью другого модуля из Центра управления Mageia. См. [Раздел 2.1, «Управление программами \(Установка и удаление про](#page-7-0)[грамм\)».](#page-7-0)

## <span id="page-131-0"></span>**7.6. Просмотр системных журналов**

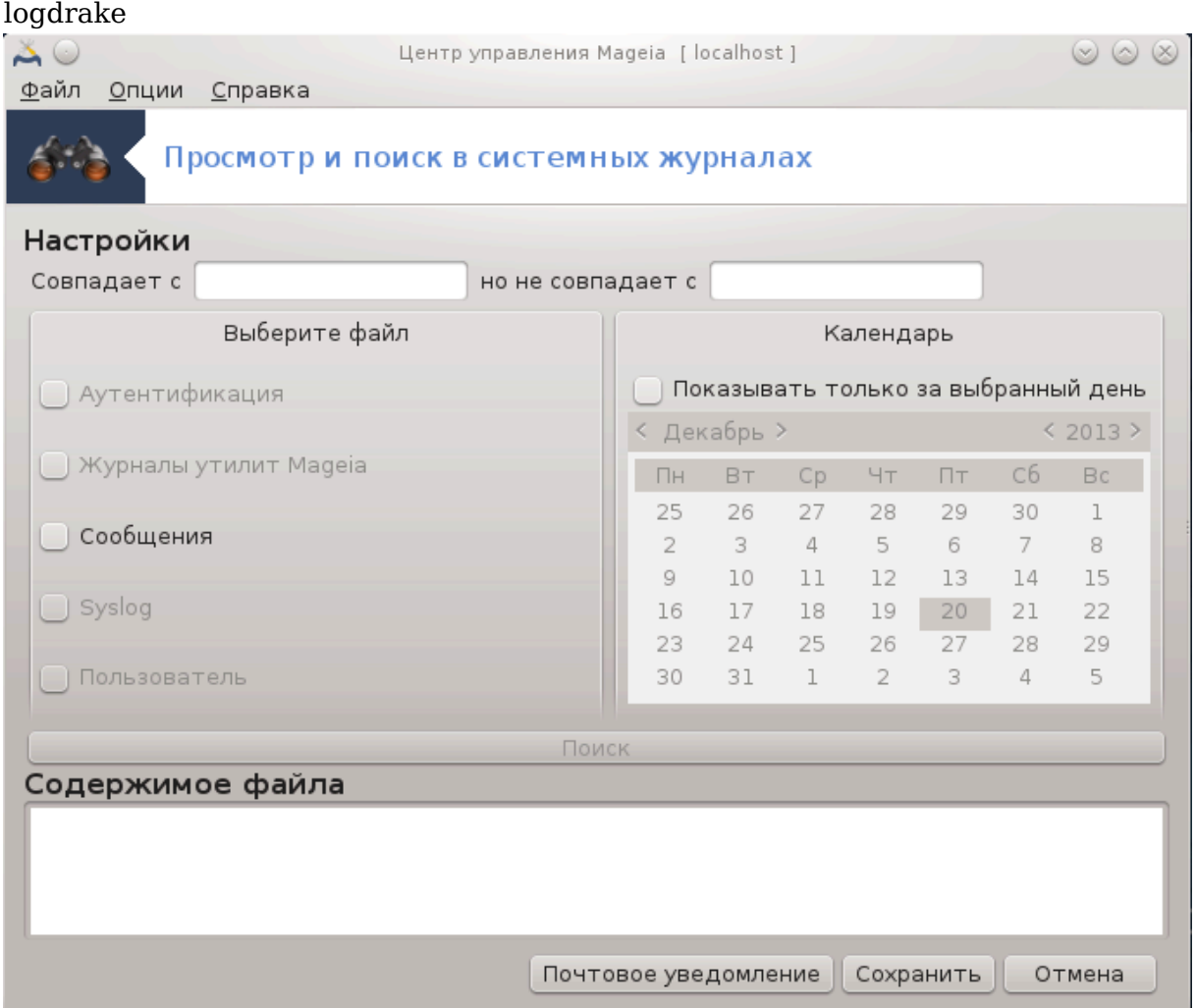

Доступ к этому инструменту<sup>30</sup> можно получить с помощью пункта «Система» из Центра управления Mageia, раздел Просмотр системных журналов.

### **7.6.1. Поиск в журналах**

Сначала вам следует указать строку поиска в поле **Совпадает с** и/или строку, ООООООО ОО ОООООО ОООО О ООООООООООО в поле **Не совпадает**. После этого выберите файл(ы), в которых будет выполняться поиск, в поле Выбор файла. Вы также може-

<sup>30</sup>Запустить эту программу можно с помощью терминала: достаточно ввести команду **logdrake** от имени администратора (root).

те ограничить поиск определённым днём. Выберите его на панели Календарь с помощью нажатия маленьких стрелочек с каждой стороны от полей месяца и года, после чего отметьте пункт Показывать только для выбранного дня. Наконец, нажмите кнопку поиск, чтобы просмотреть результаты в окне с названием Содержимое файла. Предусмотрена возможность сохранить результаты в файле формата txt, - для этого следует нажать кнопку Сохранить.

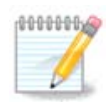

В Журнале инструментов Мадеіа содержатся данные, записанные в журнал средствами настройки Мадеіа, в частности инструментами из Центра управления Мадеіа. Эти журналы обновляются каждый раз, когда вы меняете какие-либо настройки.

### 7.6.2. Настройка оповешения по электронной почте

С помощью кнопки Почтовое напоминание можно приказать системе выполнять проверку нагрузки на систему и службы каждый час, и если это нужно, отправлять сообщения по электронной почте на указанный адрес.

Чтобы выполнить настройки этой утилиты, нажмите кнопку Почтовое напоминание и выберите в следующем окне, которое будет показано, вариант Настроить систему почтового напоминания. В окне, которое будет показано после нажатия кнопки Далее, вы сможете указать службы, за которыми следует вести наблюдение (см. приведенный выше снимок экрана).

Наблюдать за следующими службами:

- Служба Webmin
- Почтовый сервер Postfix
- Сервер FTP
- Cepsep World Wide Web Apache
- Сервер SSH
- Сервер Samba
- Служба xinetd
- Распознаватель доменных имен BIND

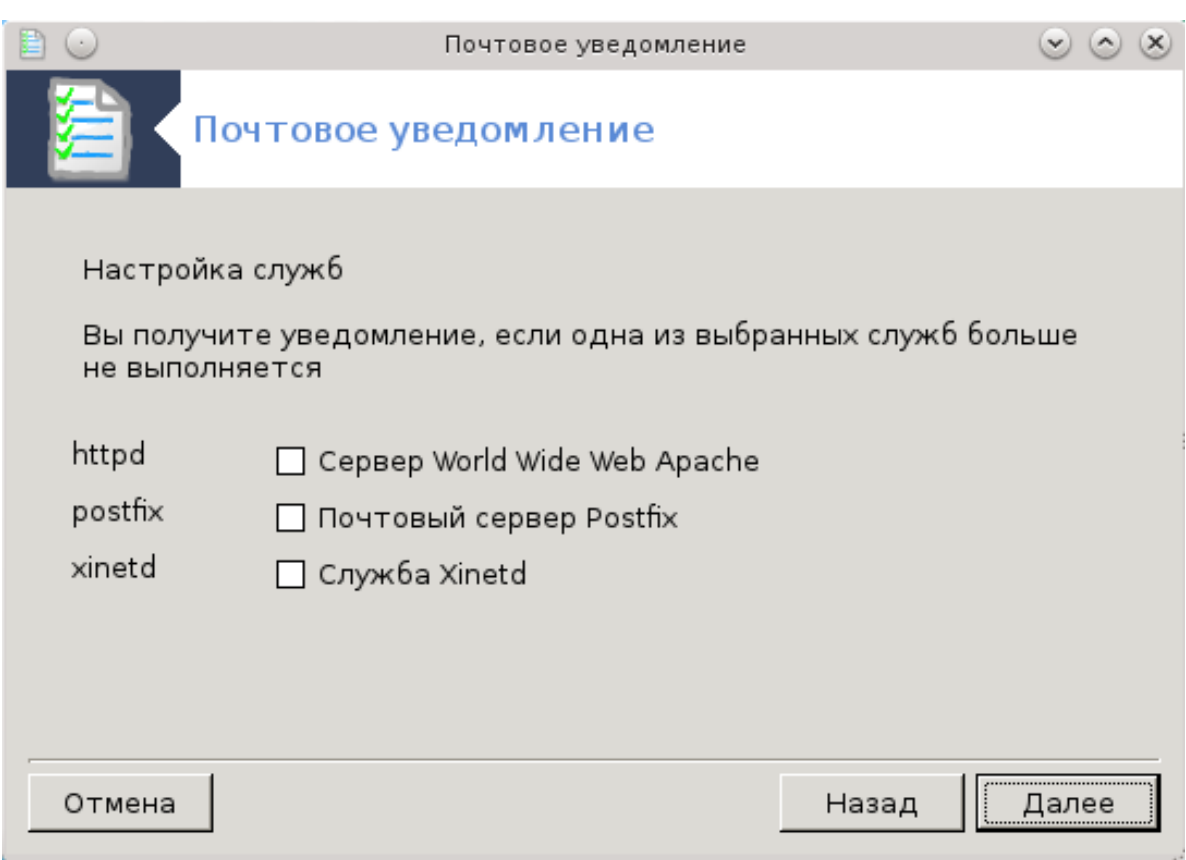

На следующей странице выберите значение Нагрузка, превышение которой вы считаете неприемлемым. Нагрузка определяется как уровень требовательности процесса к ресурсам компьютера, большая нагрузка замедляет работу остальной системы, а очень высокая нагрузка может свидетельствовать о том, что процесс вышел из-под контроля. По умолчанию используется значение 3. Мы рекомендуем определить значение предельной нагрузки как количество процессов, умноженное на 3.

С помощью последней страницы введите Адрес электронной почты лица, которое следует предупредить и Сервер электронной почты, которым следует воспользоваться (локальный или интернет-сервер).

### <span id="page-133-0"></span>**7.7. Открытие консоли от имени администратора** drakconsole

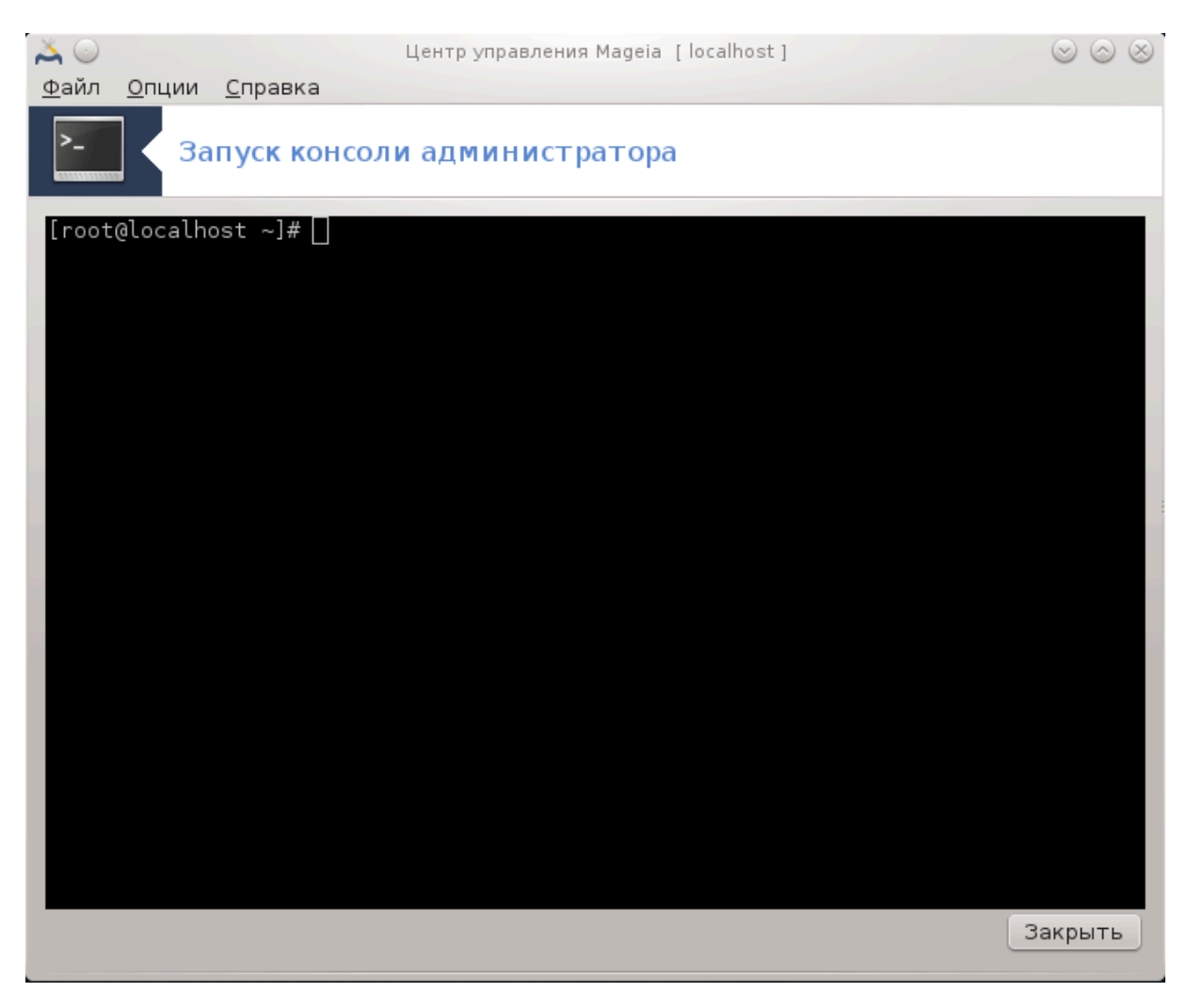

С помощью этой программы31 вы можете получить доступ к консоли, открытой от имени администратора системы (пользователя root). Думаем, этого описания достаточно, чтобы понять, о чем идет речь.

### <span id="page-134-0"></span>**7.8. Пользователи и группы** userdrake

<sup>31</sup>Запустить эту программу можно с помощью терминала: достаточно ввести команду **drakconsole** от имени администратора (root).

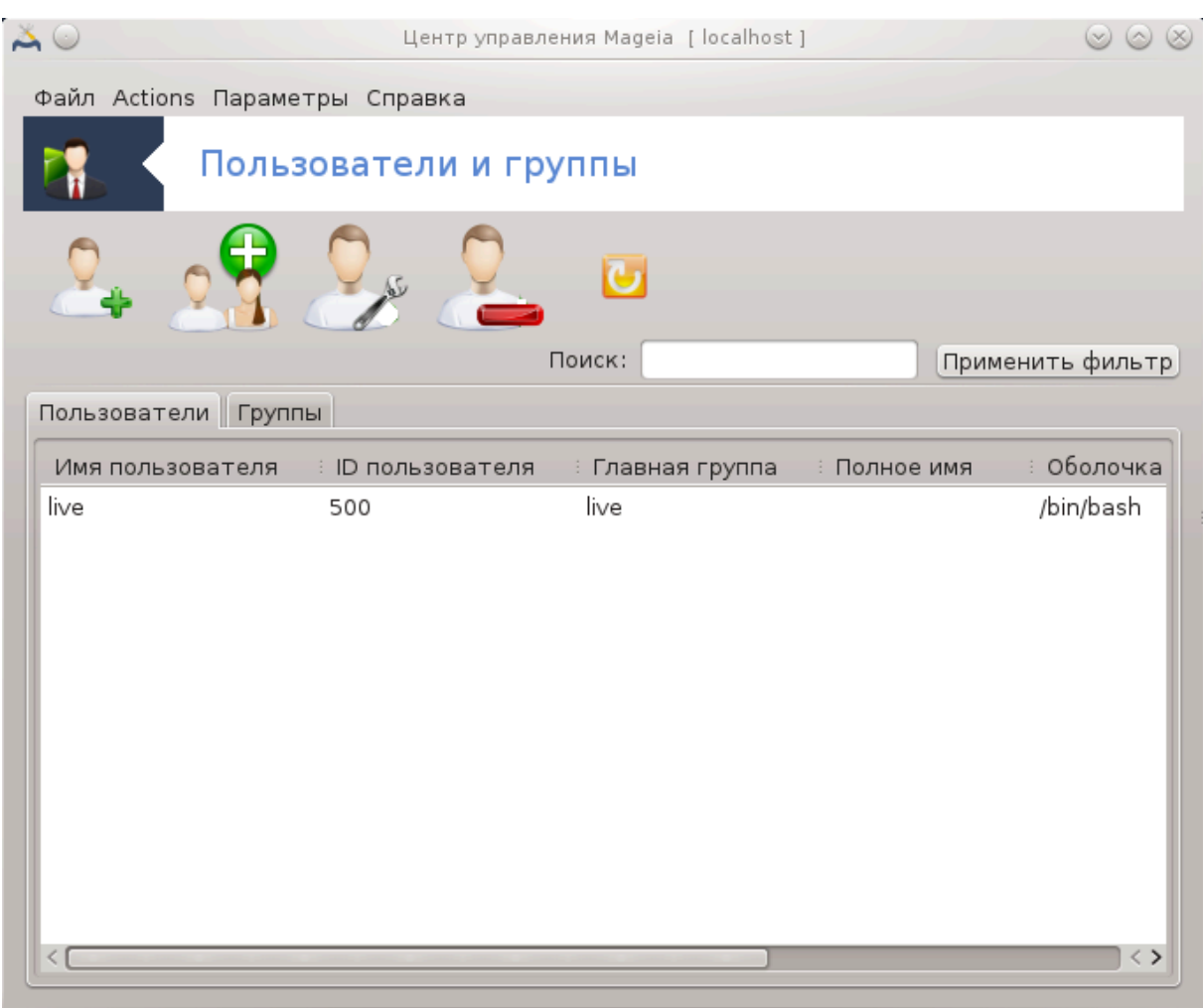

Доступ к этому инструменту<sup>32</sup> можно получить с помощью пункта Система из Центра управления Mageia, пункт «Управление пользователями».

С помощью этого инструмента, администратор системы может управлять пользователями и группами пользователей, то есть добавлять или удалять пользователя или группу и вносить изменения в параметры записи пользователя или группы (идентификатора, командной оболочки и т.п.).

В открытом окне userdrake будет показан список всех пользователей системы на вкладке Пользователи, а список всех групп - на вкладке Группы. Принцип работы с двумя вкладками является одинаковым.

1. Добавить пользователя

С помощью этой кнопки можно открыть новое окно с незаполненными полями:

<sup>32</sup>Запустить эту программу можно с помощью терминала: достаточно ввести команду **userdrake** от имени администратора (root).

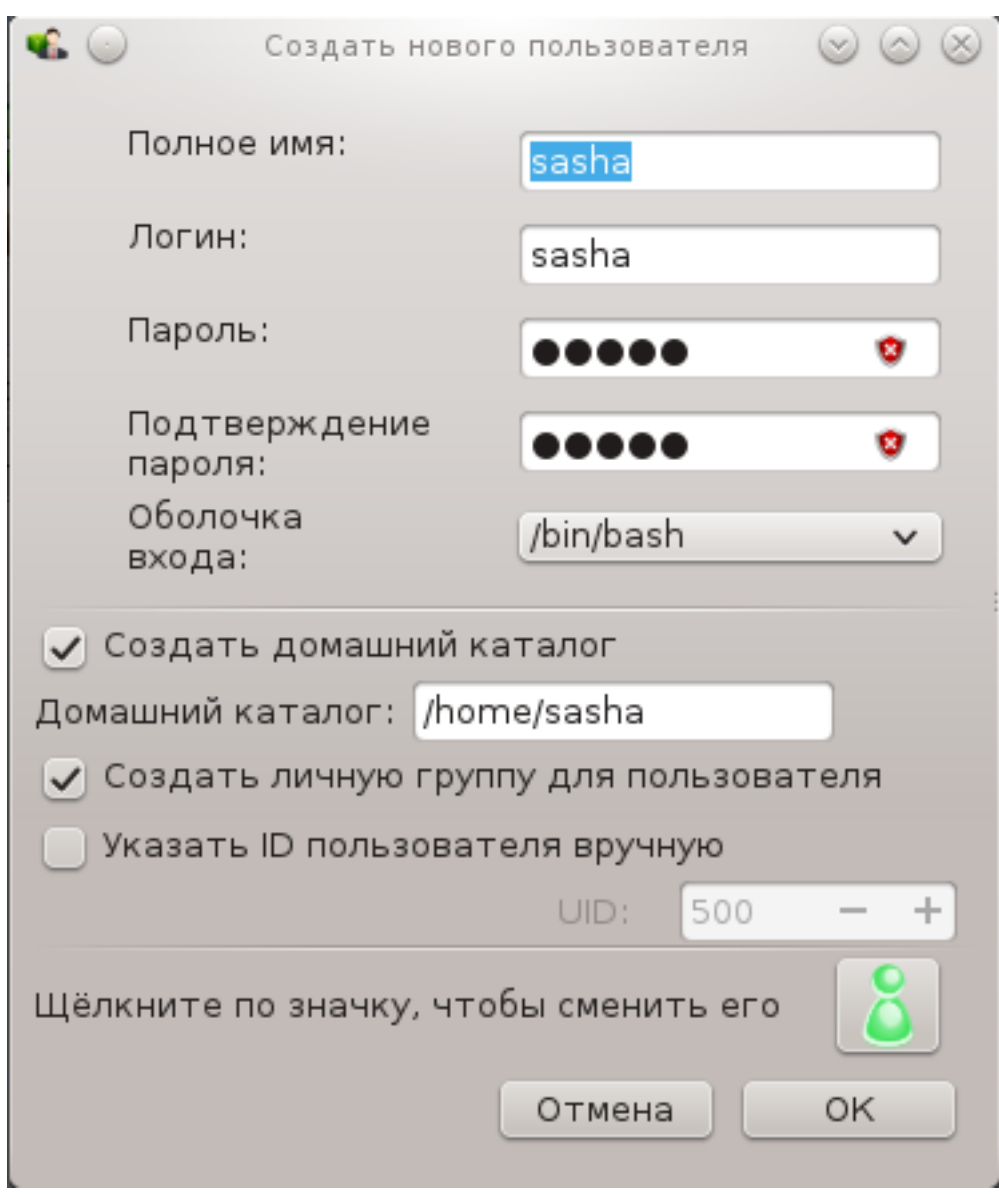

Поле **Имя полностью** предназначено для ввода фамилии и имени, но вы можете ввести в него любые данные!

Поле **Пользователь** является единственным обязательным для заполнения.

Мы настоятельно рекомендуем вам установить **Пароль** к учётной записи пользователя. Справа от поля пароля вы увидите небольшое изображение щита. Если цвет этого щита будет красным, то указанный пароль является слишком простым, слишком коротким или слишком похожим на название учётной записи. В пароле вам следует использовать цифры, строчные и прописные буквы, знаки препинания и т.д. С повышением сложности пароля цвет щита изменится на желтый, а потом на зелёный.

В поле **Подтвердите пароль** вам следует повторно ввести пароль, чтобы обеспечить соответствие символов вашим намерениям.

**Командная оболочка**: с помощью этого выпадающего списка вы можете изменить командную оболочку, которая будет использоваться для работы пользователя, учётную запись которого вы добавляете. Возможны следующие варианты: Bash, Dash и Sh.

Если будет выбрана опция **Создать личную группу для пользователя**, userdrake автоматически создаст группу с тем же названием, что и название учётной записи нового пользователя, и единственным участником (позже параметры группы можно изменить).

Назначение других пунктов диалогового окна понятно из надписей. Запись нового пользователя будет создана сразу после нажатия кнопки OK.

### **2. Добавить группу**

Вам следует лишь указать название новой группы и если это нужно, специфический номер-идентификатор группы.

#### **3. Редактировать** (выбранного пользователя)

Данные Пользователя: с помощью этой вкладки вы можете изменить все данные, указанные в учётной записи пользователя во время её создания (но идентификатор записи пользователя ID изменять нельзя).

#### **Информация об аккаунте**

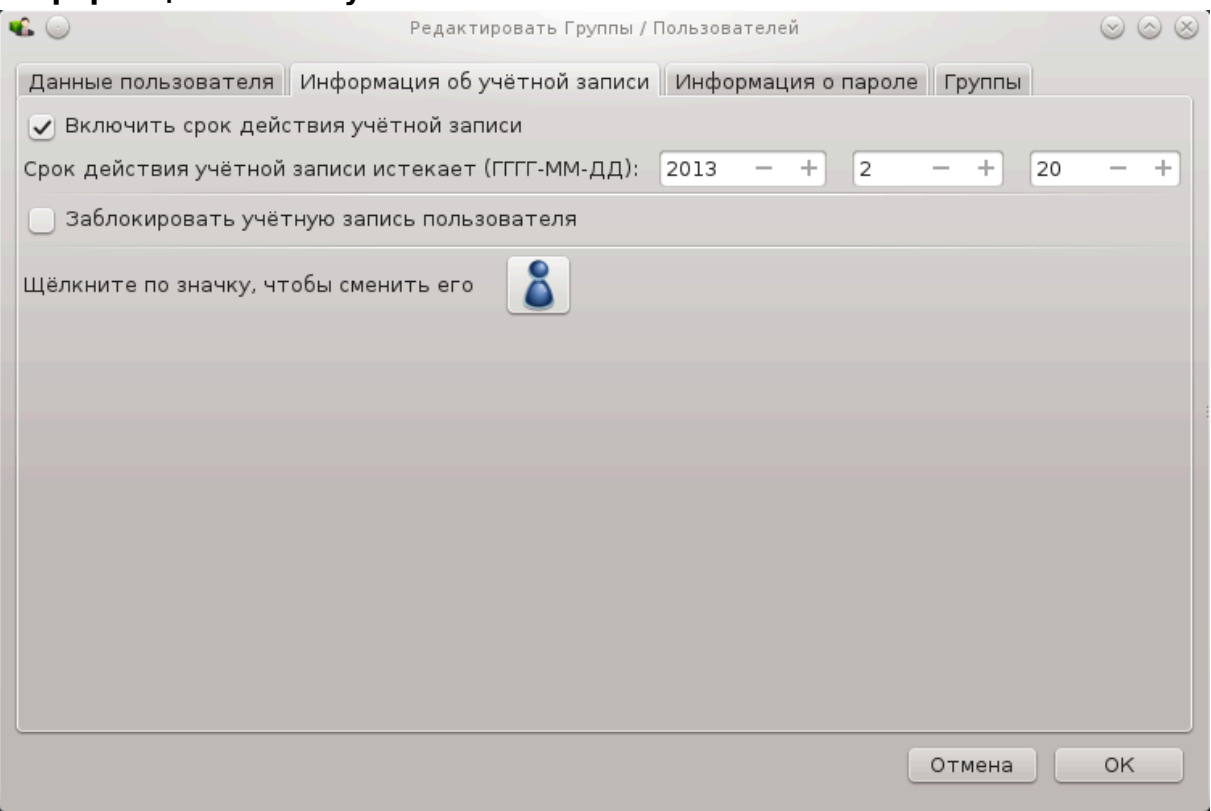

Первый пункт предназначен для установления предельного срока действия учётной записи. По завершению срока действия вход в аккаунт станет невозможным. Этим пунктом можно воспользоваться для создания временных учётных записей.

Второй пункт предназначен для блокировки учётной записи. Вход в заблокированные учётные записи невозможен.

Также можно изменить значок пользователя.

**Информация о пароле**: с помощью этой вкладки вы можете установить срок действия пароля. Установление срока действия побуждает пользователя к периодической смене пароля, с целью обеспечения лучшей защиты системы от несанкционированного вмешательства.

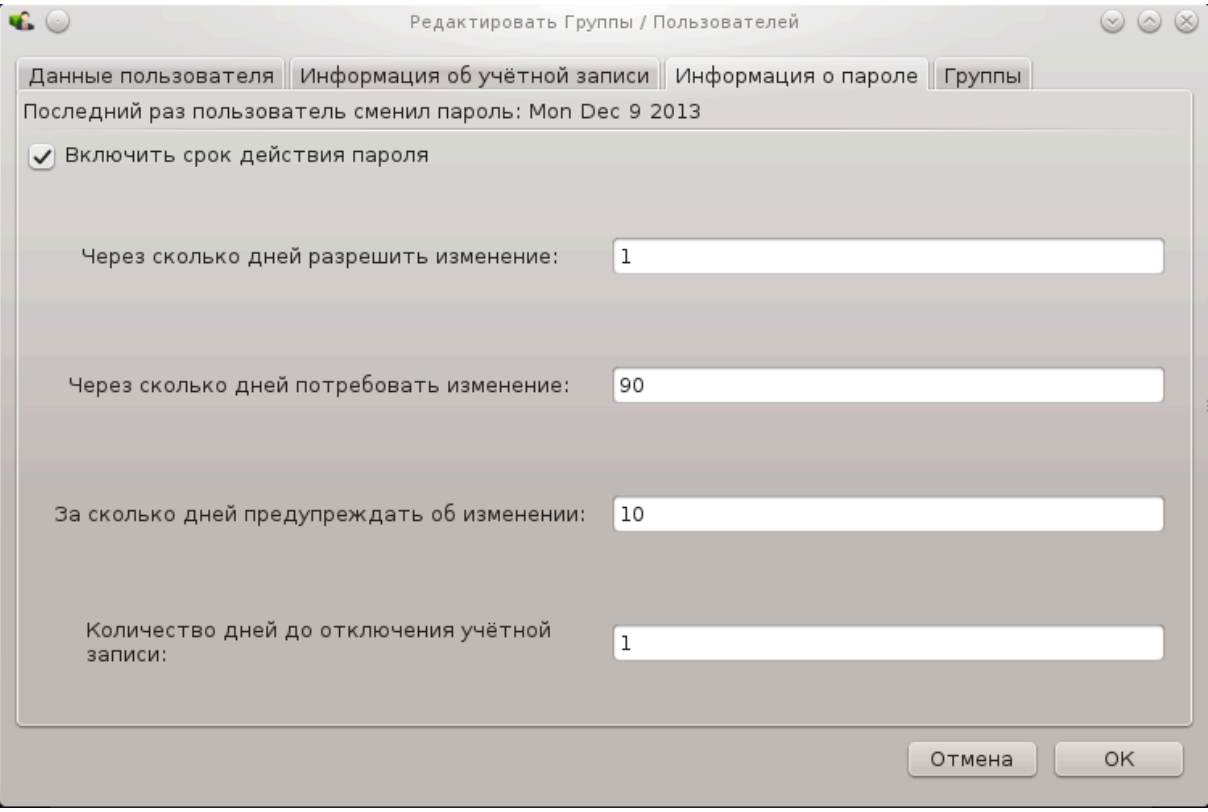

**Группы**: с помощью этой вкладки вы можете выбрать группы, участником которых будет пользователь.

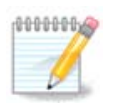

Если изменения будут внесены в учётную запись пользователя, который уже работает в системе, то эти изменения вступят в силу только после перезагрузки системы.

### **4. Редактировать** (обозначенную группу)

**Данные группы**: с помощью этой вкладки можно изменить название группы.

**Группы пользователей**: с помощью этой вкладки вы можете выбрать пользователей, которые будут участниками группы.

#### **5. Удалить**

Чтобы удалить учётную запись пользователя или группу, выберите запись в списке и нажмите кнопку **Удалить**. Если был указан пункт учётной записи пользователя, будет показано окно с вопросом, следует ли удалить также домашний каталог и каталог почтового ящика пользователя. Если для учётной записи пользователя была создана личная группа, то эта группа будет также удалена вместе с учётной записью пользователя.

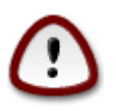

Можно удалить группу, которая не является пустой.

### 6. Восстановить

База данных учётных записей пользователей может быть изменена за пределами Userdrake. Нажмите эту кнопку, чтобы обновить данные в списке.

#### 7 Гостевой аккаунт

guest является особой учётной записью. Она предназначена для предоставления кому-либо временного доступа к системе с максимальными мерами безопасности. Именем пользователя такой записи является xguest, пароль пустой. Внесение каких-либо изменений в систему с этой учётной записи невозможно. Личные каталоги пользователя учётной записи будут удалятся сразу по завершению сеанса работы в аккаунте. По умолчанию учётная запись включена. Чтобы отключить её, воспользуйтесь пунктом меню Действия -> Удалить аккаунт для гостя.

### <span id="page-139-0"></span>7.9. Импорт документов и параметров Windows<sup>™</sup> transfugdrake

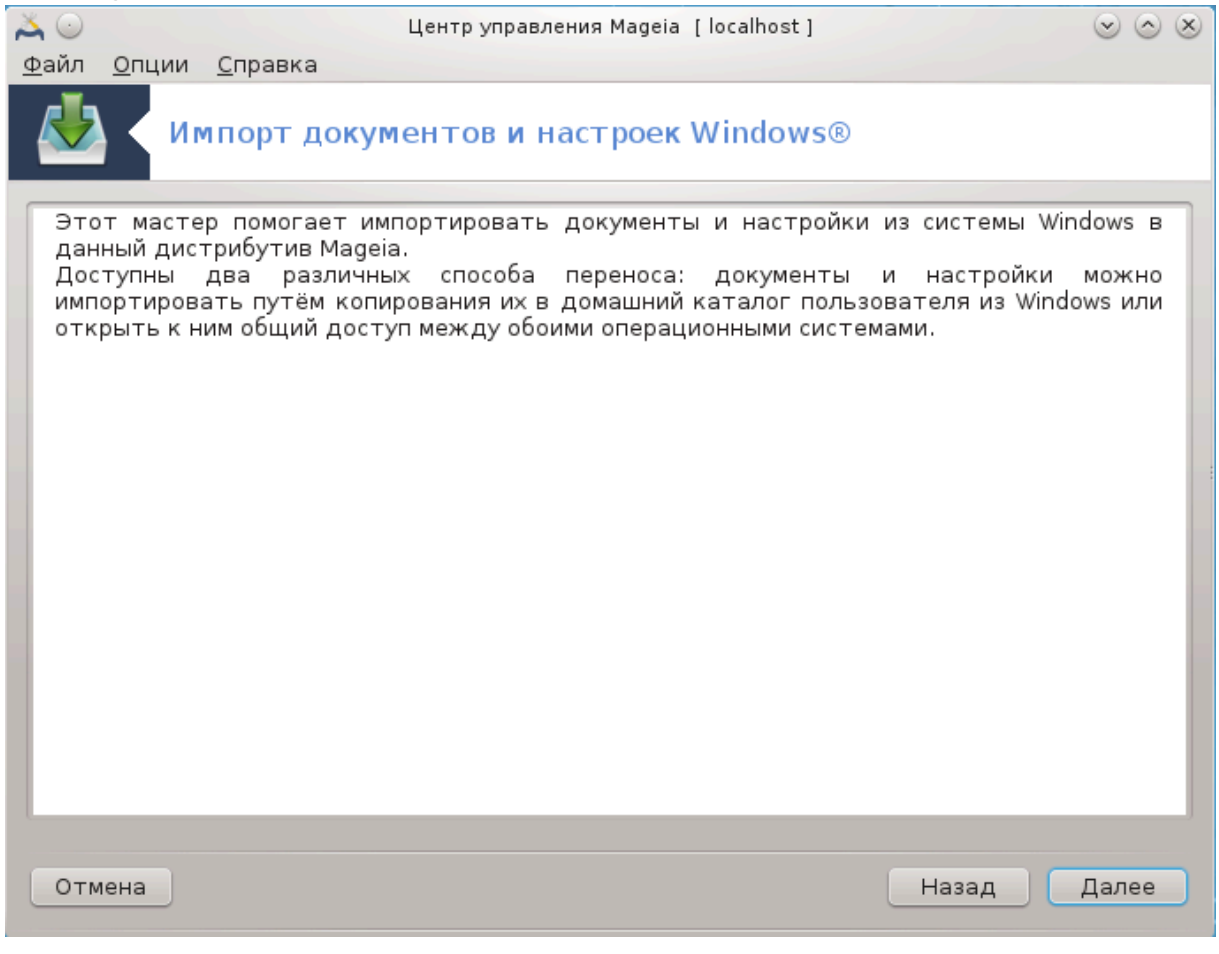

Доступ к этому инструменту<sup>33</sup> можно получить с помощью пункта Система из Центра управления Мадеіа, подпункт Импорт документов и настроек Windows(TM)™.

С помощью этого инструмента, администратор системы может импортировать документы и настройки учётных записей пользователей с установленной системы Windows® 2000. Windows® XP или Windows® Vista™ на том же компьютере, на котором установлена Мадеја.

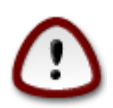

Пожалуйста, обратите внимание, что все изменения вступят в силу немедленно после нажатия кнопки Далее.

После запуска transfugdrake вы увидите первую страницу мастера с пояснениями о назначении программы и вариантами импорта данных.

Как только вы прочтёте и поймёте установки, нажмите кнопку Далее. В ответ программа выполнит обнаружение соответствующих данных в установленной операционной системе Windows®.

После завершения процедуры выявления данных вы увидите страницу, с помощью которой сможете выбрать учётные записи в Windows® и Mageia для выполнения процедуры импорта. Вы можете выбрать не только свою учётную запись.

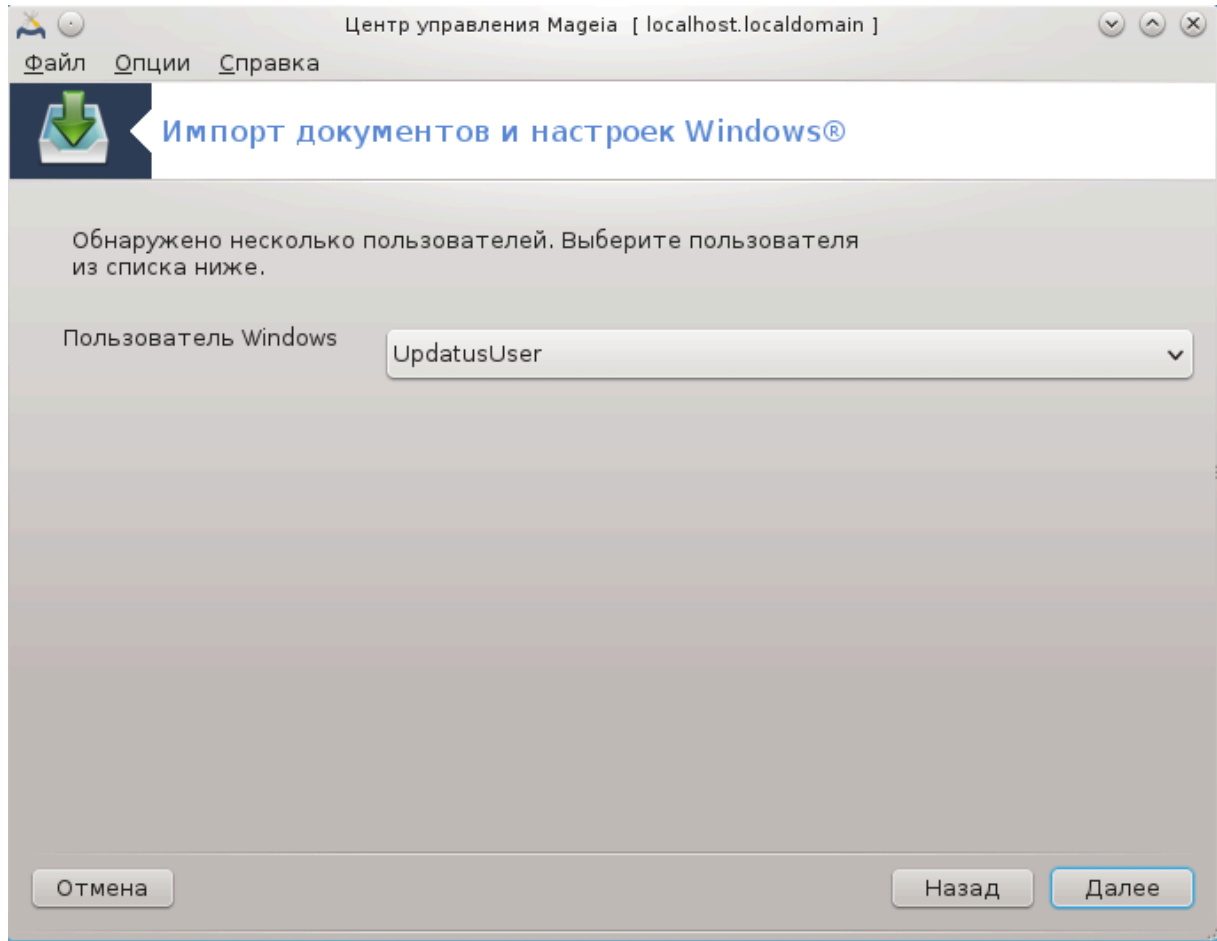

<sup>33&</sup>lt;br>Запустить эту программу можно с помощью терминала: достаточно ввести команду transfugdrake от имени администратора (root).

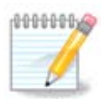

Пожалуйста, обратите внимание на то, что из-за ограничения migrateassistant (основного компонента transfugdrake) названия учётных записей Windows®, которые содержат специальные символы (кириллицу), могут отображаться некорректно.

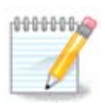

Продолжительность переноса данных будет зависеть от размера папок с документами.

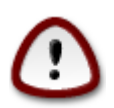

Некоторые программы Windows® (в частности драйверы) могут создавать учётные записи для реализации специальных возможностей. Например, драйверы NVidia Windows® обновляются с помощью учётной записи  $Y\pi\delta\alpha\tau\upsilon\sigma Y\sigma\epsilon\rho$ . Пожалуйста, не используйте такие учётные записи для импорта данных.

После завершения выбора способа импорта учётных записей нажмите кнопку Далее. Следующее окно используется для выбора способа импортирования документов:

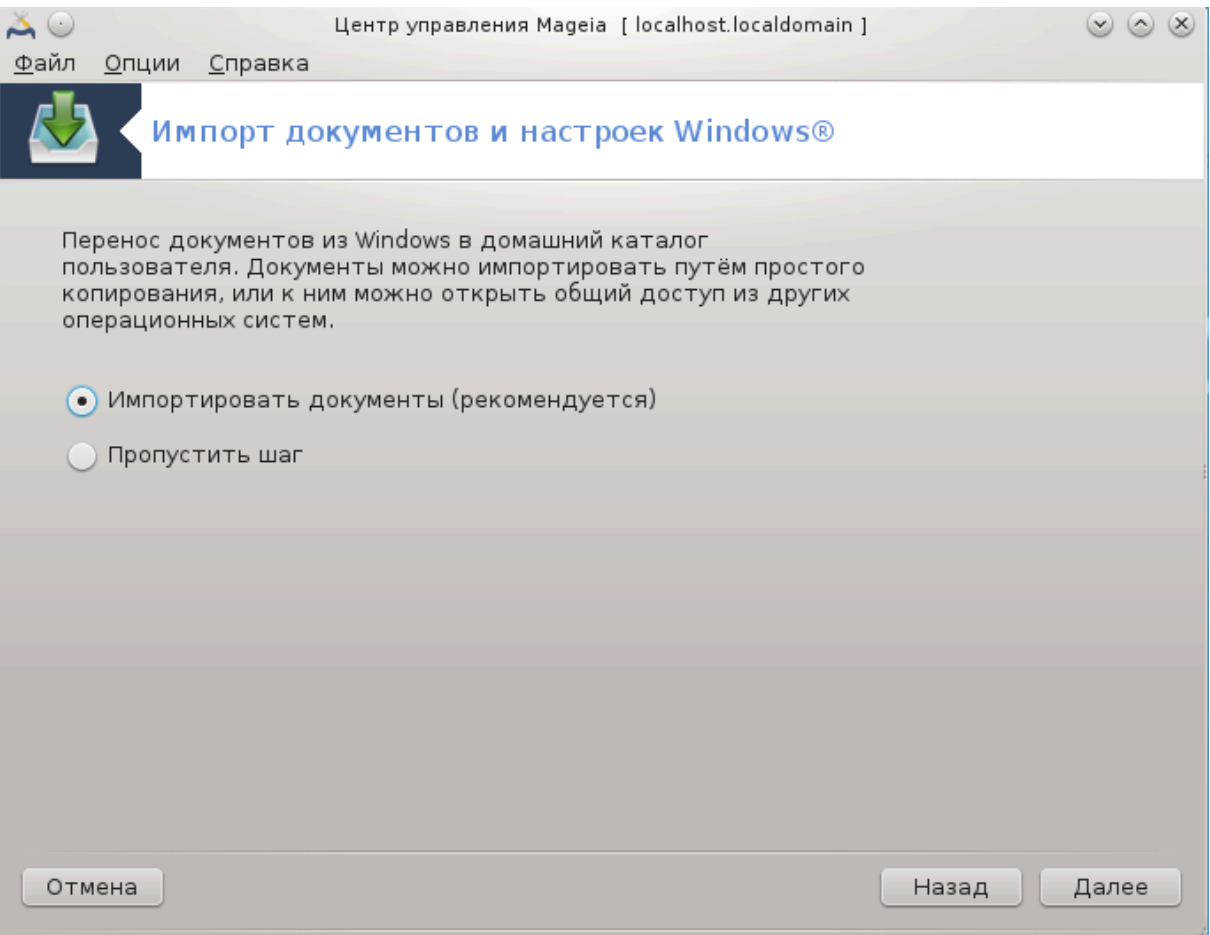

Transfugdrake разработан для импорта данных Windows® из ООО ООООООООО, ООО ОО-#### и ### #######. Вы можете не выполнять импорт определённых данных, сняв галочку c соответствующего пункта в этом окне.

После завершения выбора способа импортирования документов нажмите кнопку Далее. Следующее окно используется для выбора способа импортирования закладок:

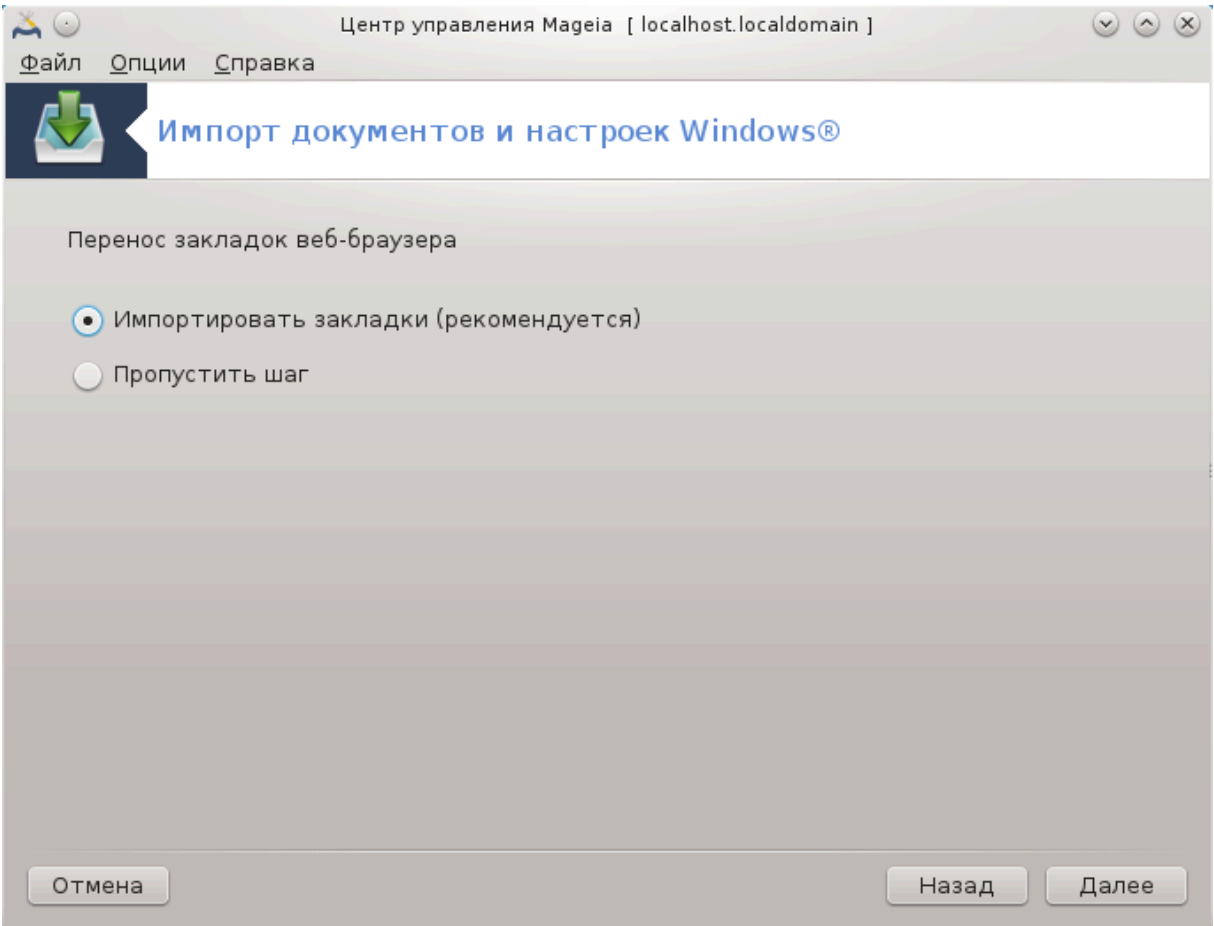

Transfugdrake может импортировать закладки Ivtepvet Εξπλορερ и Μοζιλλα Φιρεφοξ в закладки программы Μοζιλλα Φιρεφοξ, установленную в Mageia.

Выберите желаемый вариант импорта и нажмите кнопку Далее.

С помощью следующей страницы вы сможете импортировать изображения фона рабочего стола:

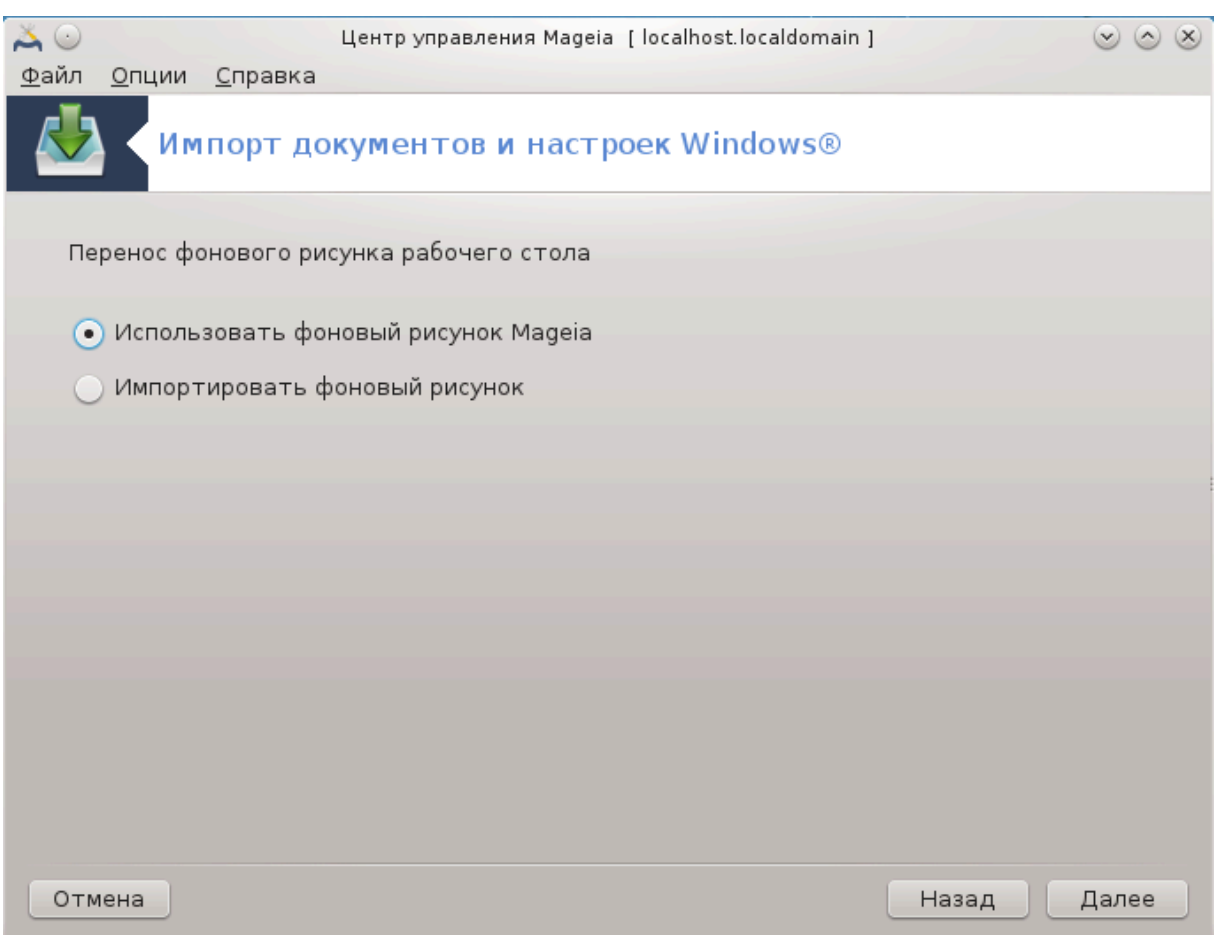

Выберите желаемый вариант и нажмите кнопку Далее.

На последней странице мастера будет показано сообщение с приветствием. Просто нажмите кнопку Завершить.
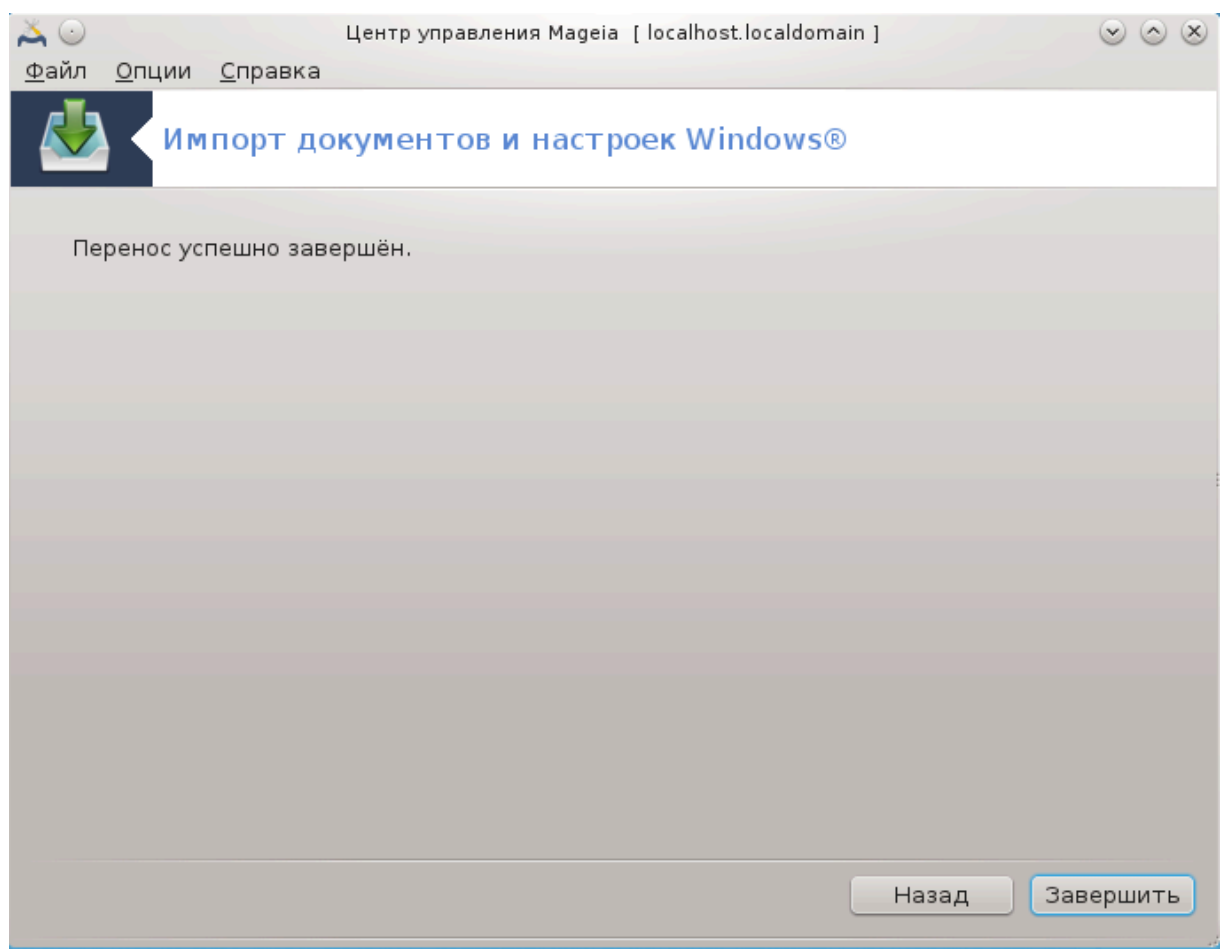

## **7.10. Резервные копии** draksnapshot-config

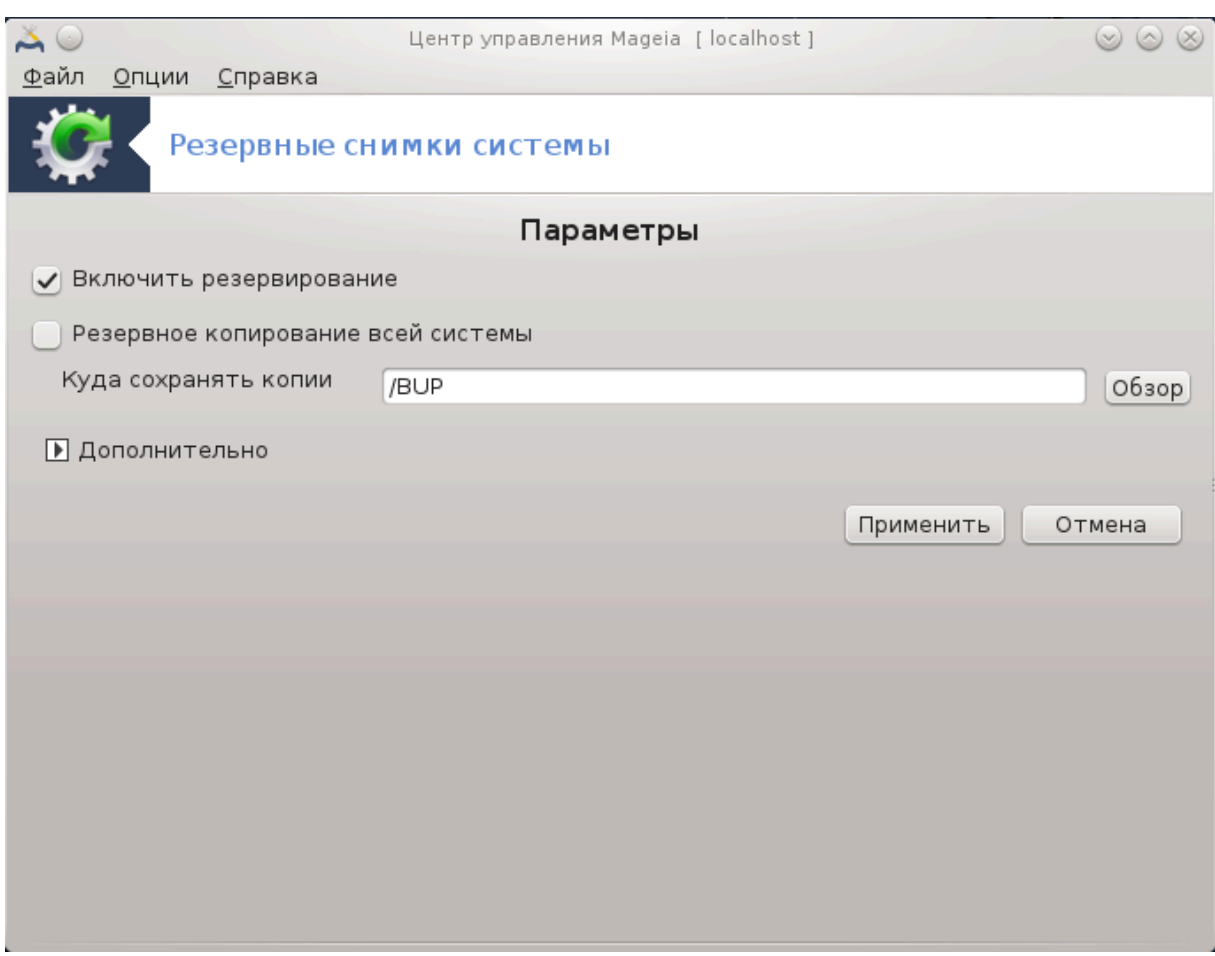

Доступ к этому инструменту<sup>34</sup> можно получить с помощью Центра управления Mageia, пункт «Система», раздел «Инструменты администрирования».

После первого запуска этой программы из Центра управления Mageia вы увидите сообщение об установке draksnapshot. Нажмите на кнопку Установить. После этого будет установлен draksnapshot и другие нужные для работы этой программы пакеты.

Еще раз выберите Резервные копии, и вы увидите окно Параметры. Выберите Включить резервное копирование, если хотите создать резервную копию всей системы, пункт Резервное копирование всей системы.

Если вы хотите создать резервную копию только части каталогов, нажмите кнопку Дополнительно. В ответ будет открыто небольшое всплывающее окно. Воспользуйтесь кнопками Добавить и Удалить, расположенными рядом со списком Перечень резервных копий, чтобы добавить каталоги и файлы в список резервного копирования или удалить их. Воспользуйтесь такими же кнопками рядом со Списком исключений, чтобы определить список подкаталогов и/или файлов, которые не следует добавлять к резервной копии. Файлы из этого списка **не будут** включены в резервную копию. Нажмите кнопку Закрыть, когда списки будут готовы.

<sup>34</sup>Запустить эту программу можно с помощью терминала: достаточно ввести команду **draksnapshot-config** от имени администратора (root).

Далее укажите каталог в поле Куда сохранять копии или нажмите кнопку Обзор, чтобы указать соответствующий каталог. Все смонтированные флеш-носители USB и внешние диски можно найти в каталоге **/run/media/имя пользователя/**.

Нажмите кнопку Применить, чтобы создать резервную копию.

# **8. Общий доступ**

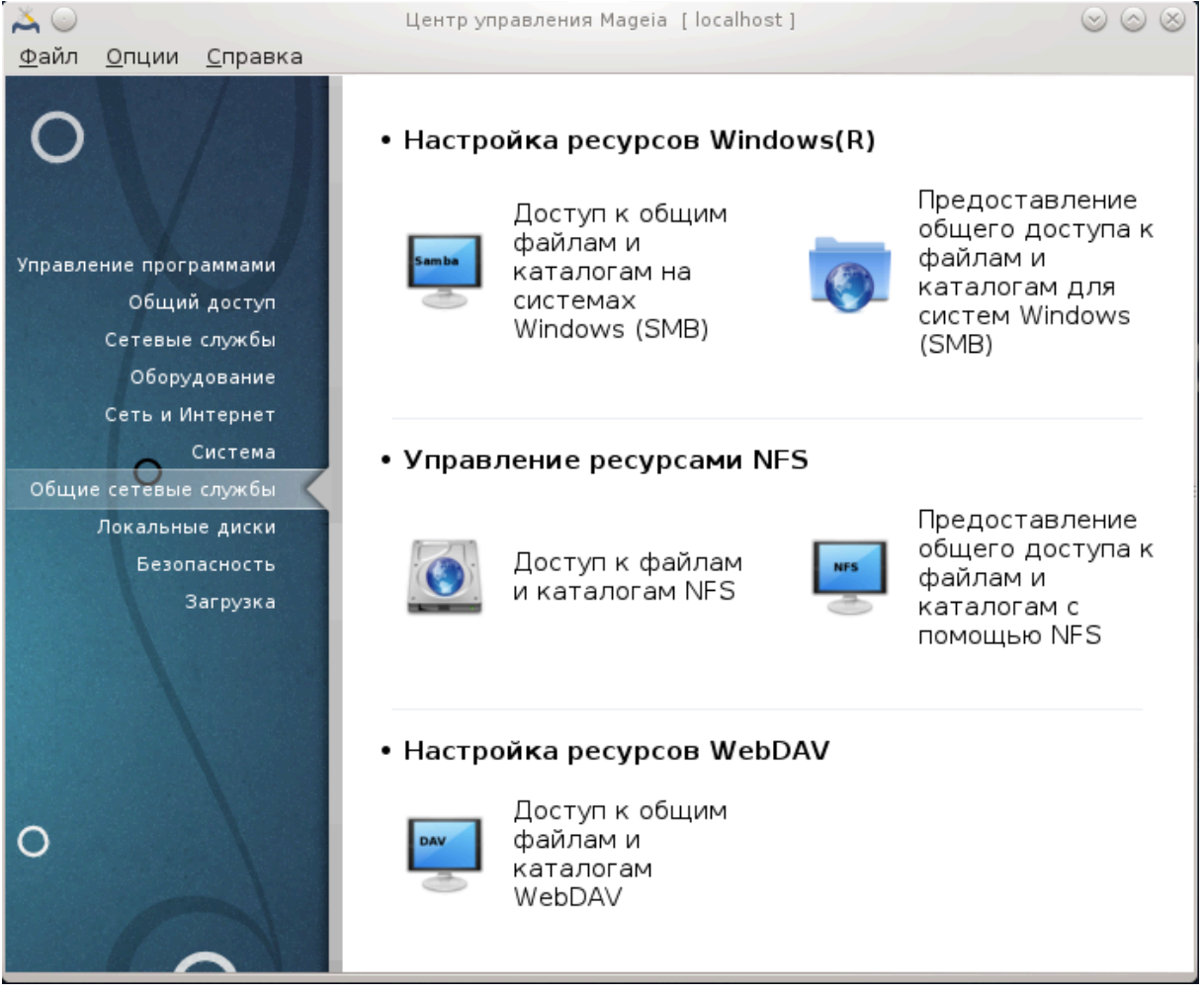

С помощью этой страницы можно выбрать инструменты управления общего доступа к дискам и каталогам системы. Нажмите на ссылку, расположенную ниже, чтобы узнать больше.

- 1. Настройка ресурсов Windows®
	- a. [Раздел 8.1, «Настройка общего доступа к дискам и папкам Windows \(SMB\)»](#page-147-0)
	- b. [Раздел 8.2, «Совместное использование каталогов и дисков с использова](#page-151-0)[нием Samba»](#page-151-0) = ОООООО О ООООО ОООООО О ООООООООО ОО ОООООООО Windows (SMB)
- 2. Управление ресурсами NFS
	- a. [Раздел 8.3, «Настройка общего доступа к дискам и папкам NFS»](#page-161-0)
	- b. [Раздел 8.4, «Предоставление общего доступа к файлам и папкам с исполь](#page-166-0)[зованием NFS»](#page-166-0)

## 3. Настройка ресурсов WebDAV

a. [Раздел 8.5, «Совместный доступ к дискам и каталогам WebDAV»](#page-170-0)

# <span id="page-147-0"></span>**8.1. Настройка общего доступа к дискам и папкам Windows (SMB)**

diskdrake --smb

## **8.1.1. Введение**

С помощью этой программы35 вы можете указать каталоги, доступ к которым смогут получать все пользователи компьютера. Для доступа будет использоваться протокол SMB, который приобрел популярность вместе с операционными системами Windows®. Доступ к каталогам общего пользования можно будет получить сразу после загрузки системы. Доступ к каталогам общего пользования можно также получить в пределах отдельного сеанса с помощью программ для управления файлами.

До запуска этой программы следует определить названия доступных серверов, например с помощью [Раздел 6.8, «Определения узлов»](#page-123-0)

## **8.1.2. Процедура**

Нажмите кнопку Поиск серверов, чтобы получить список серверов, которые предоставляют каталоги в общее пользование.

Нажмите пункт с названием сервера, а затем кнопку > перед этим названием, чтобы просмотреть список общих каталогов. Отметьте пункт каталога, к которому вы хотите получить доступ.

Станет доступной кнопка Точка монтирования, с помощью которой вы сможете указать точку монтирования для каталога.

<sup>35</sup>Запустить эту программу можно с помощью терминала: достаточно ввести команду **diskdrake --smb** от имени администратора (root).

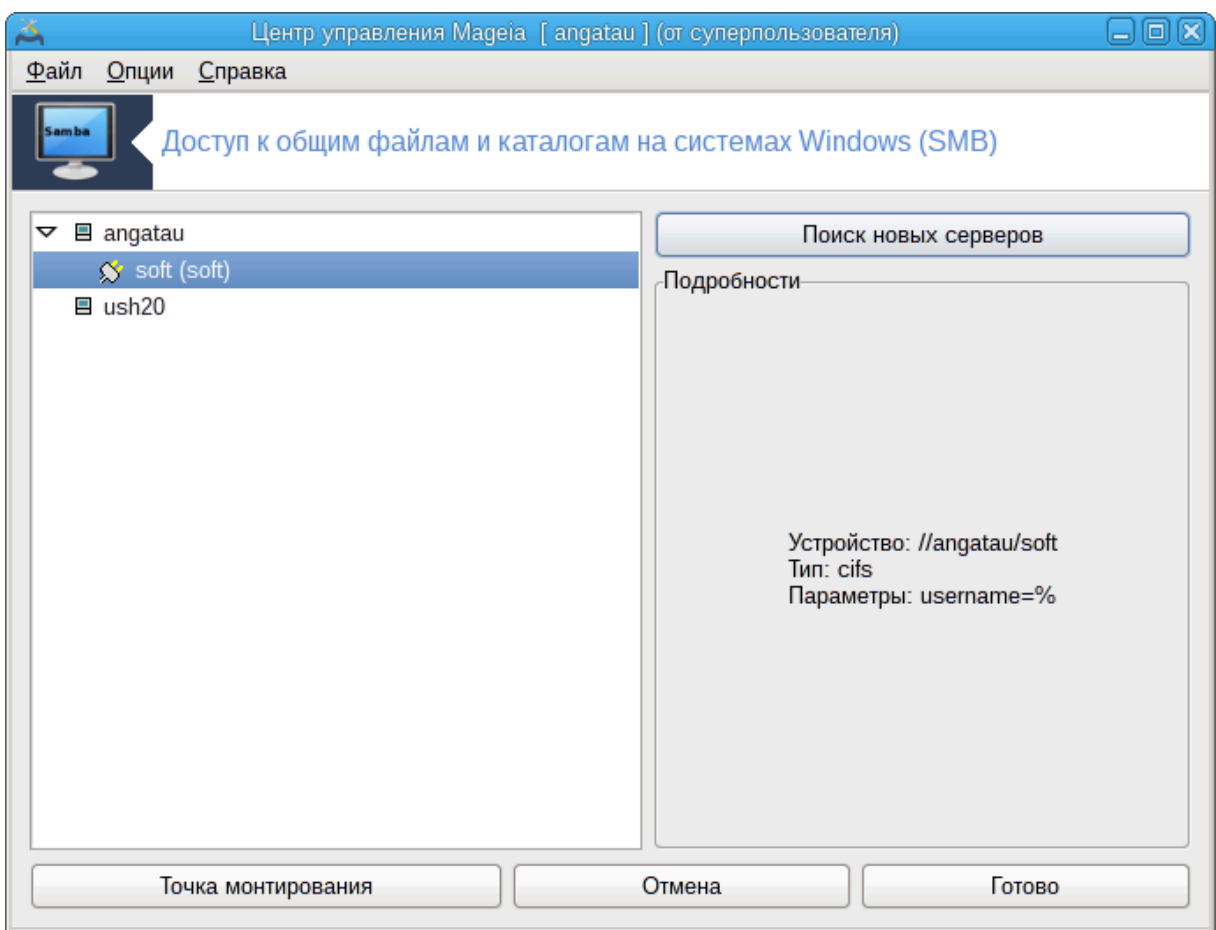

После выбора точки монтирования вы можете смонтировать каталог с помощью кнопки Монтировать. Вы также можете проверить или изменить параметры монтирования с помощью кнопки Параметры.

С помощью окна параметров вы можете указать имя пользователя и пароль, которым должны пользоваться те, кто хочет соединиться с сервером SMB. После монтирования каталога его можно размонтировать с помощью той же кнопки.

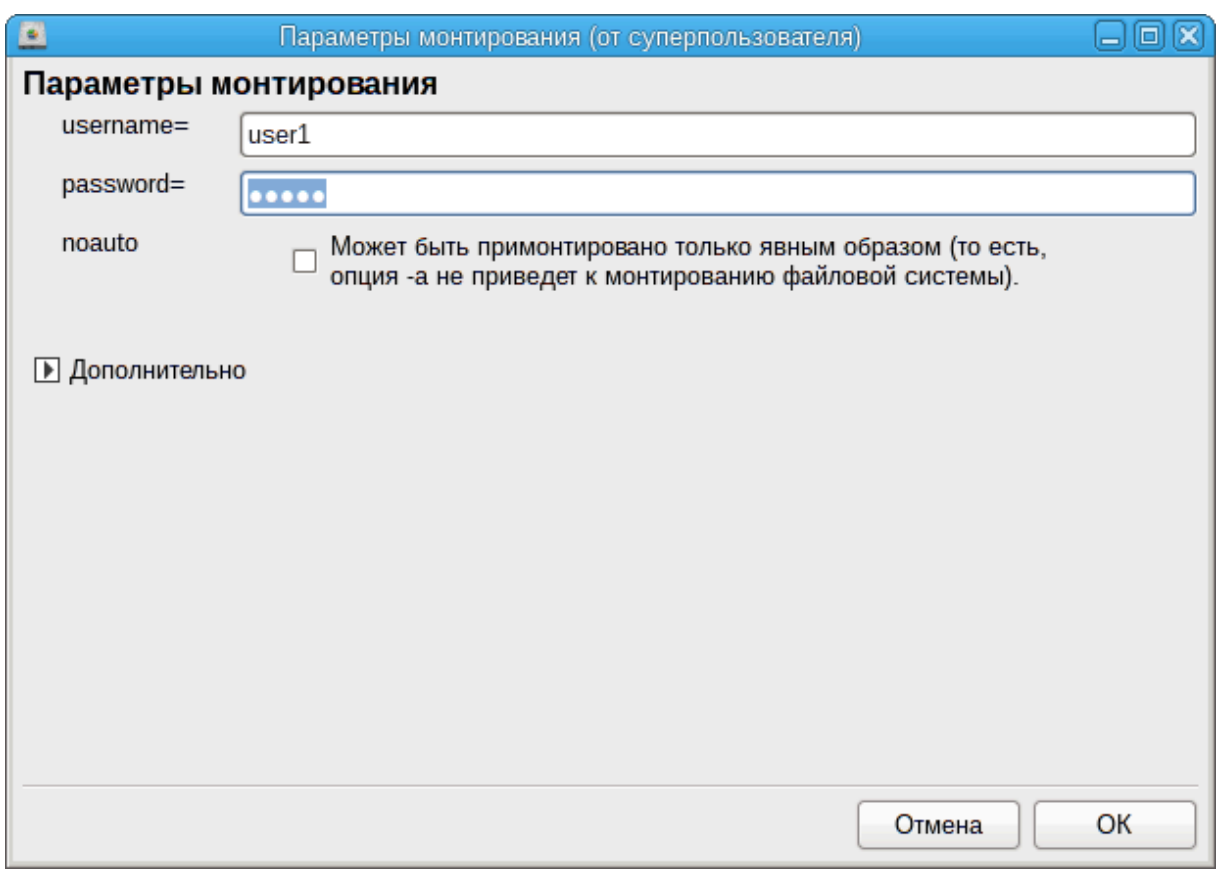

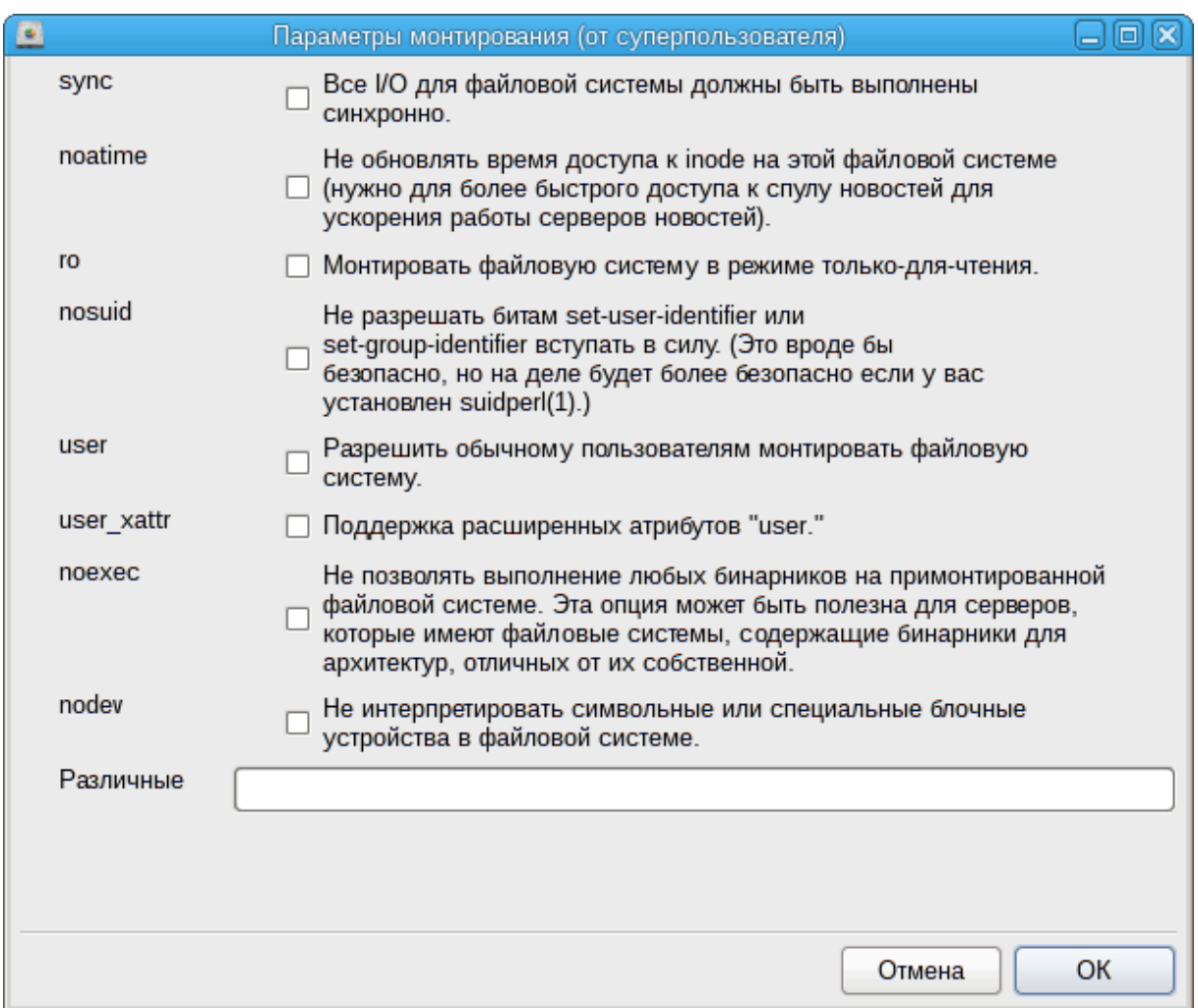

После подтверждения настроек нажатием кнопки Готово система попросит вас ответить на вопрос относительно того, желаете ли вы сохранить изменения в / etc/fstab. Внесение изменений в этот файл сделает каталог доступным сразу после загрузки системы, если локальная сеть доступна. После этого доступ к новому каталогу можно будет осуществлять с помощью программы для управления файлами вашей системы, например Dolphin.

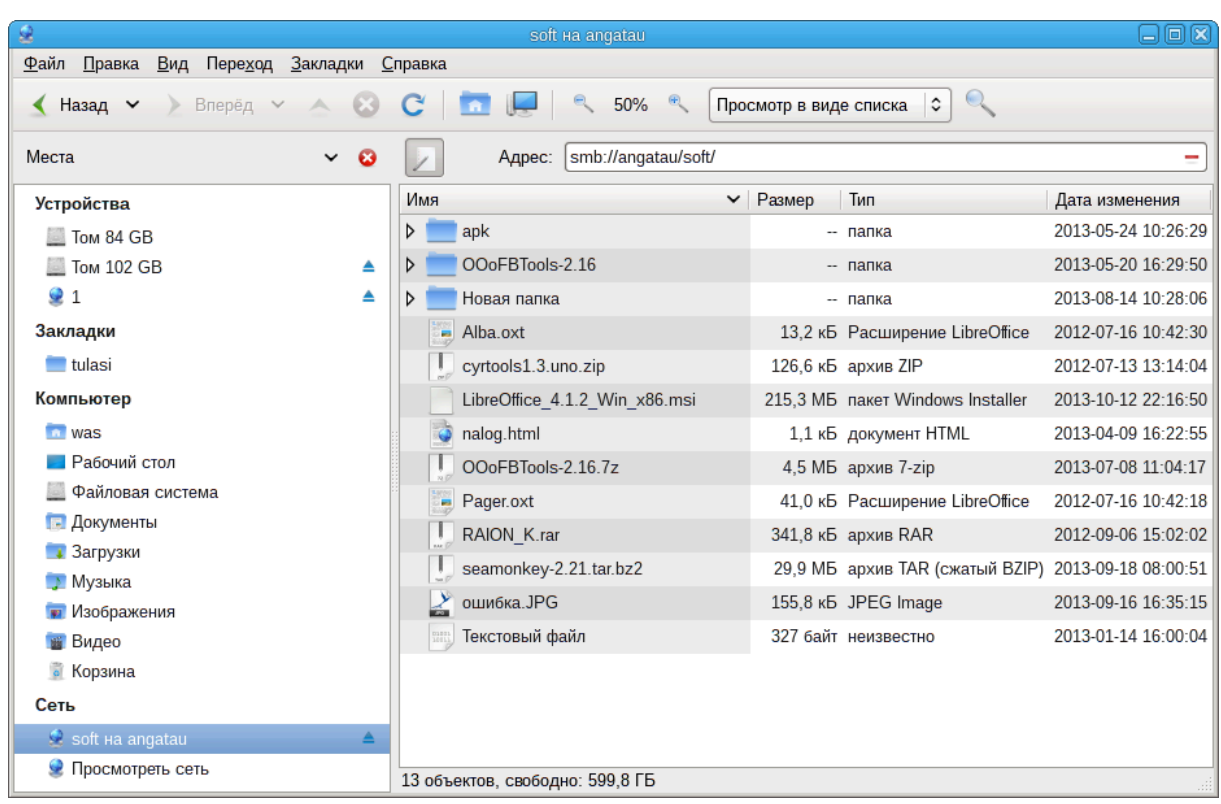

# <span id="page-151-0"></span>**8.2. Совместное использование каталогов и дисков с использованием Samba**

draksambashare

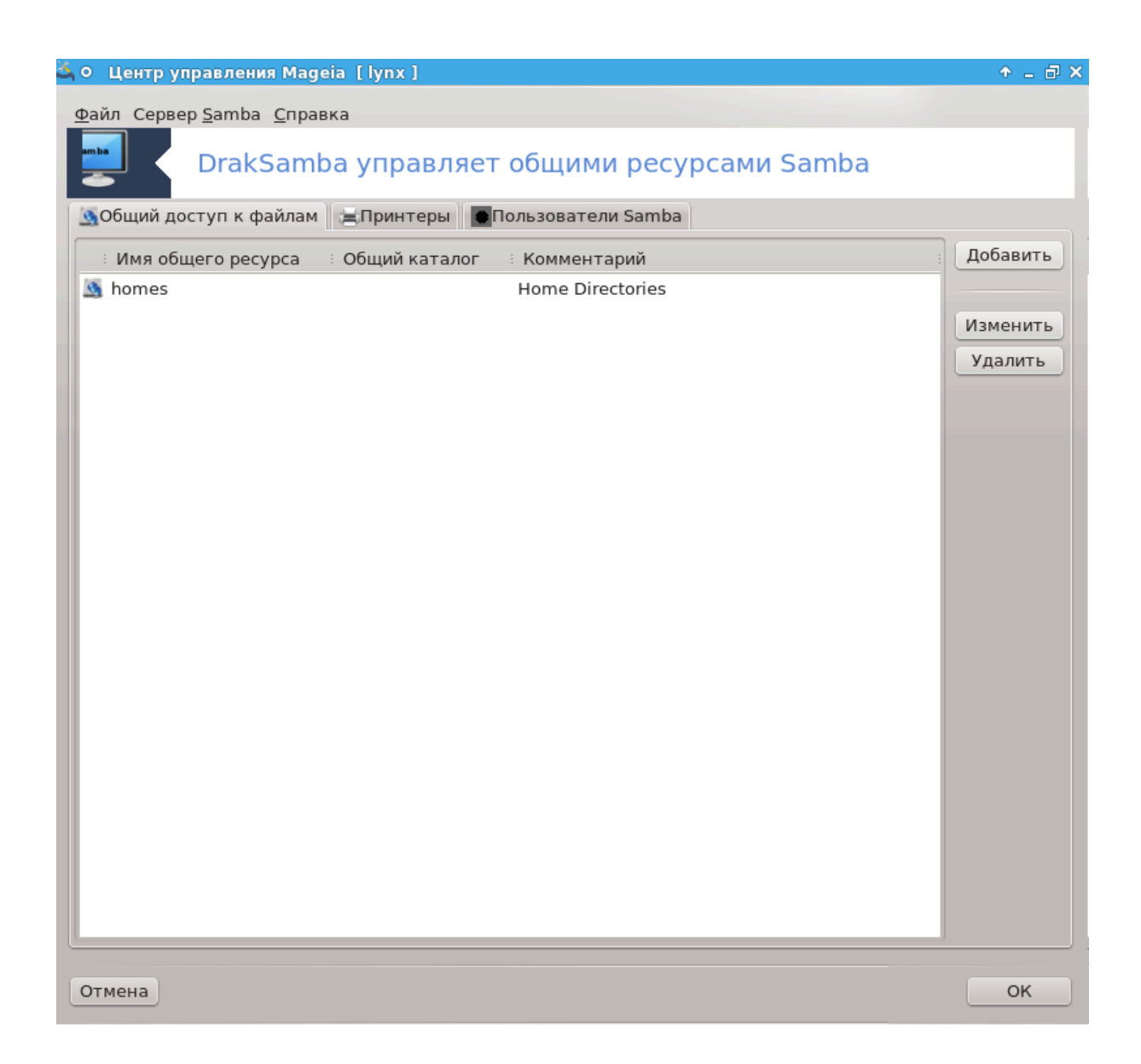

## **8.2.1. Введение**

Samba - протокол, используемый в различных операционных системах для совместного доступа к некоторым ресурсам, к таким как каталоги или принтеры. С помощью этого модуля вы можете настроить компьютер на работу в режиме сервера Samba с использованием протокола SMB/CIFS. Этот протокол используется Windows®, рабочие станции под управлением этой операционной системы могут получать доступ к ресурсам на сервере Samba.

## **8.2.2. Подготовка**

Чтобы пользователи могли получать доступ к вашим ресурсам, сервер должен иметь постоянный IP-адрес. Определить этот URL-адрес можно непосредственно на вашем сервере, например с помощью [Раздел 6.1, «Сетевой центр»](#page-96-0) или на сервере DHCP, который идентифицирует рабочую станцию по MAC-адресу и всегда придаёт ей тот же адрес в сети. Также файервол вашего компьютера должен разрешать входящие соединения с сервера Samba.

# **8.2.3. Мастер - Автономный сервер**

После первого запуска, программа 36 проверит, установлены ли необходимые пакеты и предложит установить их, если пакеты не будут обнаружены в системе. После этого будет запущена программа-мастер настройки сервера Samba.

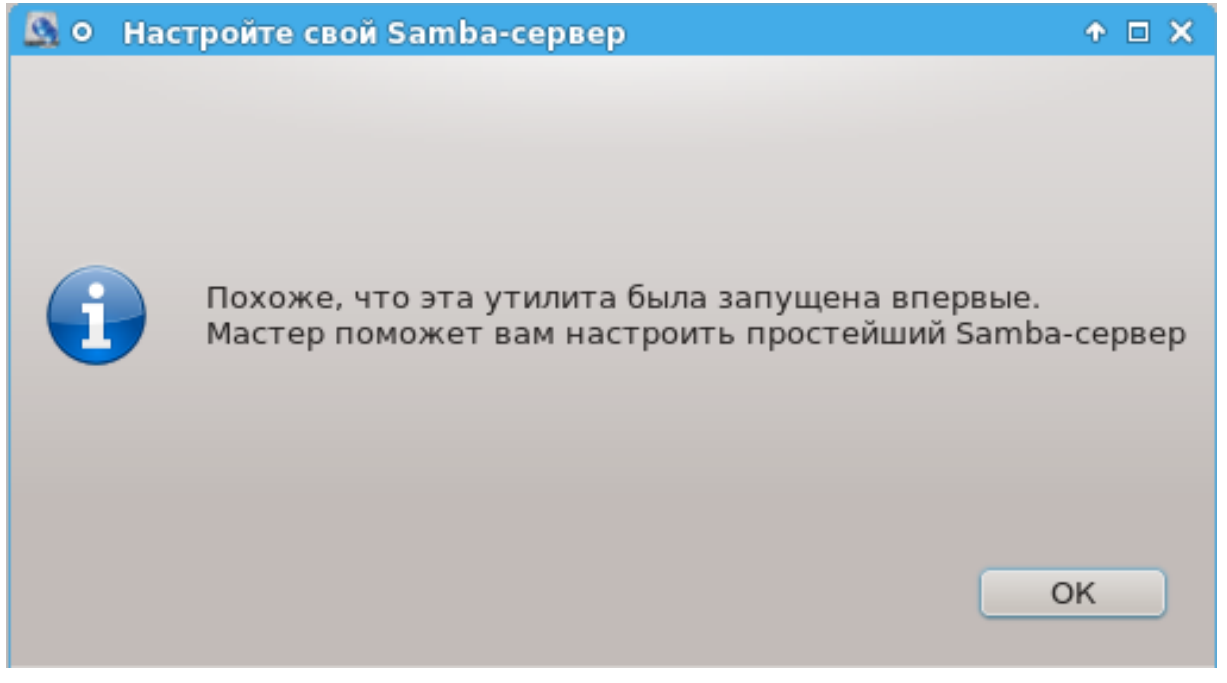

На следующей странице вариант настройки автономного сервера уже будет обозначен.

<sup>36</sup>Запустить эту программу можно с помощью терминала: достаточно ввести команду **draksambashare** от имени администратора (root).

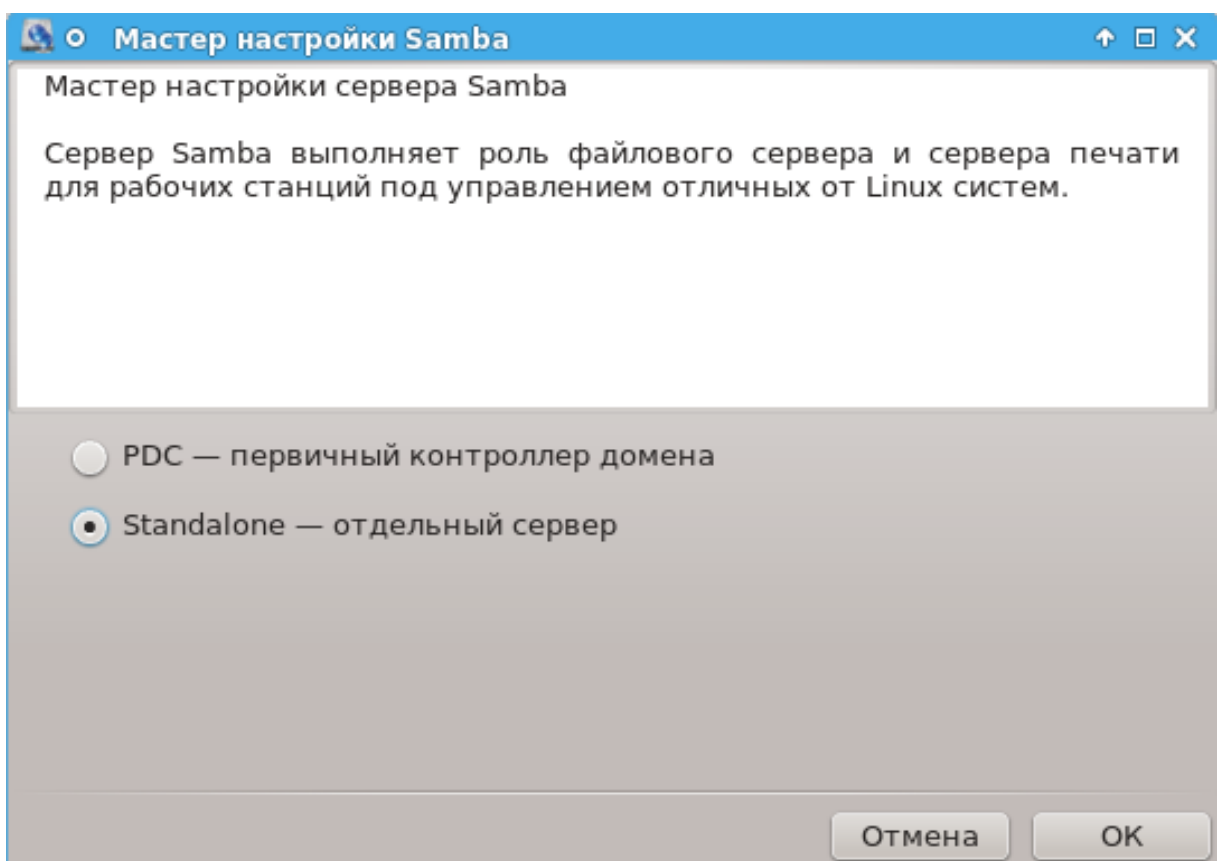

Укажите название рабочей группы. Это название должно совпадать с названием группы, которая будет получать доступ к ресурсам общего пользования.

Название Netbios - это название, которое будет использовано для обозначения сервера сети.

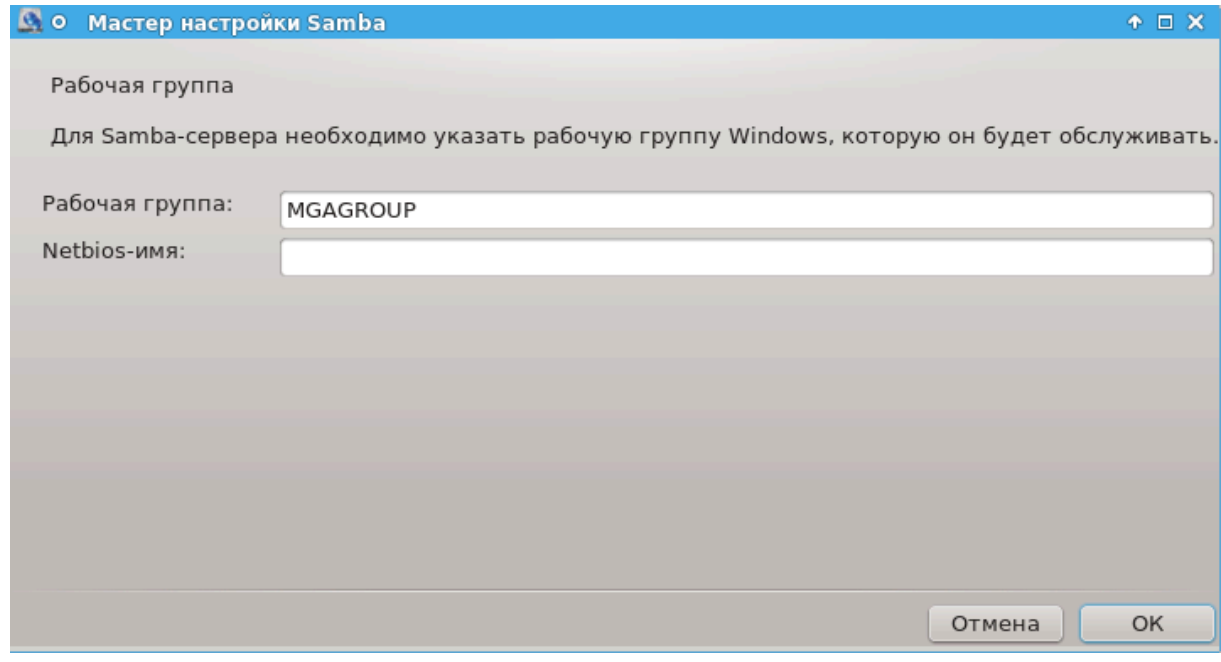

Выберите режим защиты:

- пользователь: клиент должен пройти аутентификацию, чтобы получить доступ к ресурсу.
- общий ресурс: клиент предоставляет данные для распознавания, отдельно для каждого общего ресурса.

Здесь вы можете указать IP-адреса или названия узлов, которым будет предоставлен доступ к ресурсам.

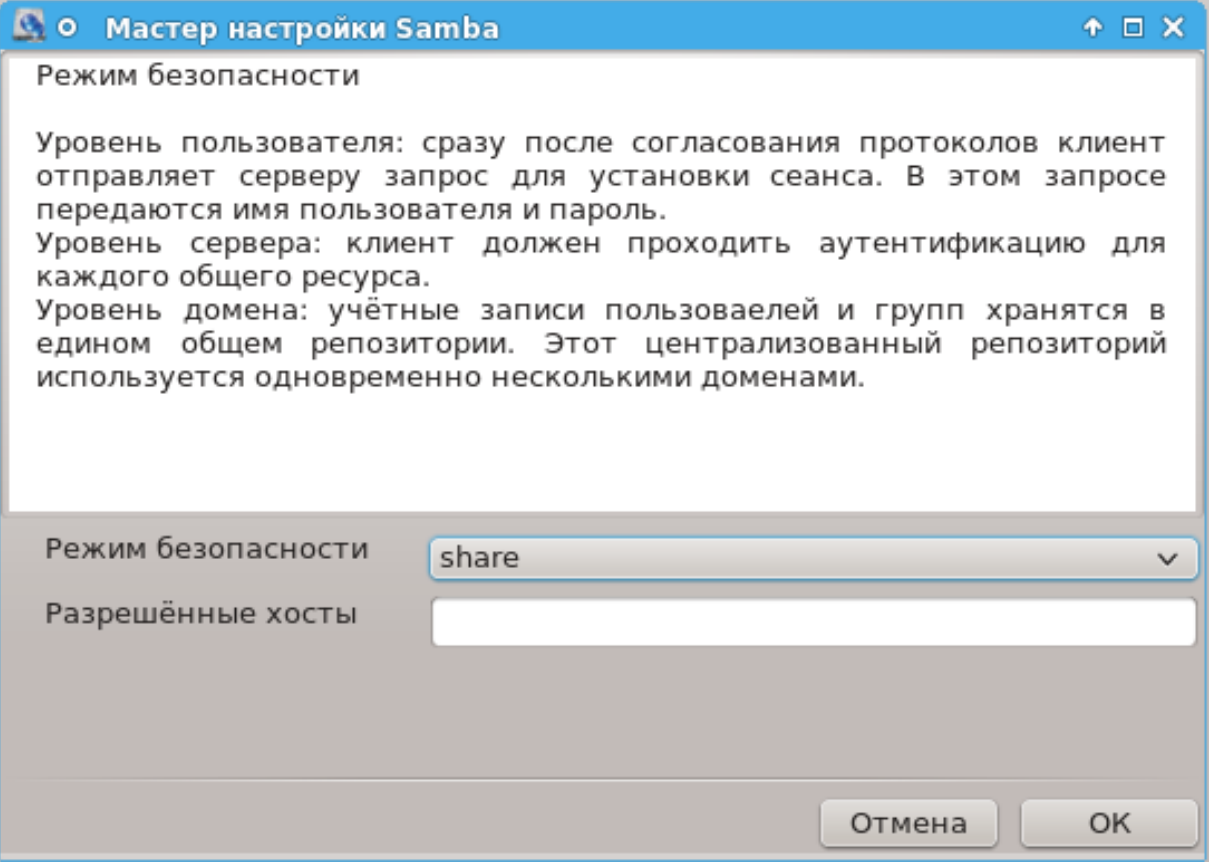

Укажите баннер сервера. Баннер - это способ, которым сервер будет представлен на рабочих станциях Windows.

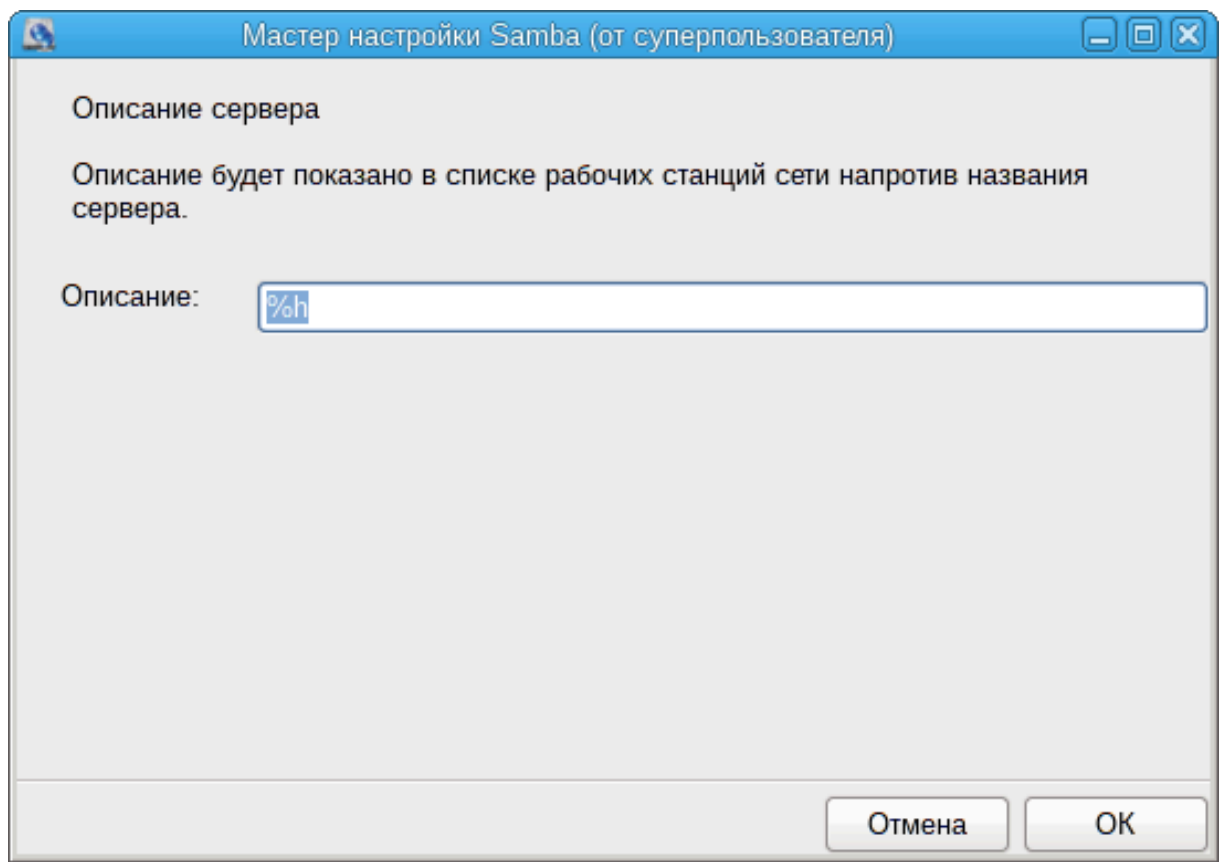

На следующем шаге можно указать место, где Samba сможет хранить журналы своей работы.

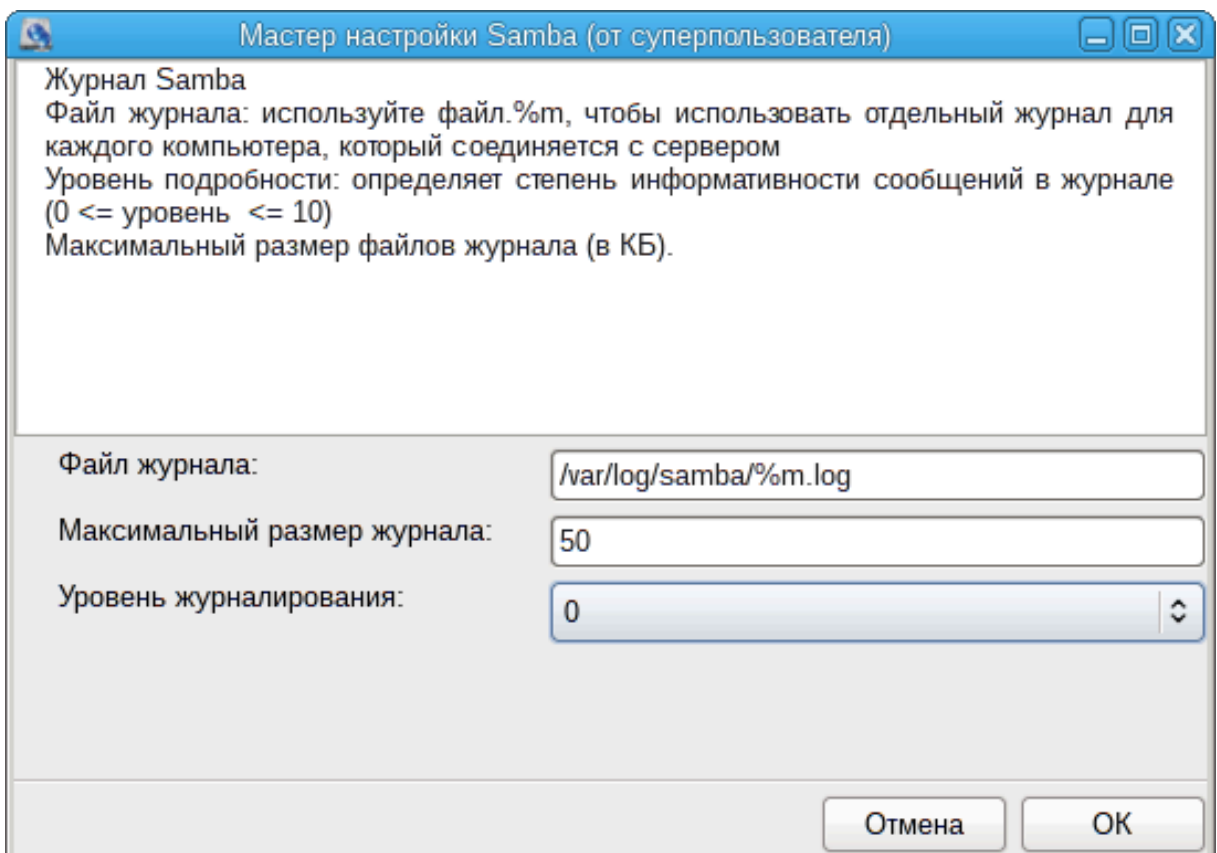

Прежде чем вами будут подтверждены выбранные значения параметров, программа-мастер покажет список этих параметров. Если параметры будут подтверждены, соответствующие данные будут записаны в файл /etc/samba/smb.conf.

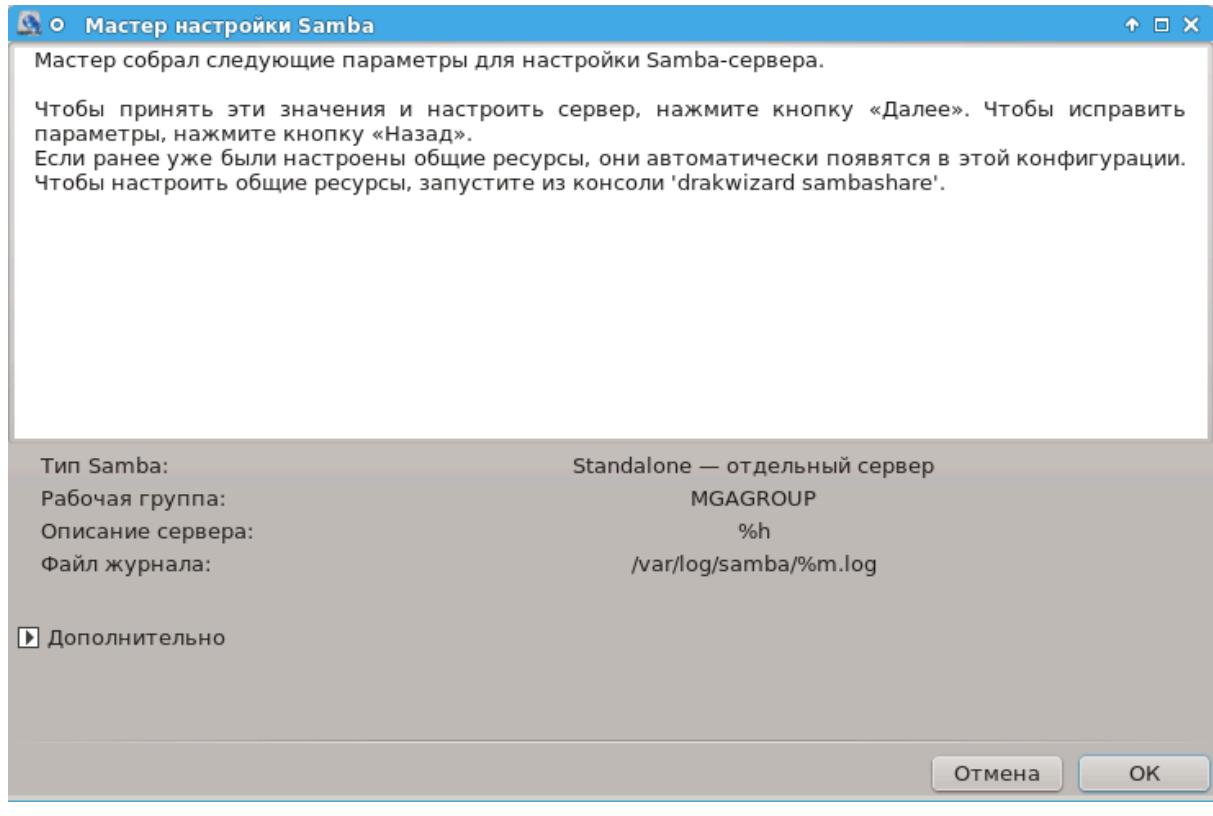

**8.2.4. Мастер: Основной контроллер домена**

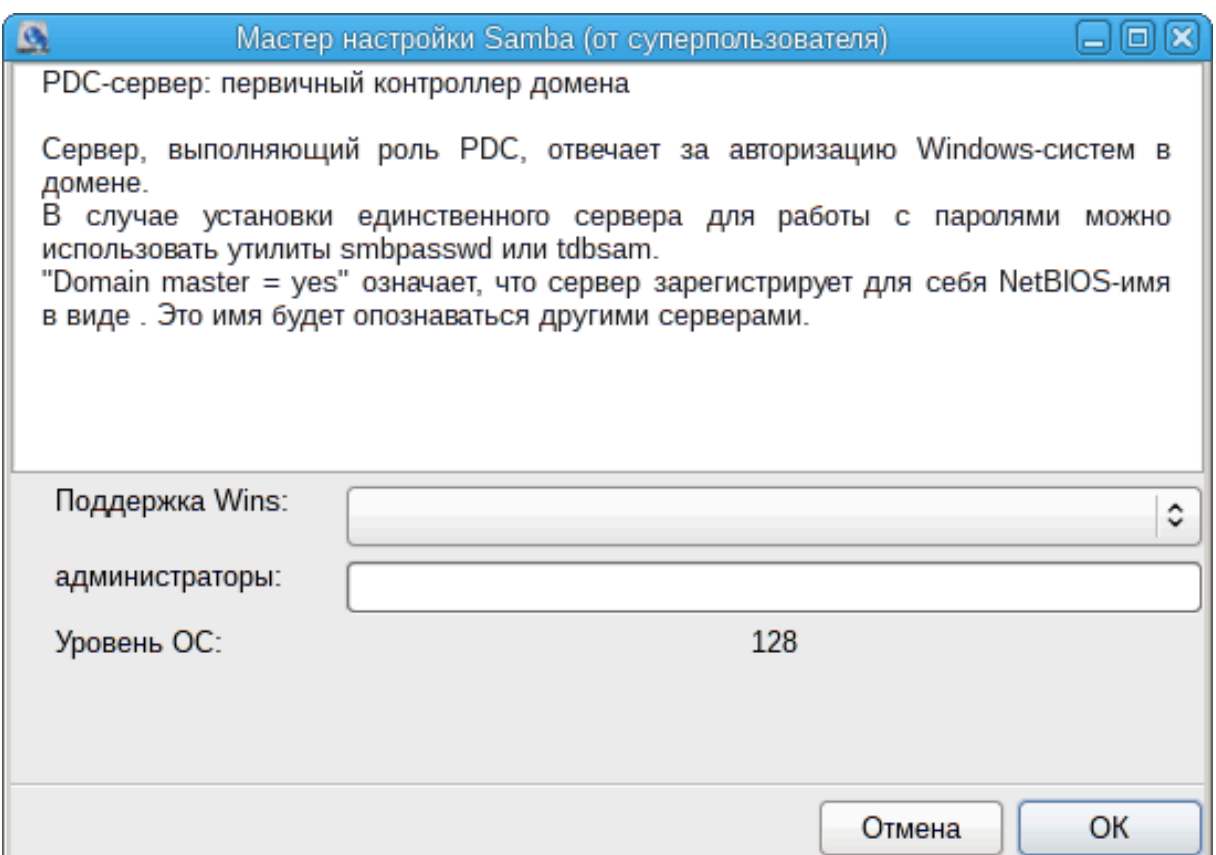

Если будет отмечен пункт «Основной контроллер домена», мастер попросит вас указать, следует ли поддерживать Wins, и определить имена пользователей-администраторов. Следующие шаги являются теми же самыми, что и при настройке отдельного сервера, кроме того, что вам придётся указать режим защиты:

• домен: предоставляется механизм для хранения всех учётных записей пользователей и групп в централизованном общем репозитории учётных записей. Централизованный репозиторий учётных записей предоставляется в использование контролерами безопасности домена.

**8.2.5. Назначение каталога, доступ к которому будет открыт**

Если нажать кнопку Добавить, будет показано следующее окно:

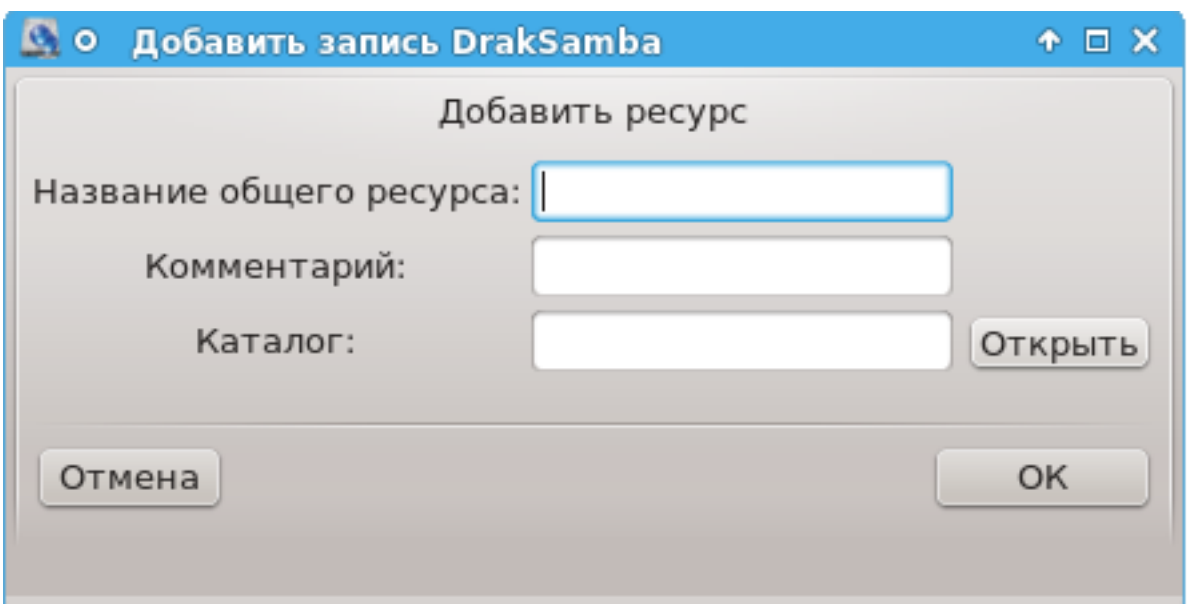

Таким образом будет добавлена новая запись. Внести изменения в существующую запись можно с помощью нажатия кнопки Изменить. Вы можете изменить, будет ли каталог видимым для всех пользователей, пригодным к записи или чтению. Менять имя общего ресурса нельзя.

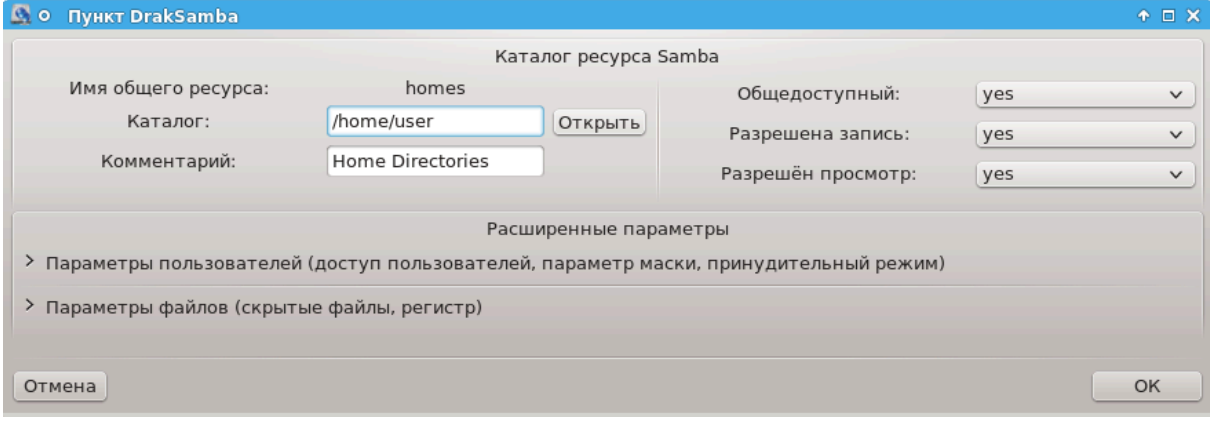

## **8.2.6. Пункты меню**

Если в списке будет хоть одна запись, можно будет воспользоваться пунктами меню.

**Файл|Записать настройки.**  Сохранить текущие настройки в файле /etc/ samba/smb.conf.

**Сервер Samba|Настройка.**  С помощью этой команды можно снова запустить мастер.

**Сервер Samba|Перезапустить.**  Приостановить работу сервера и перезапустить его с использованием текущих файлов настройки.

**Сервер Samba|Перезагрузить.**  Отображённая конфигурация загружается из текущих конфигурационных файлов.

# **8.2.7. Совместный доступ к принтерам**

С помощью Samba можно также предоставлять общий доступ к принтерам.

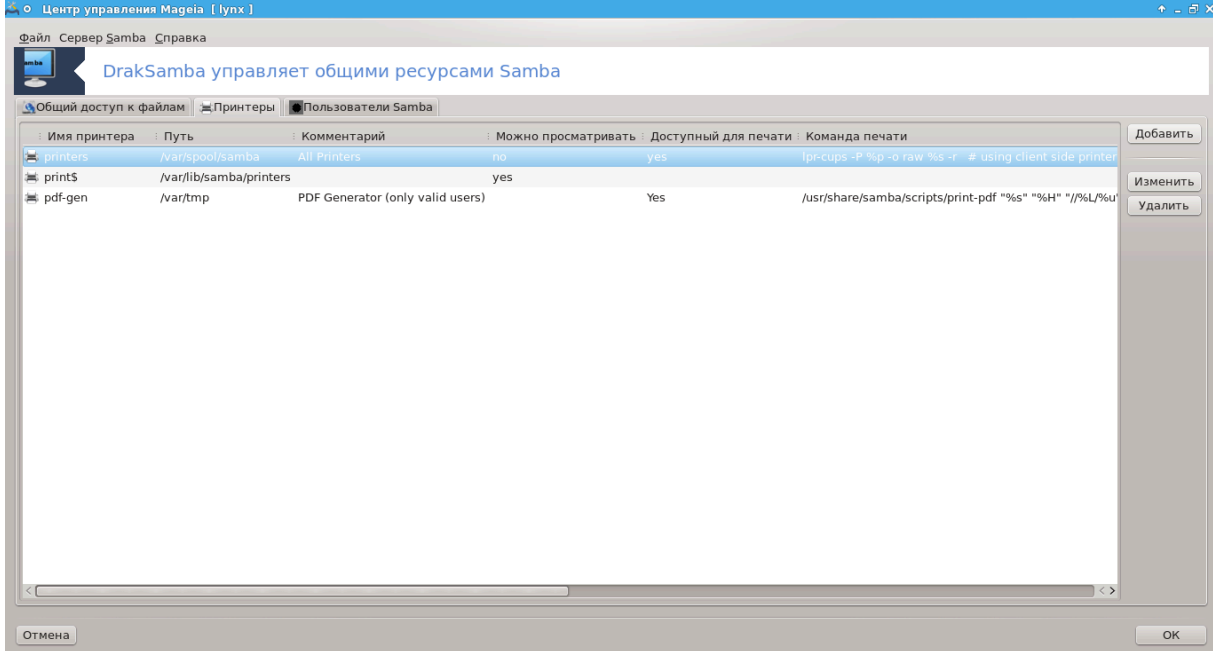

# **8.2.8. Пользователи Samba**

С помощью этой вкладки вы можете добавлять пользователей, которым будет разрешен доступ к общим ресурсам, если включено распознавание пользователей. Можно добавить пользователей из раздела Раздел 7.8, «Пользователи и [группы»](#page-134-0)

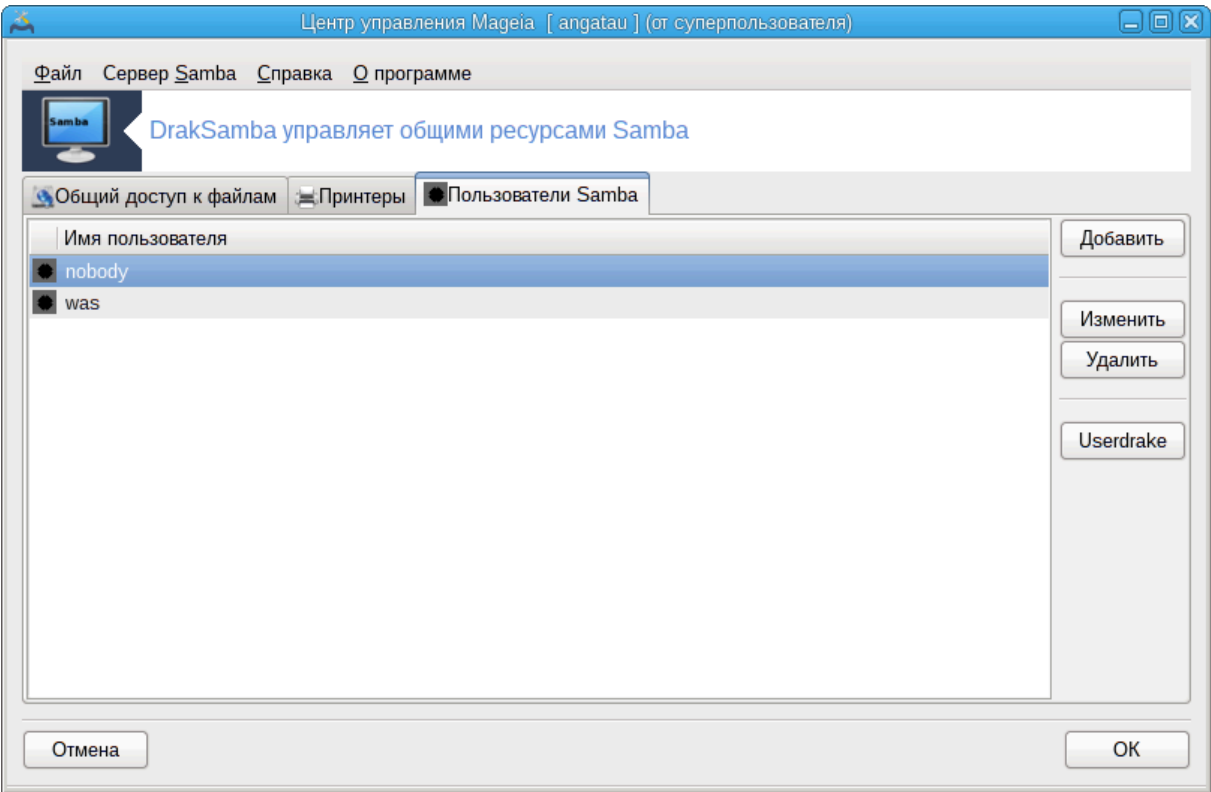

## <span id="page-161-0"></span>**8.3. Настройка общего доступа к дискам и папкам NFS** diskdrake --nfs

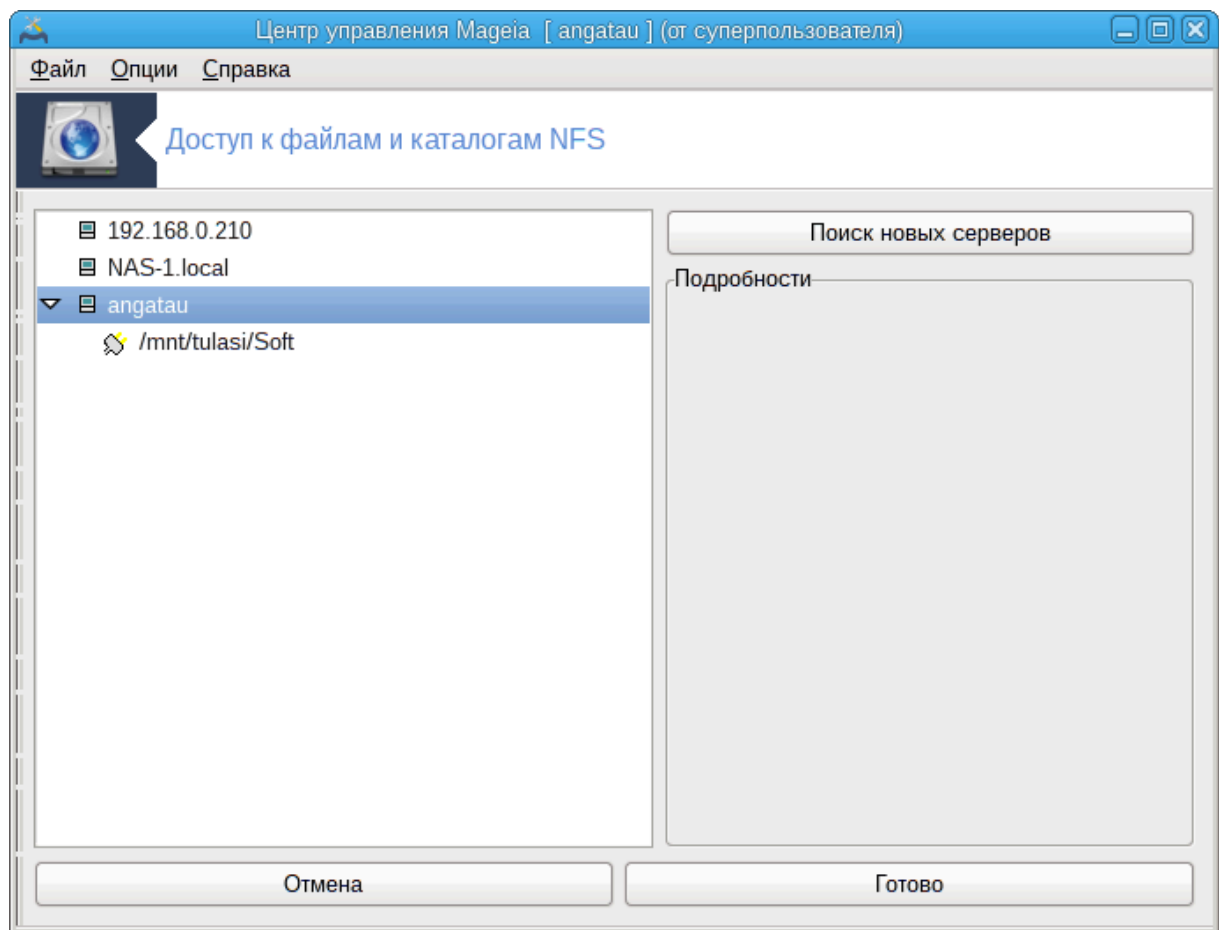

#### **8.3.1. Введение**

.

С помощью этой программы37 вы можете объявить некоторые из каталогов общего пользования доступными всем пользователям компьютера. Протокол NFS используется в большинстве систем Linux или Unix. Такие совместные каталоги станут доступными для пользователей сразу после загрузки системы. Доступ к общим каталогам можно осуществлять непосредственно во время рабочего сеанса пользователя с помощью программ для управления файлами.

#### **8.3.2. Процедура**

Нажмите кнопку Поиск серверов, чтобы получить список серверов, которые предоставляют каталоги в общее пользование.

Нажмите пункт с названием сервера, а затем кнопку > перед этим названием, чтобы просмотреть список общих каталогов. Отметьте пункт каталога, к которому вы хотите получить доступ.

<sup>37</sup>Запустить эту программу можно с помощью терминала: достаточно ввести команду **diskdrake --nfs** от имени администратора (root).

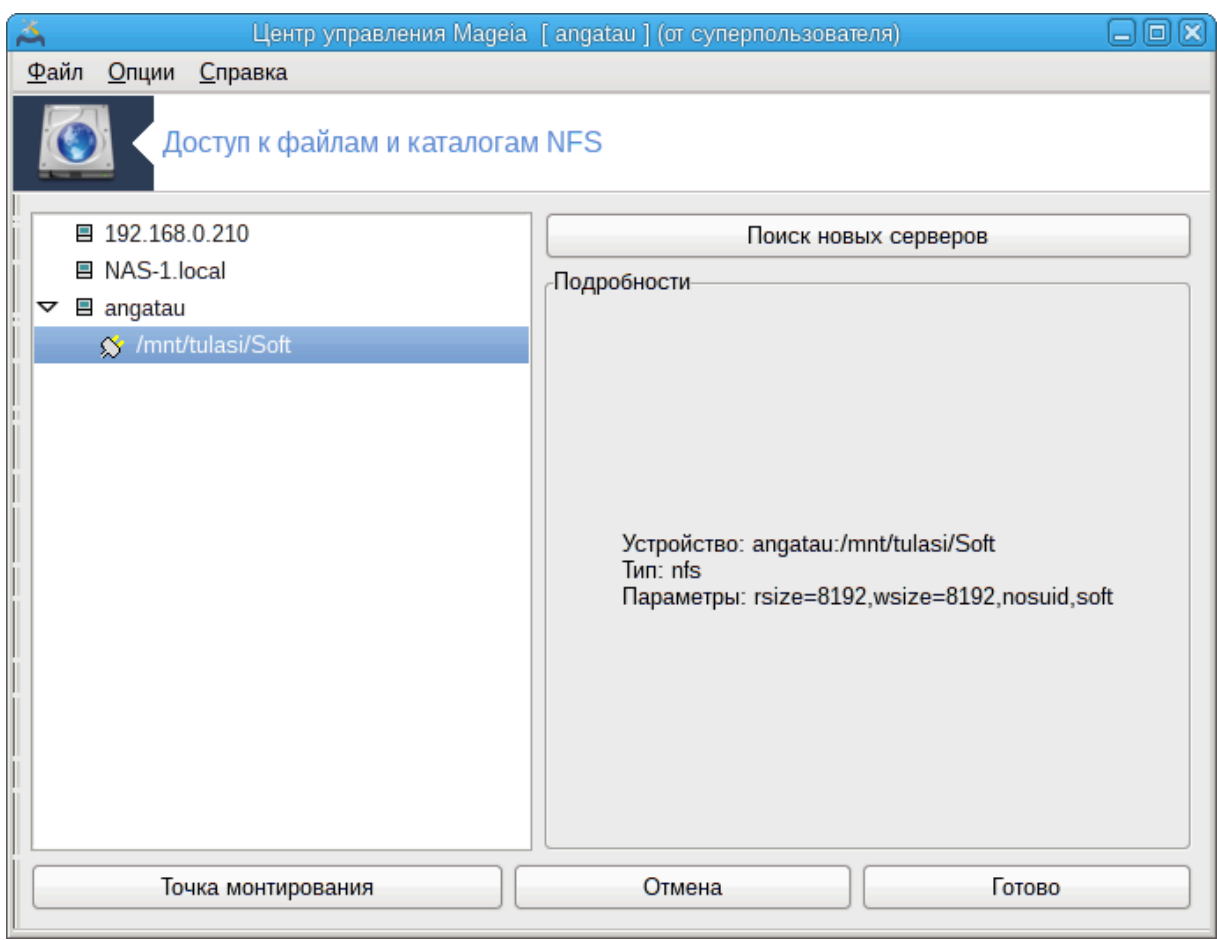

Станет доступной кнопка Точка монтирования, с помощью которой вы сможете указать точку монтирования для каталога.

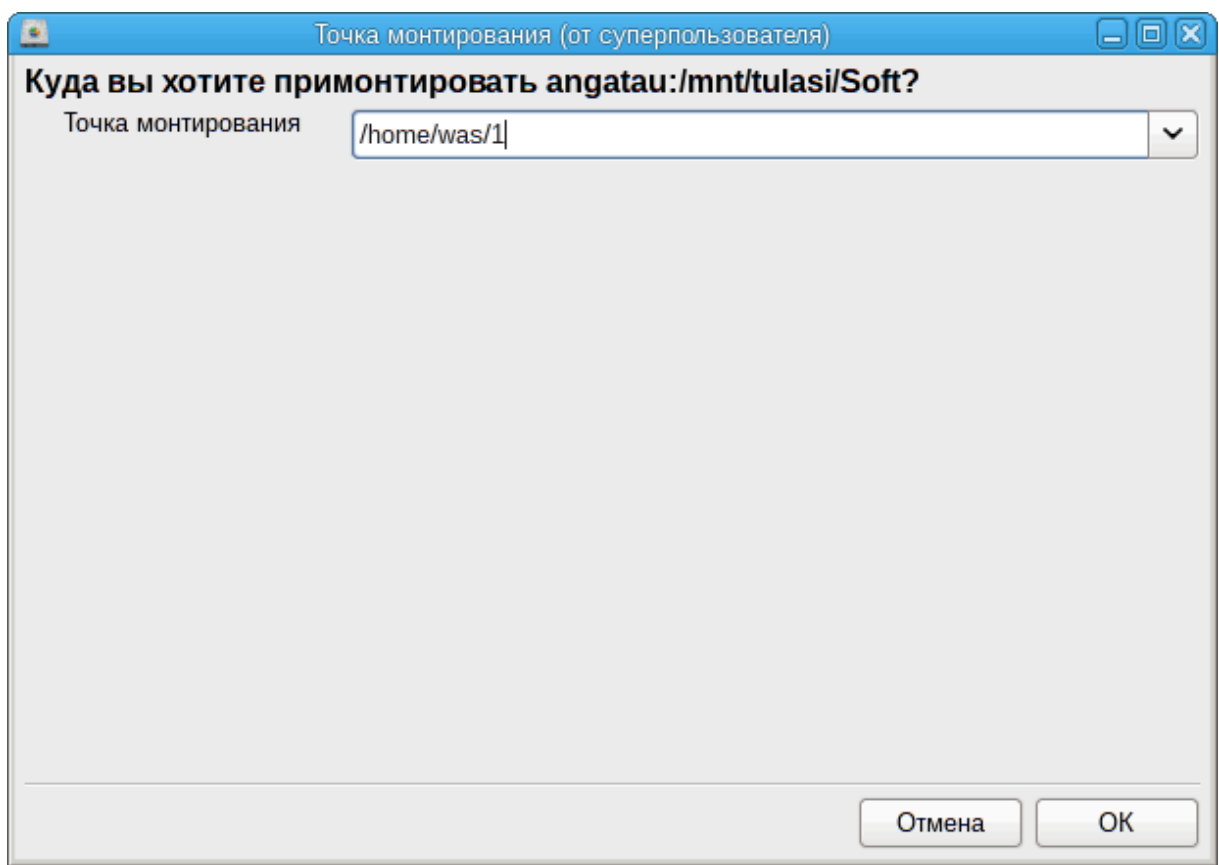

После выбора точки монтирования вы можете смонтировать каталог. Вы также можете проверить или изменить параметры монтирования с помощью кнопки Параметры. После монтирования каталога его можно размонтировать с помощью той же кнопки.

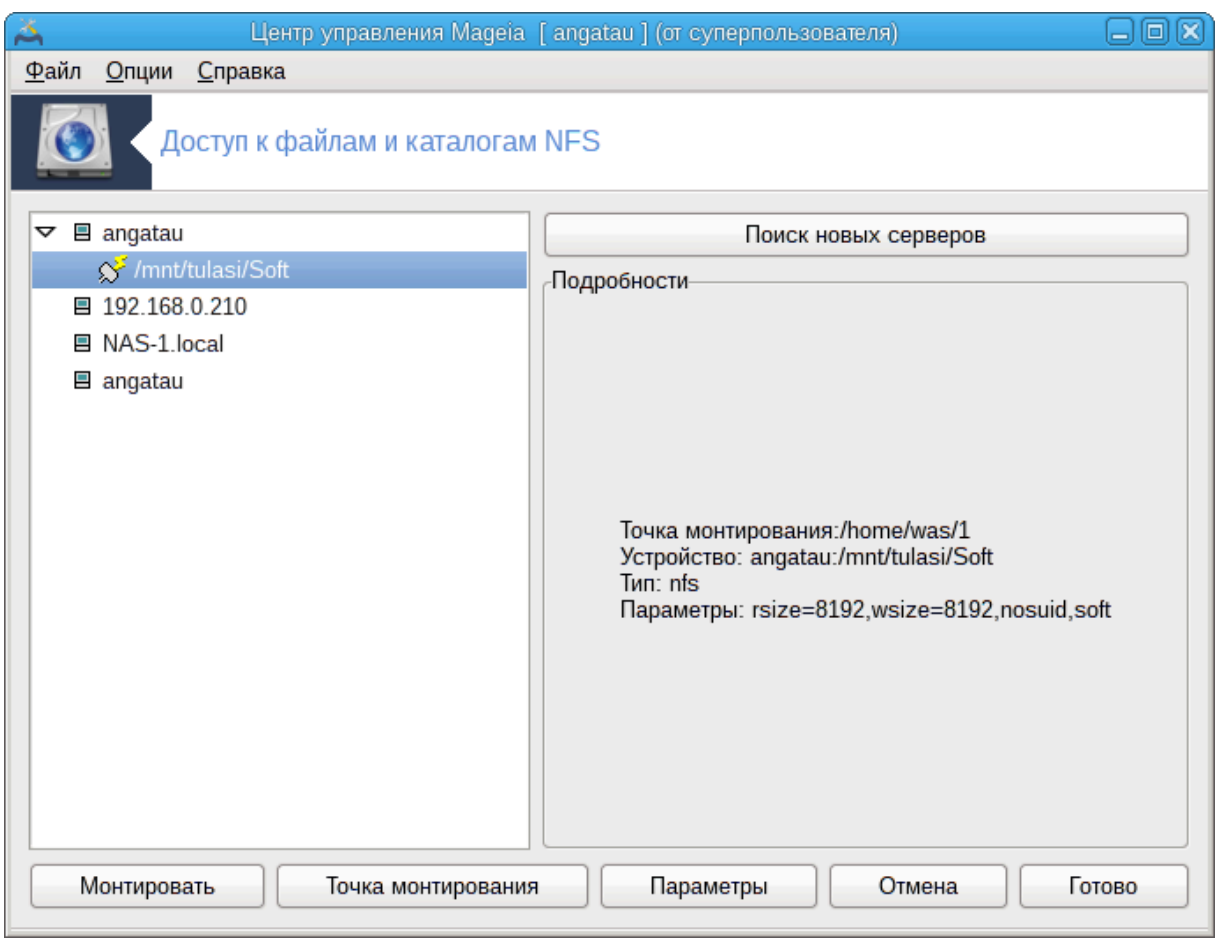

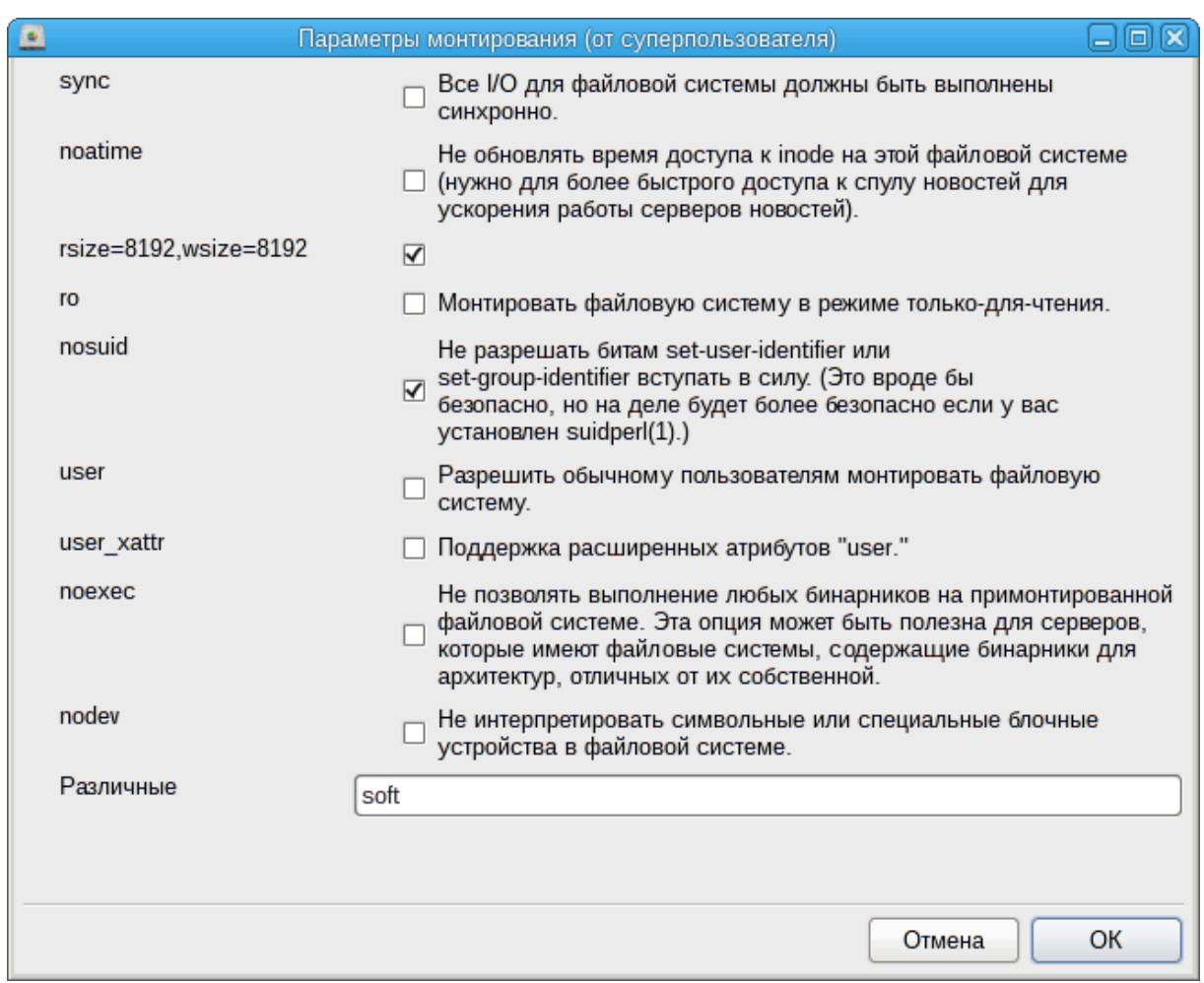

После подтверждения настроек, нажатием кнопки Готово система попросит вас ответить на вопрос относительно того, желаете ли вы сохранить изменения в / etc/fstab. Внесение изменений в этот файл сделает каталог доступным сразу после загрузки системы, если локальная сеть доступна. После этого доступ к новому каталогу можно будет осуществлять с помощью программы для управления файлами вашей системы, например Dolphin.

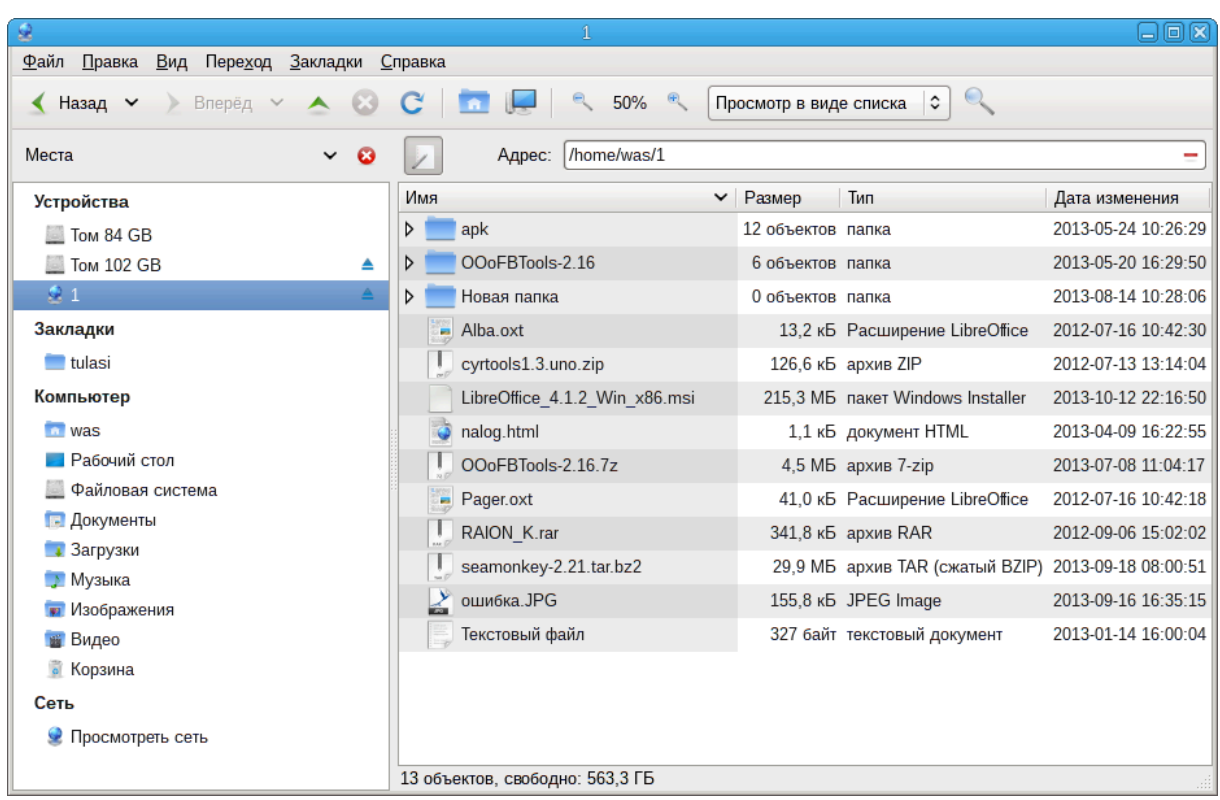

# <span id="page-166-0"></span>**8.4. Предоставление общего доступа к файлам и папкам с использованием NFS** draknfs

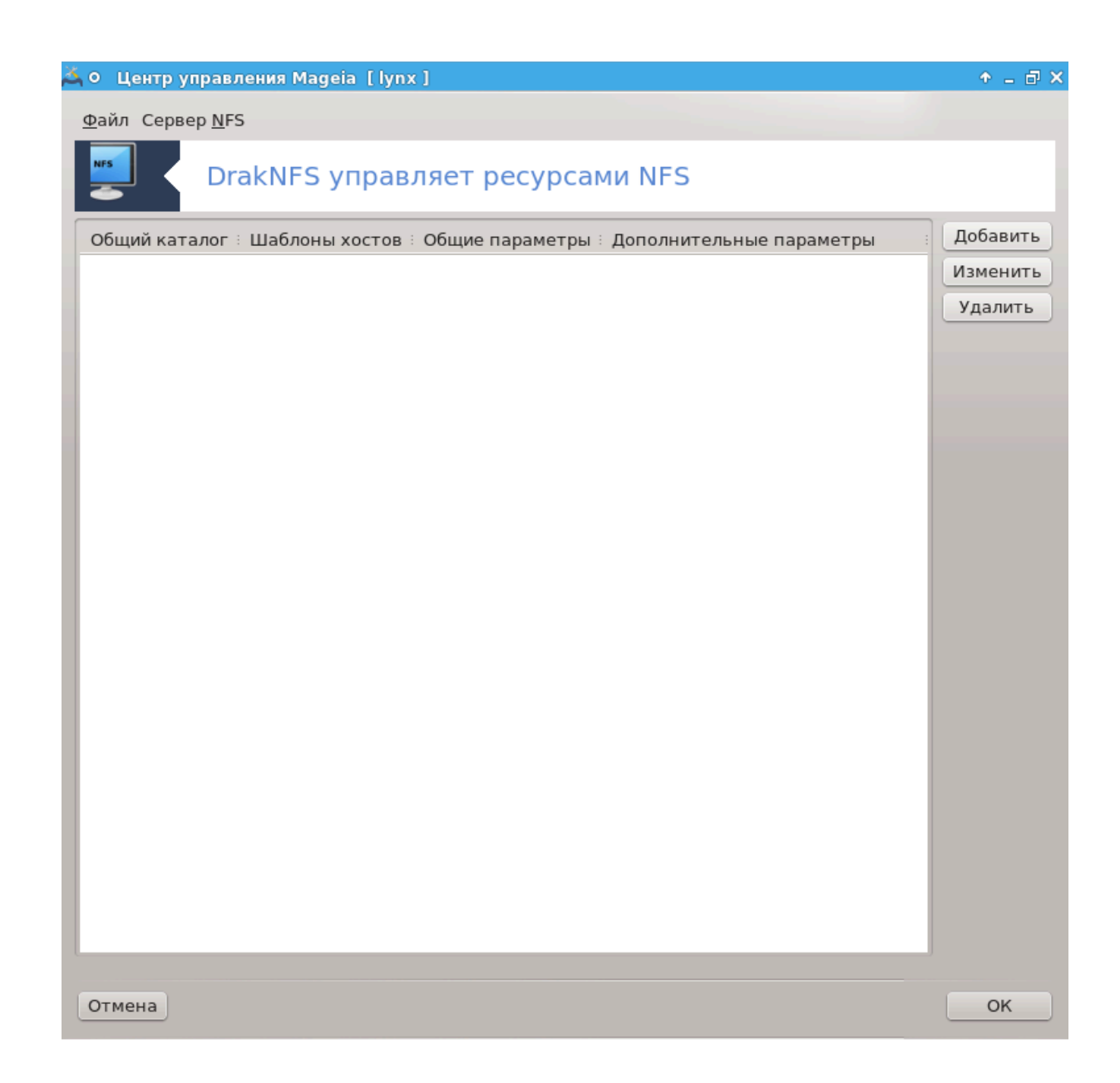

## **8.4.1. Предпосылки**

Во время первого запуска мастера<sup>38</sup> программа может показать окно с таким сообщением:

Нужно установить пакет nfs-utils. Вы хотите его установить?

После завершения установки будет показано окно с пустым списком.

## **8.4.2. Главное окно**

Здесь будет показан список каталогов, которые предоставлены в общее пользование. Во время первого запуска этот список, конечно же, будет пустым. С помощью кнопки Добавить можно открыть окно утилиты конфигурирования.

<sup>38</sup>Запустить эту программу можно с помощью терминала: достаточно ввести команду **draknfs** от имени администратора (root).

## **8.4.3. Изменить запись**

Окно утилиты настройки имеет вид «Изменить запись». Его также можно открыть с помощью нажатия кнопки Изменить. Доступны следующие параметры.

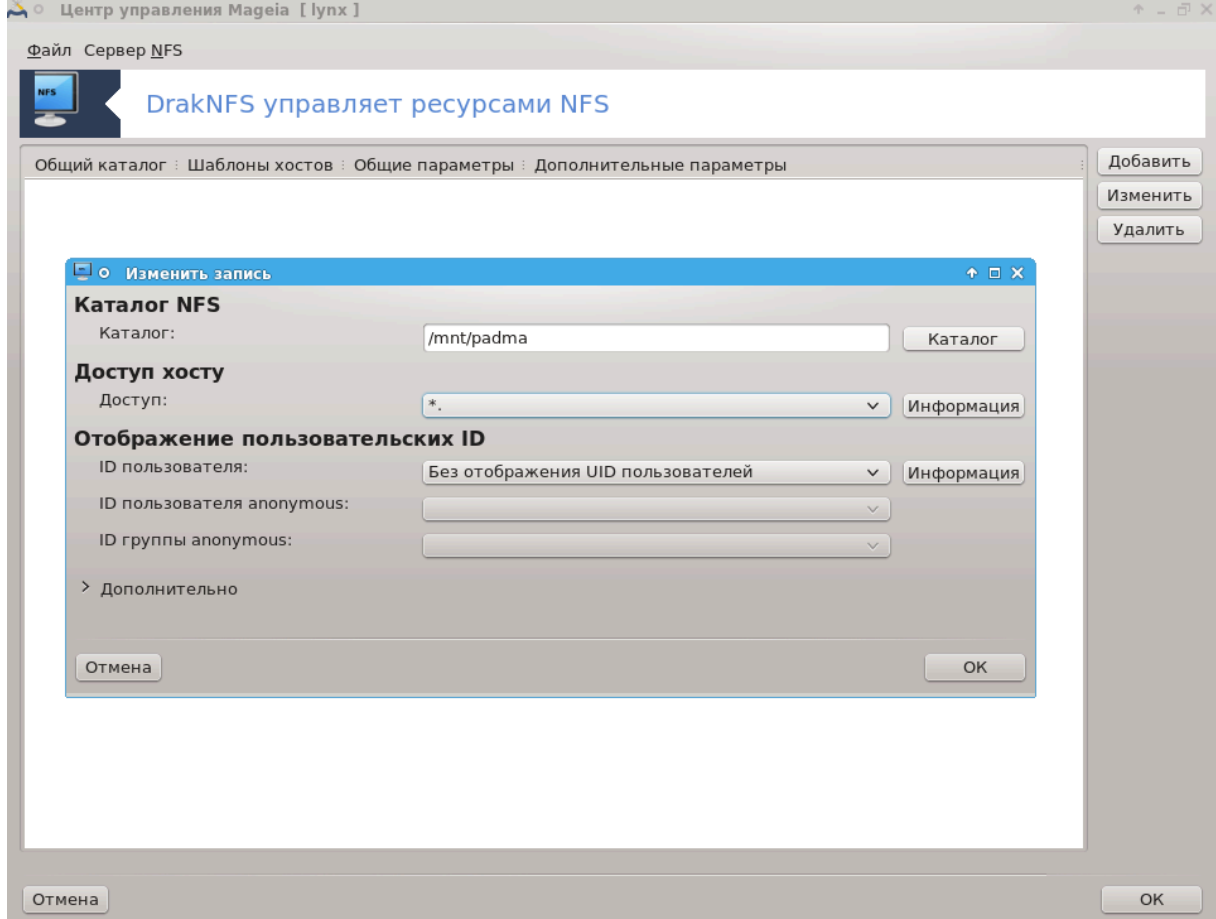

#### **8.4.3.1. Каталог NFS**

С помощью этого пункта вы можете указать каталог, который будет предоставлен в общее пользование. С помощью кнопки Каталог можно открыть окно инструмента выбора каталога с помощью графического интерфейса.

#### **8.4.3.2. Доступ к узлу**

Здесь вы можете указать узлы, которым будет предоставлен доступ к папке совместного использования.

Клиенты NFS можно указать несколькими способами:

ООООООООО ОООО: указать узел в формате аббревиатуры названия, которое может быть распознано инструментом определения адресов или в формате полноценного доменного названия, или в формате IP-адреса

ООООООО ОООООО: сетевые группы NIS, можно указывать как @группа.

ООООООО ОООООО: названия компьютеров могут содержать шаблонные символы замены  $*$  и ?. Пример:  $*$ .cs.foo.edu отвечает всем узлам домена cs.foo.edu.

 $III$ -####: кроме того, вы можете одновременно экспортировать каталоги на все папки IP-(под-)сети. Пример: «/255.255.252.0» или «/22, добавленные к базовому адресу сети.

#### **8.4.3.3. Сопоставление ID пользователей**

ООООООООООООО ОООООООООООО root ООО ОООООООООО: перенаправить запросы с uid/gid 0 на анонимный uid/gid (root\_squash). Пользователь-администратор клиентской системы не сможет читать файлы или выполнять запись в файлы на сервере, которые были созданы администратором сервера или самим сервером.

ООООООООООООО ООООООООО ООООООООО ОООООО ООО root: отключить подавление root'а. Эта опция в основном используется для бездисковых клиентов (no\_root\_squash).

ООООООООООО ОООО ООООООООООООО ОООООООООО: сопоставить все uids и gids анонимными (all\_squash). Полезно для экспортированных с помощью NFS общих каталогов FTP, каталогов новостей и т.д. Параметр с противоположным значением, без сопоставления UID пользователей (no\_all\_squash), используется по умолчанию.

 $\alpha$ νονυιδ #  $\alpha$ νονγιδ: явным образом определить uid и gid анонимного аккаунта.

#### **8.4.3.4. Дополнительные параметры**

########## ############ 3TOT параметр требует, чтобы запросы поступали с интернет-порта с номером, меньшим по IPPORT\_RESERVED (1024). Этот параметр по умолчанию включен.

ООООО ОООООО ОООООО ООО ОООООО: разрешает выполнение запросов только для чтения, либо для чтения и записи в NFS раздел. По умолчанию стоит запрет любых запросов на изменение файловой системы. Такой запрет также можно сделать явным образом с помощью этой опции.

ОООООООООО ОООООО: запрещает серверу NFS нарушать протокол NFS и отвечать на запросы, прежде чем любые изменения, которые являются следствием этих запросов, будут отправлены в стабильное хранилище (например, диск).

ОООООООО ООООООООООО: включает проверку поддеревьев, что в некоторых случаях может улучшить параметры безопасности, но снизить надежность работы. Чтобы узнать больше, прочитайте страницу справки exports(5).

#### **8.4.4. Пункты меню**

В списке должен быть хотя бы один пункт.

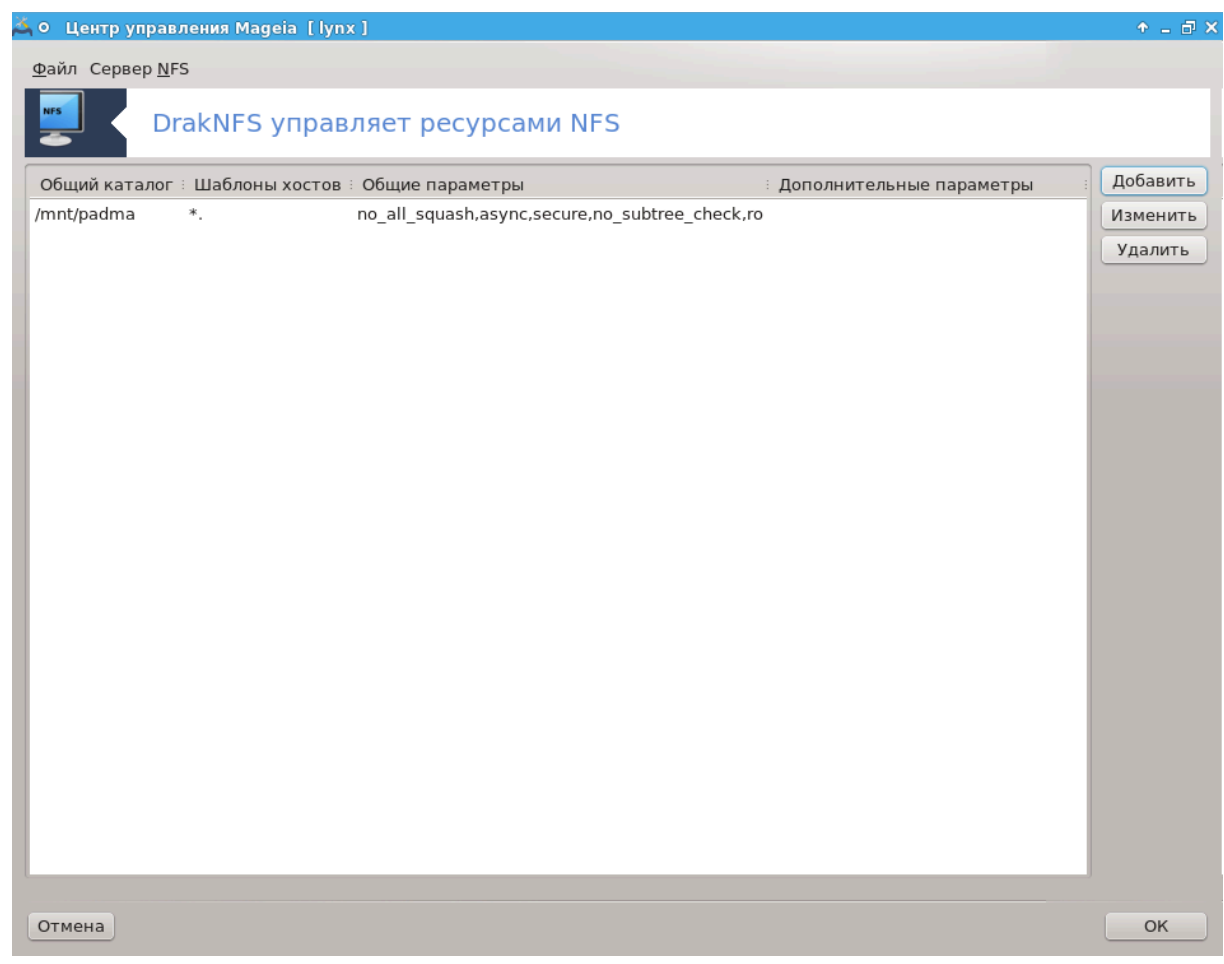

**8.4.4.1. Файл|Записать настройки**

Сохранить текущие настройки сети.

#### **8.4.4.2. Сервер NFS|Перезапустить**

Приостановить работу сервера и перезапустить его с использованием текущих файлов настройки.

**8.4.4.3. Сервер NFS|Перезагрузить**

Отображённая конфигурация загружается из текущих конфигурационных файлов.

<span id="page-170-0"></span>**8.5. Совместный доступ к дискам и каталогам WebDAV** diskdrake --dav

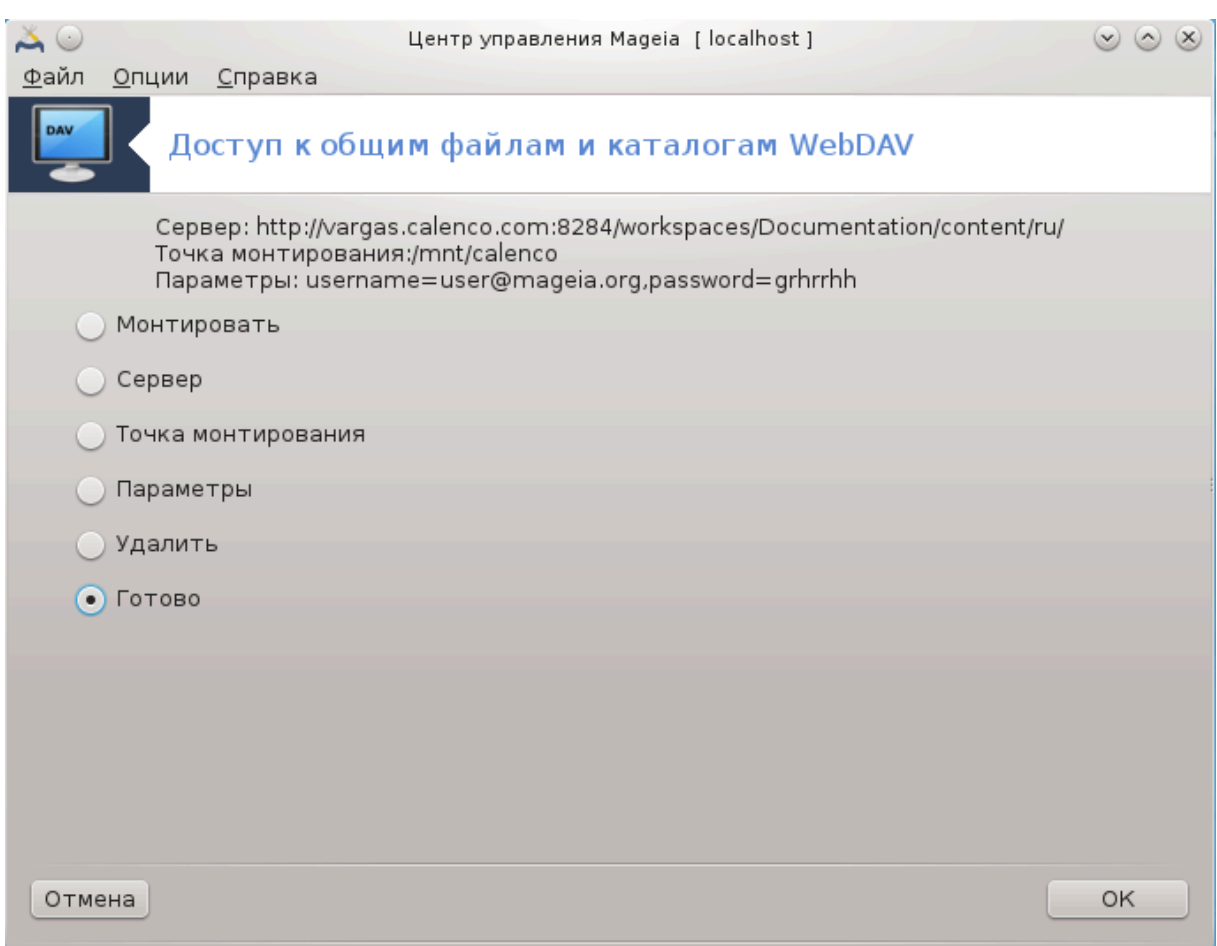

Доступ к этой программе<sup>39</sup> можно получить из Центра управления Mageia (MCC), пункт «Общие сетевые службы», раздел Настройка ресурсов WebDAV.

#### **8.5.1. Введение**

[WebDAV](http://en.wikipedia.org/wiki/WebDAV) [[http://en.wikipedia.org/wiki/WebDAV\]](http://en.wikipedia.org/wiki/WebDAV) - протокол, с помощью которого можно монтировать каталог веб-сервера локально так, что в системе соответствующий каталог отобразится как локальный. На компьютере-сервере должен быть запущен сервер WebDAV. Этот инструмент не предназначен для настройки сервера WebDAV.

## **8.5.2. Создание собственного пункта**

На первой странице программы будет показана уже настроенная запись, если таковая уже была создана и кнопка Новая. С помощью нажатия этой кнопки можно создать новую запись. Укажите URL-адрес сервера в поле страницы, которая будет открыта в ответ на нажатие кнопки.

После этого будет показано окно с пунктами-переключателями для выбора следующих действий. Продолжите с нажатия кнопки Точка монтирования. После выбора пункта, нажмите кнопку Готово, поскольку Сервер уже настроен. Впрочем, вы можете воспользоваться этим пунктом, если необходимо внести какие-либо изменения.

<sup>39</sup>Запустить эту программу можно с помощью терминала: достаточно ввести команду **diskdrake --dav** от имени администратора (root).

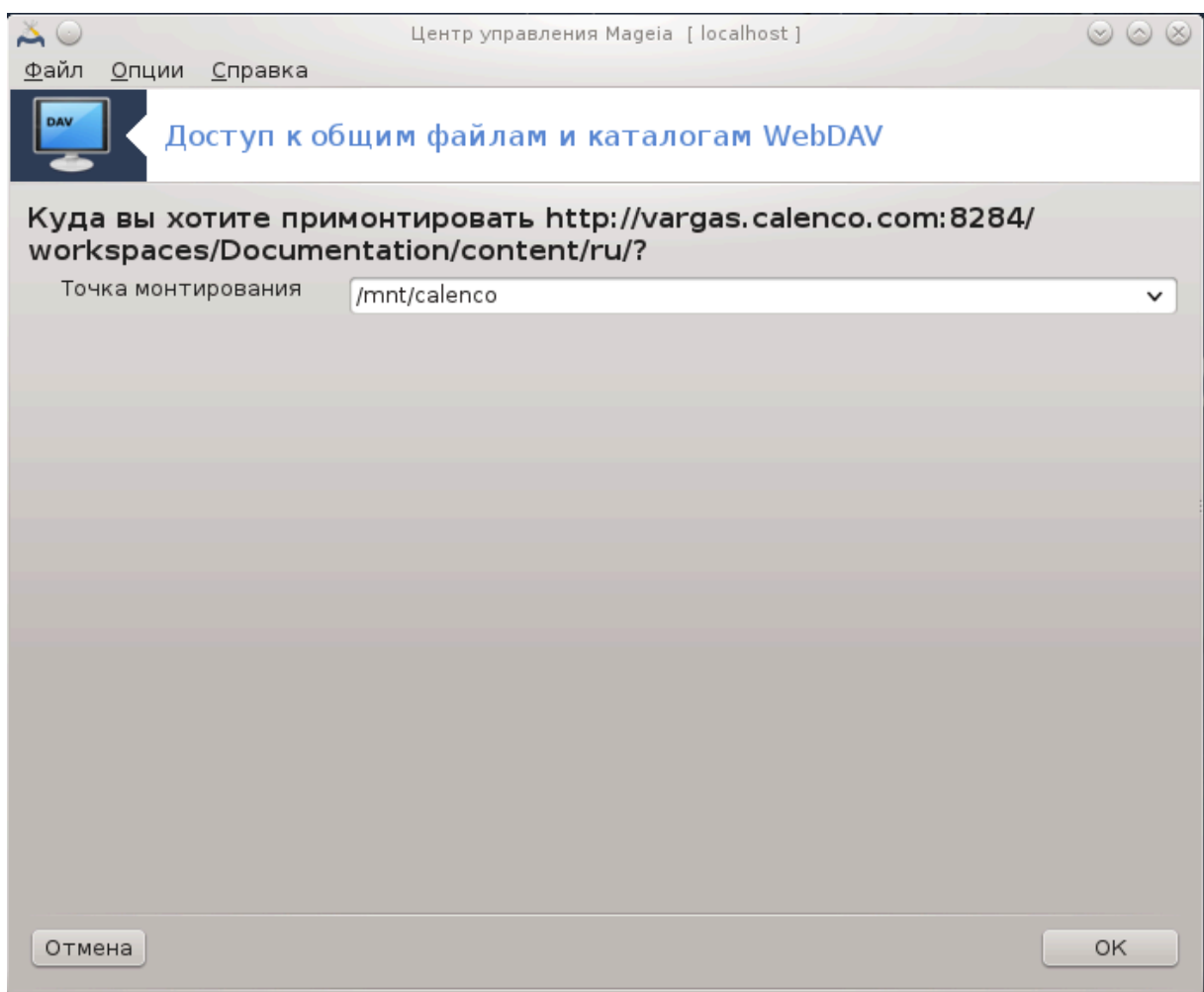

Доступ к удаленному каталогу можно будет осуществлять с помощью указанной точки монтирования.

На следующем шаге вам необходимо указать - ваше имя пользователя и пароль. Если нужны другие настройки, нажмите кнопку Дополнительно.

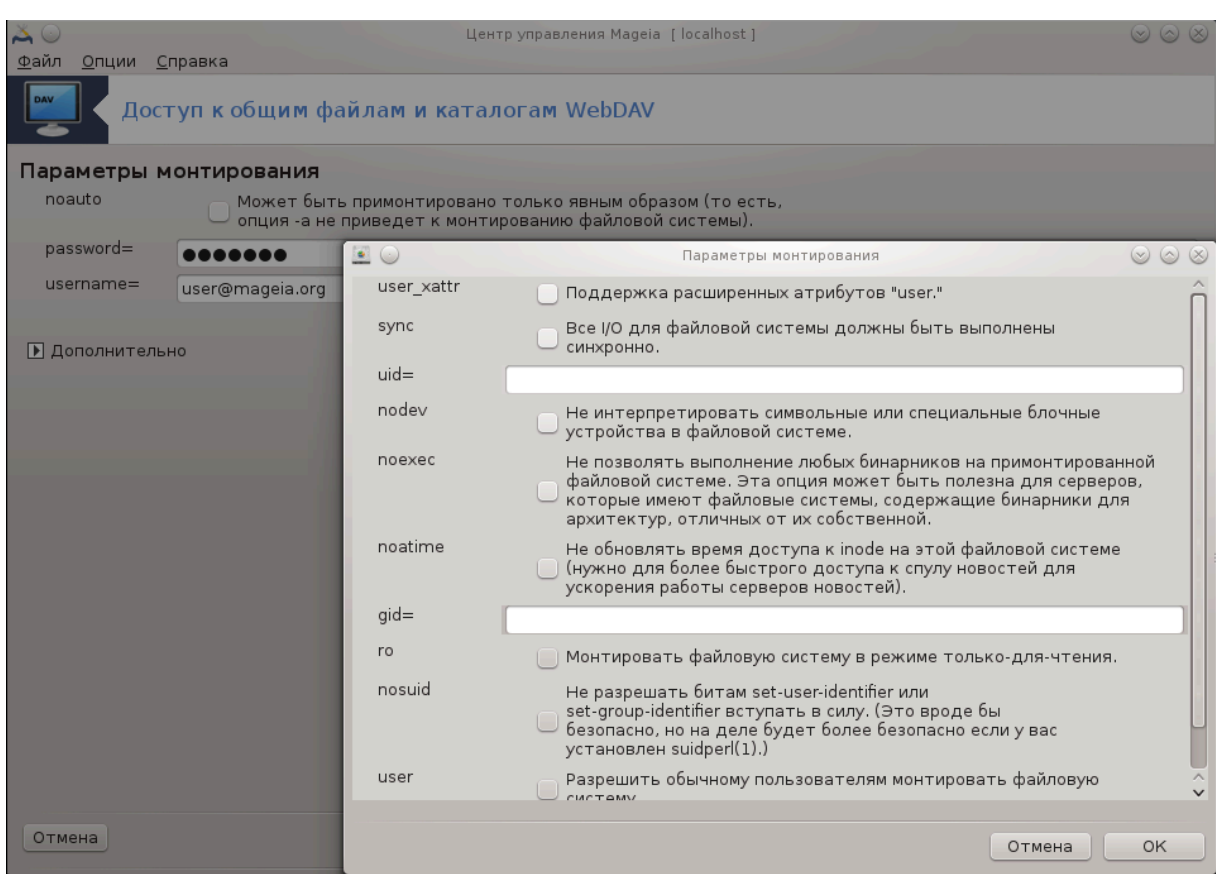

С помощью кнопки Монтировать можно смонтировать каталог для немедленного использования.

После подтверждения настройки кнопкой Готово, будет снова показано первое окно с назначенной вами точкой монтирования. После нажатия кнопки Выйти программа спросит вас, следует ли записать внесённые изменения в /ετχ/ $\phi$ σταβ. Сохраните внесённые изменения, чтобы директория/раздел были доступны для использования сразу после загрузки системы. И не сохраняйте изменения, если монтируете для одноразового использования.

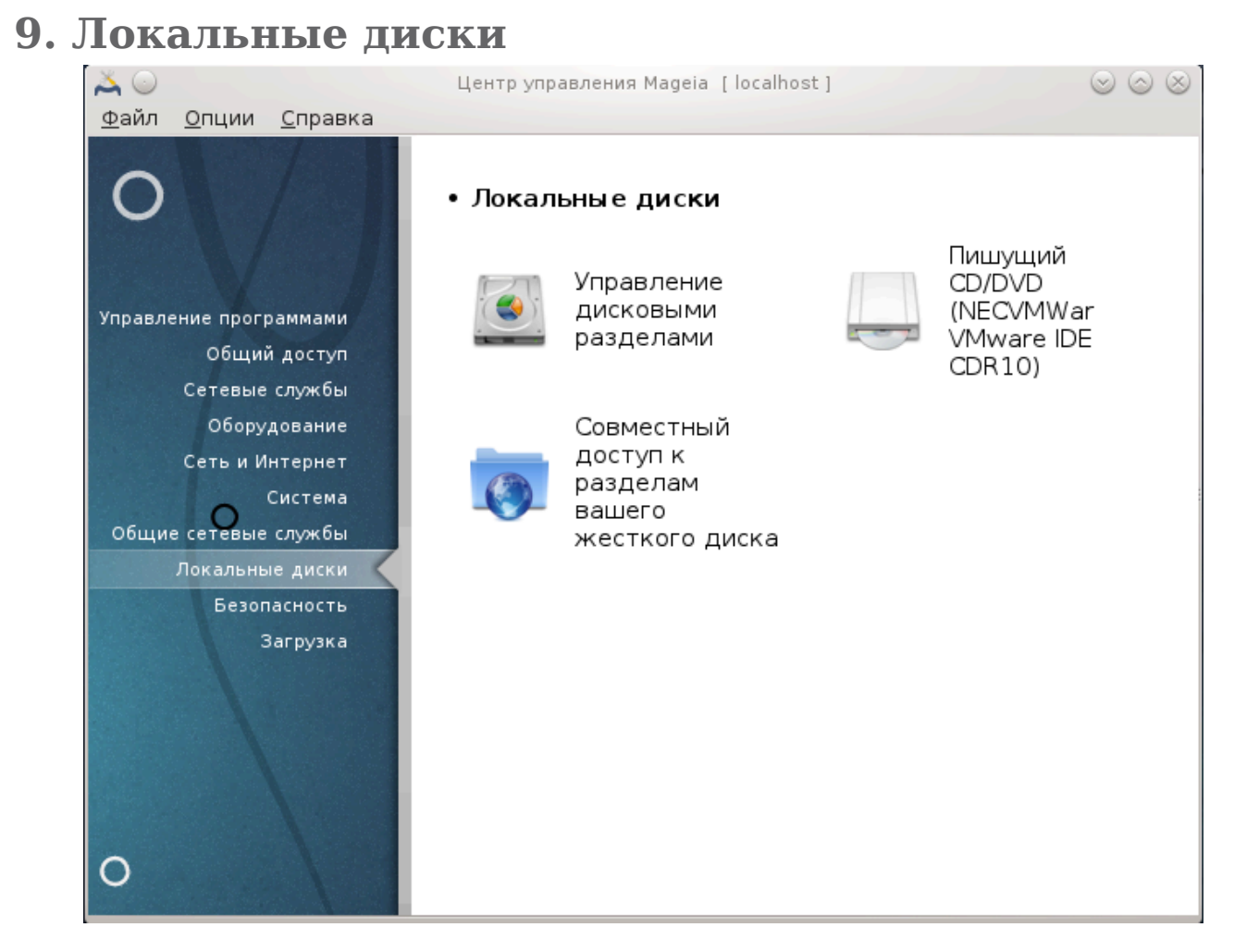

С помощью этой страницы можно получить доступ к нескольким инструментам управления дисками системы и предоставления общего доступа к локальным дискам. Нажмите на ссылку, расположенную ниже, чтобы узнать больше. Локальные диски

- 1. [Раздел 9.1, «Управление разделами диска»](#page-174-0)
- 2. [Раздел 9.2, «Программа для записи CD/DVD»](#page-177-0)
- 3. [Раздел 9.3, «Настройки доступа к разделам жёсткого диска»](#page-179-0)

## <span id="page-174-0"></span>**9.1. Управление разделами диска**

drakdisk або diskdrake

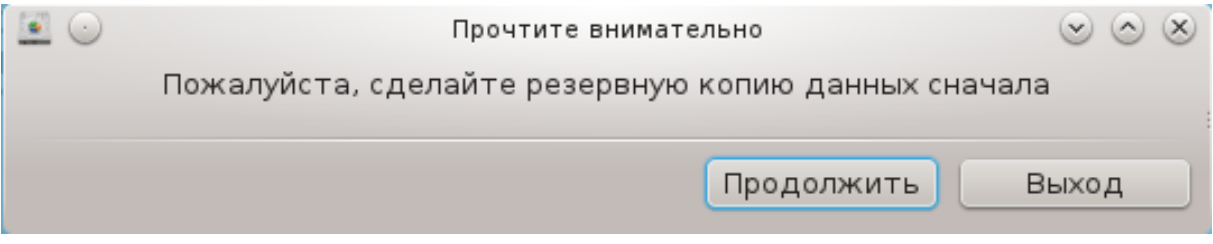

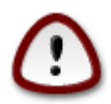

Эта программа40 является очень мощной - малейшая ошибка или случайное нажатие клавиш может привести к потере всех данных на разделе или даже стиранию всего жёсткого диска. По этой причине вам будет показано приведённое выше окно над окном программы. Нажмите кнопку #####, если вы не уверены, что хотите продолжать работу с программой.

Если в вашей системе несколько жёстких дисков, вы можете переключиться на нужный вам жёсткий диск выбором соответствующей вкладки (sda, sdb, sdc и  $T.$ п.)

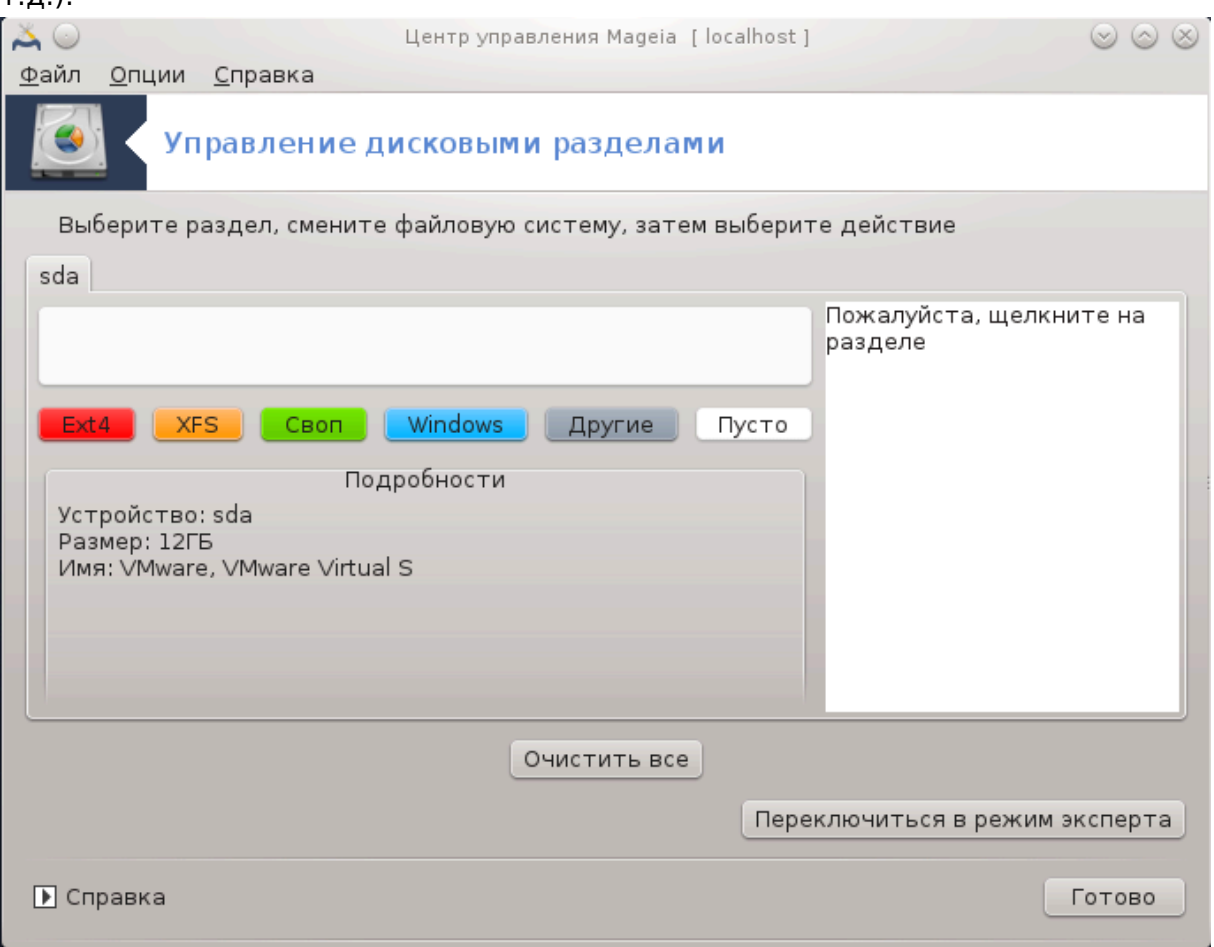

Вы можете выбрать одно из многих действий, с помощью которых вы можете скорректировать разметку вашего диска в соответствии с вашими потребностями. Стирание всего жёсткого диска, разделение и объединение разделов, изменение размеров разделов или файловой системы разделов, форматирование или просмотр содержимого раздела: все это можно сделать с помощью этой программы. Кнопка ######## ### в нижней части окна предназначена для стирания всего диска. Доступ к другим кнопкам действий, расположенных справа, можно получить после нажатия на картинке раздела диска.

<sup>40</sup>Запустить эту программу можно с помощью терминала: достаточно ввести команду **drakdisk** или **diskdrake** от имени администратора (root).

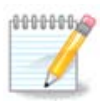

Если у вас система с EFI, вы можете увидеть небольшой раздел под названием "Системный раздел EFI" и установленный в /boot/EFI. Никогда не удаляйте его, так как он содержит все загрузчики различных операционных систем.

Если обозначенный вами раздел смонтирован, как в приведённом ниже примере, вы не сможете воспользоваться действиями по изменению размера, форматированию или удалению раздела. Чтобы получить доступ к этим действиям, вам следует сначала размонтировать раздел.

Изменение размеров раздела можно выполнять только за счет правой границы раздела.

Чтобы изменить тип раздела (например, с ext3 на ext4), вам следует удалить раздел, а затем повторно создать его с новым типом. Если будет обозначена пустая часть диска, в окне программы появится кнопка Создать.

Вы можете выбрать точку монтирования, которой не существует. Если будет осуществлен такой выбор, соответствующая точка монтирования будет создана.

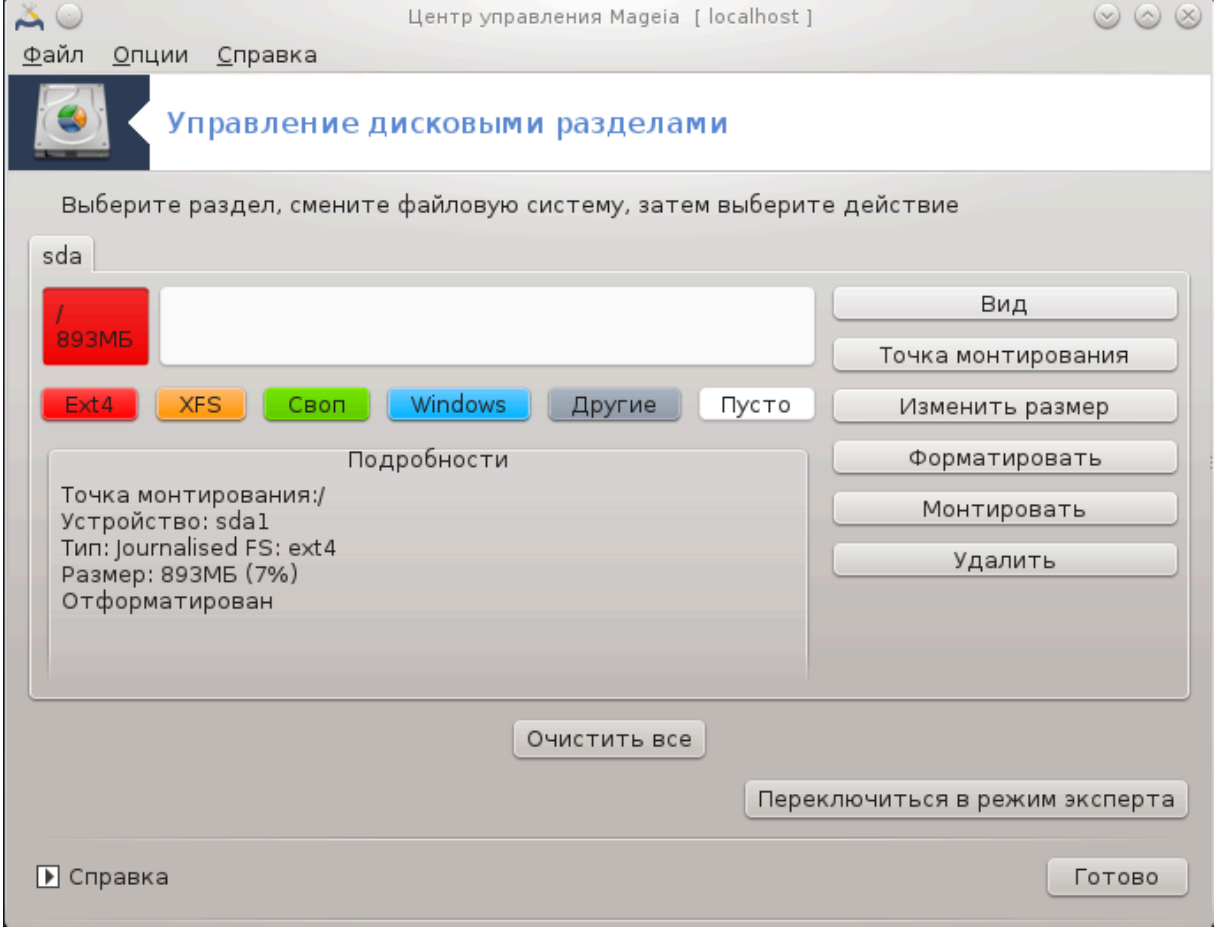

Выбор ООООООООООО О ООООО ОООООООО предоставит вам доступ к дополнительным действиям, в частности определения метки раздела, как это показано на приведённом ниже снимке.

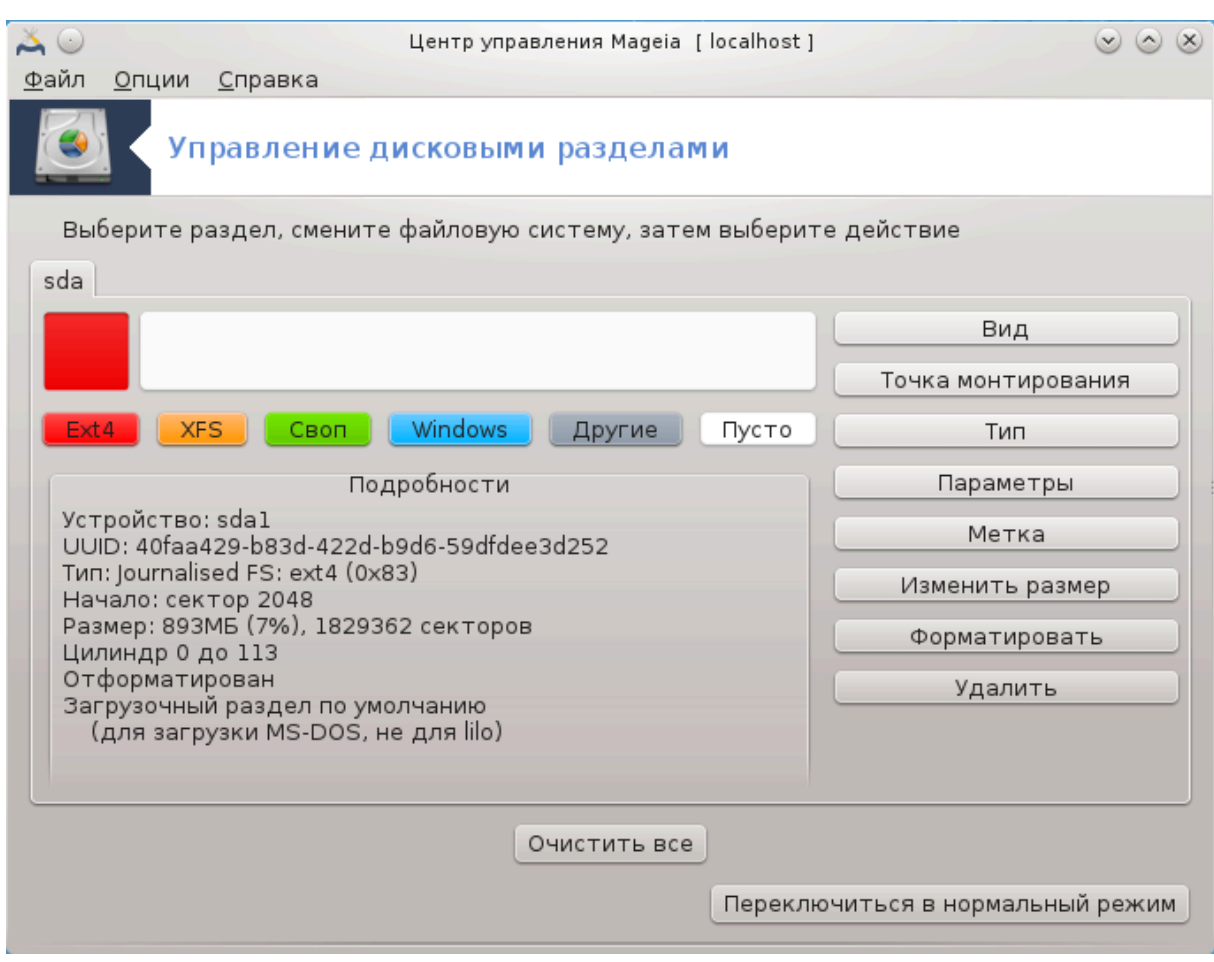

<span id="page-177-0"></span>**9.2. Программа для записи CD/DVD** diskdrake --removable

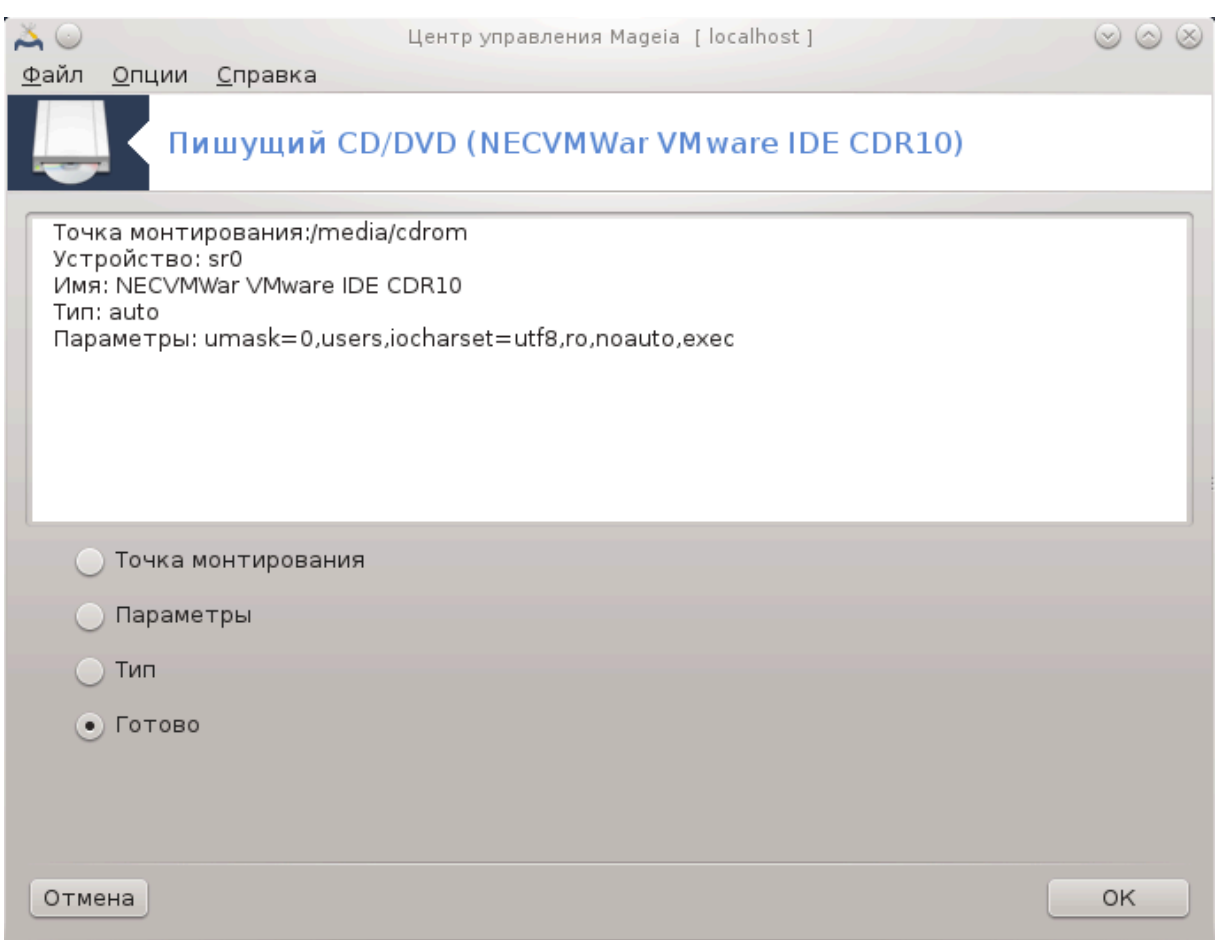

Доступ к этому модулю <sup>41</sup>можно получить с помощью пункта «Локальные диски» из Центра управления Mageia. Модуль подписан в соответствии с названием вашего съёмного носителя данных (только для CD/DVD и дисководов).

Модуль предназначен для определения способа монтирования съёмных дисков.

В верхней части окна будет показано краткое описание оборудования и параметров его монтирования. С помощью меню, показанного в нижней части окна, вы сможете изменить параметры монтирования. Отметьте в меню пункт и нажмите кнопку OK.

## **9.2.1. Точка монтирования**

Отметьте этот пункт, чтобы изменить точку монтирования. По умолчанию это / media/cdrom.

## **9.2.2. Параметры**

Изменить параметры монтирования можно непосредственно с помощью списка или нажатием кнопки Дополнительно. Основными параметрами являются:

<sup>41</sup>Запустить эту программу можно с помощью терминала: достаточно ввести команду **diskdrake - removable** от имени администратора (root).

#### **9.2.2.1. user/nouser**

Обозначением пункта «user» можно позволить обычному пользователю (не root) монтировать съёмные диски. Выбор пункта приведёт к обозначению пунктов noexec, nosuid и nodev. Размонтировать смонтированный диск может только пользователь, который его смонтировал.

## <span id="page-179-0"></span>**9.3. Настройки доступа к разделам жёсткого диска** diskdrake --fileshare

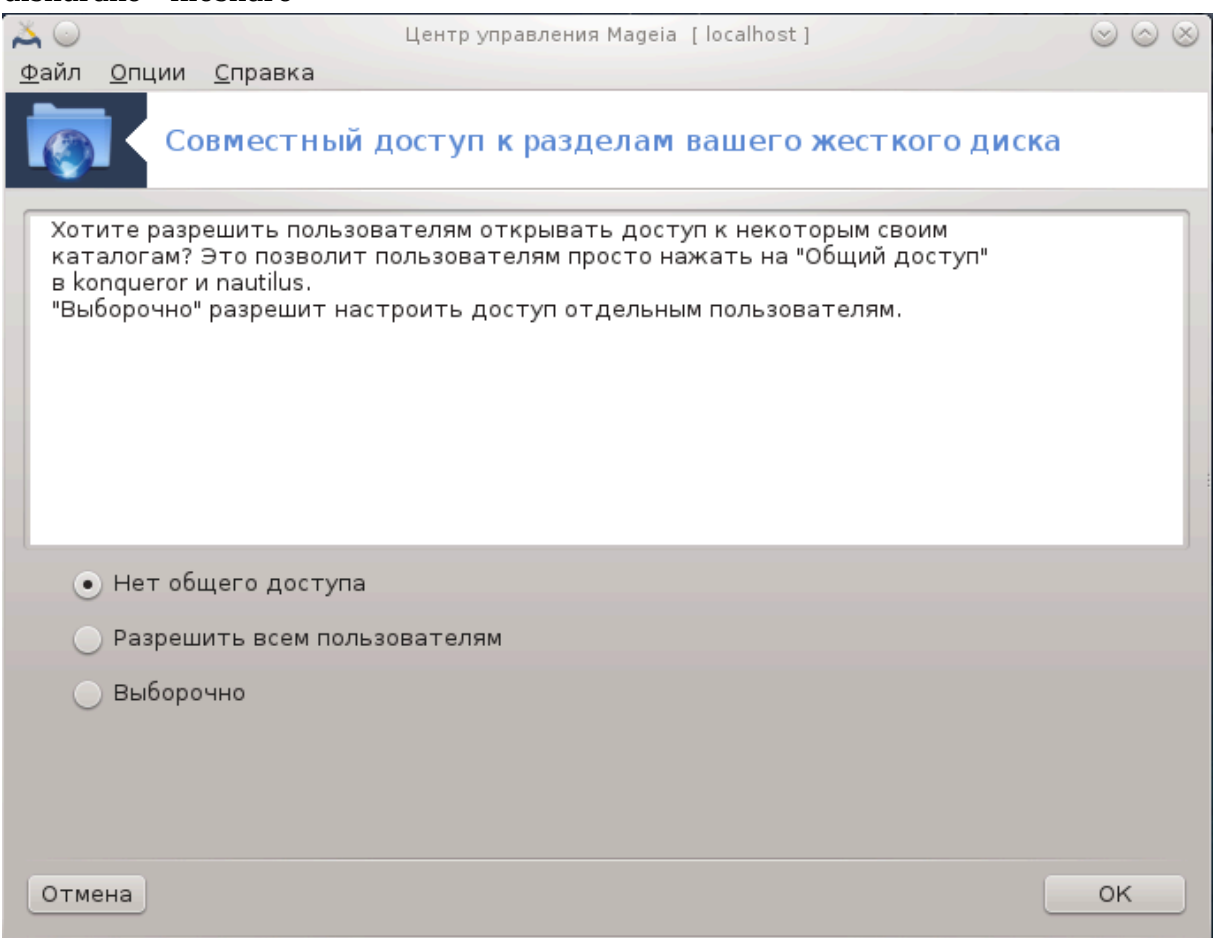

С помощью этой программы<sup>42</sup> вы, как администратор, сможете предоставить пользователям возможность предоставлять подкаталоги, из каталога пользователя в /home, в совместное пользование другим пользователям в локальной сети. Компьютеры этих пользователей могут работать под управлением операционных систем Linux или Windows.

Доступ к этому модулю можно получить из Центра управления Mageia (MCC), пункт «Локальные диски», раздел «Совместный доступ к разделам вашего жёсткого диска».

Сначала вам следует дать ответ на вопрос: «хотели бы вы позволить пользователям предоставлять доступ к некоторым из своих папок?» Отметьте пункт Нет общего доступа, если доступ следует запретить всем пользователям, пункт Разрешить всем пользователям, если доступ следует разрешить всем и Выборочно,

<sup>42</sup>Запустить эту программу можно с помощью терминала: достаточно ввести команду **diskdrake --fileshare** от имени администратора (root).
если некоторым пользователям запретить доступ, а некоторым предоставить. В последнем случае пользователи, которые будут иметь доступ к каталогам общего пользования, должны принадлежать к группе fileshare, которая будет автоматически создана системой. Дополнительный вопрос, относительно этого будет задан программой на следующих шагах настройки.

После нажатия кнопки ОК, появится вторая страница настроек, с помощью которой вы сможете выбрать тип совместных ресурсов, NFS или SMB. Выберите вариант NFS, если единственной операционной системой в локальной сети является Linux. Если же в сети есть компьютеры под управлением Windows, выберите пункт SMB. Как только выбор будет сделан, нажмите кнопку ОК. Если это требуется, система выполнит установку пакетов, необходимых для работы с новыми настройками.

Если не было выбрано варианта «Специальный», на этом настройки будут завершены. Если же вы выбрали вариант «Специальный», появится дополнительная страница, на которой программа попросит вас открыть окно программы Userdrake. С помощью Userdrake вы сможете добавить пользователей, которым будет разрешено предоставлять каталоги в общее пользование, в группу fileshare. На вкладке «Пользователи» нажмите пункт пользователя, которого следует добавить в эту группу, затем нажмите кнопку Исправить на вкладке «Группы». Отметьте пункт группы fileshare и нажмите кнопку ОК. Подробное описание программы Userdrake можно найти в разделе Раздел 7.8, «Пользователи и группы».

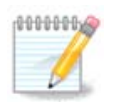

Чтобы внесённые изменения вступили в силу, после добавления нового пользователя в группу fileshare, отключите компьютер от локальной сети, а затем установите соединение повторно.

После этой операции каждый из участников группы fileshare сможет просто обозначить в программе для управления файлами своей графической среды пункт каталога, данные из которого следует предоставить в общее пользование и воспользоваться возможностями общего доступа этой программы (такие возможности предусмотрены не во всех программах).

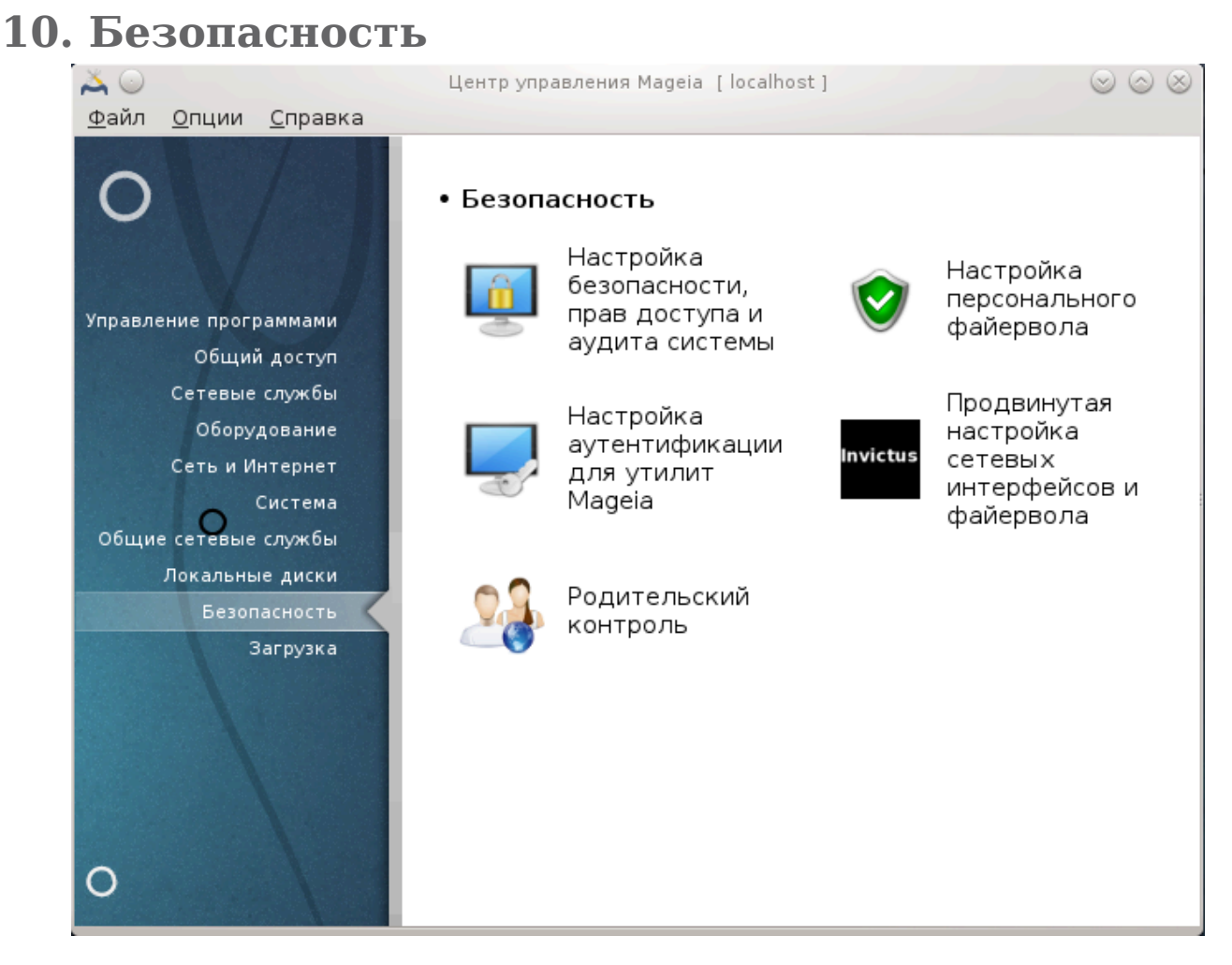

С помощью этого пункта можно получить доступ к нескольким инструментам управления защитой системы от внешнего вмешательства. Нажмите на ссылку, расположенную ниже, чтобы узнать больше.

Безопасность

- 1. [Раздел 10.1, «MSEC: безопасность и аудит системы»](#page-181-0) = ######### ############, #### ####### # ###### ########
- 2. [Раздел 10.2, «Настройка персонального файервола»](#page-191-0)
- 3. [Раздел 10.3, «Настройка аутентификации для инструментов Mageia»](#page-195-0)
- 4. [Раздел 10.4, «Дополнительные настройки сетевого интерфейса и файервола»](#page-197-0)
- 5. [Раздел 10.5, «Родительский контроль»](#page-198-0)
- <span id="page-181-0"></span>**10.1. MSEC: безопасность и аудит системы** msecgui

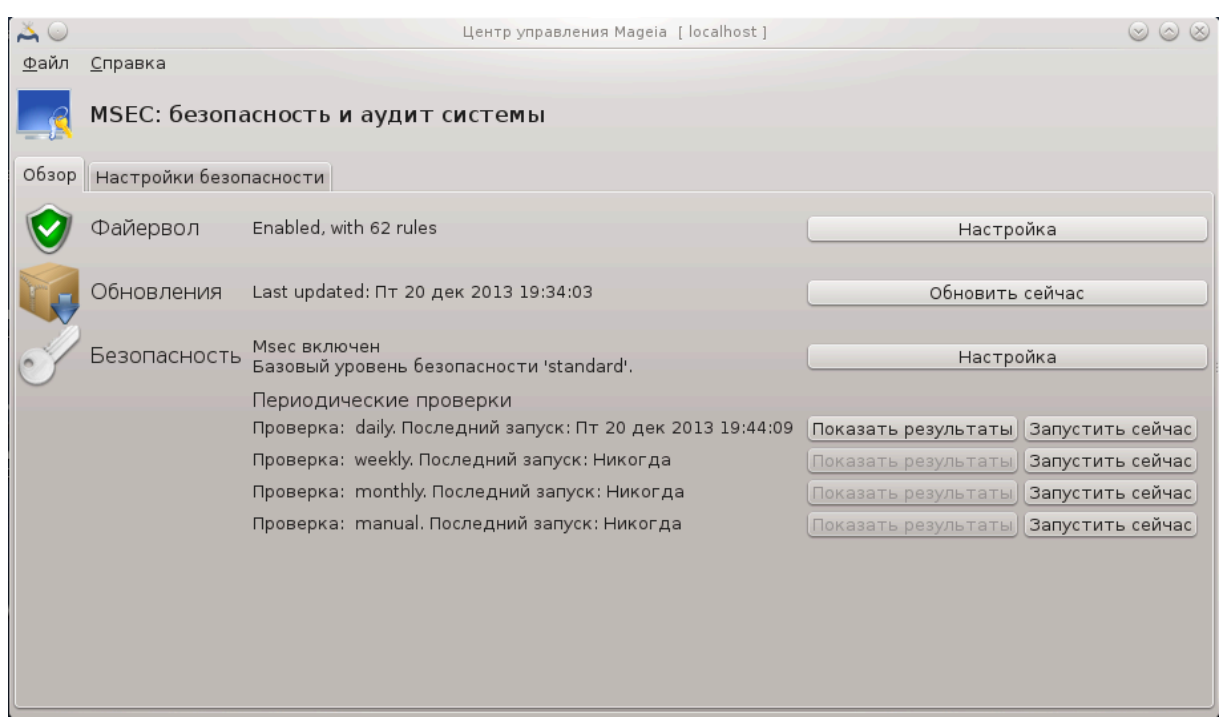

## **10.1.1. Вступление**

msecqui<sup>43</sup> - графический интерфейс к msec, с помощью которого можно настроить защиту системы следующим образом:

- Установить системное поведение; msec вносит в систему изменения с целью ее страхования.
- Выполнять периодические автоматические проверки системы с целью предупредить вас о потенциально опасных изменениях.

В msec использована концепция «уровней безопасности». Уровни предназначены для настройки целого набора прав доступа в системе, за которыми будет наблюдать и принудительно изменять программа. В Mageia вам будет предложено несколько типовых уровней, но вы можете определить собственные нетипичные уровни безопасности.

## **10.1.2. Вкладка обзора**

Смотрите приведённый выше скриншот

На первой вкладке будет показан список различных инструментов защиты с расположенной справа кнопкой для настройки этих инструментов:

- К файерволу можно получить доступ с помощью Центра управления Mageia страница «Безопасность», пункт «Настройка персонального файервола».
- Доступ к обновлениям можно получить в Центре управления Mageia страница «Управление программами», пункт «Обновление системы».
- Сам msec с некоторой информацией:
	- включен или нет

<sup>43</sup>Запустить эту программу можно с помощью терминала: достаточно ввести команду **msecgui** от имени администратора (root).

- настроен базовый уровень безопасности
- даты последних периодических проверок, кнопки просмотра подробного отчёта и кнопки для немедленного выполнения проверки.

## 10.1.3. Вкладка «Параметры безопасности»

Нажав левой кнопкой мыши на второй вкладке или кнопку Настроить, будет показана страница, подобная приведённой на снимке ниже.

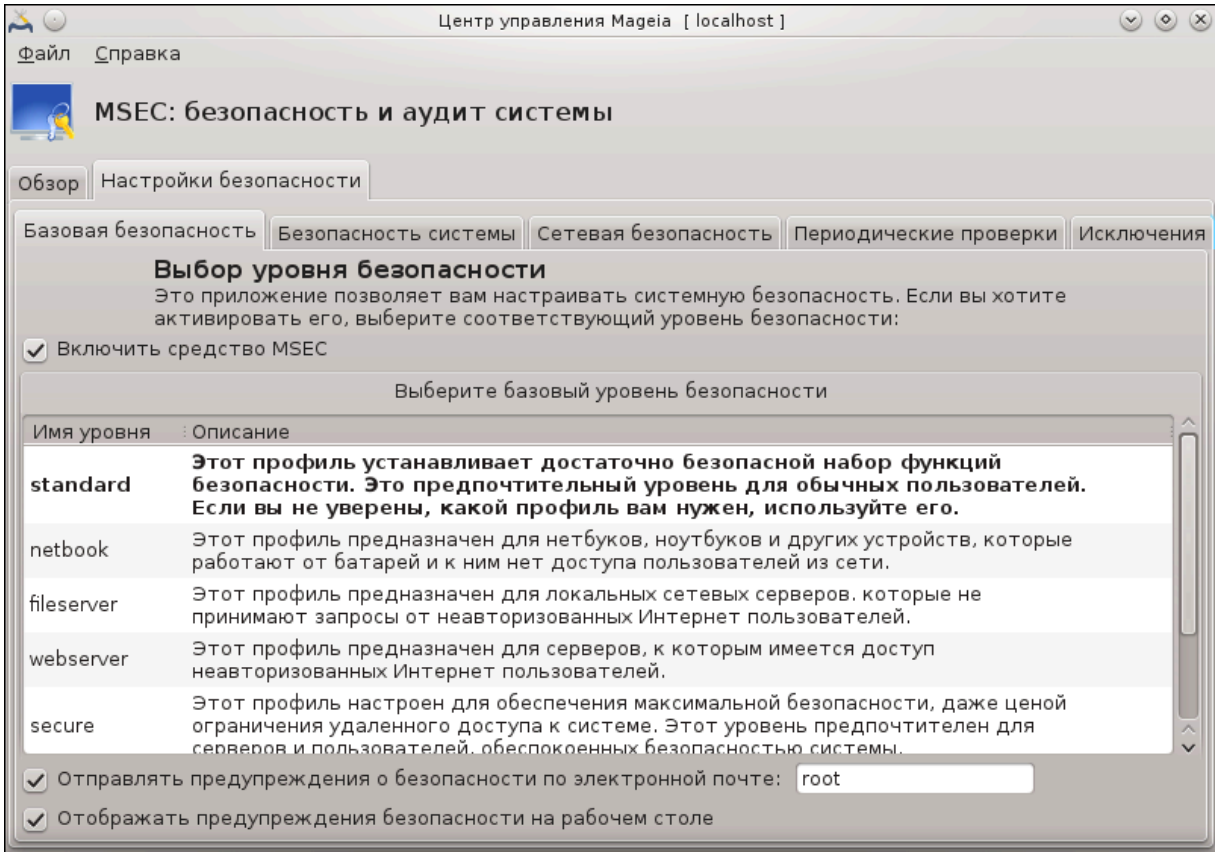

#### 10.1.3.1. Вкладка «Общая безопасность»

#### Уровни безопасности:

После выбора пункта Включить инструмент MSEC, с помощью этой вкладки вы можете двойным щелчком кнопки мыши выбрать уровень безопасности. Если этот пункт не будет отмечен, правила обеспечения безопасности не будут применяться. По умолчанию можно воспользоваться такими уровнями безопасности:

- 1. Уровень попе. Этот уровень предназначен для ситуаций, когда вы не хотите, чтобы msec руководил безопасностью системы, и хотите настроить средства защиты самостоятельно. Если будет выбран этот уровень, все проверки безопасности будут отключены, программа не будет применять никаких ограничений на настройки и параметры системы. Пожалуйста, пользуйтесь этим уровнем только если полностью осознаёте последствия, поскольку его использование оставит вашу систему уязвимой к нападениям злоумышленни-KOB.
- 2. Уровень стандартный. Этот уровень является дефолтным после установки, он предназначен для обычных пользователей. Права доступа в системе будут

несколько ограничены. будут выполняться ежедневные проверки зашиты для выявления изменений в системных файлах, учётных записях и уязвимостей в правах доступа к каталогам (этот уровень подобен уровням 2 и 3 в старых версиях msec).

- 3. Уровень безопасный. Этот уровень будет полезным, если вам нужна защищённая система с определённой свободой в действиях. Права доступа в системе ограничены, выполняются периодические проверки. Кроме того, будет ограничен доступ к системе (этот уровень подобен уровням 4 (высокий) и 5 (параноидальный) в старых версиях msec).
- 4. Кроме этих уровней, предусмотрены различные ориентированные на задачи наборы настроек защиты, в частности уровень файловый сервер, веб-сервер и нетбук. Если вы воспользуетесь этими уровнями, то защита системы будет предварительно настроена на выполнение большинства типовых задач.
- 5. Последние два уровня называются ежедневные проверки и еженедельные проверки. На самом деле, это не совсем уровни безопасности, скорее инструменты, предназначенные только для выполнения периодических проверок.

Записи этих уровней хранятся в файлах etc/security/msec/level.<Название уровня>. Вы можете определить собственные нетипичные уровни безопасности и сохранить их в специфических файлах с названиями level.<Название уровня>, которые будут храниться в папке etc/security/msec/. Создание уровней является прерогативой опытных пользователей, которым требуется гибкая система настроек и зашишённая система.

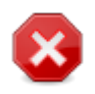

Помните, что изменённые пользователем параметры превосходят дефолтные параметры уровня.

## Уведомления безопасности:

Если вы выбрали пункт Присылать уведомления безопасности по электронной почте по адресу:, то отчёты по безопасности, созданные msec, будут отправляться по локальной электронной почте администратору безопасности, указанному в соседнем поле. Вы можете либо указать имя учётной записи локального пользователя, либо указать адрес электронной почты полностью (чтобы это сработало, необходимо настроить локальные средства работы с электронной почтой и средства управления ею соответствующим образом). Наконец, вы можете получать уведомления по безопасности непосредственно с помощью рабочего стола. Просто отметьте соответствующий пункт, чтобы включить эти уведомления.

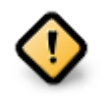

Настоятельно рекомендуем вам включить оповещения о безопасности для администратора безопасности, чтобы немедленно получать информацию о возможных проблемах с безопасностью. Если вы этого не сделаете, администратору придётся регулярно знакомиться с файлами журнала, хранящимися в каталоге /var/log/security.

#### Опции безопасности:

Создание нетипичного уровня безопасности не является единственным способом настройки защиты компьютера. Вы также можете воспользоваться вкладками для изменения любого из нужных вам параметров. Текущие настройки msec хранятся в файле /etc/security/msec/security.conf. В этом файле содержатся данные о названии текущего уровня безопасности и список изменений, которые были внесены в его параметры.

#### 10.1.3.2. Вкладка «Безопасность системы»

На этой вкладке отображаются все параметры защиты в левом столбце, их описания в центральном столбце и текущие значения в правом столбце.

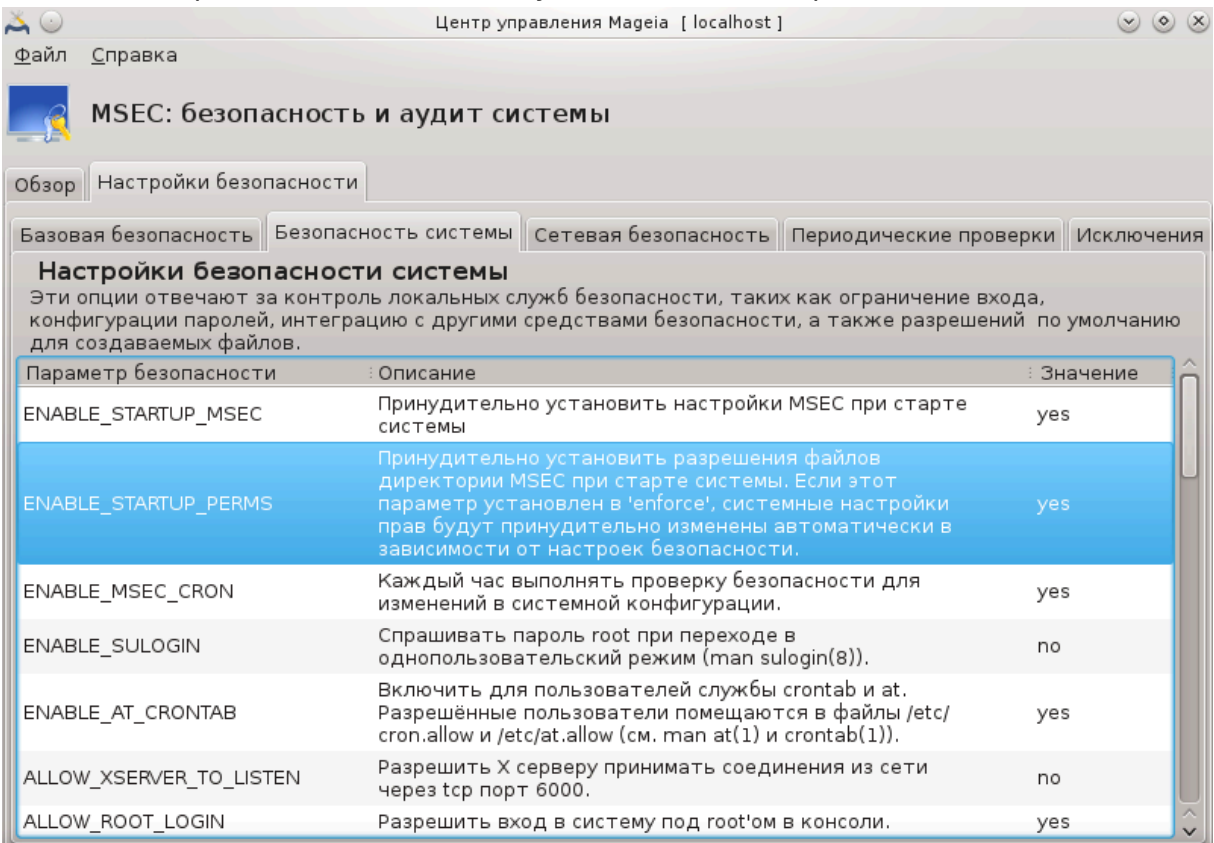

Чтобы изменить параметр, дважды щёлкните на соответствующем пункте. В ответ будет открыто новое окно (см. приведённый ниже снимок). В окне будет показано название параметра, краткое описание, текущее и дефолтное значение, а также выпадающий список, с помощью которого можно выбрать это значение. Нажмите кнопку ОК, чтобы сделать ваш выбор.

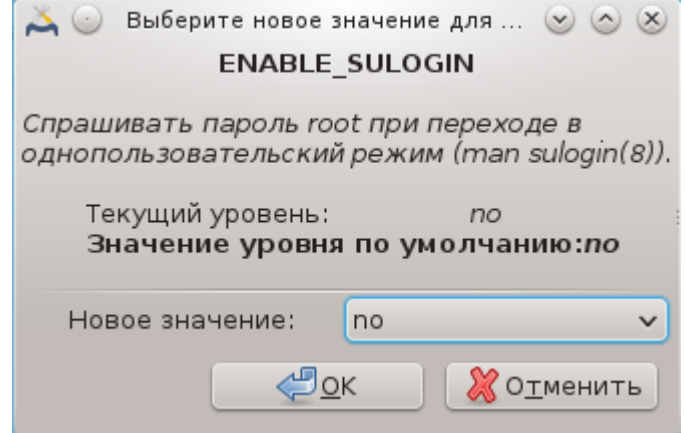

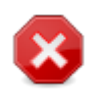

Не забудьте перед завершением работы msecgui сохранить ваши настройки с помощью пункта меню Файл -> Сохранить настройки. Если вами были внесены изменения в параметры, то msecgui предоставит вам возможность просмотреть список изменений, прежде чем эти изменения будут сохранены.

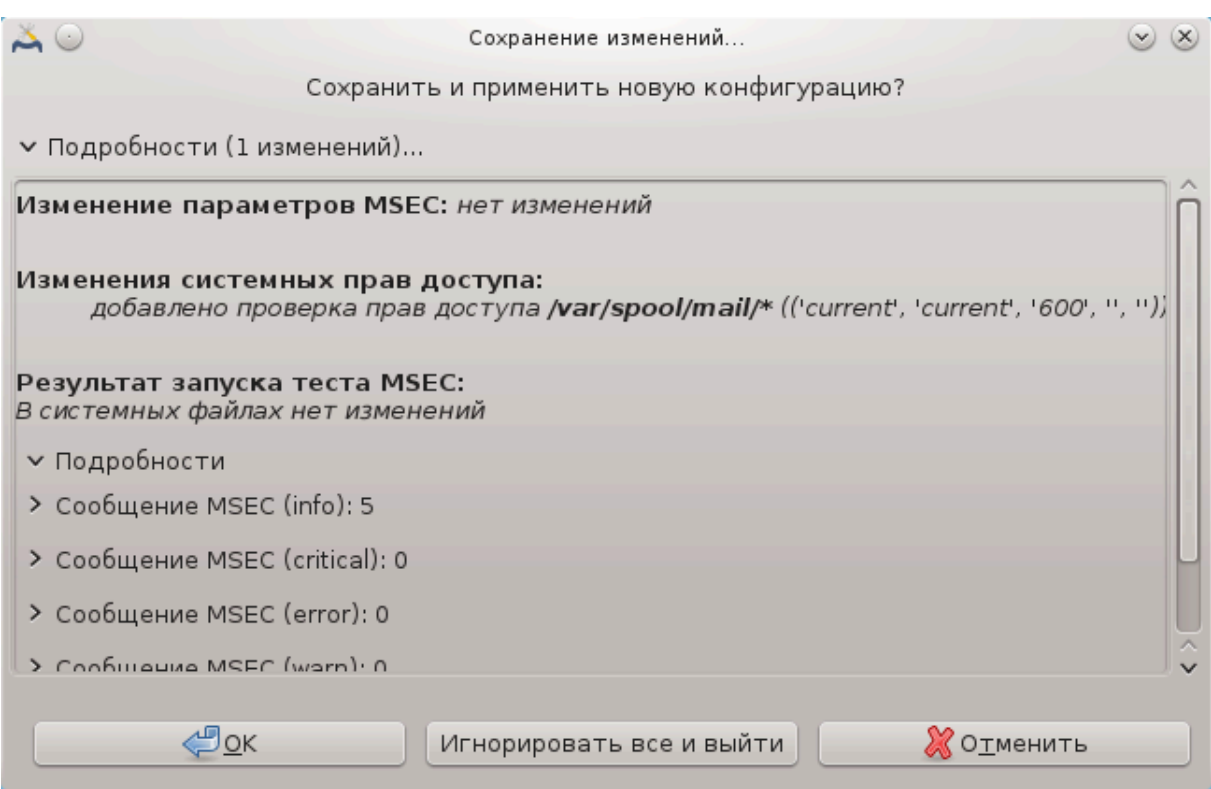

**10.1.3.3. Безопасность сети**

На этой вкладке отображаются все параметры защиты работы в сети. Она работает подобно работе предыдущей вкладки.

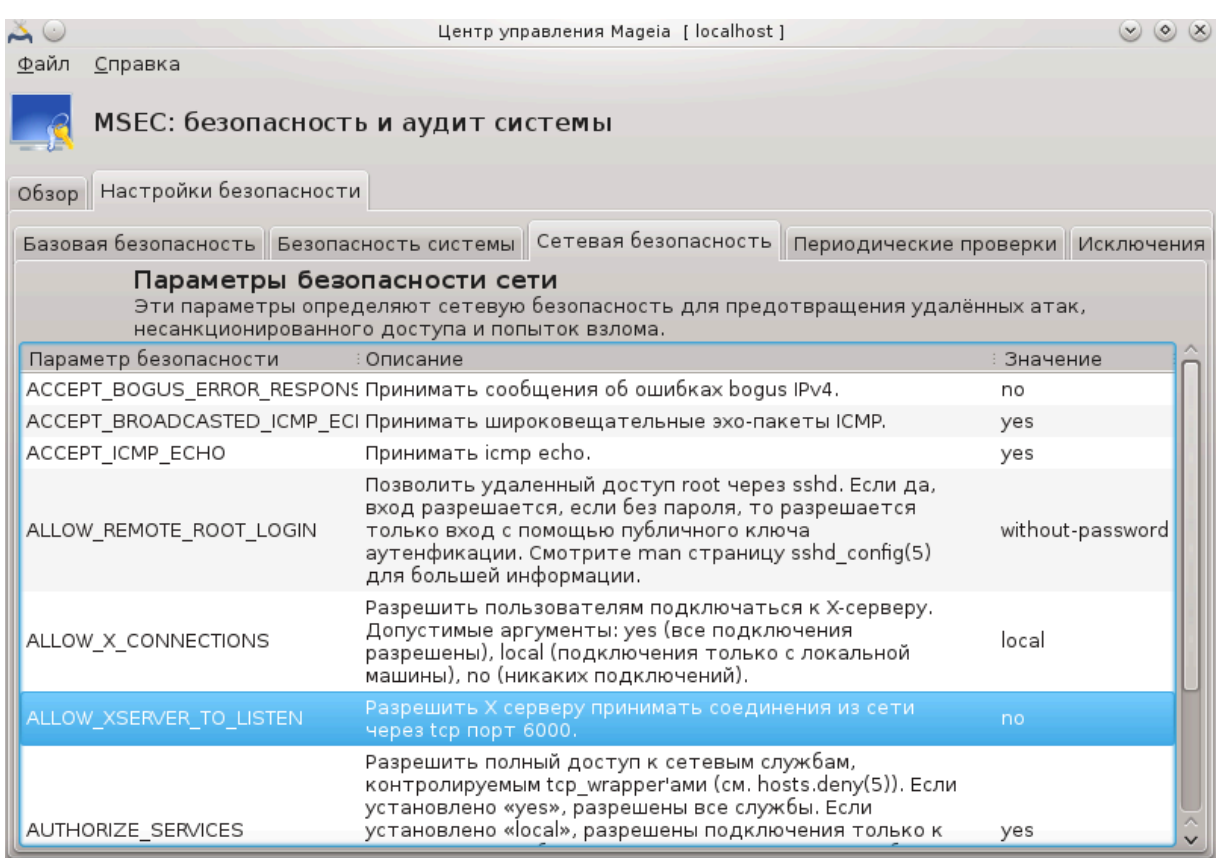

## **10.1.3.4. Вкладка «Периодические проверки»**

Периодические проверки предназначены для информирования администратора безопасности с помощью уведомлений по всем проблемам, которые msec считает потенциально опасными.

На этой вкладке отображаются все выполненные msec периодические проверки и их частота, если установлен флажок Включить периодические проверки безопасности. Изменения можно вносить аналогично внесению изменений на предыдущих вкладках.

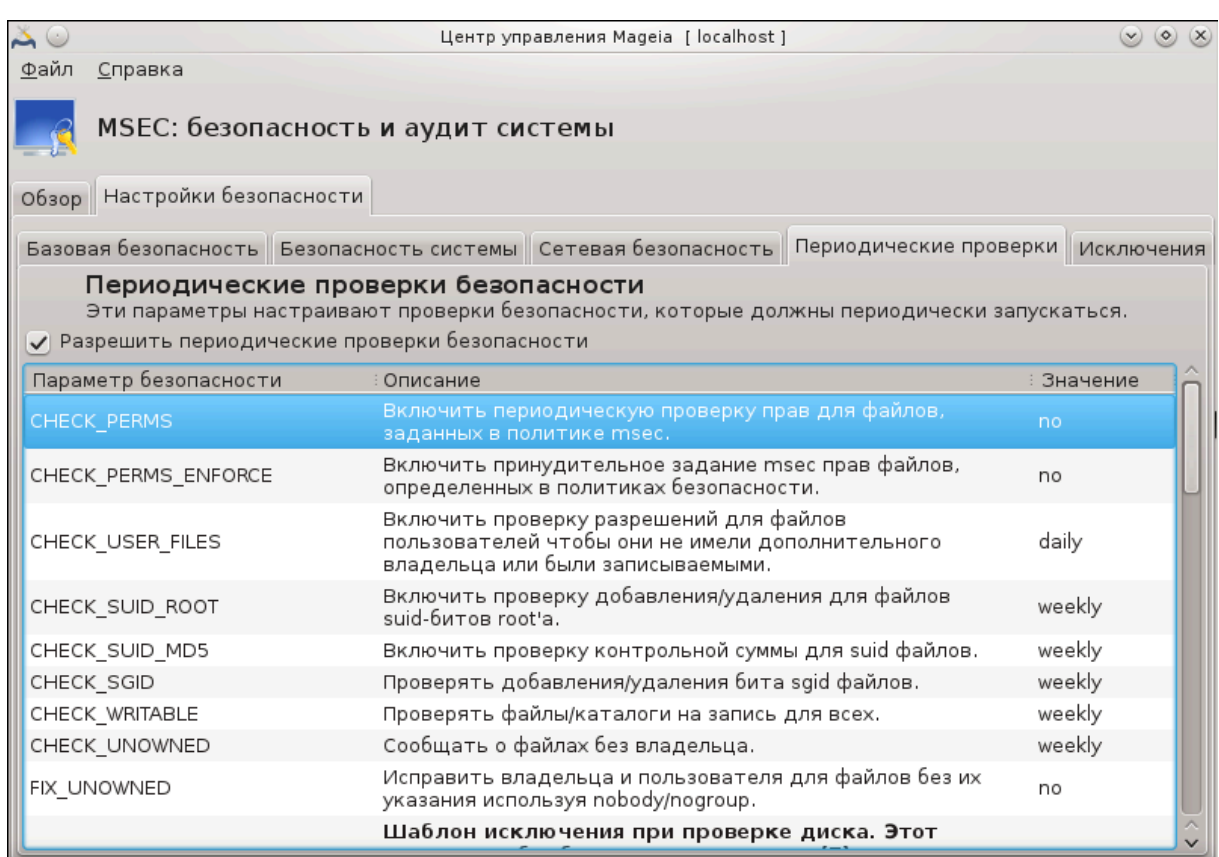

### **10.1.3.5. Вкладка «Исключения»**

Иногда оповещения создаются по хорошо известным и безопасным «проблемам». В таких случаях оповещения являются лишними и только тратят время администратора. С помощью этой вкладки вы можете создать любое количество исключений для устранения лишних уведомлений. При первом запуске msec список на этой вкладке, конечно же, будет пустым. На следующем снимке показаны исключения.

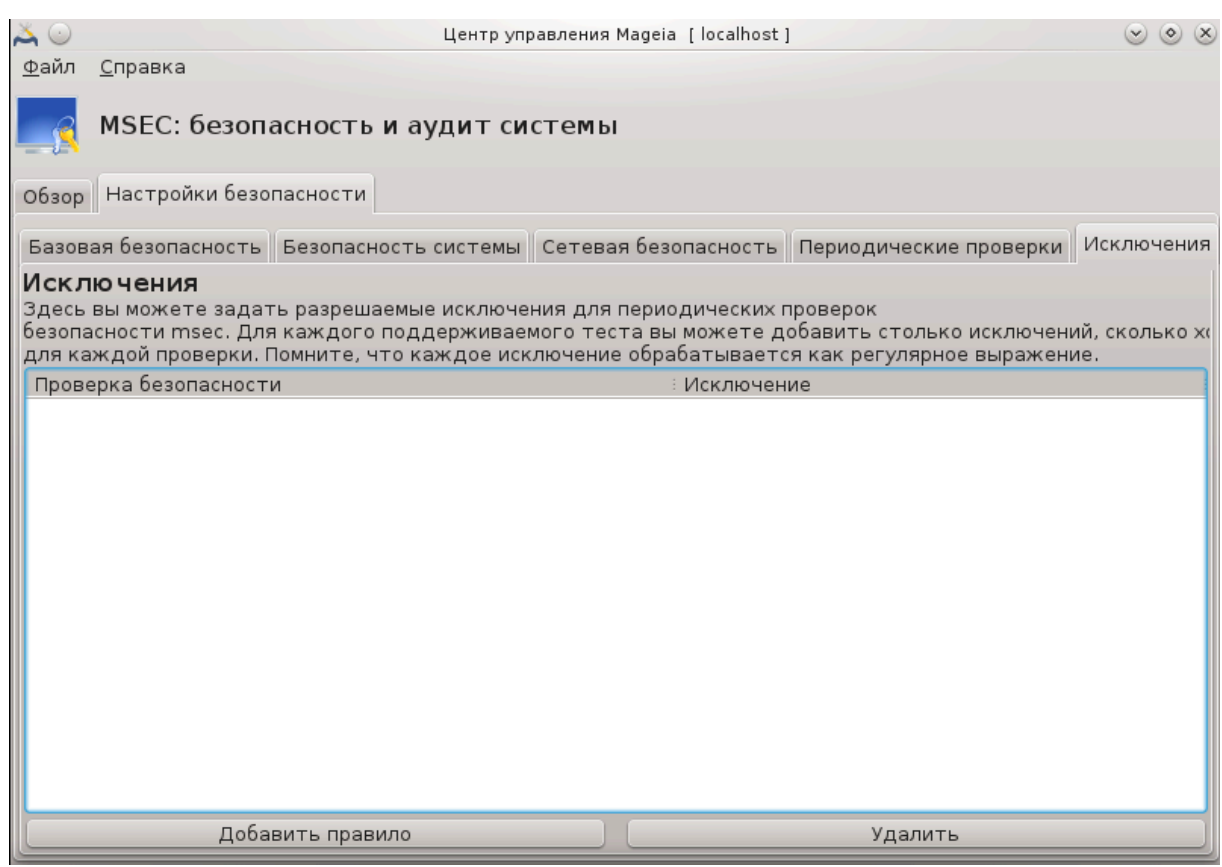

Чтобы создать запись исключения, нажмите кнопку Добавить правило.

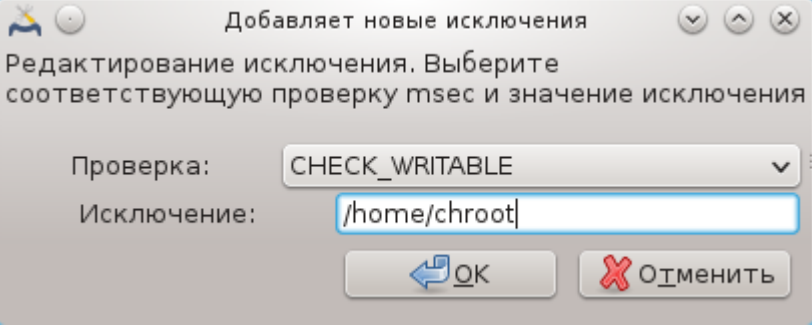

Выберите желаемые периодические проверки с помощью выпадающего списка Проверка, введите Исключение в соответствующее поле. Конечно же, добавление исключения не является окончательным. Вы можете либо удалить его с помощью нажатия кнопки Удалить на вкладке Исключения, или изменить созданную запись исключения двойным шелчком левой кнопкой мыши на соответствующем пункте.

#### 10.1.3.6. Права доступа

Эту вкладка предназначена для настройки проверок прав доступа к файлам и каталогам и принудительного установления соответствующих прав.

Подобно уровням защиты, в msec предусмотрены различные уровни прав доступа (стандартный, безопасный, ..), которые включаются в соответствии с заданным уровнем безопасности. Вы можете создавать собственные нетипичные уровни прав доступа, сохранять их в соответствующих файлах с названиями perm.<Haзвание уровня>в каталог etc/security/msec/. Конечно же, этим стоит пользоваться имея определенный опыт и причину для создания нетипичного уровня. Кроме того, можно воспользоваться вкладкой окна настроек для внесения изменений в уже созданные права доступа. Текущие настройки сохраняются в файле /etc/security/msec/perms.conf. Этот файл содержит список изменений, которые были внесены для прав доступа.

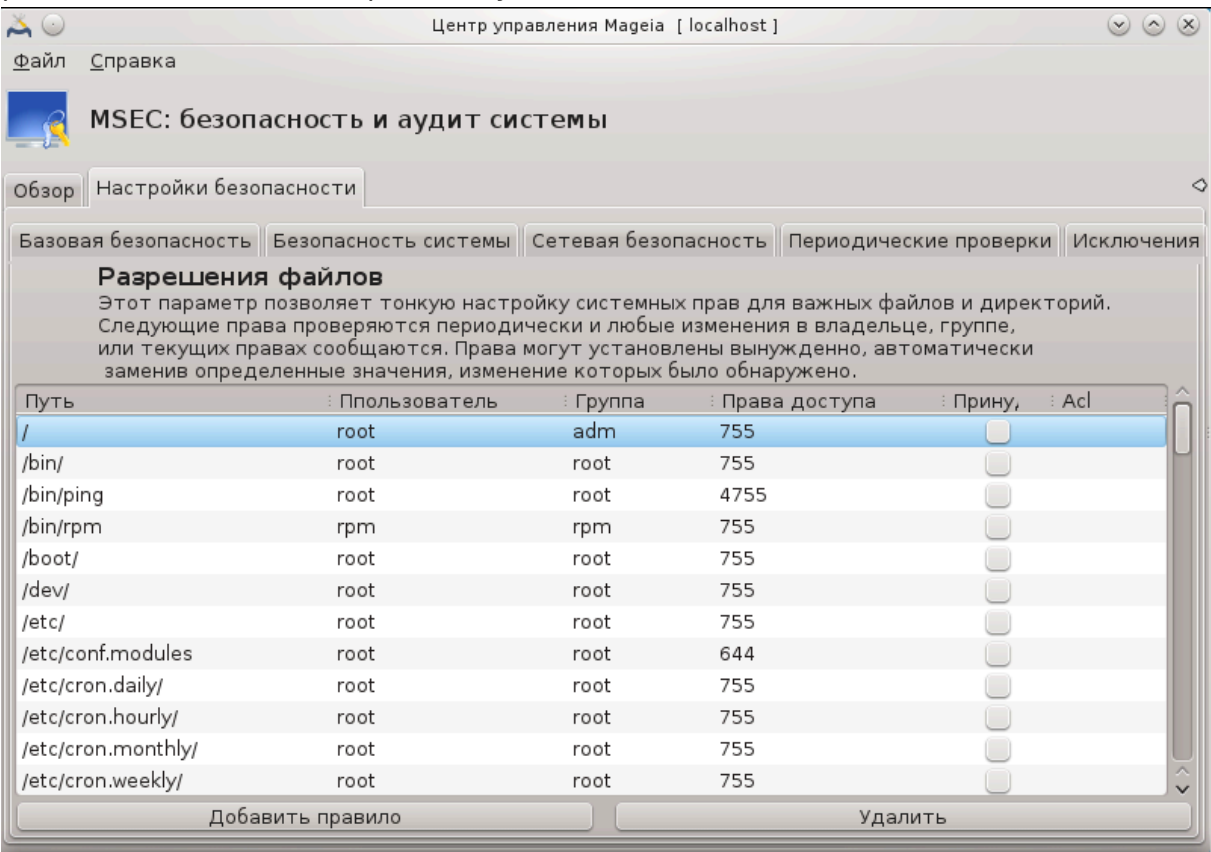

Типичные права доступа отображаются в виде списка правил (одно правило на строку). В левом столбце показаны файл или папка, которых касаются правила, в следующем столбце показан владелец, дальше группа, а затем столбик прав доступа, предоставляемый этим. Если для предоставленного правила:

- пункт Принудительно не обозначен, msec выполняет только проверку: выполняются ли ограничения прав доступа, определённые правилом, и посылает текстовые оповещения, если они не выполнятся, но никакие изменения не вносят-CЯ.
- пункт Принудительно обозначен, msec выполняет проверку: выполняются ли ограничения прав доступа, определённые правилом, и исправляет права доступа.

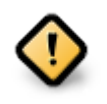

Для того, чтобы это сработало, следует соответствующим образом настроить параметр CHECK PERMS на вкладке «Периодические проверки».

Чтобы создать новое правило, нажмите кнопку Добавить правило и заполните поля так, как это показано в следующем примере. В поле Файл можно использовать заменитель \*. "Текущий" означает "не вносить изменения".

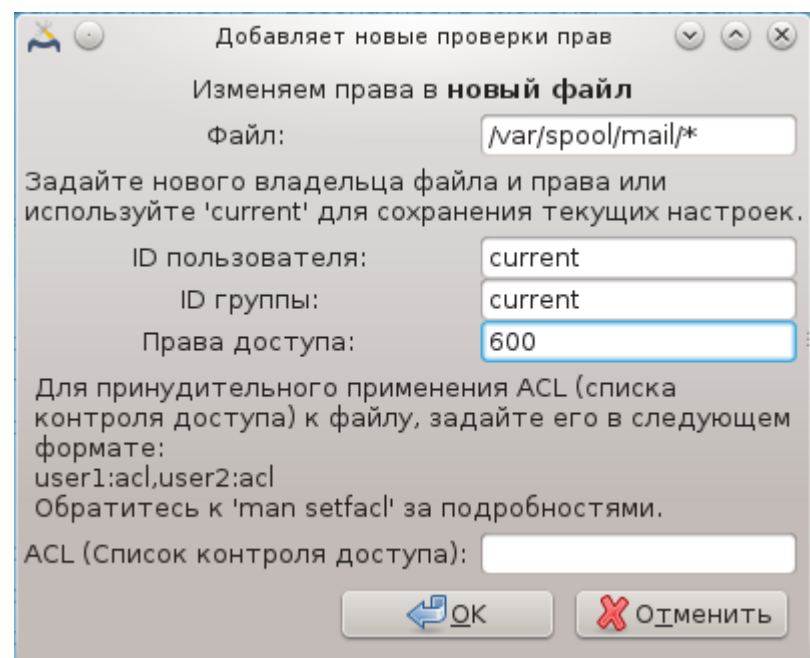

Нажмите кнопку ОК для подтверждения, и не забудьте перед закрытием окна сохранить ваши настройки с помощью пункта меню Файл -> Сохранить настройки. Если вами были внесены изменения в параметры, то msecgui предоставит вам возможность просмотреть список изменений, прежде чем эти изменения будут сохранены.

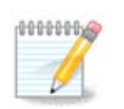

Кроме того, можно создавать или вносить изменения в правила с помощью редактирования файла настроек /etc/security/msec/perms.conf.

Изменения на вкладке «Права доступа» (или непосредственно с помощью файла настроек) учитываются при выполнении первой же периодической проверки (см. пункт CHECK PERMS на вкладке «Периодические проверки»). Если вы хотите, чтобы изменения были применены немедленно, то воспользуйтесь командой msecperms в консоли. Команду следует вводить от имени пользователя root. Чтобы ознакомиться со списком прав доступа, которые будут изменены программой msecperms, воспользуйтесь командой msecperms -p.

Не забывайте, что если вы внесёте изменения в условиях доступа к определенному файлу с помощью консольной команды или программы для управления файлами, и пункт Принудительно на вкладке «Права доступа» для этого файла будет обозначен, то msecqui через некоторое время вернёт предыдущие права доступа, в соответствии с настройками параметров CHECK PERMS и CHECK PERMS ENFORCE на вкладке «Периодические проверки».

## <span id="page-191-0"></span>10.2. Настройка персонального файервола drakfirewall

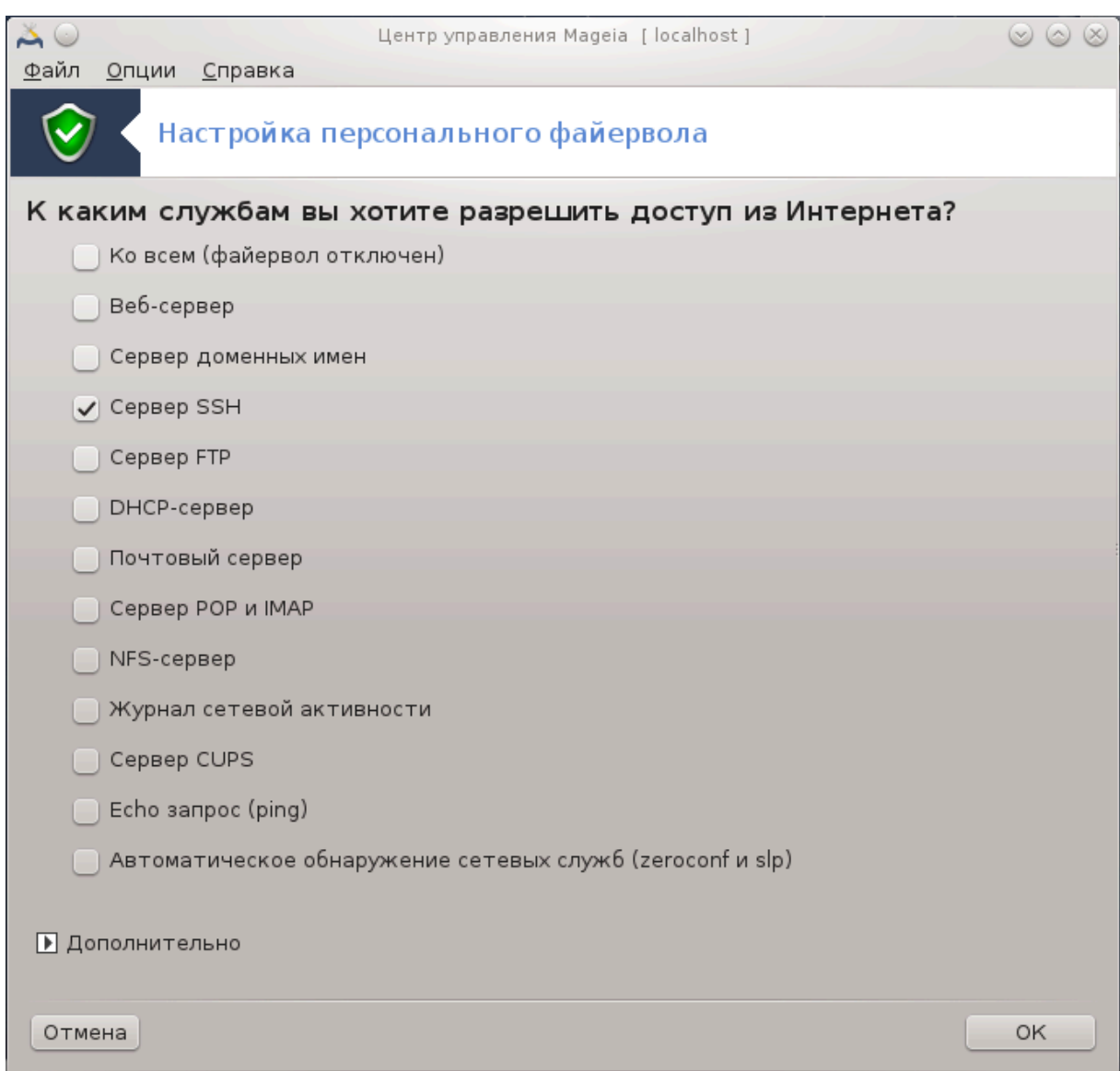

Доступ к этой программе<sup>44</sup> можно получить с помощью пункта «Безопасность» из Центра управления Mageia, раздел «Настройка персонального файервола». Доступ к этому же инструменту можно получить и с помощью первой вкладки пункта «Настройка безопасности системы, прав доступа и аудита системы».

Персональный файервол с базовыми возможностями по умолчанию устанавливается вместе с Mageia. Все входящие соединения извне блокируются, если они не были явным образом разрешены. С помощью окна, снимок которого показан выше, вы можете выбрать службы, для которых будут приниматься внешние соединения. Если вы цените вашу безопасность, снимите отметку с первого пункта, Ко всем(файервол отключен), (вам ведь нужна хоть какая-то защита?) и отметьте только службы, необходимые для работы.

Номера портов, которые необходимо открыть, можно указать вручную. Нажмите кнопку Дополнительно, чтобы открыть новое окно. В поле Другие порты введите желаемые номера портов. Например:

<sup>44</sup>Запустить эту программу можно с помощью терминала: достаточно ввести команду **drakfirewall** от имени администратора (root).

80/tcp: открыть порт 80, протокол tcp

24000:24010/udp: открыть все порты от 24000 до 24010, протокол udp

Порты в списке разделяются пробелами.

Если будет выбрана опция Записывать сообщения файервола в системный журнал, то сообщения файервола будут записываться в системный журнал.

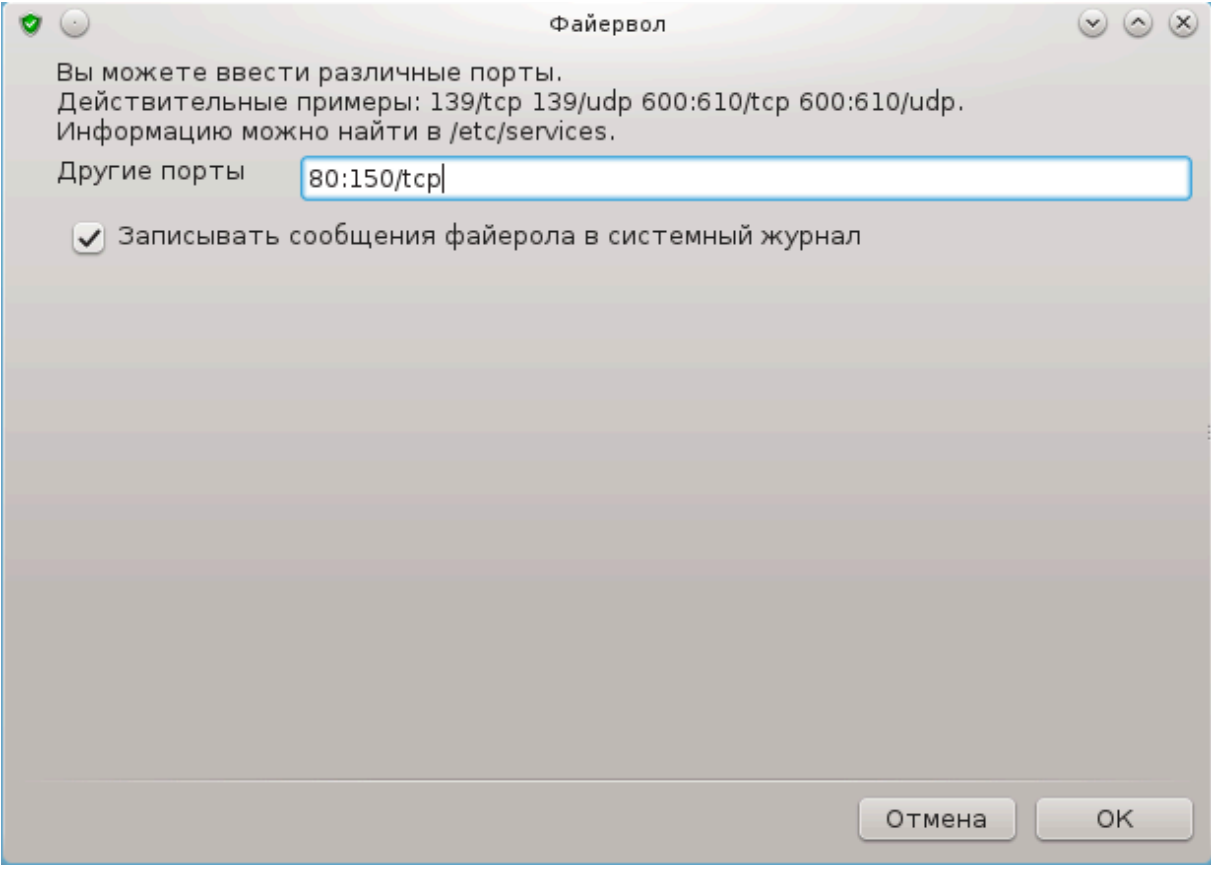

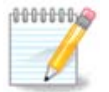

Если на вашем компьютере не работают специфические службы (интернет-сервер, почтовый сервер, сервер предоставления файлов в общее пользование и т.п.), то в таком случае не обозначайте ни одного пункта. Это даже рекомендуется, поскольку необозначенные пункты не мешают соединению с интернетом.

С помощью следующей страницы настройки можно изменить параметры работы интерактивного файервола. Если обозначен лишь первый пункт, Использовать интерактивный файервол, то вы можете приказать файерволу предупреждать вас о попытках соединения. Отметьте второй пункт, если вы хотите, чтобы программа предупреждала вас, что выполняется сканирование портов (с целью поиска уязвимостей и входа в систему). Все остальные пункты соответствуют портам, которые были открыты с помощью предыдущих окон. На приведённом ниже снимке два таких пункта: «сервер SSH» и «80:150/tcp». Отметьте эти пункты, если вы хотите, чтобы программа предупреждала вас о каждой попытке установления соединения с этими портами.

Эти предупреждения предоставляются всплывающими сообщениями сетевого апплета.

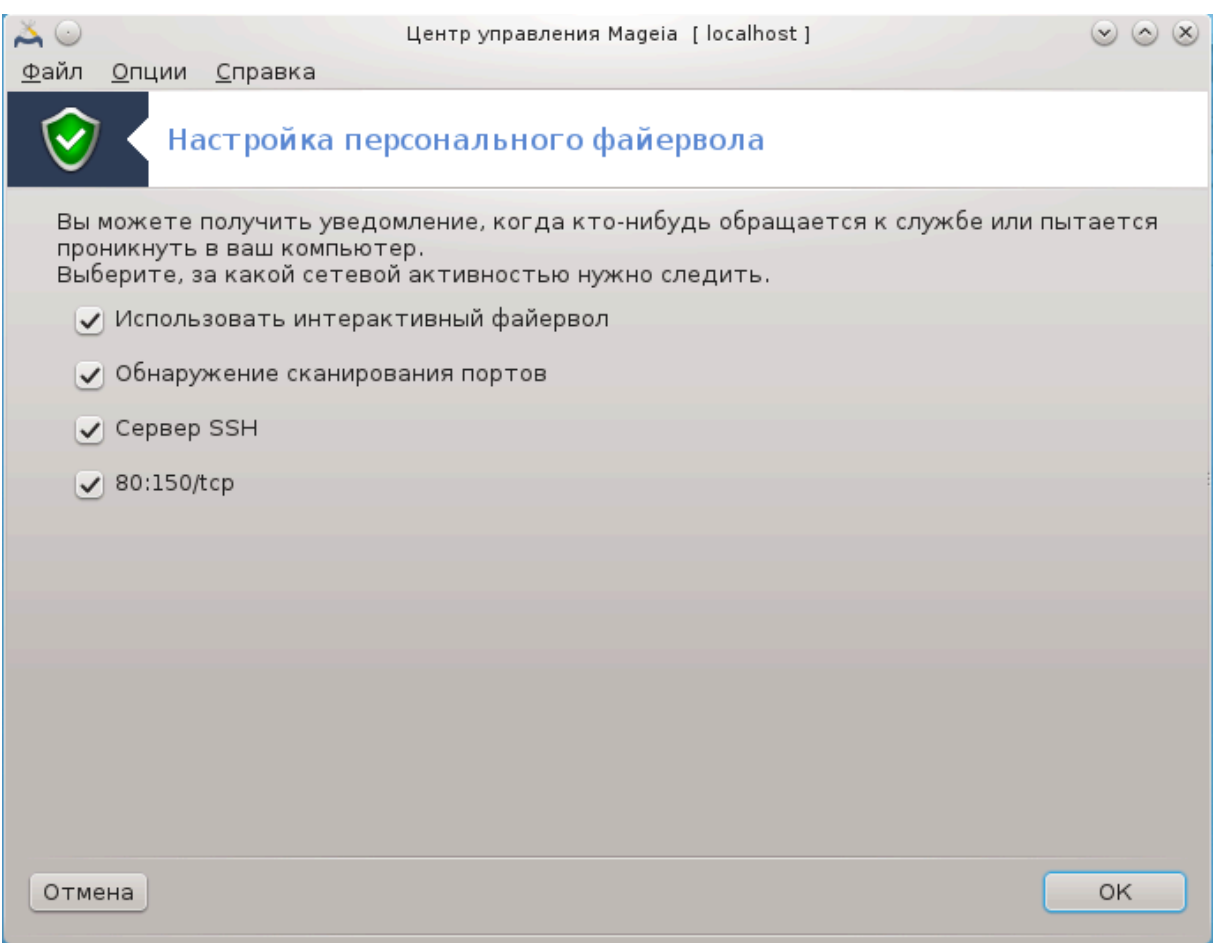

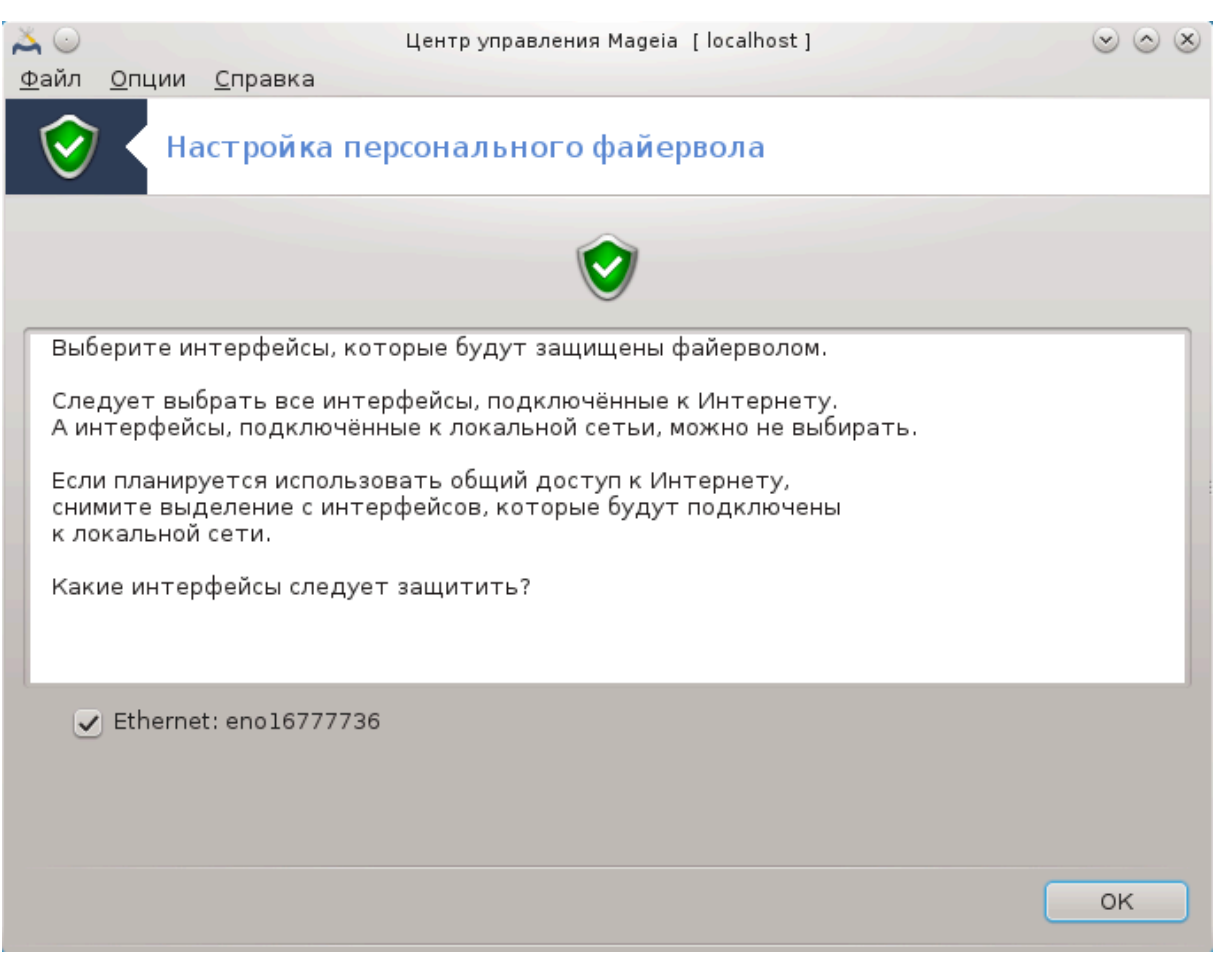

С помощью последней страницы программы можно выбрать, какие из интерфейсов сети соединены с интернетом, следовательно, какие из них следует защищать. Как только будет нажата кнопка Готово, система установит необходимые для работы пакеты.

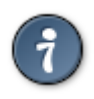

Если вы не знаете, что выбрать, посмотрите в Центре управления Mageia, пункт «Сеть и Интернет», раздел «Настройка нового сетевого интерфейса».

# <span id="page-195-0"></span>**10.3. Настройка аутентификации для инструментов Mageia**

draksec

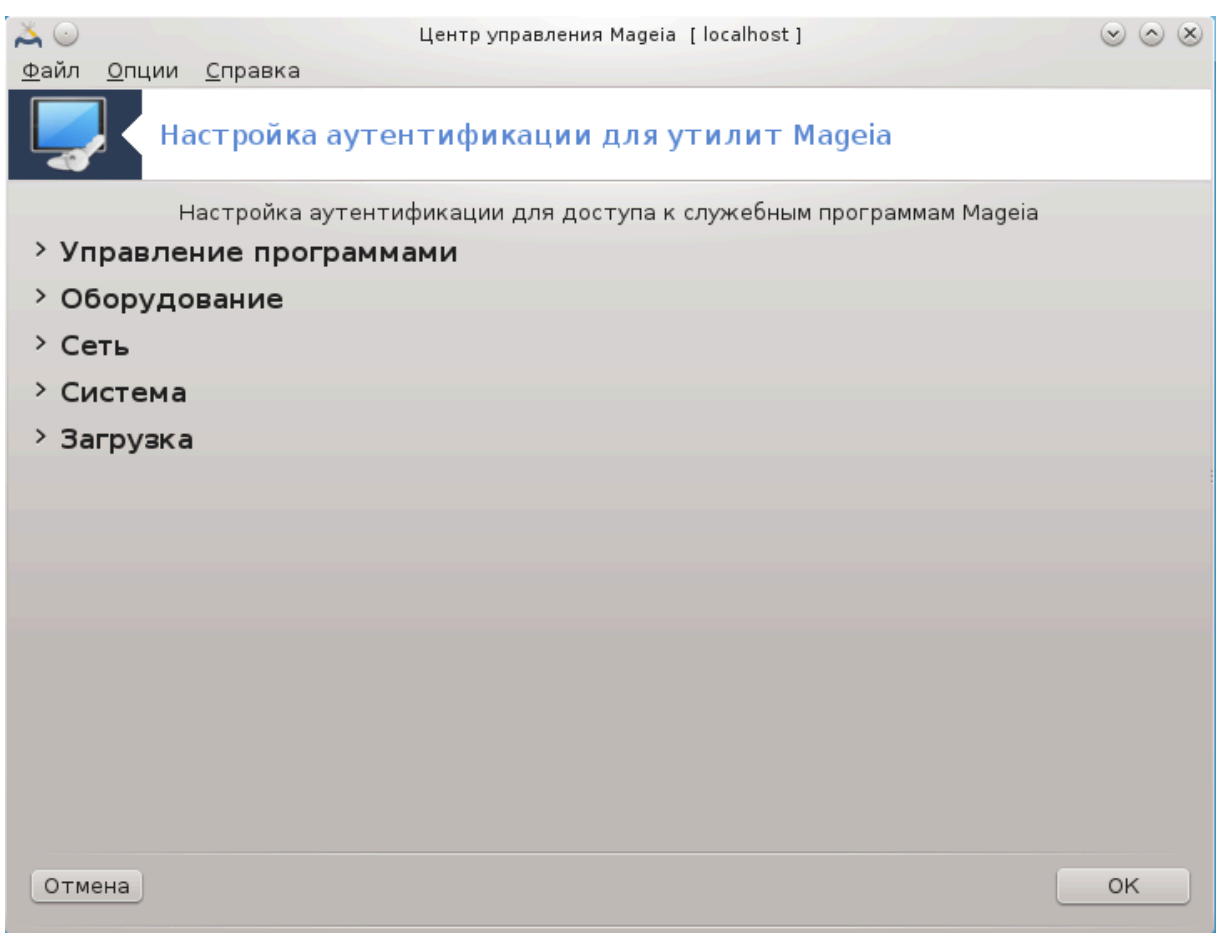

Это окно <sup>45</sup> можно получить из Центра управления Мадеіа страница **Безопас-НОСТЬ** 

С помощью этой программы можно предоставлять обычным пользователям права, необходимые для выполнения задач, которые обычно выполняются под учётной записью администратора.

Нажмите небольшую стрелочку перед пунктом в списке, к которому вы хотите внести изменения:

<sup>45</sup> Запустить эту программу можно с помощью терминала: достаточно ввести команду draksec от имени администратора (root).

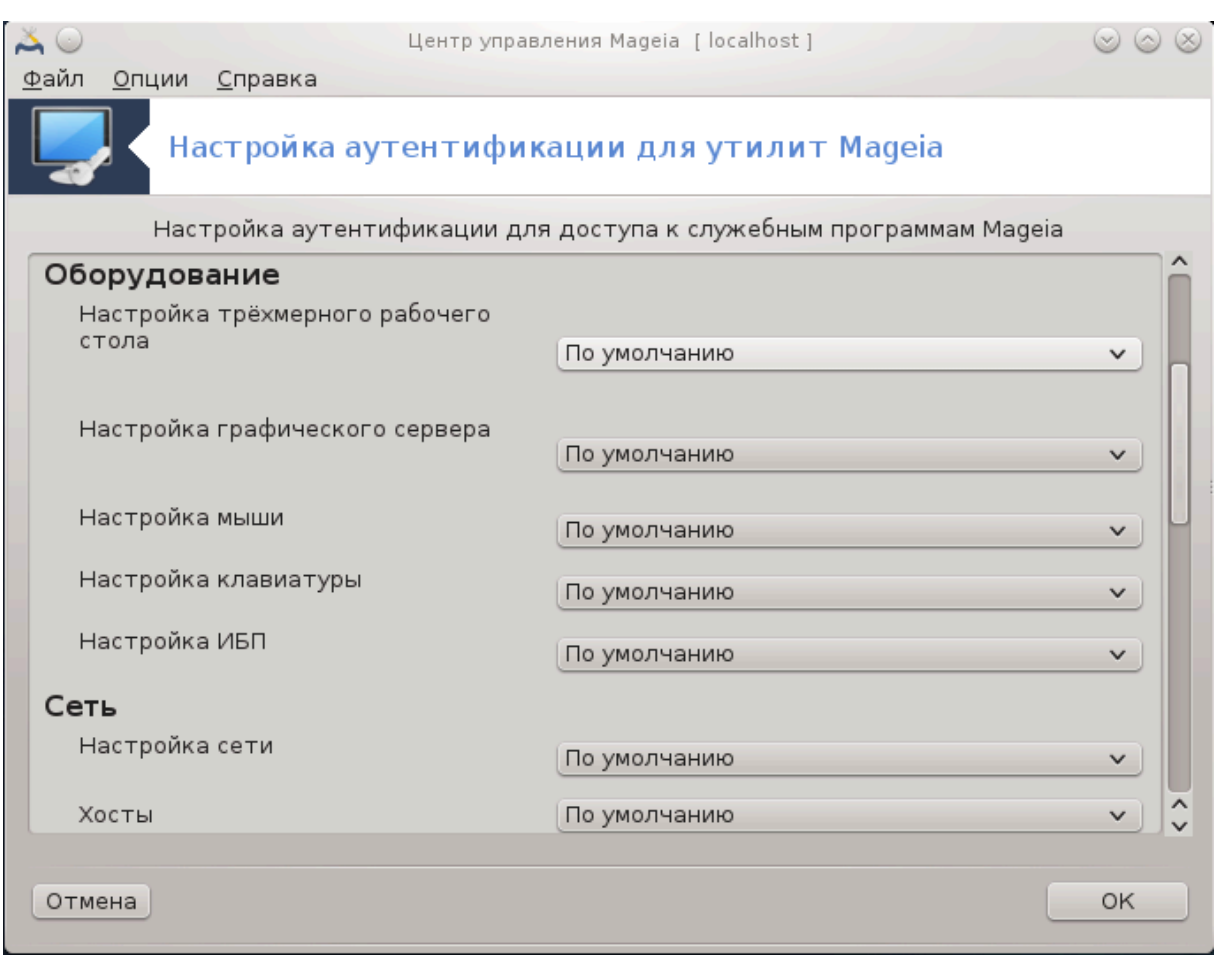

Список большинства инструментов, которыми можно воспользоваться с помощью Центра управления Mageia, будет приведен в левой части окна (см. Снимок выше). Для каждого из инструментов предусмотрен выпадающий список с такими вариантами:

- Стандартный: режим запуска зависит от выбранного уровня защиты. Смотрите инструмент «Настроить правила безопасности, права доступа и проверку» на той же странице.
- Пароль пользователя: для запуска инструмента необходимо будет ввести пароль пользователя.
- Пароль администратора: Для запуска инструмента, следует ввести пароль администратора.
- Без пароля: инструмент запускается без необходимости ввода пароля.

# <span id="page-197-0"></span>**10.4. Дополнительные настройки сетевого интерфейса и файервола**

drakinvictus

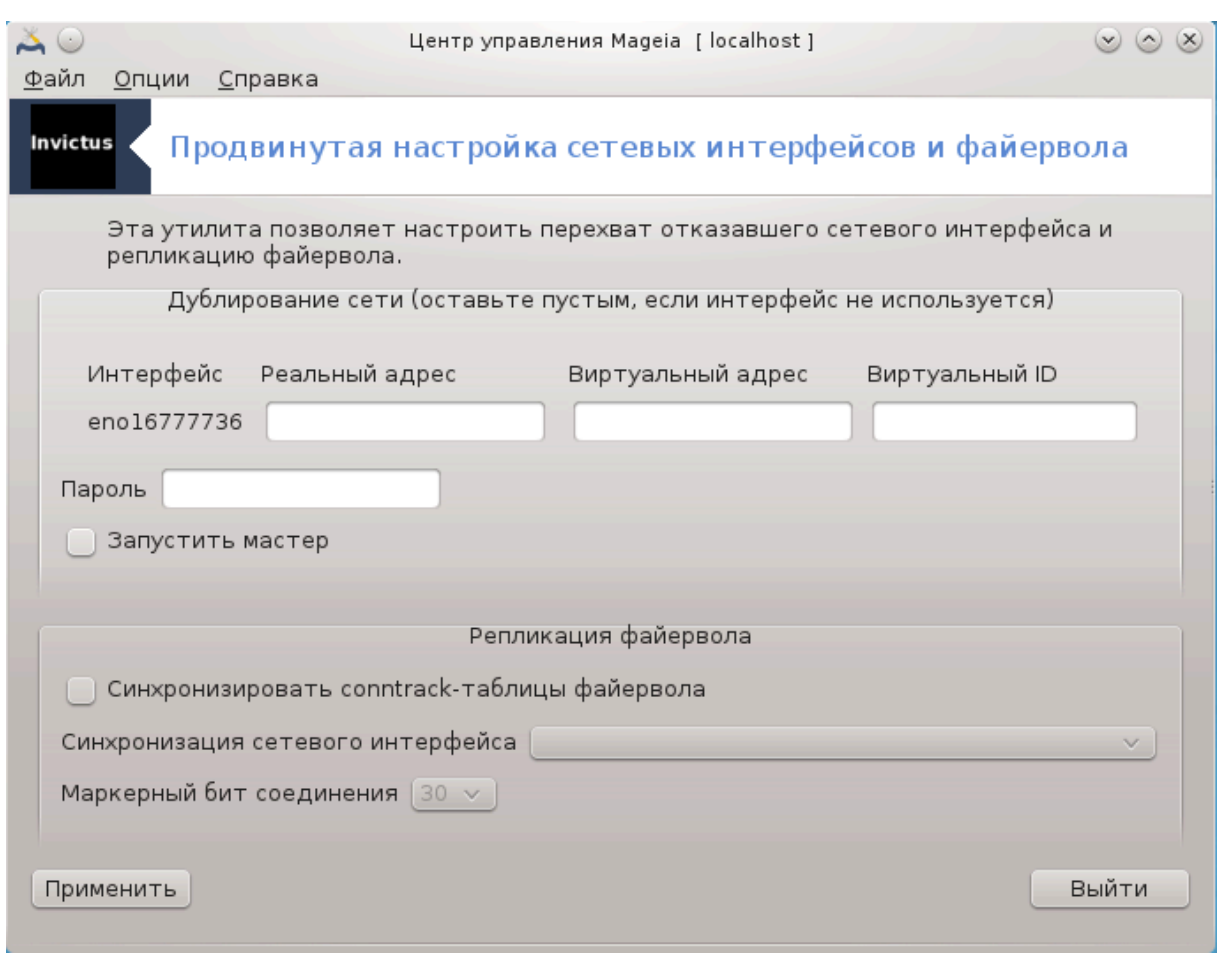

Эта страница еще не написана из-за нехватки ресурсов у команды. Если вы считаете, что можете написать эту справочную страницу, пожалуйста, свяжитесь с [командой по документированию \[https://wiki.mageia.org/en/Documentation\\_team](https://wiki.mageia.org/en/Documentation_team)]. Заранее благодарны вам за помощь.

Запустить эту программу можно с помощью терминала: достаточно ввести команду **drakinvictus** от имени администратора (root).

<span id="page-198-0"></span>**10.5. Родительский контроль** drakguard

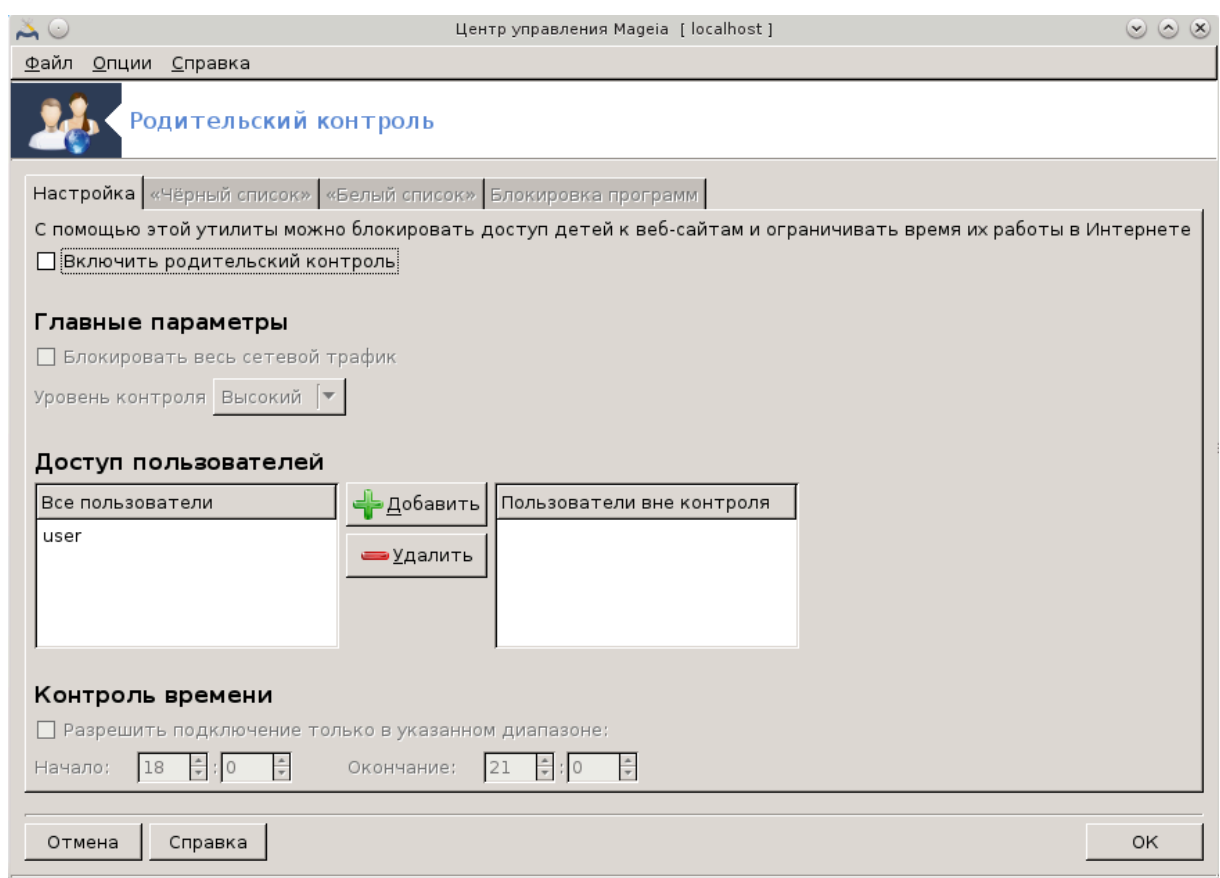

Эту программу46 можно запустить из Центра управления Mageia, пункт «Безопасность», раздел Родительский контроль. Если этого пункта на странице не будет, вам следует установить пакет drakguard (этот пакет по умолчанию не установлен).

## **10.5.1. Вступление**

Drakguard - это простой способ обеспечить работу родительского контроля на вашем компьютере, чтобы ограничить действий пользователей и определить временные рамки использования определённых программ в течение дня. В drakguard предусмотрены такие полезные возможности:

- Ограничение доступа к интернету указанным пользователям в указанные временные интервалы. Это задание выполняется с помощью файервола shorewall, встроенного в Mageia.
- Запрет выполнения определенных команд указанным пользователям. Эти пользователи смогут выполнять только разрешённые вами команды.
- Ограничение доступа к интернету на основе определённых вручную «чёрных» и «белых» списков или динамической блокировки на основе содержимого сайтов. Для выполнения этой задачи Drakguard использует ведущее решение с открытым кодом для родительского контроля - DansGuardian.

<sup>46</sup>Запустить эту программу можно с помощью терминала: достаточно ввести команду **drakguard** от имени администратора (root).

## 10.5.2. Настройка родительского контроля

Если на вашем компьютере есть разделы жёсткого диска с файловыми системами Ext2, Ext3 или ReiserFS, то вы увидите контекстное окно с предложением настроить списки управления доступом ACL для этих разделов. ACL является возможностью ядра Linux, с помощью которой можно блокировать доступ к отдельным файлам указанным пользователям. ACL встроено в файловые системы Ext4 и Btrfs. Для разделов с файловыми системами Ext2, Ext3 или Reiserfs эти списки управления доступом следует включать отдельно. Если вы согласитесь с включением ACL, то drakquard настроит все разделы, которыми руководит операционная система с поддержкой ACL и предложит вам перезагрузить компьютер. (ACL - Access Control Lists расшифровывается как списки контроля доступа).

Включить родительский контроль: если отмечен этот пункт, родительский контроль будет включен. После этого программа откроет доступ к вкладке Заблокированные приложения.

Заблокировать весь сетевой трафик: если установлен этот пункт, все сайты будут заблокированы, кроме сайтов, указанных на вкладке «Белый список». Если пункт не выбран, то доступ ко всем сайтам будет открыт, кроме сайтов, указанных на вкладке «Чёрный список».

Доступ пользователей: доступ пользователей из левого списка будет ограничен в соответствии с определёнными вами правилами. Доступ пользователей из правого списка не будет ограничен, следовательно взрослые пользователи не будут иметь проблем. Выберите пользователя в левом списке и нажмите кнопку Добавитьчтобы добавить пользователя к разрешенному списку. Выберите пользователя в правом списке и нажмите кнопку Удалить, чтобы удалить пользователя из списка пользователей без ограничения в доступе.

Контроль времени: если установлен этот пункт, доступ к интернету будет разрешен с ограничениями в интервале от времени Начало до времени Конец. Доступ будет полностью заблокирован вне этих промежутков времени.

#### 10.5.2.1. Вкладка «Чёрный»/«Белый» список

Укажите адрес сайта в первом поле в верхней части окна и нажмите кнопку Добавить

#### 10.5.2.2. Вкладка «Заблокированные программы»

Заблокировать программы: с помощью этого пункта можно включить использование ACL для ограничения доступа к определённым программам. Укажите путь к программе, доступ к которой вы хотите заблокировать.

Разблокировать пользователей: доступ пользователей из правого списка не подлежит блокировке на основе ACL.

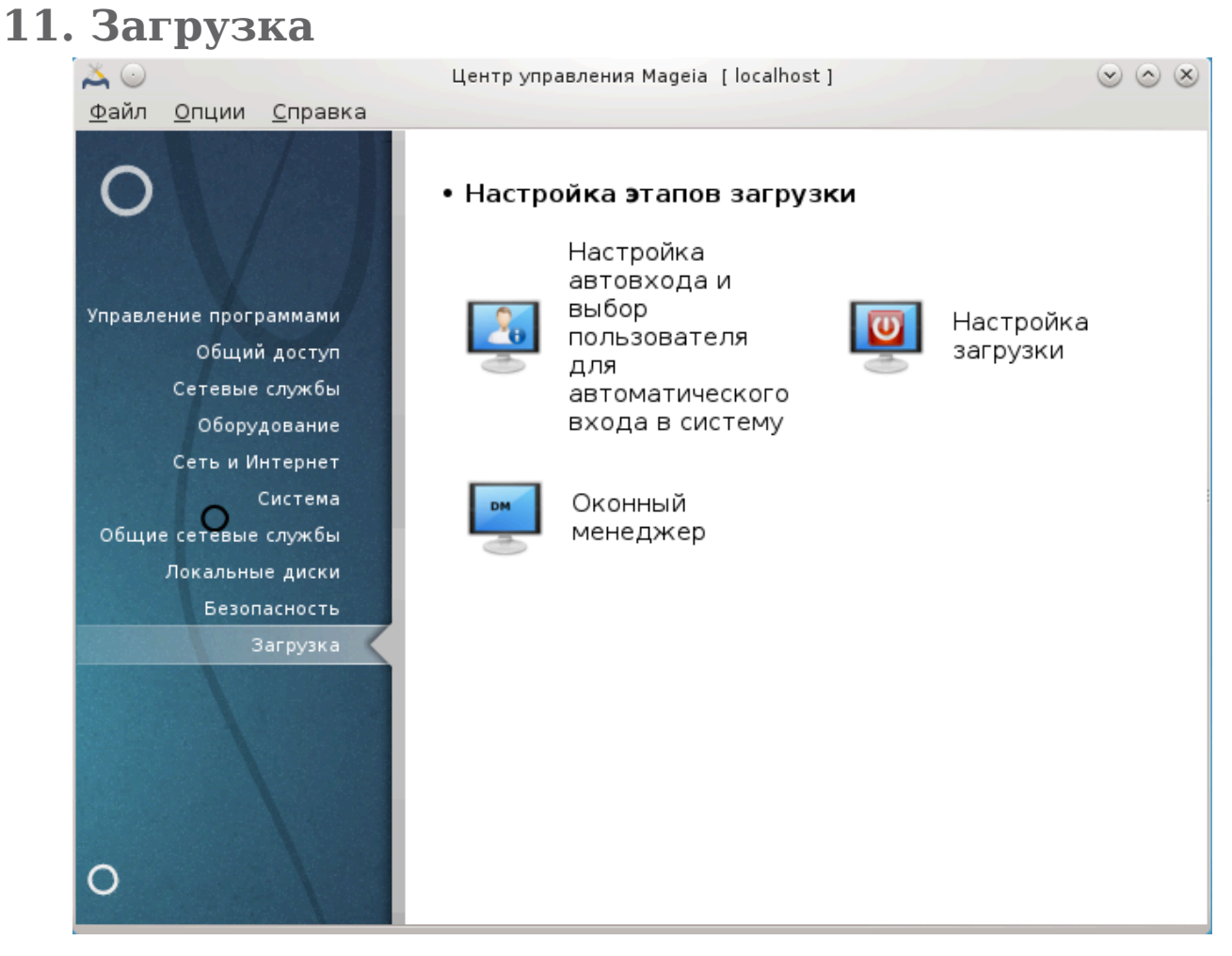

С помощью этой страницы можно получить доступ к нескольким инструментам настройки загрузки системы. Нажмите на ссылку, расположенную ниже, чтобы узнать больше.

Настройка последовательности загрузки

- 1. [Раздел 11.1, «Настройка автовхода»](#page-201-0)
- 2. [Раздел 11.2, «Настройка способа загрузки системы»](#page-202-0)
- 3. [Раздел 11.3, «Настройки программы для управления сеансами»](#page-206-0)

## <span id="page-201-0"></span>**11.1. Настройка автовхода** drakautologin

С помощью этой программы47 можно приказать системе загружаться в аккаунт того же пользователя и в той же рабочей среде без необходимости ввода пароля. Такая возможность называется автовход. Как правило, такой способ загрузки является удобным, если компьютером будет пользоваться только один пользователь.

Доступ к этой программе можно получить с помощью пункта **«Загрузка»** из Центра управления Mageia. Раздел «Настройка автовхода».

<sup>47</sup>Запустить эту программу можно с помощью терминала: достаточно ввести команду **drakautologin** от имени администратора (root).

Назначение кнопок интерфейса является достаточно очевидным:

Отметьте пункт Запускать графическую оболочку при загрузке, если вы хотите запускать систему X Window во время загрузки. Если параметр отмечен не будет, система запустится в текстовом режиме. Впрочем, графический интерфейс можно будет запустить из текстового режима вручную. Сделать это можно с помощью команды 'startx' или 'systemctl start dm'.

Если установлен первый пункт, вы получите доступ к двум другим пунктам. Вы можете выбрать пункт Нет, я не хочу использовать автоматический вход, если вы хотите, чтобы система продолжала спрашивать вас о том, под какой из учётных записей пользователей следует войти и будет просить ввести пароль. Другим вариантом является обозначение пункта Да, я хочу осуществлять автовход под этим (пользователем, рабочим столом), в этом случае вам следует указать значения параметров Пользователь и Рабочий стол.

### <span id="page-202-0"></span>11.2. Настройка способа загрузки системы  $drabhot$

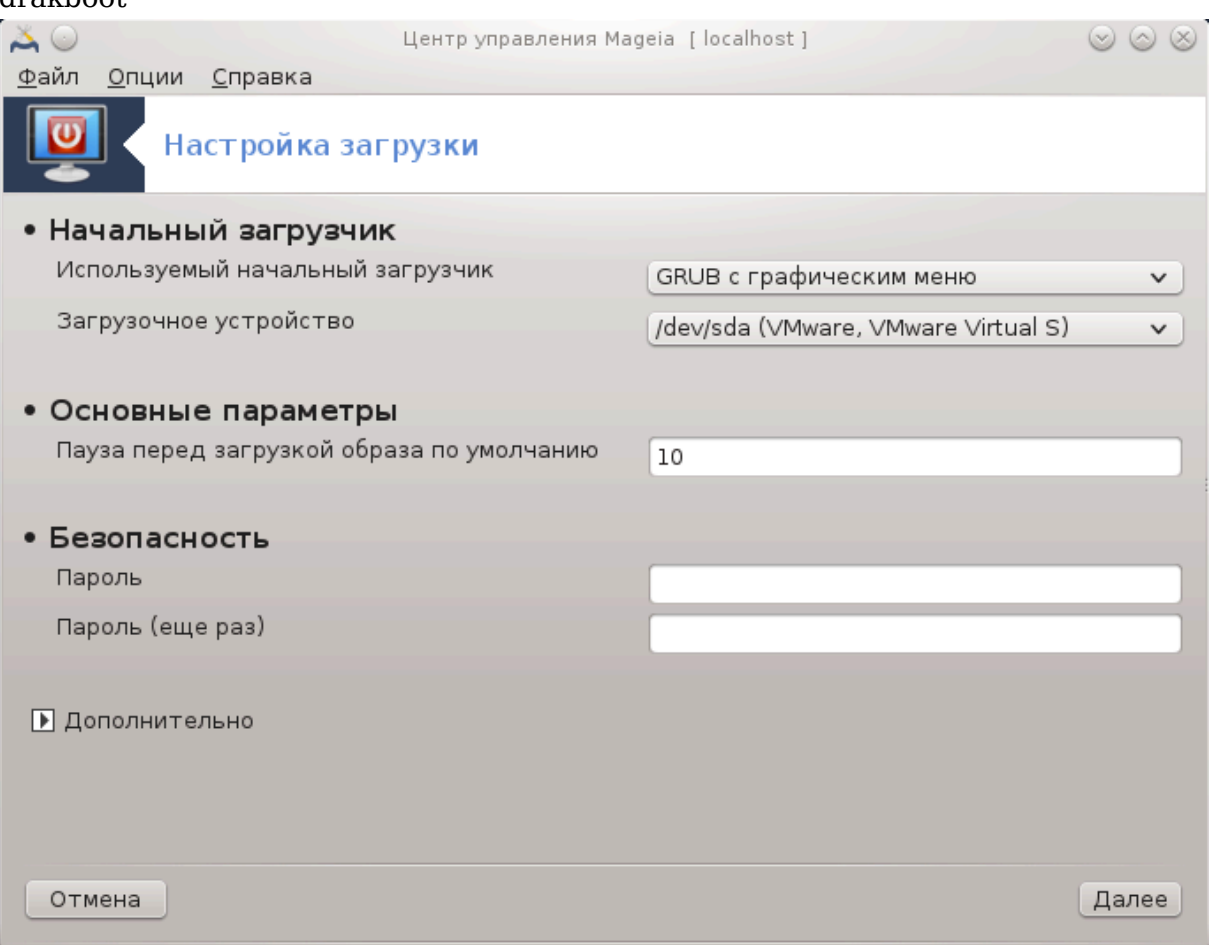

Если вы пользуетесь системой с UEFI вместо BIOS, то интерфейс будет немного отличаться, поскольку загрузочное устройство, очевидно, является разделом системы EFI (ESP).

С помощью этой программы 48 можно настроить варианты загрузки компьютера (выбрать загрузчик, установить пароль, определить вариант загрузки по умолчанию и др.).

Доступ к этой программе можно получить с помощью пункта «Загрузка» из Центра управления Mageia. Раздел «Настройка загрузки».

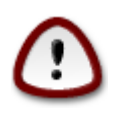

Не пользуйтесь этой программой, если вы не уверены относительно последствий своих действий. Внесение изменений в определённые параметры загрузки может помешать штатной загрузке вашей системы!

С помощью первой части с названием Загрузчик при использовании BIOS можно выбрать загрузчик через Используемый загрузчик Grub, Grub2 или Lilo, и определить каким будет меню, графическим или текстовым. Выбор типа меню является лишь вопросом вкуса, никаких других последствий для работы компьютера он иметь не будет. Кроме того, вы можете установить Устройство загрузки. Не изменяйте его, если вы не являетесь знатоком в вопросах загрузки. Устройство загрузки - это устройство, на котором будет установлен загрузчик, любые изменения могут помешать загрузке системы.

В системе UEFI загрузчиком является Grub2-efi, он устанавливается в раздел / boot/EFI. Этот раздел форматируется как FAT32 и является общим для всех установленных операционных систем.

С помощью второй части, Основные параметры, вы можете установить Паузу перед загрузкой системы по умолчанию в секундах. Во время этой паузы grub или Lilo будет отображать список доступных операционных систем и попросит вас выбрать желаемую систему. Если в течение паузы выбор не будет сделан, загрузчиком будет загружена система по умолчанию.

Третья и последняя часть называется Безопасность. Здесь можно настроить пароль к загрузчику. Определение пароля будет означать, что при загрузке системы для выбора записи для загрузки или изменения параметров загрузки придётся вводить пароль. Именем будет «root», а пароль следует ввести именно такой, какой вы здесь определите.

С помощью кнопки Дополнительно можно получить доступ к дополнительным параметрам.

Включить ACPI:

ACPI (Advanced Configuration and Power Interface или интерфейс дополнительного конфигурирования и питания) - стандарт управления питанием. С его помощью можно экономить энергию, приостанавливать работу устройств, которые не используются. Этот способ использовался ранее в APM. Отметьте этот пункт, если ваше оборудование является совместимым с ACPI.

Включить SMP:

SMP - сокращение от Symmetric Multi Processors (симметричный многопроцессорный), так называется архитектура многопроцессорных систем.

<sup>48</sup>Запустить эту программу можно с помощью терминала: достаточно ввести команду **drakboot** от имени администратора (root).

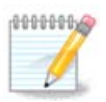

Если в вашем компьютере установлен процессор с поддержкой технологии HyperThreading, Mageia определит его как двойной процессор и включит SMP.

Включить АРІС и Включить локальный АРІС:

APIC - аббревиатура от Advanced Programmable Interrupt Controller (улучшенный программируемый контроллер прерываний). Существуют два компонента Intel APIC системы: локальный APIC (LAPIC) и APIC ввода-вывода. Последний контроллер направляет прерывания, которые он получает из периферийных каналов на один или несколько APIC в процессоре. Такие контроллеры являются весьма полезными в многопроцессорных системах. Некоторые компьютеры могут иметь проблемы с системой АРІС, что приводит к зависанию работы или ложного обнаружения устройств (сообщение об ошибке «spurious 8259A interrupt: IRO7»). Если с вашим компьютером случаются такие проблемы, отключите APIC и/или локальный АРІС.

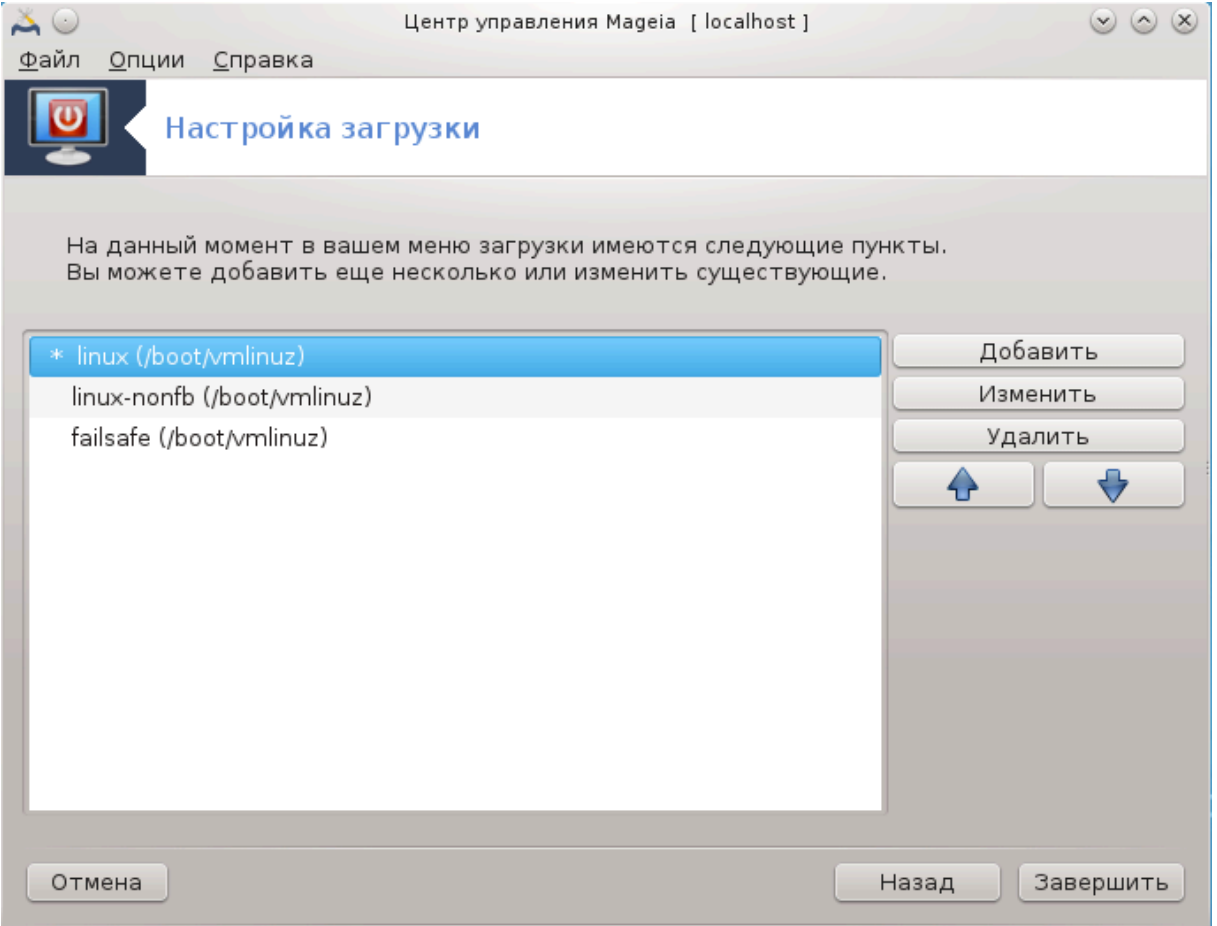

Экран Далее отличается в зависимости от того, какой загружчик ви выбрали.

• У вас установлена устаревшая версия Grub или Lilo:

В этом случае вы увидите список всех доступных пунктов меню загрузки. Пункт по умолчанию помечен звёздочкой. Чтобы изменить порядок пунктов меню, отметьте какой-либо из пунктов и нажмите кнопку со стрелкой вверх или вниз, чтобы переместить его. В ответ на нажатие кнопки Добавить или Изменить будет показано новое окно, с помощью которого вы сможете добавить новый

пункт меню загрузчика или изменить уже существующий пункт меню. Не используйте эти кнопки, если вы не знакомы с синтаксисом команд Lilo или Grub.

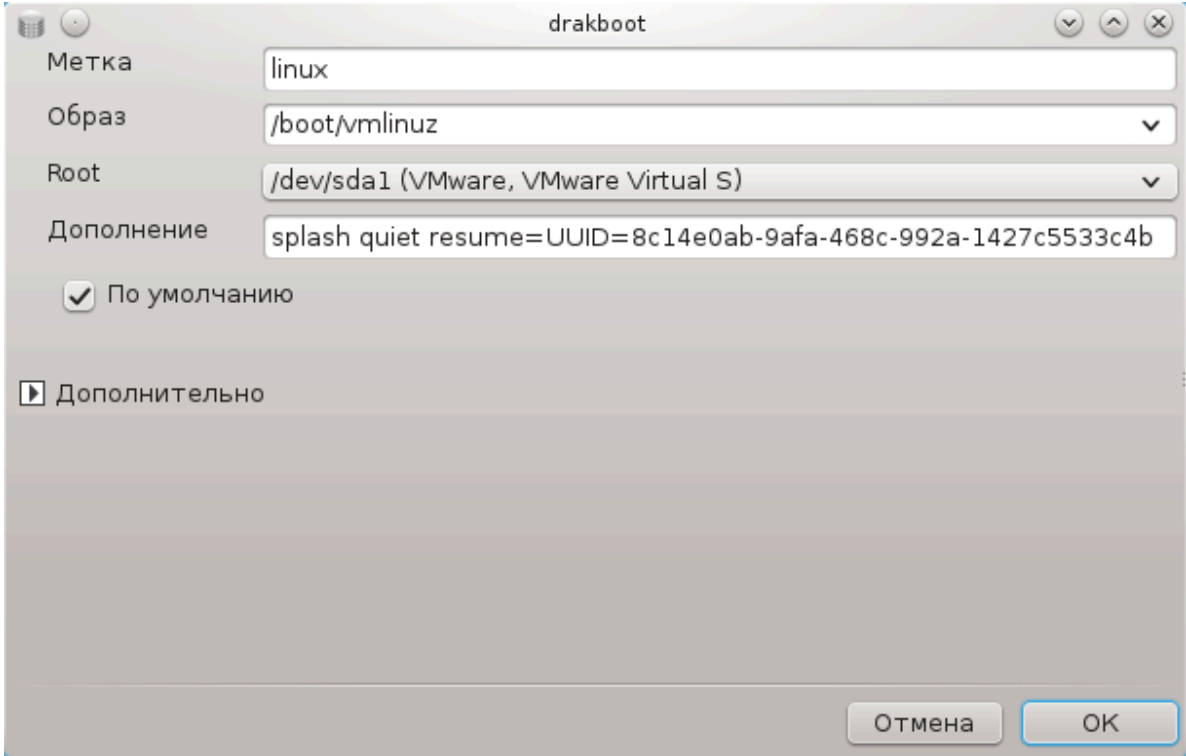

Содержимое поля Метка может быть произвольным. Сюда вы можете вписать что угодно, что хотите видеть в меню. Этот пункт соответствует команде Grub «title». Пример: Mageia3.

В поле Образ должно быть указано название ядра. Этот пункт соответствует команде Grub «kernel». Пример: /boot/vmlinuz.

В поле Корень должно быть указано название устройства, на котором хранится ядро. Этот пункт соответствует команде Grub «root». Пример: (hd0,1).

В поле Добавить должны быть указаны параметры, которые передаются ядру во время загрузки.

Если будет выбрана опция По умолчанию, Grub загружает соответствующую систему по умолчанию.

С помошью дополнительного окна, открыть которое можно нажатием кнопки Дополнительно, Режим видео, initrd и Сетевой профиль см. Раздел 6.6, «Управления различными сетевыми профилями», из выпадающего списка.

• У вас установлен Grub2 или Grub2-efi (загрузчики, которые по умолчанию используются в режиме совместимости и режиме UEFI, соответственно):

В этом случае в раскрывающемся списке с меткой По умолчанию отображаются все доступные записи; нажмите на той, которую вы хотите использовать по умолчанию.

В поле Добавить должны быть указаны параметры, которые передаются ядру во время загрузки.

Если на компьютере установлены другие операционные системы. Мадеја попытается добавить эти системы к вашему меню загрузки Mageia. Если вам это не нужно, снимите отметку с пункта Зондирование посторонней ОС.

С помощью дополнительного окна, открыть которое можно нажатием кнопки Дополнительно, можно выбрать Режим видео. Если вы не хотите загружать Мадеіа непосредственно, передав эту задачу цепному загрузчику другой операционной системы, отметьте пункт Не трогать ESP или MBR и подтвердите действие после прочтения предупреждения.

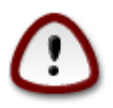

Если не будет установлен загрузчик на ESP или MBR, вашу новую систему нельзя будет загрузить без цепного загрузчика с другой операционной системы.

Для настройки других параметров можно воспользоваться программой ######### **######### Гров, пакет которой можно найти в репозиториях Mageia (см. ниже).** 

<span id="page-206-0"></span>11.3. Настройки программы для управления сеансами drakedm

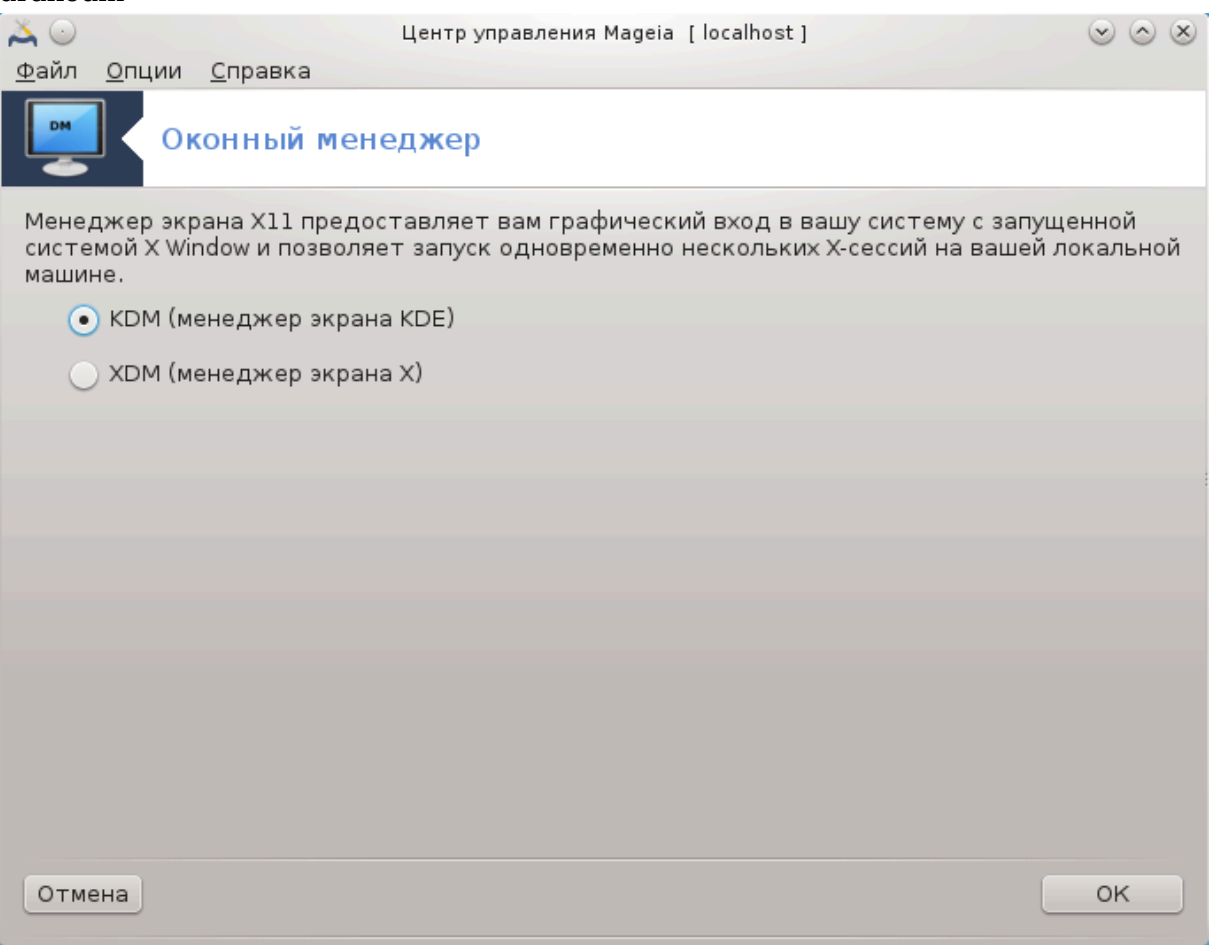

С помощью этой программы<sup>49</sup> вы можете выбрать средство управления сеансами (менеджер регистрации), который будет использоваться для входа в ваше рабочее окружение. В списке будут показаны только те среды окружения рабочего стола, которые установлены в вашей системе.

Большинство пользователей заметят лишь то, что изменится окно входа в систему. Впрочем, различные менеджеры входа имеют также и различные возможности. LXDM является самым нетребовательным и простым, SDDM и GDM имеют значительно более широкие возможности.

# 12. Другие инструменты Mageia

В Мадеіа предусмотрено больше инструментов, чем перечень инструментов из Центра управления Мадеіа. Нажмите ссылку внизу, чтобы узнать больше или продолжите чтение последующих страниц руководства.

- 1. Раздел 12.1, «Отчёты об ошибках в Мадеіа» δракви
- 2. Раздел 12.2, «Сбор данных из журналов (логов) и системы для создания отчё-**ТОВ О ПРОблемах» δρακβυν ρεπορτ**
- 3. Раздел 12.3, «Отображение доступных общих ресурсов NFS и SMB»### ## ####-####
- 4. Раздел 12.4, «Отображение данных об устройствах PCI, USB и PCMCIA вашей системы»
- 5. Дополнительные инструменты?
- <span id="page-207-0"></span>12.1. Отчёты об ошибках в Мадеіа drakbug

<sup>49</sup> Запустить эту программу можно с помощью терминала: достаточно ввести команду drakedm от имени администратора (root).

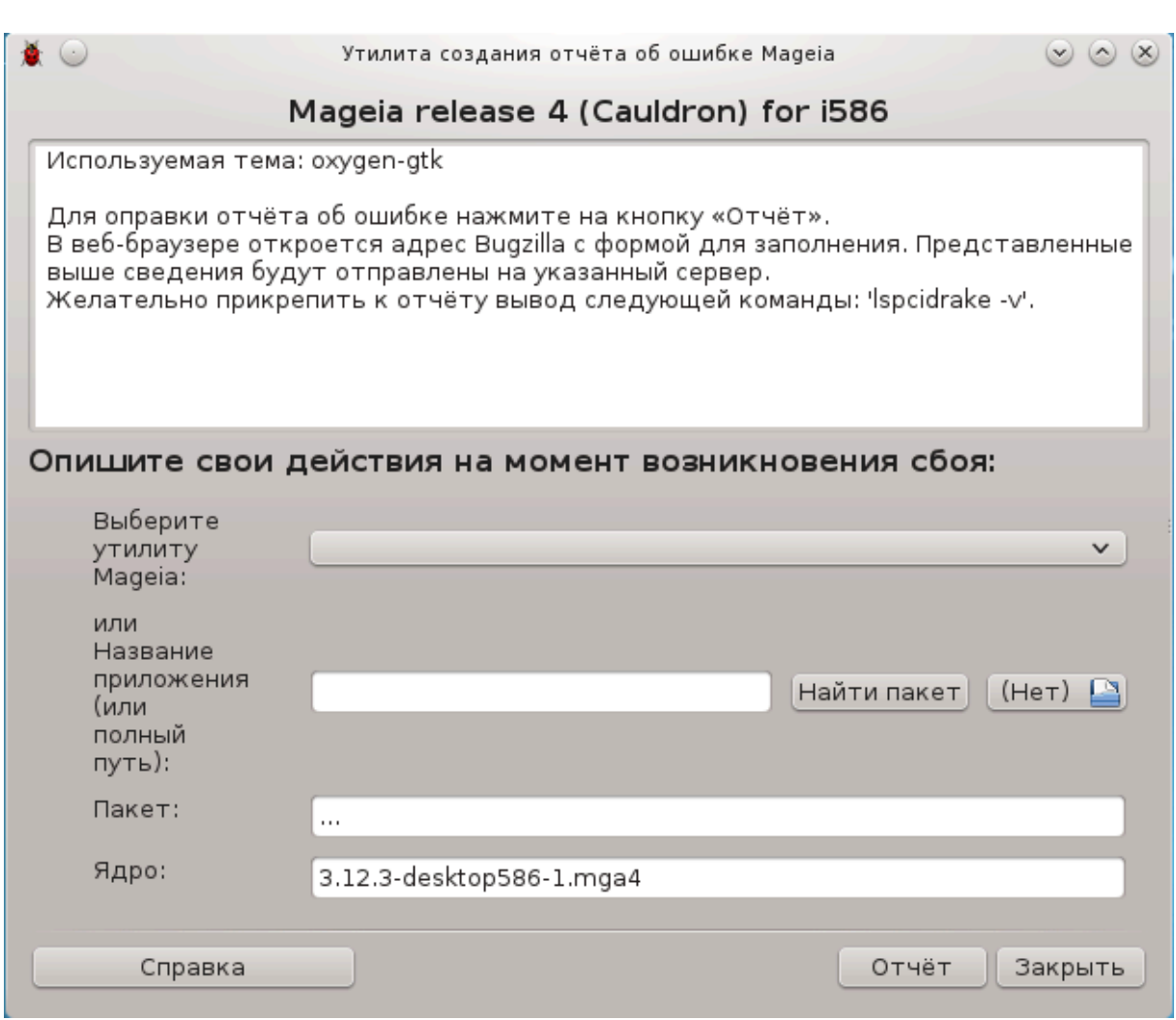

Обычно этот инструмент<sup>50</sup> запускается автоматически после сбоя какой-либо программы Мадеіа. Впрочем, может так случиться, что после создания отчёта об ошибках вас попросят запустить этот инструмент для проверки предоставленных им данных с последующим предоставлением их в уже созданном отчёте об ошибках.

Если возникнет потребность в создании отчёта об ошибках, а вы этого еще никогда не делали, пожалуйста, ознакомьтесь со страницей Как создать надлежащий отчёт об ошибках [https://wiki.mageia.org/en/How to report a bug properly], прежде чем нажимать кнопку «Отчёт».

Если отчёт об этой ошибке уже оформлен кем-то другим (в этом случае сообщение об ошибках, созданное drakbug, будет тем же), стоит добавить комментарий к этому отчёту, чтобы разработчики увидели, что ошибка встречается не только в одной системе.

## <span id="page-208-0"></span>12.2. Сбор данных из журналов (логов) и системы для создания отчётов о проблемах drakbug report

<sup>50</sup> Запустить эту программу можно с помощью терминала: достаточно ввести команду drakbug.

Эту программу51 можно запустить только из командной строки.

Вам стоит вывести данные, полученные с помощью этой программы, в файл например так: **drakbug\_report > drakbugreport.txt**. Впрочем, сначала следует убедиться, что в системе есть достаточно свободного места на диске: объём файла может достичь значения в несколько гигабайт.

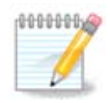

Выведенные данные слишком велики, чтобы прикрепить их к сообщению об ошибке, без предварительного удаления ненужных частей.

Эта команда собирает следующую информацию о вашей системе:

- lspci
- pci devices
- dmidecode
- fdisk
- scsi
- /sys/bus/scsi/devices
- lsmod
- cmdline
- pcmcia: stab
- usb
- partitions
- cpuinfo
- syslog
- Xorg.log
- monitor full edid
- stage1.log
- ddebug.log
- install.log
- fstab
- modprobe.conf
- lilo.conf
- grub: menu.lst
- grub: install.sh
- grub: device.map
- xorg.conf
- urpmi.cfg
- modprobe.preload

<sup>51</sup>Запустить эту программу можно с помощью терминала: достаточно ввести команду **drakbug\_report** от имени администратора (root).

- · sysconfig/i18n
- /proc/iomem
- /proc/ioport
- · mageia version
- $\cdot$  rpm -qa
- $\bullet$  df

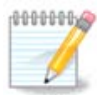

Во время написания этой страницы справки, часть «syslog» выведенных этой программой данных была пустой, поскольку эта утилита ешё не приспособлена к новой системе ведения журнала, используемой в systemd. Если в вашей системе эта часть является пустой, получить соответствующие данные можно с помощью следующей команды (команду следует отдавать от имени пользователя root): journalctl -a > journalctl.txt. Если на диске не слишком много места, вы можете, например, вывести лишь последние 5000 строк журнала: journalctl -a | tail - $n5000 >$  journalctl5000.txt.

## <span id="page-210-0"></span>12.3. Отображение доступных общих ресурсов NFS и **SMR**

lsnetdrake

Эту программу <sup>52</sup> можно запустить только из командной строки.

Эта страница еще не написана из-за нехватки ресурсов у команды. Если вы считаете, что можете написать эту справочную страницу, пожалуйста, свяжитесь с командой по документированию [https://wiki.mageia.org/en/Documentation team]. Заранее благодарны вам за помощь.

## <span id="page-210-1"></span>12.4. Отображение данных об устройствах PCI, USB и РСМСІА вашей системы

**lspcidrake** 

Эту программу <sup>53</sup> можно запустить только из командной строки. Она выводит определённое описание оборудования в системе, если ее запускать от имени администратора (root).

Ispcidrake выводит список всех соединённых с компьютером устройств (USB, PCI и РСМСІА) и задействованных драйверов. Для работы программы требуются пакеты Idetect u Idetect-Ist.

<sup>52</sup> Запустить эту программу можно с помощью терминала: достаточно ввести команду Isnetdrake.

<sup>53</sup> Запустить эту программу можно с помощью терминала: достаточно ввести команду Ispcidrake.

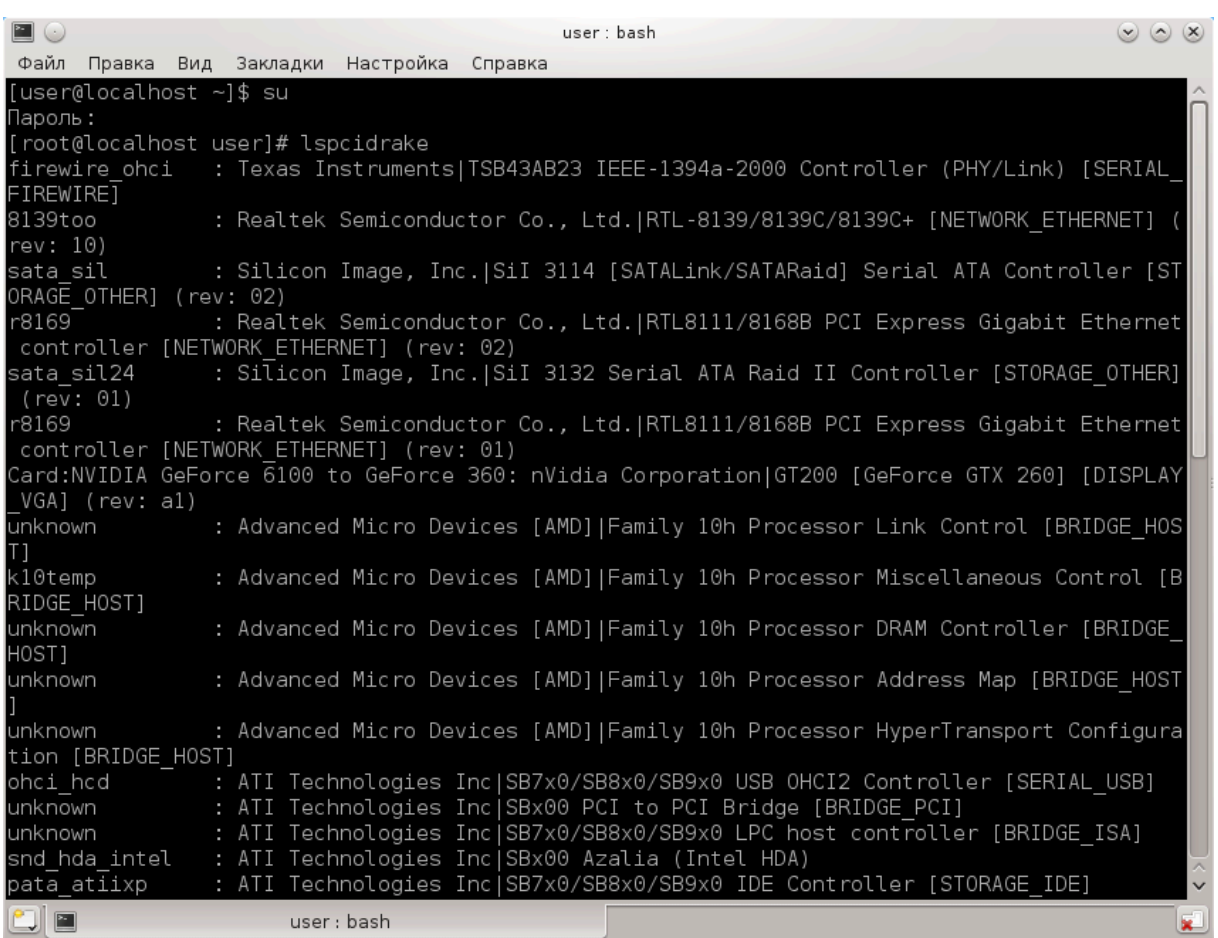

Если добавить параметр «-v», lspcidrake покажет данные относительно производителя и идентификации устройства.

Часто список, выведенный lspcidrake, довольно длинный, поэтому для его фильтрации приходится использовать программу grep. Примеры:

Информация о графической видеокарте;

### **lspcidrake | grep VGA**

Информация о сети

## **lspcidrake | grep -i network**

Параметр -i предназначен для игнорирования регистра символов.

На приведённом ниже скриншоте показана работа параметра «-v» для lspcidrake и «-i» для grep.

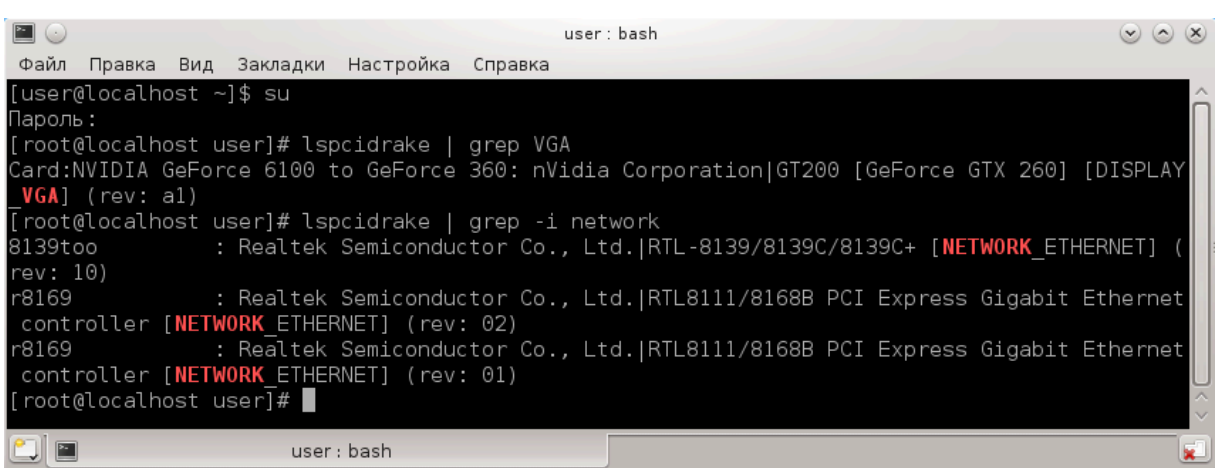

Предусмотрено и другое средство получения данных по оборудованию. Эта программа называется **dmidecode**, запускать от имени администратора (root).